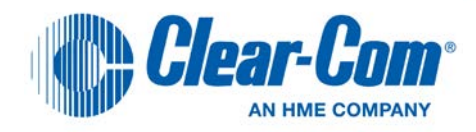

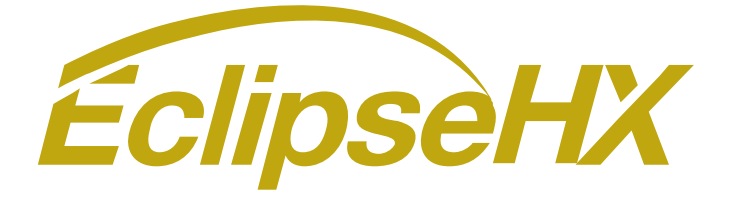

# Upgrade Guide

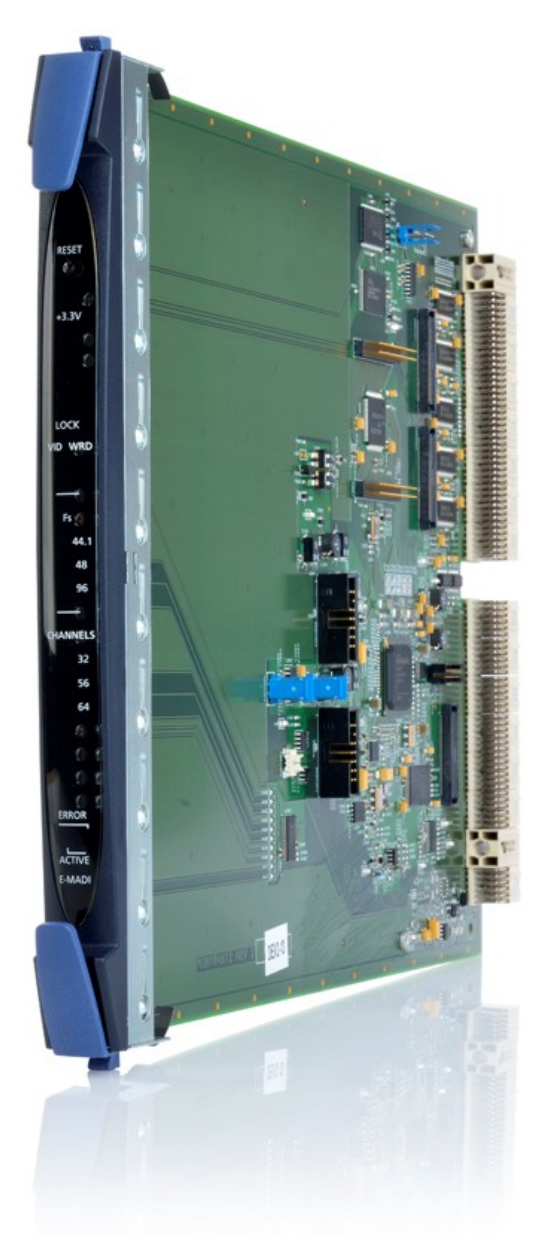

# Document Reference

*Clear-Com Eclipse HX Upgrade Guide* 

Product number: 399G038 Revision: A

# Legal Disclaimers

Copyright © 2013 HME Clear-Com Ltd.

All rights reserved.

Clear-Com, the Clear-Com logo, and Clear-Com Concert are trademarks or registered trademarks of HM Electronics, Inc.

The software described in this document is furnished under a license agreement and may be used only in accordance with the terms of the agreement.

The product described in this document is distributed under licenses restricting its use, copying, distribution, and decompilation/reverse engineering. No part of this document may be reproduced in any form by any means without prior written authorization of Clear-Com, an HME Company.

Clear-Com Offices are located in California, USA; Cambridge, UK; Montreal, Canada; and Beijing, China. Specific addresses and contact information can be found on Clear-Com's corporate website:

[www.clearcom.com](http://www.clearcom.com/)

## Clear-Com Contacts

## **Americas and Asia-Pacific Headquarters**

California, United States Tel: +1.510.337.6600 Email: [CustomerServicesUS@clearcom.com](mailto:CustomerServicesUS@clearcom.com)

## **Europe, Middle East, and Africa Headquarters**

Cambridge, United Kingdom Tel: +44 1223 815000 Email: [SalesSupportEMEA@clearcom.com](mailto:customerservicesEMEA@clearcom.com)

## **Canada Office**

Quebec, Canada Tel: +1 (450) 653-9669

## **China Office** Beijing Representative Office Beijing, P.R.China Tel: +8610 65811360/65815577

# **Contents**

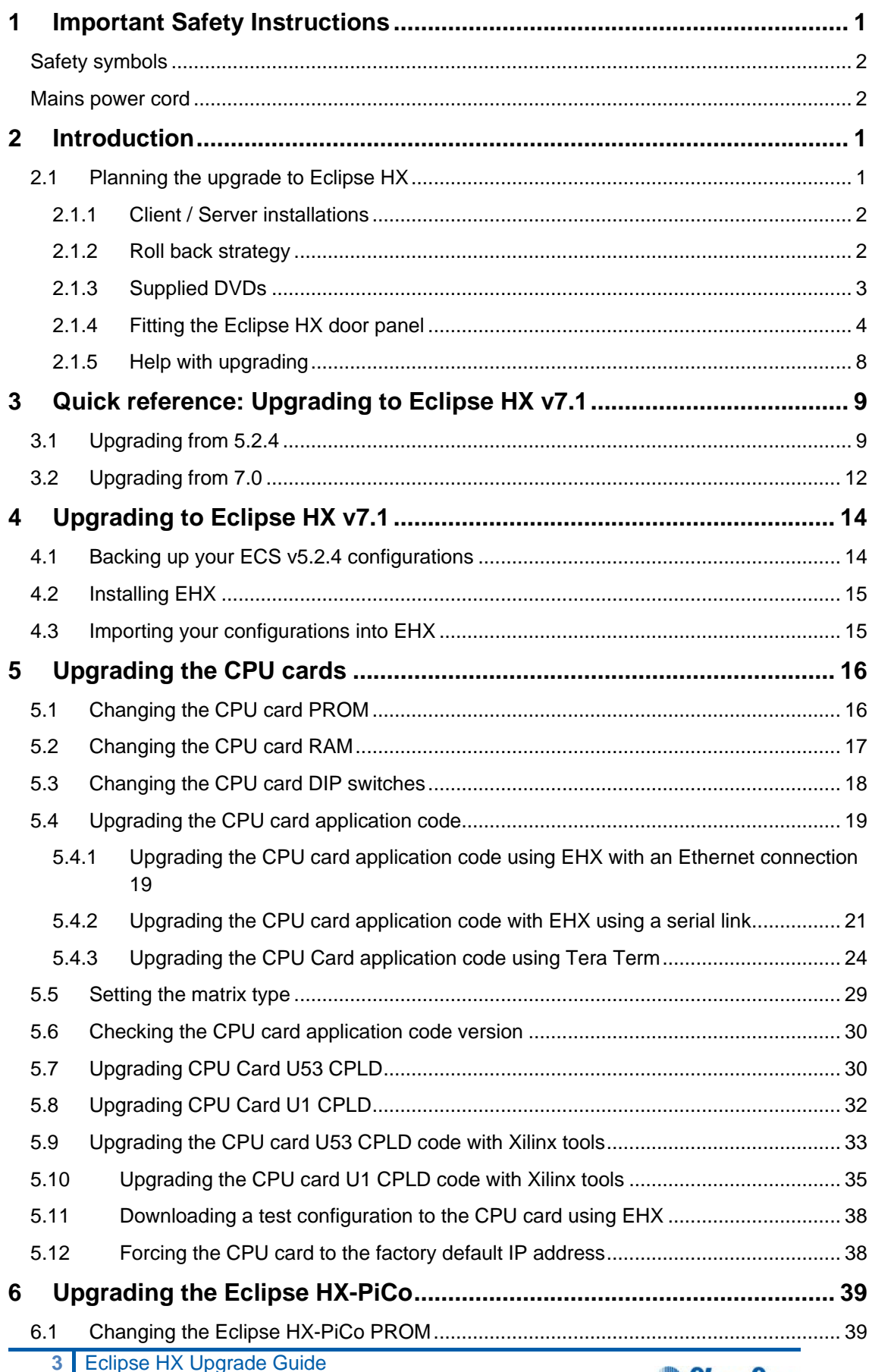

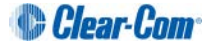

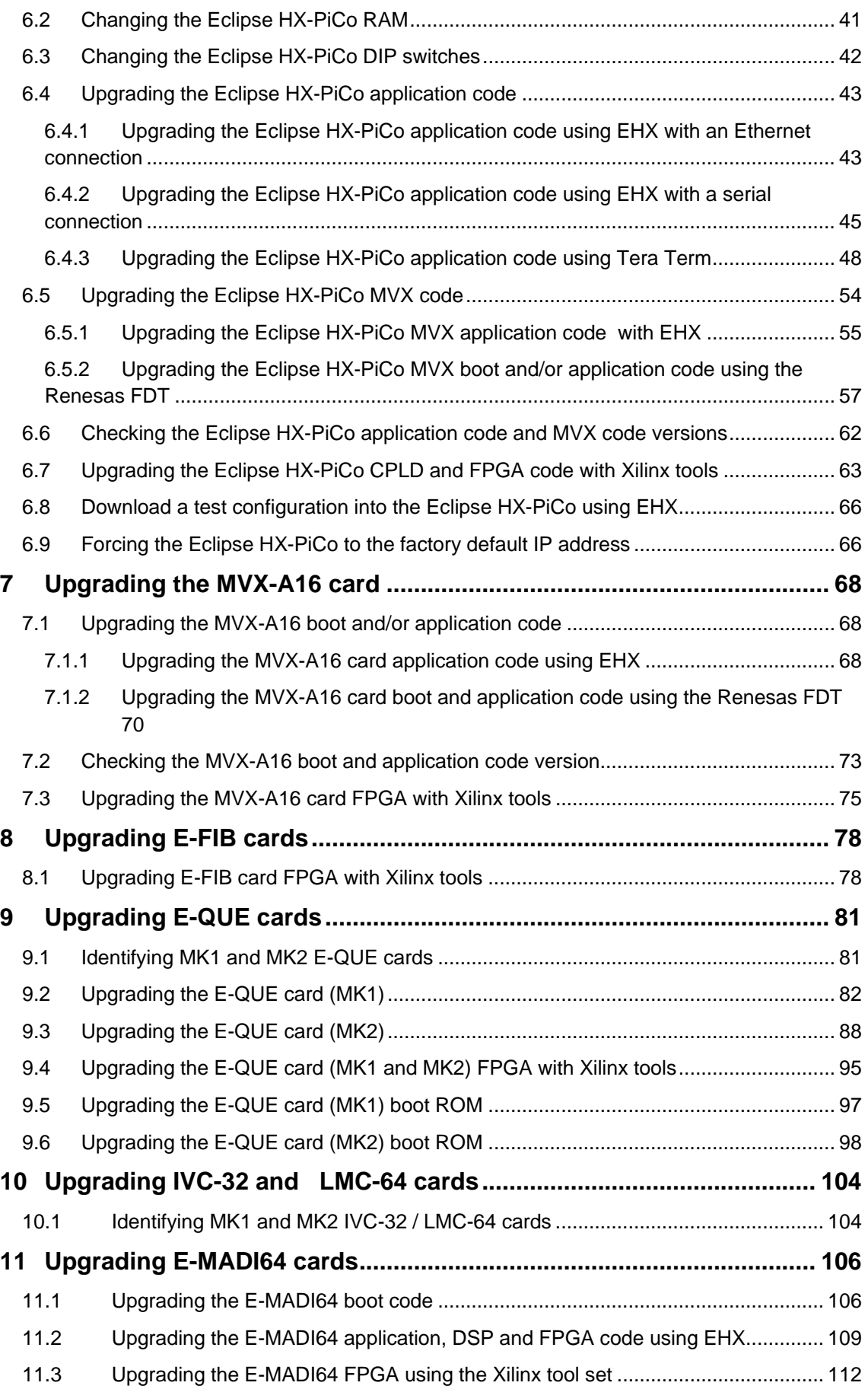

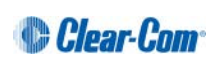

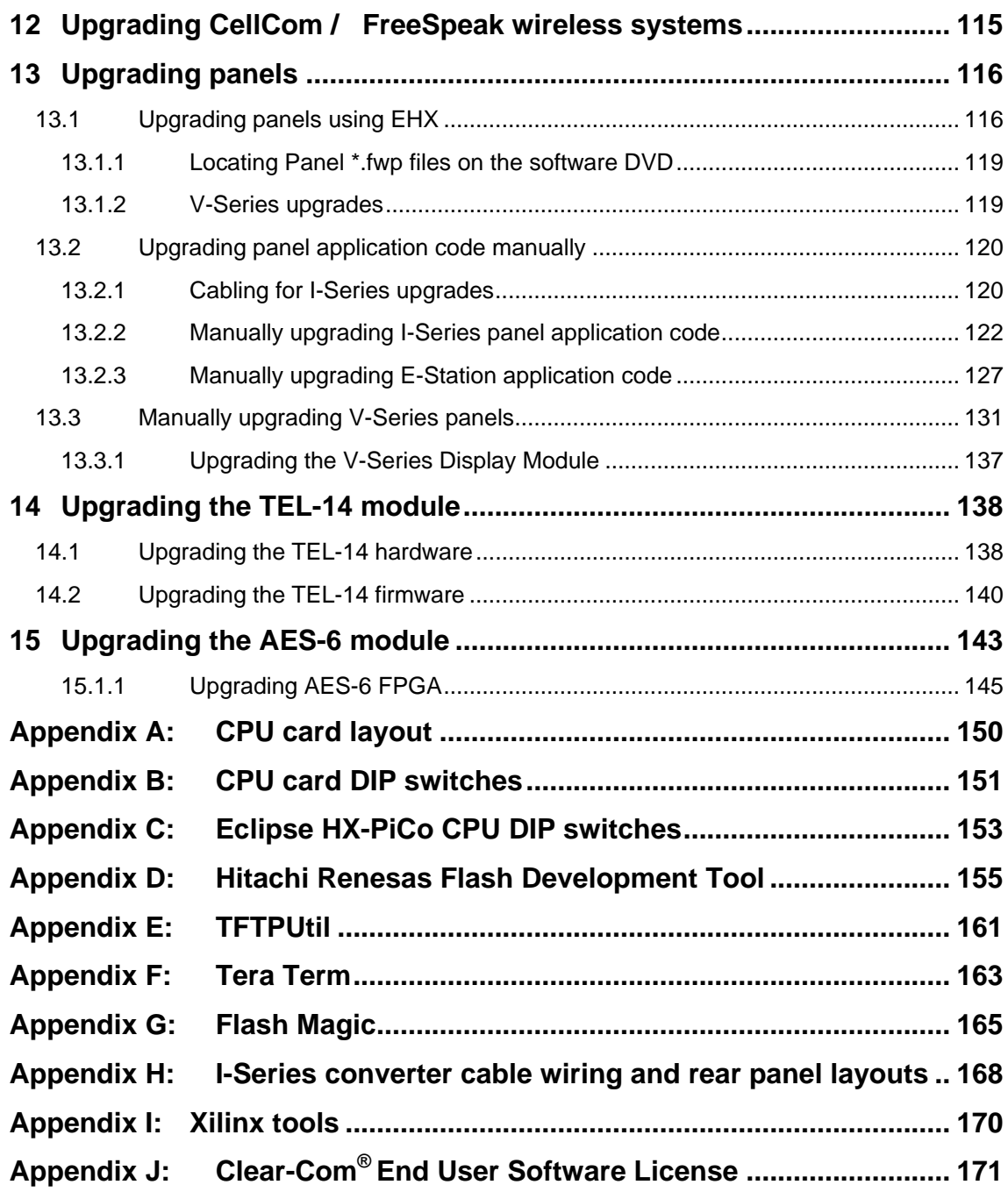

# <span id="page-5-0"></span>1 Important Safety Instructions

- 1. Read these instructions.
- 2. Keep these instructions.
- 3. Heed all warnings.
- 4. Follow all instructions.
- 5. Do **not** use this apparatus near water.
- 6. Clean only with dry cloth.
- 7. Do **not** block any ventilation openings. Install in accordance with the manufacturer's instructions.
- 8. Do **not** install near any heat sources such as radiators, heat registers, stoves, or other apparatus (including amplifiers) that produce heat.
- 9. Do **not** defeat the safety purpose of the polarized or grounding-type plug. A polarized plug has two blades and a third grounding prong. The wide blade or the third prong are provided for your safety. If the provided plug does not fit into your outlet, consult an electrician for replacement of the obsolete outlet.
- 10. Protect the power cord from being walked on or pinched particularly at plugs, convenience receptacles, and the point where they exit from the apparatus.
- 11. Only use attachments/accessories specified by the manufacturer.
- 12. Use only with the cart, stand, tripod, bracket, or table specified by the manufacturer, or sold with the apparatus. When a cart is used, use caution when moving the cart/apparatus combination to avoid injury from tip-over.
- 13. Unplug this apparatus during lightning storms or when unused for long periods of time.
- 14. Refer all servicing to qualified service personnel. Servicing is required when the apparatus has been damaged in any way, such as power-cord supply or plug is damaged, liquid has been spilled or objects have fallen into the apparatus, the apparatus has been exposed to rain or moisture, does not operate normally, or has been dropped.
- 15. **Warning:** To reduce the risk of fire or electric shock, do not expose this product to rain or moisture.

# <span id="page-6-0"></span>Safety symbols

Familiarize yourself with the safety symbols in *Figure 1* below. These symbols are displayed on the apparatus and warn you of the potential danger of electric shock if the system is used improperly. They also refer you to important operating and maintenance instructions in the product user manual.

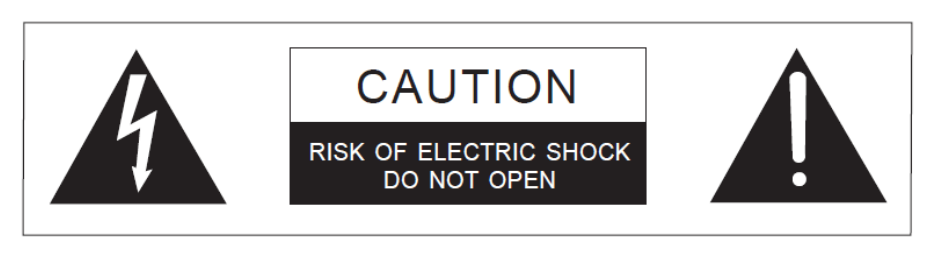

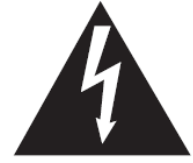

This symbol alerts you to the presence of uninsulated dangerous voltage within the product's enclosure that might be of sufficient magnitude to constitute a risk of electric shock. Do not open the product's case.

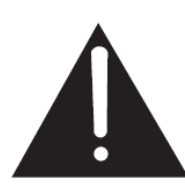

This symbol informs you that important operating and maintenance instructions are included in the literature accompanying this product.

 **Figure 1: Safety symbols**

# <span id="page-6-1"></span>Mains power cord

Eclipse HX matrices are powered by an internal power supply. The cord to connect the internal power supply to the mains supply must conform to the following:

- The mains power cord shall have an **IEC C13 connector** at one end and a mains power plug at the other end.
- An **IEC C13 plug** has three pins, the centre pin carrying the earth / ground. The other two pins carry neutral and live circuits.
- The conductors of the mains cords shall have adequate cross-sectional area for rated current consumption of the equipment.
- The mains plug that connects to the mains supply must be approved for use in the country where the equipment is to be used.
- The mains power cord must be an **IEC mains power cord** complying with standard **IEC60320; IEC320/C13**.
- Mains power cords used in the U.S. must also comply with standard **UL817**.

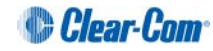

# <span id="page-7-0"></span>2 Introduction

This guide describes how to upgrade from **ECS v5.2.4** to **Eclipse HX v7.1**, the second software release for the **Clear-Com Eclipse HX™** digital matrix system (standalone or networked). This guide additionally identifies the simpler upgrade from V7.0 to V7.1.

The system components covered by the guide include (but are not limited to):

- Matrix frames (Eclipse HX-PiCo, Eclipse HX-Median, Eclipse HX-Delta and Eclipse HX-Omega)
- Interface cards (E-FIB, E-QUE, MVX-A16, E-MADI64, LMC-64, and others)
- Interface modules (AES-6, TEL-14 and others)
- User panels (V-series and I-Series panels)

#### **Important note:**

*Eclipse HX upgrades must be performed by a technically qualified engineer.*

# <span id="page-7-1"></span>**2.1 Planning the upgrade to Eclipse HX**

Before you start upgrading your Eclipse (ECS v5.2.4) system components to Eclipse HX v7.1, ensure that you have:

- Sufficient spare (replacement) cards, interfaces or panels for the upgrade.
- Scheduled enough time to complete the upgrade, or if required, roll back the upgrade to the version that was running before the upgrade.
- A suitable backup system is in place to maintain service, if your intercom system is part of a mission critical or sensitive application.

You should also be aware that:

• The **order** in which you carry out the upgrade is important. The chapters of this guide are laid out in the order that your system components should be upgraded.

**Tip:** *For a quick reference to the upgrade procedures you require, and the order in which they should be carried out, see chapter [3 Quick reference: Upgrading to](#page-15-0)  [Eclipse HX.](#page-15-0)*

• If you are upgrading **V-Series panels**, you *may* have to upgrade each V-Series panel individually by connecting it directly to a PC.

• Upgrading the matrices in a networked (linked) system should take place at the same time, because the data sent between networked matrices can change.

When upgrading networked (linked) matrices, Clear-Com recommends that you:

- Upgrade only **one** CPU card in each matrix **first** and then perform the rest of the system upgrade (interface cards, user panels, and so on) afterwards.
- Upgrade the remaining CPU cards in the matrices *only* when the upgrade has been completed and tested across the full system. Leaving the remaining CPU cards until last gives you the capability of quickly rolling back to the previously running version, if any mission critical issues are encountered.
- Great care must be taken when opening the lid of the **Eclipse HX-PiCo** matrix to upgrade components.

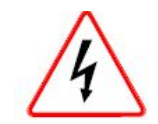

*Remove power from the device first, to avoid working with the system while it is live. Observe all electrical shock hazard warning and precautions for handling electrostatic sensitive devices* 

## <span id="page-8-0"></span>**2.1.1 Client / Server installations**

When upgrading Client / Server installations from ECS v5.2.4 or EHX 7.0 to Eclipse HX v7.1, you must::

• -Use the EHX 7.1 Server Installer only on the PC that is to be the EHX Server.

The Eclipse HX v7.1 server installer will automatically update your IIS and configure it to work with Eclipse HX v7.1.

• -Use the standard EHX 7.1 Client Installer on all the Client PCs. The Server PC can also act as a client.

You should check that you have the appropriate IIS and .Net Windows components installed prior to installing the EHX Server. Please refer to the Initial Setup section of the Client/Server chapter in the EHX User Guide for a complete list of the components required for each version of Windows.

Note: Installing an EHX Server is an advanced workflow - please contact Clear-Com Support for advice before attempting to install an EHX Server.

Before upgrading your EHX Server installation, Clear-Com strongly recommends that you export any existing projects (using File->Export from an EHX Client) and backup your users list (using the Export command in the User Management screen). It is recommended that you uninstall your existing EHX Server before installing the newer version.

## <span id="page-8-1"></span>**2.1.2 Roll back strategy**

You should not encounter any mission critical issues when upgrading to Eclipse HX v7.1. However, if you decide to roll back the system to the previously running version, then you must:

- Allow adequate time for the roll back operation.
- Roll back all system components to the same baseline version.

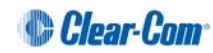

## <span id="page-9-1"></span>**Temporary roll back strategy**

If you want to roll back to the previously running version for a temporary period only, before making another attempt to upgrade to Eclipse HX v7.1, then you may implement the following temporary roll back strategy:

- 1. Leave all cards and panels at Eclipse HX v7.1.
- 2. Roll back the matrix CPU card to run at the previously running version.
- 3. Re-install the previous running version of ECS/EHX and import your old configurations.

## **Caution:**

*The above strategy is a temporary solution only. Eclipse HX v7.1 configurations will not import or work with a CPU card at ECS v5.2.4 or EHX v7.0. If you want to run the previously running system software for an extended period, Clear-Com recommends rolling back all system components to the same baseline version.* 

## <span id="page-9-0"></span>**2.1.3 Supplied DVDs**

Different DVD sets are supplied to the customer, according to the type of Eclipse HX product that has been purchased:

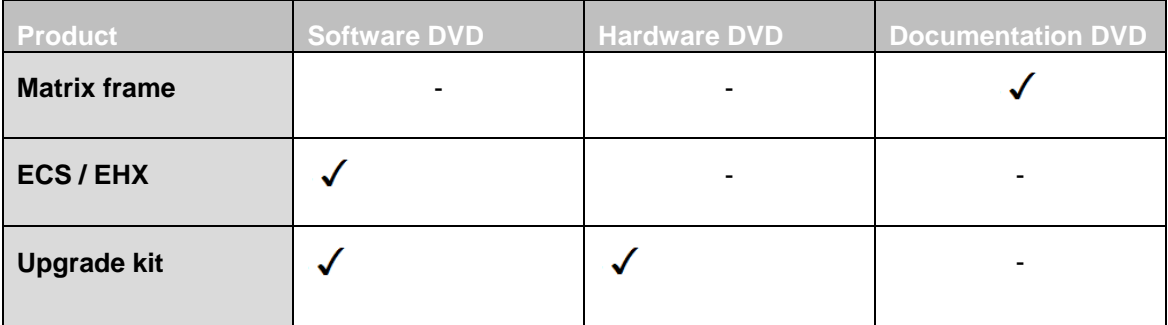

 **Table 1: Supplied DVDs**

## **Hardware DVD**

The hardware DVD contains the latest firmware for your Eclipse HX devices, including Boot PROM and FPGA / CPLD code files for Eclipse HX matrices, interface cards, interface modules and supported panels (I-Series and V-Series panels). You must upgrade to the latest firmware when upgrading to Eclipse HX v7.1.

The hardware DVD also includes the third party software that may be used during upgrades.

## **Note:**

*The separate and combined MVX boot and application code files (which are used to upgrade the MVX code on both the Eclipse HX-PiCo and MVX-A16 card) are located on the software DVD. The MVX FPGA code is located on the hardware DVD.* 

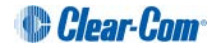

## **Software DVD**

The software DVD contains:

- The EHX configuration software, which is used to manage and configure your Eclipse HX devices.
- Production Maestro Pro, which provides fast, intuitive audio routing control for your Eclipse HX system.
- A full set of Eclipse HX documentation, including release notes and user guides.

The software DVD also contains the latest application code files for your Eclipse HX devices, including Eclipse HX matrices, interface cards and interface modules and supported panels (I-Series and V-Series panels).

## **Note:**

*The separate and combined MVX boot and application code files are located on the software DVD. The MVX FPGA code is located on the hardware DVD.* 

The hardware DVD also includes the third party software that may be used during upgrades.

You must upgrade to the latest application code files when upgrading to Eclipse HX v7.1. You require **both** DVDs to complete a full upgrade to Eclipse HX v7.1.

**Tip:** *You can find user documentation, brochures and summary information for all Clear-Com's products (including the Eclipse and Eclipse HX systems), on the Clear-Com website at:*  [http://www.clearcom.com/support/user-manuals.](http://www.clearcom.com/support/user-manuals)

## <span id="page-10-0"></span>**2.1.4 Fitting the Eclipse HX door panel**

To enable you to change the branding of Eclipse Median and Eclipse Omega matrices that have been upgraded to Eclipse HX, Clear-Com provides an Eclipse HX door panel kit.

The figures that illustrate the procedure below feature an Eclipse Median matrix. However, the procedure is also applicable to Eclipse Omega matrices.

**Tip:** *For more information about fitting the Eclipse HX door panel to your upgraded Eclipse Median and Eclipse Omega matrices, see the Eclipse Matrix Door Replacement Instructions, included with your kit.*

To replace the Eclipse branded door with the Eclipse HX door:

1. Remove the two screws securing the Eclipse door (and hinge) unit to the Eclipse matrix. Retain the screws.

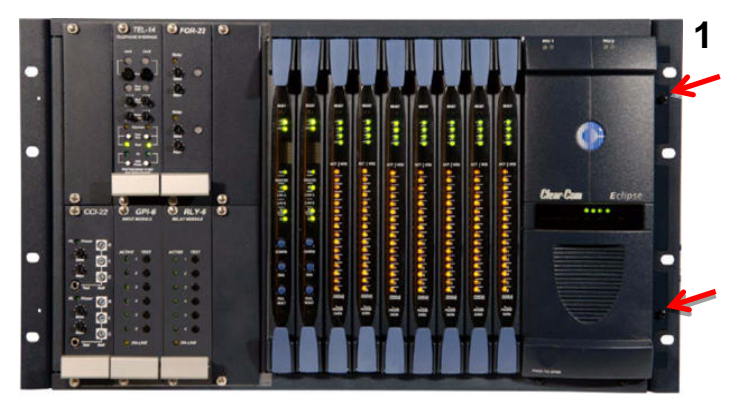

 **Figure 2: Screws securing the Eclipse door (and hinge) unit**

2. Remove the four screws securing the hinge to the existing door unit. Retain the screws.

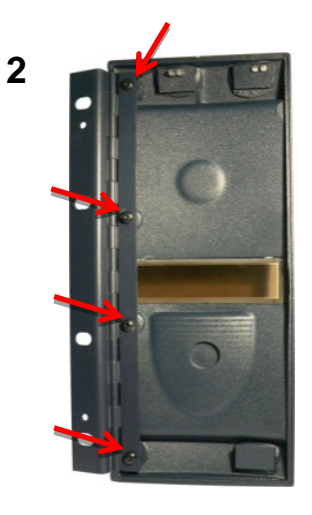

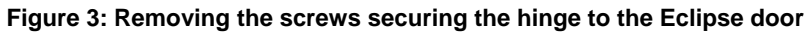

3. Use the four screws retained in Step 2 to secure the hinge to the new Eclipse HX door unit.

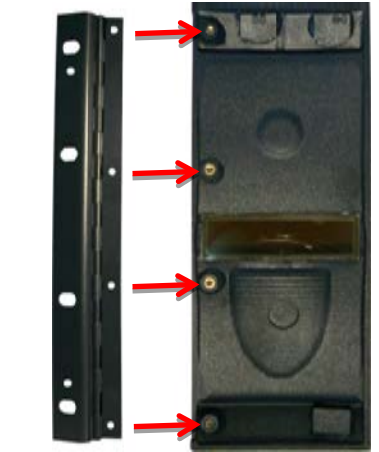

 **Figure 4: Securing the hinge to the Eclipse HX door**

**3**

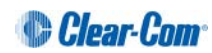

4. Use alcohol to clean the latch-mount surface (located to the bottom right on the inside of the Eclipse HX door).

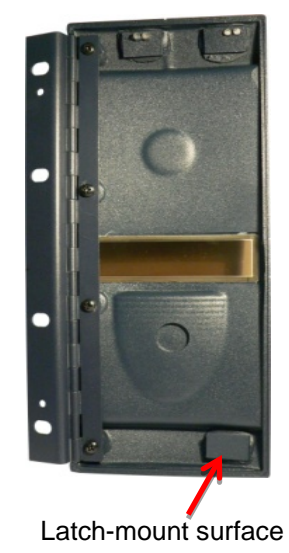

**4**

**Figure 5: Latch-mount surface, inside the Eclipse HX door**

5. To attach the Eclipse HX door to the matrix frame, secure the hinge to the matrix using the two screws retained from Step 1.

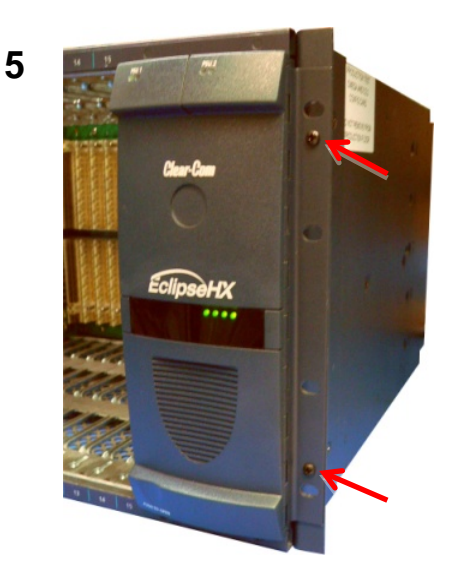

 **Figure 6: Attaching the Eclipse HX door to the matrix**

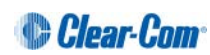

6. Open the door. Insert the latch (a separate item from the door unit) into the latch receptacle on the chassis.

The latch receptacle is located to the bottom left of the area enclosed by the door.

**Note:**

**6**

*Leave the white plastic protector on the latch when you insert the latch into the receptacle.*

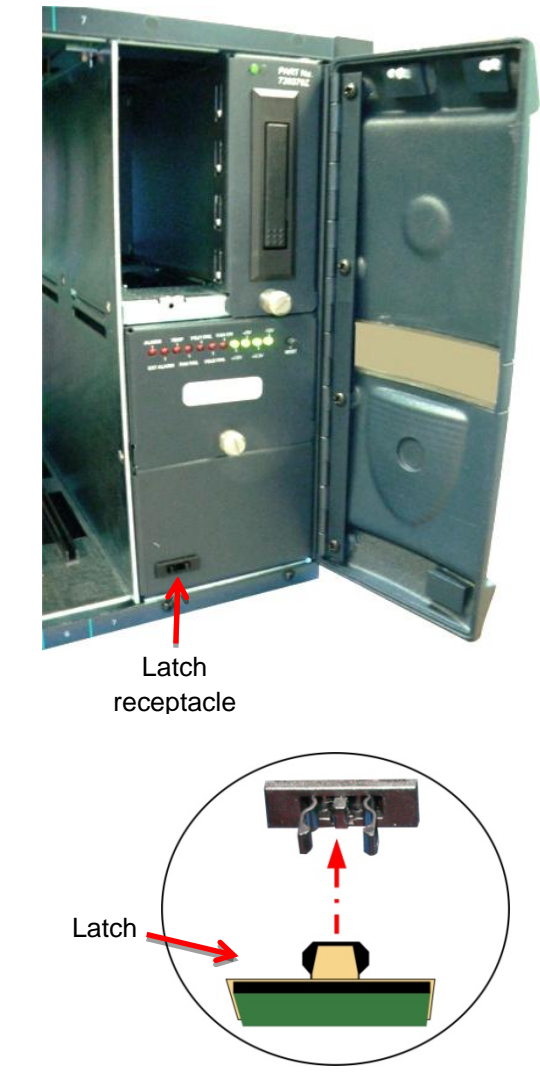

 **Figure 7: Inserting the latch into the latch receptacle**

- 7. To expose the adhesive surface of the latch, remove the **green** film from the back of the latch.
- 8. Close the door. Press down firmly on the bottom left of the door, so that the latch adheres firmly to the latch-mount surface inside the door.

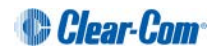

9. Open the door again and remove the white plastic protector from the latch.

The Eclipse HX door has now been fitted to the matrix.

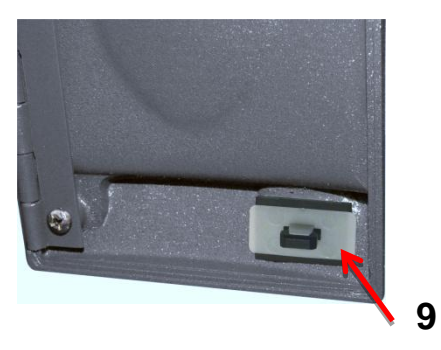

White plastic

**Figure 8: Removing the white plastic protector from the latch**

## <span id="page-14-0"></span>**2.1.5 Help with upgrading**

If you require more help with either a particular upgrade procedure or the implementation of a whole system upgrade, contact either:

- Clear-Com Technical Support [\(http://www.clearcom.com/contact/support-contacts\)](http://www.clearcom.com/contact/support-contacts).
- Your Clear-Com sales representative, to arrange for an engineer to visit your site and assist you with the upgrade.

See page 2 of this guide for contact email addresses, or go to [http://www.clearcom.com/contact/sales-contacts.](http://www.clearcom.com/contact/sales-contacts)

# 3 Quick reference: Upgrading to Eclipse HX v7.1

The upgrade kit includes a **hardware DVD**, containing the latest firmware files (including Boot and FPGA / CPLD code files) for your Eclipse HX devices. It also includes a **software DVD**, containing the application code files for your Eclipse HX devices. It also includes the EHX configuration software, Production Maestro Pro audio routing software, and Eclipse HX v7.1 documentation. You require **both** DVDs to complete a full system upgrade. For more information, see *[2.1.3](#page-9-1) [Supplied DVDs](#page-9-1)*.

# **3.1 Upgrading from 5.2.4**

The following table lists the procedures that you will require to upgrade from ECS v5.2.4 to Eclipse HX v7.1.

## **Important note:**

*The table lists the procedures in the order in which they must be carried out. To go to a procedure, click the cross-reference / link*.

<span id="page-15-1"></span><span id="page-15-0"></span>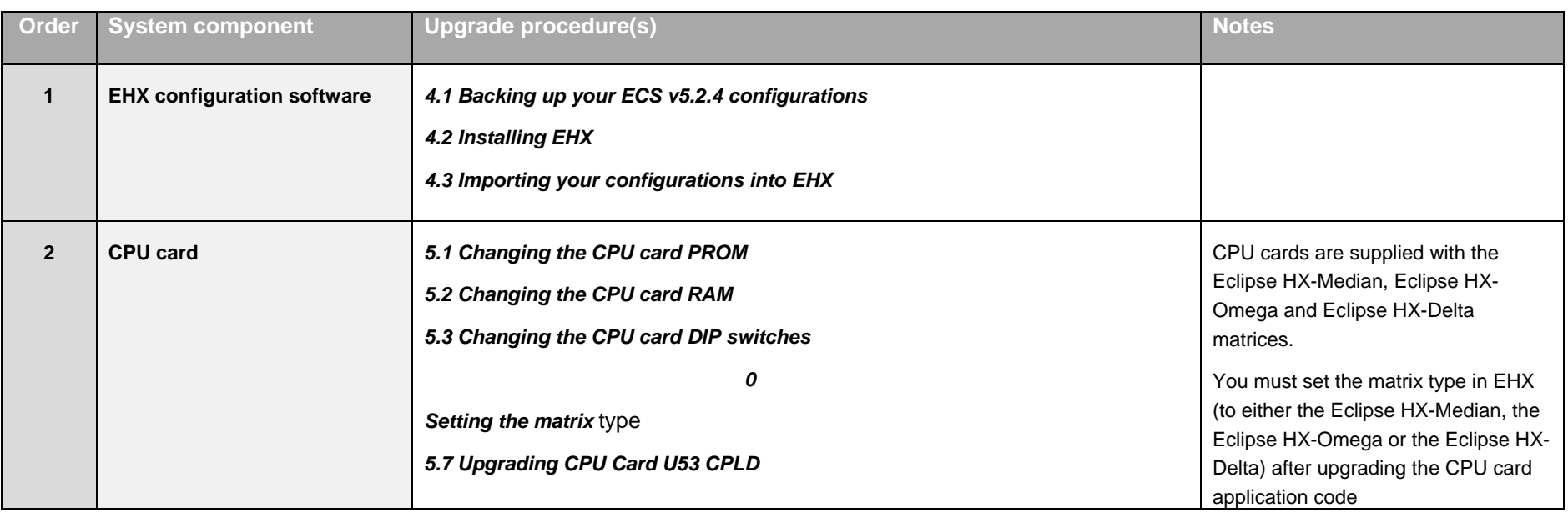

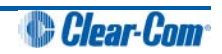

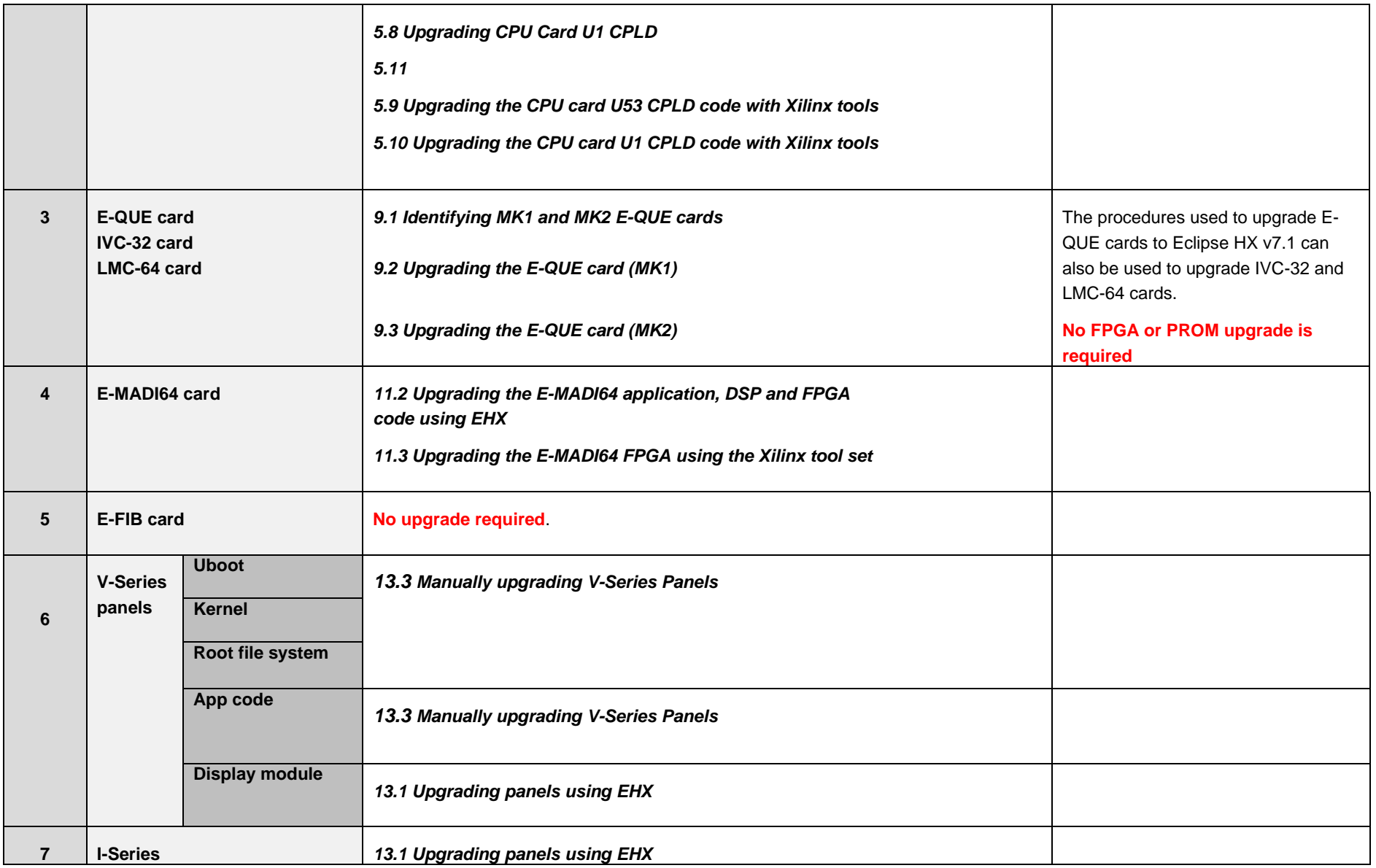

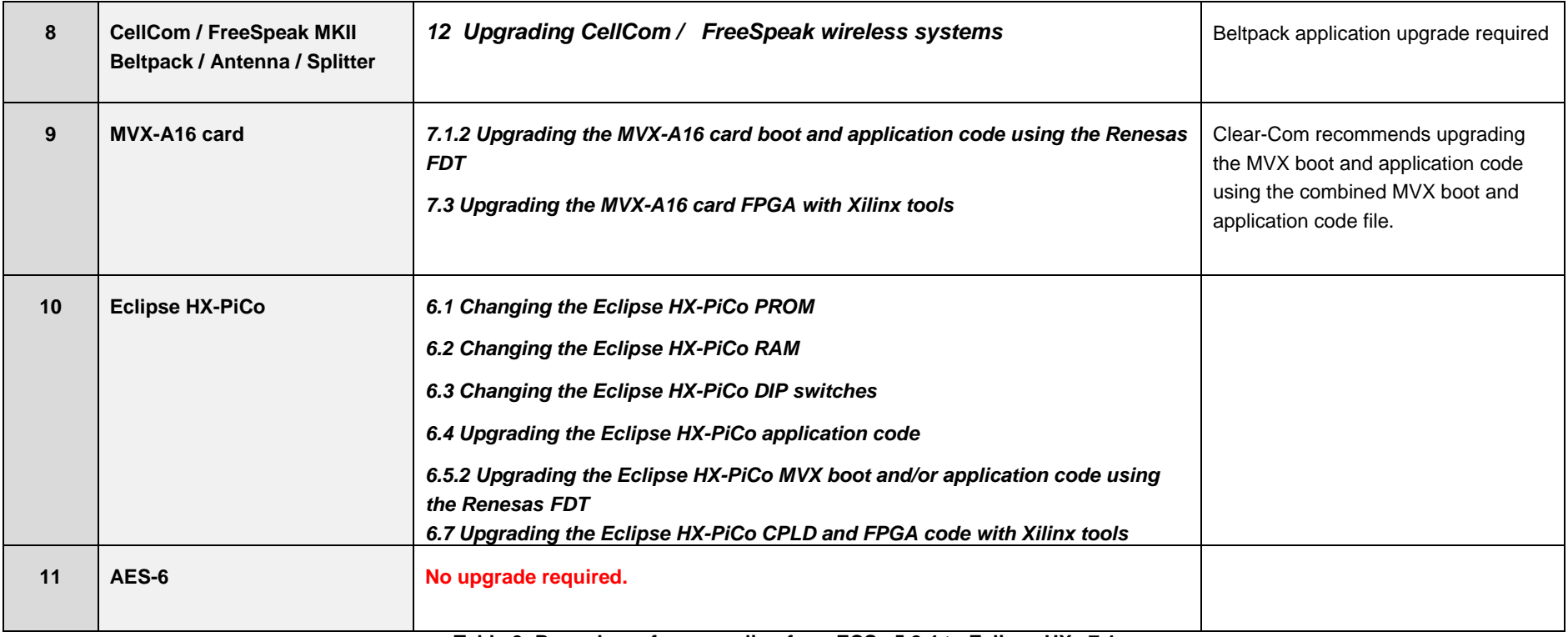

 **Table 2: Procedures for upgrading from ECS v5.2.4 to Eclipse HX v7.1**

# **3.2 Upgrading from 7.0**

The following table lists the procedures that you will require to upgrade from Eclipse HX v7.0 to Eclipse HX v7.1.

## **Important note:**

*The table lists the procedures in the order in which they must be carried out. To go to a procedure, click the cross-reference / link*.

<span id="page-18-0"></span>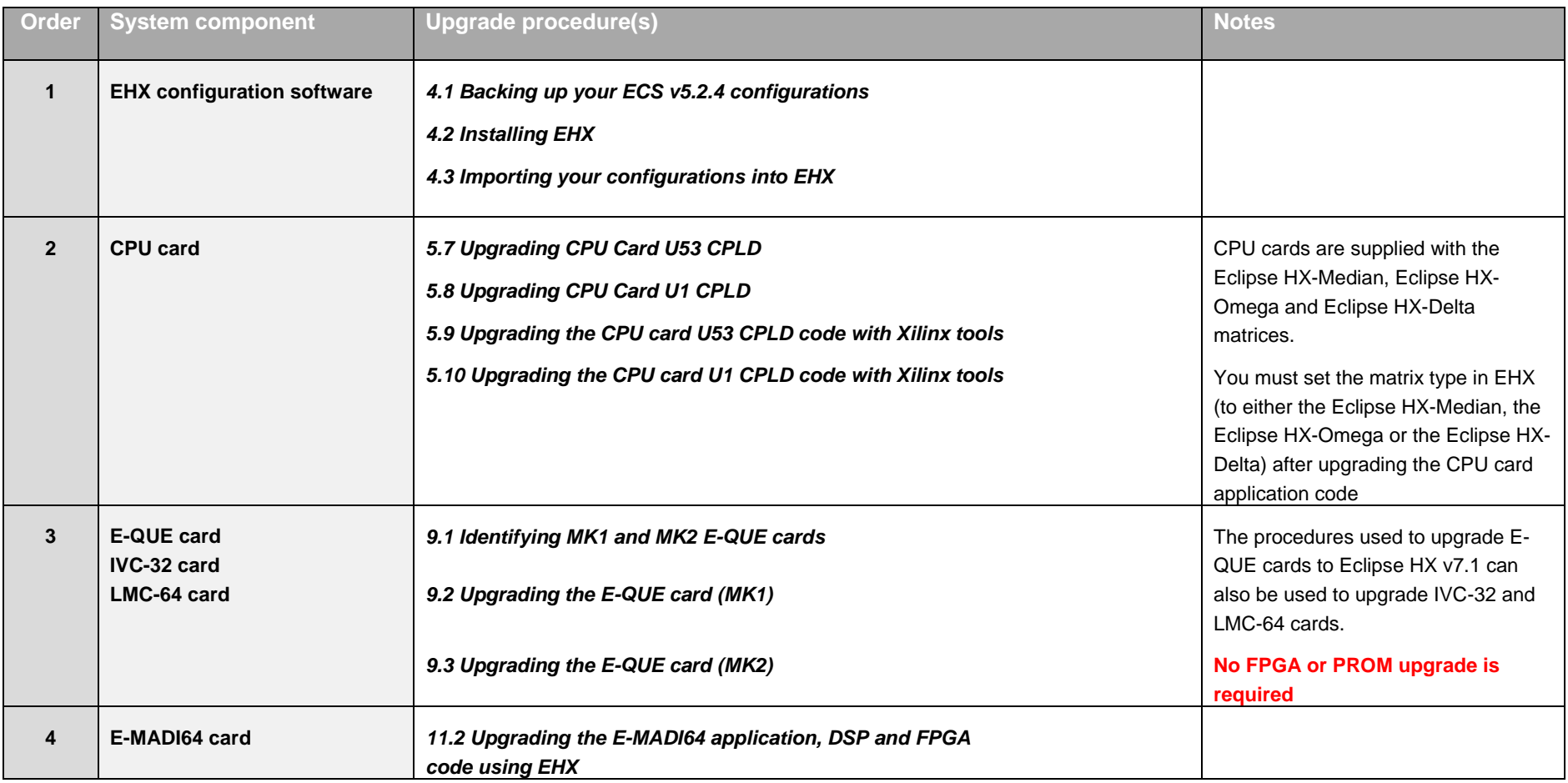

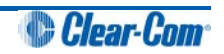

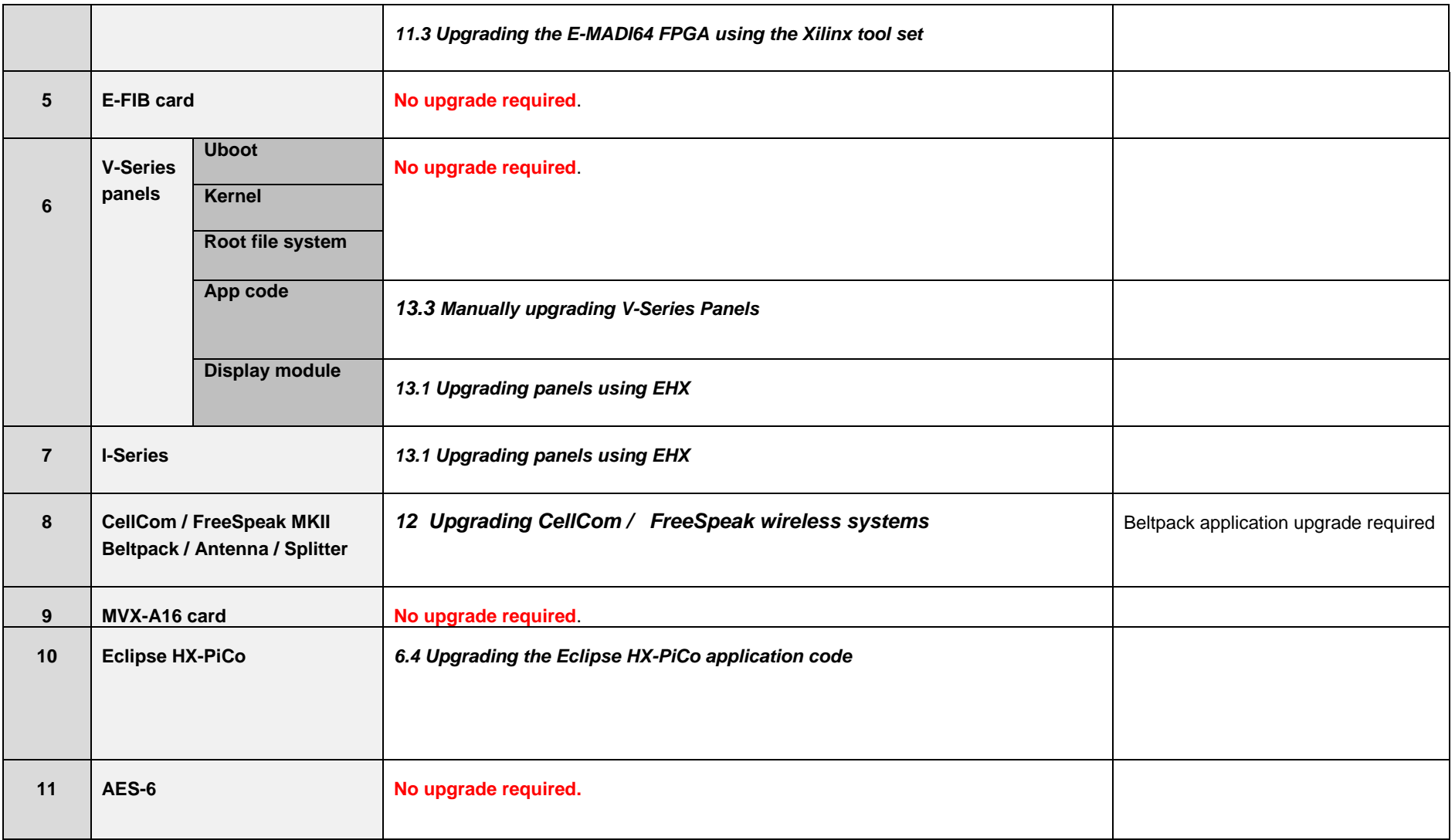

 **Table 3: Procedures for upgrading from Eclipse HX v7.0 to Eclipse HX v7.1**

# <span id="page-20-2"></span><span id="page-20-0"></span>4 Upgrading to Eclipse HX v7.1

This chapter describes the files you require to install Eclipse HX v7.1. It also describes how to back up your ECS 5.2.4 configurations and import them into Eclipse HX v7.1.

#### **Important notes:**

*This guide is laid out in the order in which you must upgrade your Eclipse software and hardware devices to Eclipse . For a quick reference to upgrading your system, see [3 Quick reference: Upgrading to Eclipse HX](#page-15-0).*

# <span id="page-20-1"></span>**4.1 Backing up your ECS v5.2.4 configurations**

Back up your ECS v5.2.4 configurations by exporting them from ECS v5.2.4 to a hard disk location. In ECS:

- 1. Open the configuration you wish to save.
- 2. Select **File > Export Project**.
- 3. Save the configuration to a location on your hard drive. The configuration will be saved as a **\*.ccn** file, which you can import later into EHX (the configuration software for Eclipse HX v7.1).

**Note:** *EHX can open \*.ccn format files as well as its own \*.hxn format configuration files.*

Repeat the above procedure for all the configurations you want to save.

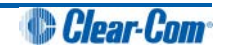

# <span id="page-21-2"></span><span id="page-21-0"></span>**4.2 Installing EHX**

EHX is the configuration software for Eclipse HX v7.1. The Eclipse HX v7.1 software DVD contains a number of executable (**\*.exe)** files for installing EHX:

<span id="page-21-3"></span>

| Installation (*.exe) file             | <b>Description and comments</b>                                                                                                    |  |  |
|---------------------------------------|----------------------------------------------------------------------------------------------------|--|--|
| <b>EclipseConfigurationSystem.exe</b> | The standalone version of the EHX Client (see below).<br>You can run the * <b>.exe</b> on a PC without performing a full<br>installation, simply by copying the executable to a suitable<br>location (such as the Desktop) and running it. |  |  |
| <b>EHXSetup.exe</b>                   | The installer for the client version of EHX (both 32 and 64 bit)<br>machines). You can use the EHX Client version to connect:<br>Directly to a matrix frame in <b>Client-only mode</b> .<br>To an EHX Server in Client-Server mode.        |  |  |
| <b>EHXServerSetup.exe</b>             | The installer for the server version of EHX (both 32 and 64 bit)<br>machines).<br>The EHX Server enables multiple EHX clients to work together<br>when configuring an Eclipse HX system.<br>.<br>$- \cdot \cdot \cdot$                     |  |  |

**Table 4: Installing EHX**

## **Note:**

*If you are required to uninstall and re-install EHX for any reason, ensure to save your configurations for re-importing into EHX (see section below). You can uninstall EHX from your Windows All Programs menu.*

*EHX uninstall will stop and restart IIS during the uninstall process to remove any files that are currently in use.*

# <span id="page-21-1"></span>**4.3 Importing your configurations into EHX**

The procedure below is only applicable if you are running EHX in **Client-Server mode**. If you are running EHX in **Client-only mode**, then you can open any valid configuration file (**File > Open**), including ECS v5.2.4 files.

**Tip:** *Remember to import any control macros which may be associated with a configuration.*

To import a saved configuration from ECS v5.2.4 into EHX:

- 1. Open EHX. From the top menu bar, select **File > Import Project**.
- *2.* Navigate to the ECS v5.2.4 configuration ( **\*.ccn**) file saved to your hard drive. To import the file, click **Open**.

**Note:**

*EHX can open \*.ccn format files as well as its own \*.hxn format configuration files.*

Repeat the above procedure for all the configurations you want to import.

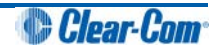

# <span id="page-22-0"></span>5 Upgrading the CPU cards

<span id="page-22-2"></span>This chapter describes how to upgrade the Boot PROM, CPLD and application code for the CPU cards, two of which are fitted to the Eclipse HX-Median, Eclipse HX-Omega and Eclipse HX-Delta matrix frames.

## **Note:**

*This guide is laid out in the order in which you must upgrade your Eclipse HX software and hardware devices. For a quick reference to upgrading your system, see*

## *[3 Quick reference: Upgrading to Eclipse HX](#page-15-0).*

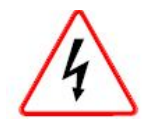

*Eclipse HX devices are powered by mains voltage. Unless specifically advised to the contrary, disconnect mains supply before carrying out any maintenance or repair tasks. Observe precautions for handling electrostatic sensitive devices.*

Changing the CPU card PROM, RAM and DIP switch settings

The CPU card PROM and RAM should be changed at the same time. The CPU card DIP switch settings must also be upgraded.

# <span id="page-22-1"></span>**5.1 Changing the CPU card PROM**

## **Important note:**

*When you change the CPU card PROM, you must also change the CPU card RAM (from 128Mb RAM to 256Mb RAM). See [5.2](#page-23-0) [Changing the CPU card RAM](#page-23-0) below*.

To change the CPU card PROM:

- 1. Ensure that you have the following equipment:
	- 2MBit PROM device (**ST M27W201** or equivalent).
	- PROM Programming Unit (with the appropriate programming software for that unit).
	- The \*.**s** record file for the CPU card boot PROM. To find the file, go to:

**Hardware DVD > Eclipse HX-Omega-Median-Delta > xxxxxxZ – Config boot PROM**

Where **xxxxxxZ** represents the product number.

. The folder contains the **\*.s** record file and a *Read Me* file (**\*.txt**), with version information.

2. Program the PROM device with the **\*.s** record file. Follow the instructions for the PROM Programming Unit you are using.

#### **Note:**

*Ensure that the PROM device is empty before you begin programming.*

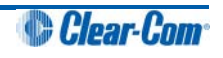

- <span id="page-23-1"></span>3. Ensure that the checksum of the programmed device matches the checksum in the *Eclipse HX Release Notes*.
- 4. Remove the existing PROM device from the CPU card.
- 5. Insert the newly programmed PROM device, taking care to ensure the correct polarity of the device.

# <span id="page-23-0"></span>**5.2 Changing the CPU card RAM**

## **Important note:**

*When you change the CPU card RAM (from 128Mb RAM to 256Mb RAM), you must also change the CPU card PROM. See [5.1](#page-22-1) [Changing](#page-22-1) the CPU card PROM above*.

To change the CPU card RAM (from 128Mb to 256Mb):

- 1. Ensure that you have the replacement 256Mb CPU card RAM to hand.
- 2. Remove the CPU card from the Eclipse HX-Median, Eclipse HX-Omega or Eclipse HX-Delta matrix.
- 3. The cassette that holds the CPU card RAM daughter board is located towards the center of the main board:

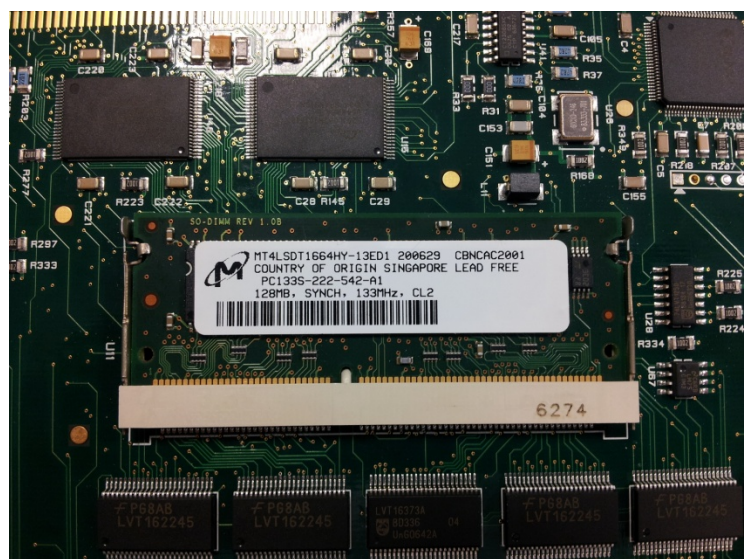

 **Figure 9: CPU card 128Mb RAM daughter board**

To release the 128Mb RAM daughter board, push back the levers to either side of the cassette. Remove the board.

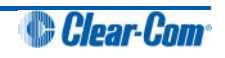

4. Fit the replacement 256Mb CPU card RAM daughter board to the cassette. The daughter board is fitted chip-side up.

Ensure that the daughter board is securely fitted (only the top edge of the connectors along the lower edge of the board should be visible).

<span id="page-24-1"></span>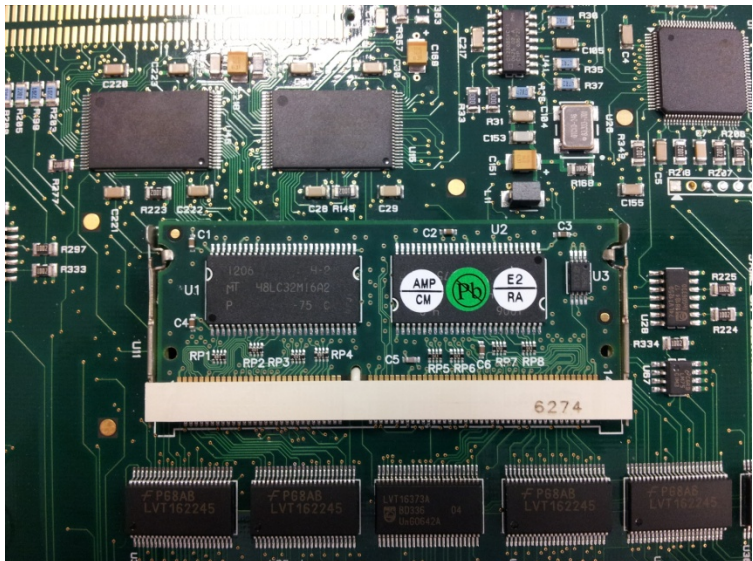

 **Figure 10: CPU card 256Mb RAM daughter board**

- 5. Secure the RAM daughter board by closing the levers to either side of the cassette.
- 6. Return the CPU card to the Eclipse HX-Median, Eclipse HX-Omega or Eclipse HX-Delta matrix.

# <span id="page-24-0"></span>**5.3 Changing the CPU card DIP switches**

To change the CPU card DIP switches to the appropriate Eclipse HX v7.1 settings, see either:

- *[Appendix B:](#page-157-0) CPU card [DIP switches](#page-157-0)*
- *[5.4.3](#page-30-0) Upgrading the [CPU Card application code](#page-30-0) [using Tera](#page-30-0) Term*

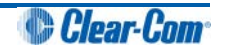

# <span id="page-25-0"></span>**5.4 Upgrading the CPU card application code**

## <span id="page-25-1"></span>**5.4.1 Upgrading the CPU card application code using EHX with an Ethernet connection**

Before you upgrade the CPU card application code, check that:

- The PC can successfully connect to the matrix with an Ethernet connection by viewing the Event Log (**Diagnostics > Event Log)** in EHX.
- There is a valid configuration in the matrix frame. A valid configuration enables the frame to identify its IP address and run its TCP / IP stack.

## **Note:**

*Both CPU cards may remain in place (inserted) for this procedure.*

To upgrade the CPU card application code, using EHX with an Ethernet connection:

1. Ensure that you have the following equipment:

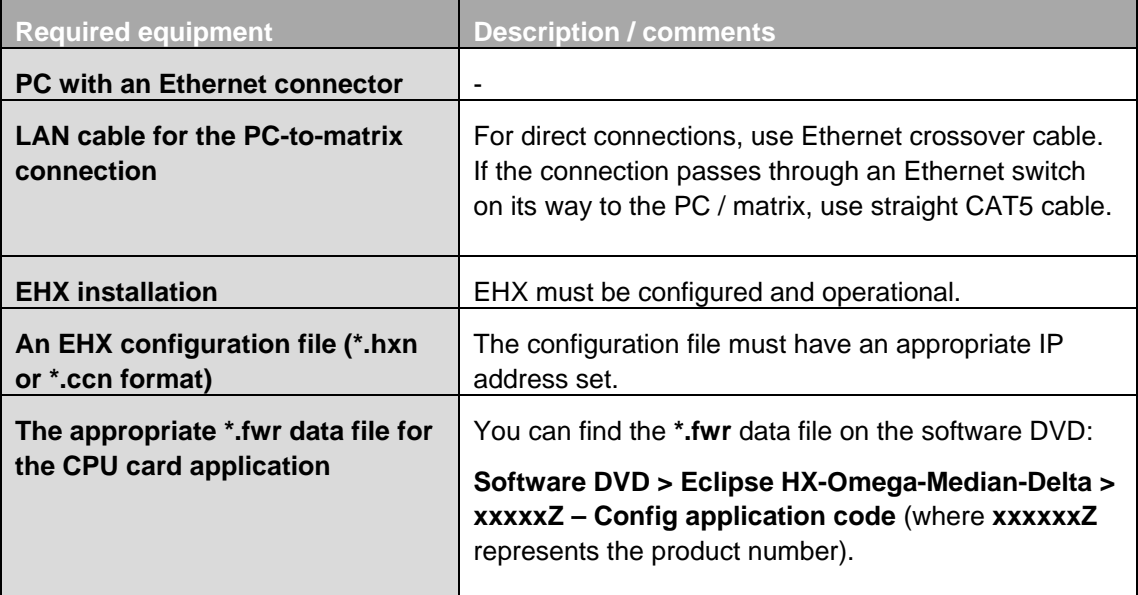

 **Table 5: Required equipment**

- 2. Start EHX. Select **File > Matrix connection.**
- 3. In the **Matrix connection** dialog, select the Ethernet communications option.
- 4. Connect the PC to the Eclipse HX-Median / Eclipse HX-Omega / Eclipse HX-Delta matrix frame, using the **LAN#1** port on the rear of the matrix.
- 5. In EHX, select **File > Import project**. Navigate to the configuration file ( **\*.ccn** or **\*.hxn** format) and click **Open** to import the file.

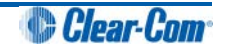

6. Select **System > Layout**. In the work area, right click the Eclipse HX-Median / Eclipse HX-Omega / Eclipse HX-Delta matrix frame.

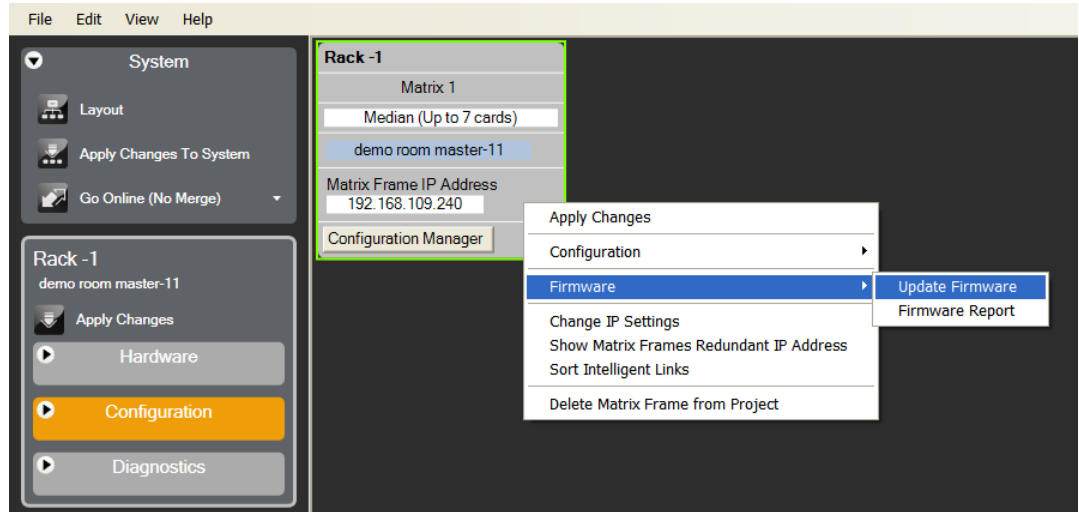

7. From the menu, select **Firmware > Update Firmware**.

 **Figure 11: Upgrading app code: Matrix firmware update**

- 8. In the Firmware update wizard, click **Next**. Ensure that **Frame** is selected in the following dialog, then click **Next** again.
- 9. In the next dialog, click **Browse** and navigate to the required **\*.fwr** file for the Eclipse HX-Omega / Eclipse HX-Median / Eclipse HX-Delta CPU card application:
	- a. Go to **Software DVD > Eclipse HX-Omega-Median-Delta > xxxxxZ – Config application code** (where **xxxxxxZ** represents the product number).

The folder contains the **\*.fwr** file and a *Read Me* file (**\*.txt)** with version information.

b. Select the**\*.fwr** file and click **Open.** Ensure that the correct file name is displayed in the dialog.

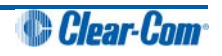

10. Click **Next.** Confirm that the correct file has been selected, and click **Next** again to start the firmware update. The update will take approximately 2 minutes.

**Tip:** *While the update is in progress, check that the SI LED on the front of the CPU card(s) is flashing rapidly. Rapid flashes indicate communication with the PC.*

11. When the update is completed, click **Finish** in the Firmware Update wizard.

The Eclipse HX-Median / Eclipse HX-Omega / Eclipse HX-Delta (matrix) matrix frame reboots. The CPU card(s) is reset.

### **Note:**

*The CPU card uses a default configuration that is embedded in the download application (even though the CPU DOT matrix display shows zero (0)). The default configuration helps with the initial hardware configuration and testing of the Eclipse HX-Median / Eclipse HX-Omega / Eclipse HX-Delta matrix by providing usable functionality to each of the MVX-A16 cards fitted to the frame.*

## <span id="page-27-0"></span>**5.4.2 Upgrading the CPU card application code with EHX using a serial link**

You can upgrade the CPU card with EHX using a serial link, whether or not there is a valid configuration (map) on the Eclipse HX-Median / Eclipse HX-Omega matrix / Eclipse HX-Delta. **Both** CPU cards may remain inserted during the upgrade. You may choose to perform the initial upgrade with EHX using a serial connection, then move to an Ethernet connection for future configuration downloads and upgrades, once an IP address has been configured.

## **Note:**

*Before you use this procedure, check that the matrix event log can connect serially to a CPU card with a configuration. Both CPU cards may remain inserted during the upgrade.*

To upgrade the application code with EHX, using a serial link:

1. Ensure that you have the following equipment:

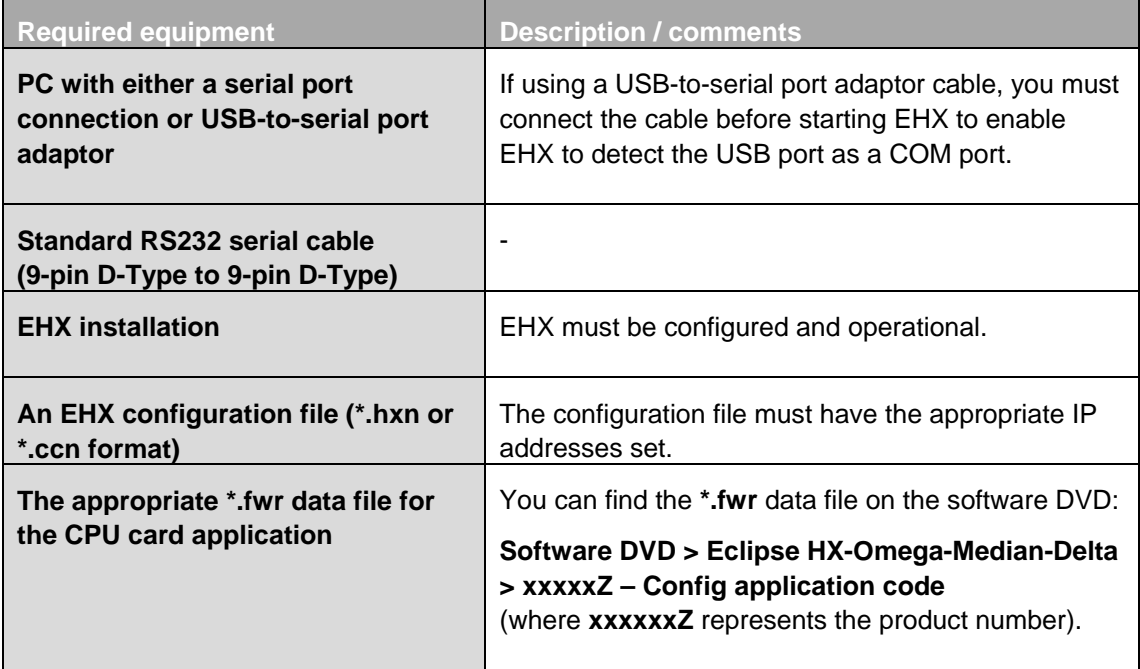

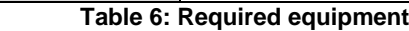

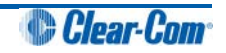

- 2. Start EHX. Select **File > Matrix connection.**
- 3. In the **Matrix connection** dialog, select the serial communications option.
- 4. Select the correct COM port then click **OK**.
- 5. Use the RS232 cable to connect the PC with the serial port on the rear of the Eclipse HX-Median / Eclipse HX-Omega / Eclipse HX-Delta matrix frame.
- 6. Do one of the following:
	- If you are running EHX in **Client-Server mode**, select **File > Import project**. Navigate to the configuration ( **\*.ccn**) file and click **Open** to import the file.
	- If you are running EHX in **Client-Only mode**, select **File > Open**. Navigate to the configuration (**\*.ccn**) and open the file.

#### **Note:**

*EHX can open \*.ccn format files as well as its own \*.hxn format configuration files.*

7. Select **System > Layout**. In the work area, right click the Eclipse HX-Median / Eclipse HX-Omega / Eclipse HX-Delta matrix frame.

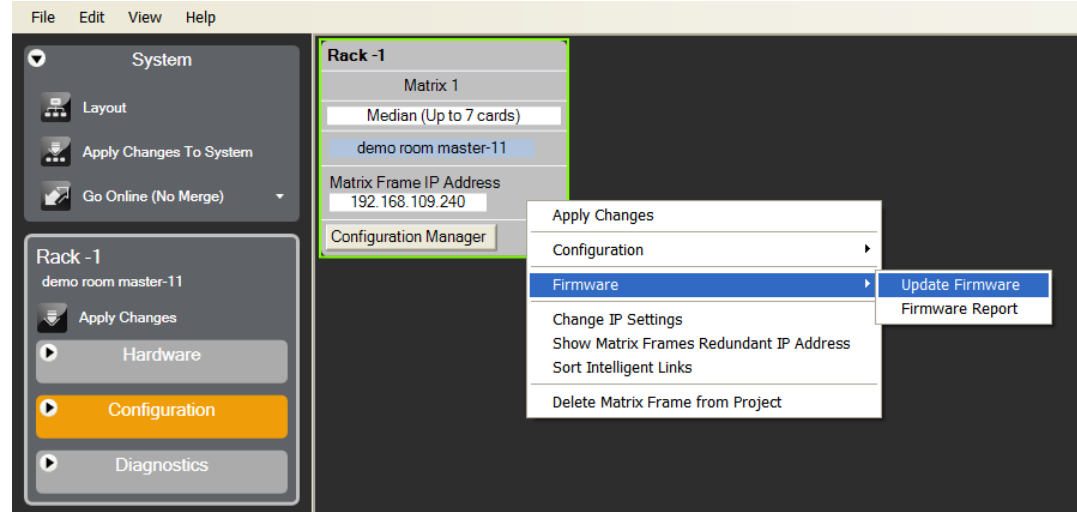

8. From the menu, select **Firmware > Update Firmware**.

 **Figure 12: Upgrading app code: Matrix firmware update**

9. In the Firmware update wizard, click **Next**. Ensure that **Frame** is selected in the following dialog, then click **Next** again.

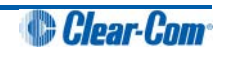

- 10. In the next dialog, click **Browse** and navigate to the required **\*.fwr** file for the Eclipse HX-Omega / Eclipse HX-Median / Eclipse HX-Delta CPU card application:
	- a. Go to **Software DVD > Eclipse HX-Omega-Median-Delta > xxxxxZ – Config application code** (where **xxxxxxZ** represents the product number).

The folder contains the **\*.fwr** file and a *Read Me* file (**\*.txt)** with version information.

b. Select the**\*.fwr** file and click **Open.** Ensure that the correct file name is displayed in the dialog.

Click **Open.** Ensure that the correct file name is displayed in the dialog.

11. Click **Next.** Confirm that the correct file has been selected and then click **Next** again to start the firmware update. The update will take approximately 2 minutes.

**Tip:** *While the update is in progress, check that the SI LED on the front of the CPU card(s) is flashing rapidly. Rapid flashes indicate communication with the PC.*

#### **Note:**

*If you are upgrading from v5.2.4 to Eclipse HX v7.1, the download dialog does not automatically finish. This is due to a messaging change between the two system architectures. Instead, close the dialog (which will continue to indicate Verifying) when the matrix reboots (see Step 11).*

12. When the update is completed, click **Finish** in the **Firmware Update** wizard.

The Eclipse HX-Median / Eclipse HX-Omega / Eclipse HX-Delta (matrix) matrix frame reboots. The CPU card(s) is reset.

## **Note:**

*The CPU card uses a default configuration that is embedded in the download application (even though the CPU DOT matrix display shows zero (0)). The default configuration helps with the initial hardware configuration and testing of the Eclipse HX-Median / Eclipse HX-Omega / Eclipse HX-Delta matrix by providing usable functionality to each of the MVX-A16 cards fitted to the frame.*

## **If the upgrade fails**

If the upgrade of both CPU cards fails, repeat the procedure (with only one CPU card in the frame) for each card. When the procedure is complete, insert both the CPU cards into the Eclipse HX-Median / Eclipse HX-Omega / Eclipse HX-Delta matrix frame.

If there was no previous configuration loaded in the matrix, download a basic configuration file (apply changes) to the CPU cards using EHX. Make any further configuration changes over the Ethernet LAN.

**Tip:** *For more information about setting up a configuration, see the EHX User Guide.*

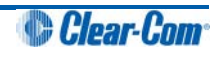

## <span id="page-30-0"></span>**5.4.3 Upgrading the CPU Card application code using Tera Term**

To upgrade the CPU card application code using Tera Term:

1. Ensure that you have the following equipment:

| <b>Required equipment</b>                                                   | <b>Description / comments</b>                                                                                                    |  |
|-----------------------------------------------------------------------------|----------------------------------------------------------------------------------------------------|--|
| PC with either a serial port<br>connection or USB-to-serial port<br>adaptor | If using a USB-to-serial port adaptor cable, you must<br>connect the cable before starting EHX to enable EHX<br>to detect the USB port as a COM port. |  |
| Standard RS232 serial cable<br>(9-pin D-Type to 9-pin D-Type)               |                                                                                                    |  |
| <b>Tera Term installation</b>                                               | Tera Term must be configured and operational. You<br>can find the Tera Term application on both of the<br>Eclipse HX 7.1 DVDs:                        |  |
|                                                                             | Software DVD > 3rd_Party_Software > Teraterm                                                                                                    |  |
|                                                                             | Hardware DVD > 3rd_Party_Software > Teraterm                                                                                                    |  |
| An EHX configuration file (*.hxn<br>or *.ccn format)                        | The configuration file must have the appropriate IP<br>addresses set.                                                                                 |  |
| The appropriate *.fwr data file for                                         | You can find the *.fwr data file on the software DVD:                                                                                                 |  |
| the CPU card application                                                    | Software DVD > Eclipse HX-Omega-Median-Delta ><br>xxxxxZ - Config application code<br>(where xxxxxxZ represents the part number).                     |  |

**Table 7: Required equipment**

2. Install the Tera Term application**.** Accept all default settings.

**Tip:** *To find out how to install Tera Term, see [Appendix F:T](#page-169-0)era [Term](#page-169-0)*.

3. Start Tera Term. In the **New Connection** dialog, select **Serial** (connection) and the COM port to use. Click **OK**.

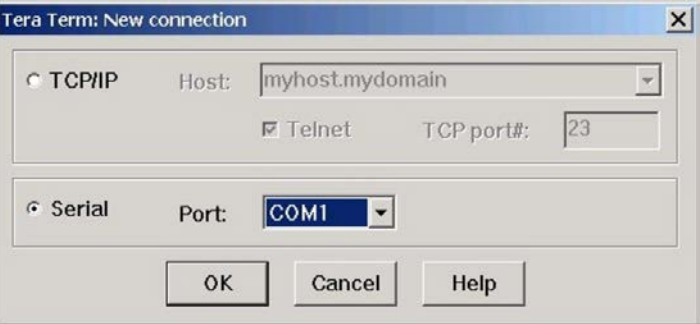

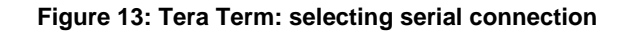

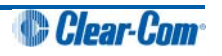

4. From the **Setup** menu, select the **Serial port…** entry.

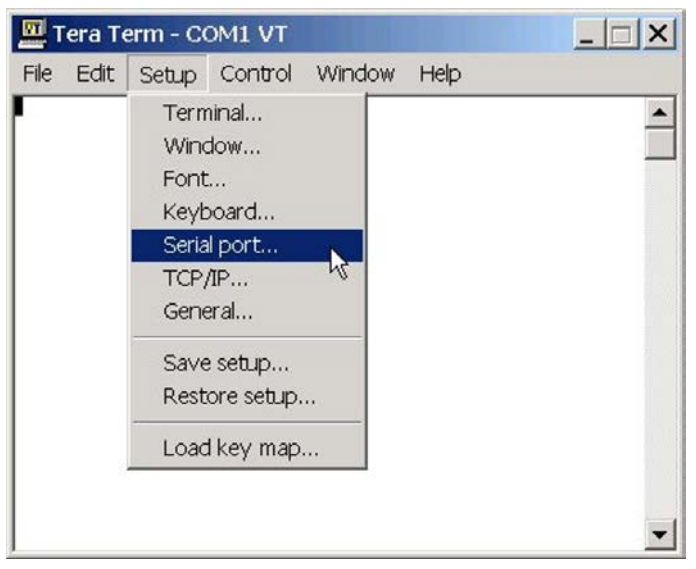

 **Figure 14: Tera Term: selecting Serial port…**

5. The **Serial port** configuration dialog is displayed. Configure the serial port as follows:

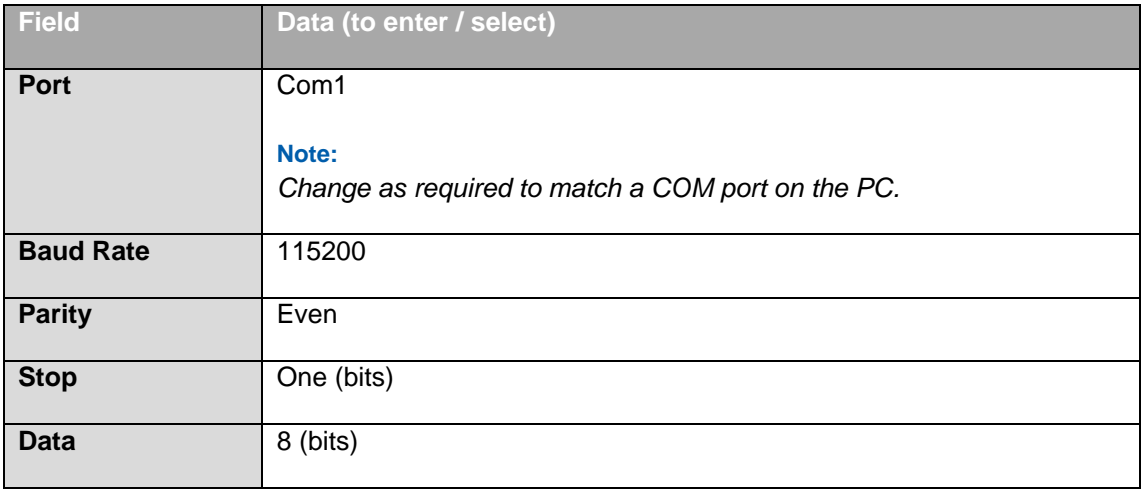

**Table 8: Tera Term: Serial port configuration**

**Tip:** *You can use the Tera Term application for many of the Eclipse HX system upgrade processes. To save and recall the relevant com port settings in Tera Term, select the Setup / Save or Restore settings options.*

- 6. Connect the PC serial port to the RS232 port on the rear of the Eclipse HX-Median / Eclipse HX-Omega / Eclipse HX-Delta matrix frame, using the RS232 cable.
- 7. Remove **both** CPU cards from the frame. Power on the Eclipse HX-Median / Eclipse HX-Omega / Eclipse HX-Delta matrix frame.

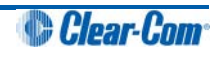

- 8. Erase the old application code from the CPU cards.
	- a. Place the CPU card in **Test mode**.
	- b. Set the DIP switches on the CPU card as follows:

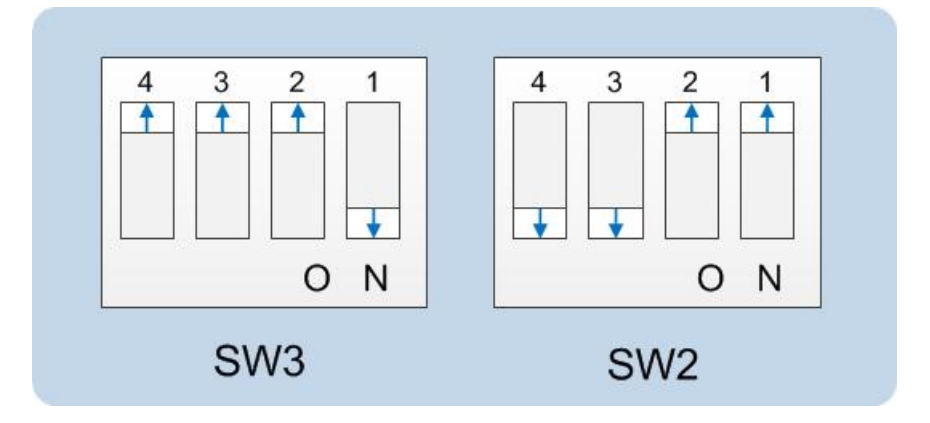

 **Figure 15: DIP switch settings, Test mode**

- c. Insert the CPU card into the Eclipse HX-Median / Eclipse HX-Omega / Eclipse HX-Delta matrix frame. You can place the card in either the **P1** or **P2** slot.
- d. Confirm that the CPU card has entered test mode. If the card is in test mode, data similar to the following is displayed on the PC:

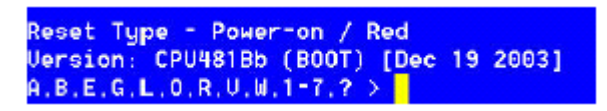

 **Figure 16: Tera Term: CPU card test mode.**

#### **Note:**

*If you do not see the data above, press Enter on the PC.*

**Tip:** *To see all the available options in test mode, press ? on your keyboard. To see all the current applications loaded onto the CPU, press i.*

e. On your PC keyboard, press **number 1**. To start the erasure of Flash memory, press **Enter** (or **Return**). Select **y** and **Enter** to confirm.

## **Note:**

*It takes approximately 1 minute to erase Flash.*

f. When the Flash has been erased, press **number 2** on your keyboard. To start the erasure of NVRAM, press **Enter** (or **Return**). When the NVRAM erase is complete, remove the CPU card.

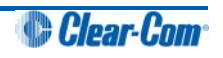

- 9. Download the new application code (firmware) to the CPU card(s), using Tera Term.
	- a. Place the erased CPU card in serial download mode. Set the DIP switches on the CPU card as follows:

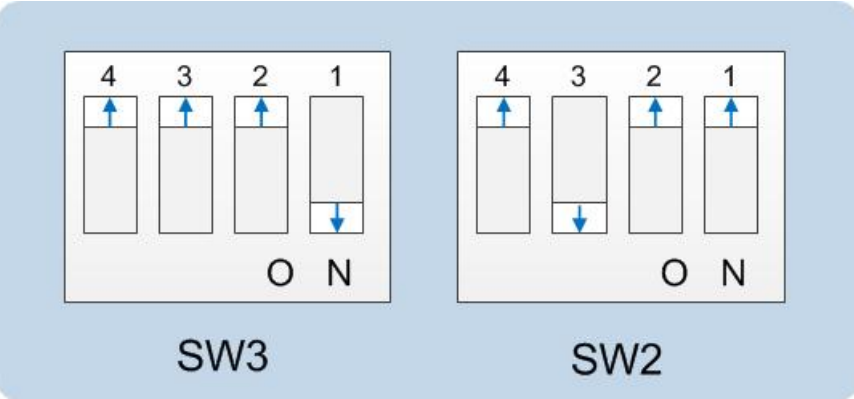

 **Figure 17: Tera Term: DIP switches, serial download mode**

- b. Insert the CPU card into the Eclipse HX-Median / Eclipse HX-Omega / Eclipse HX-Delta matrix frame. The LED on the front of the matrix should flash **LD AP**.
- c. In Tera Term, open **File** and select **Send file…** Ensure that the **BINARY option box** is selected.

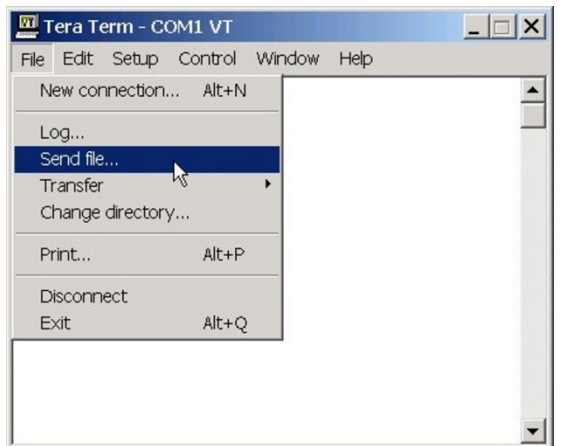

 **Figure 18: Tera Term: Send file…**

- d. In the **Send file dialog > Select the file to download**, navigate to the CPU card application code (firmware) **\*.fwr file**:
	- i. Go to **Software DVD > Eclipse HX-Omega-Median-Delta > xxxxxZ – Config application code** (where **xxxxxxZ** represents the product number).

The folder contains the **\*.fwr** file and a *Read Me* file (**\*.txt)** with version information.

ii. Select the**\*.fwr** file and click **OK / Open.** Ensure that the correct file name is displayed in the dialog.

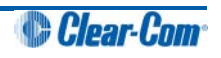

e. The file starts to download. Confirm that the CPU card LED matrix display shows numbers counting up.

#### **Important note:**

*The count-up display indicates that packets are being received by the CPU card. The numbers do not represent a percentage complete figure.*

*If the download fails, the CPU card display shows LD Err. This type of failure is usually caused by the user continuing to use the PC for other tasks while the download is occurring. The Tera Term screen will not indicate a failure and will continue to show a download. If this occurs:*

- *i. Abort the Tera Term download (press Cancel in the Tera Term screen).*
- *ii. Reset the CPU card (by removing the card from the matrix and reinserting it again).*
- *iii. Check the cable connections, then restart the Send file download process again.*
- f. When the download is complete, the CPU card reboots. The CPU card(s) is reset and the OK LED produces a double flash.

#### **Note:**

*The zero ( 0 ) displayed indicates that although valid application code is present, the CPU cards do not contain a configuration.*

g. Remove the upgraded CPU card and set the DIP switches to normal running (watchdog) mode:

<span id="page-34-0"></span>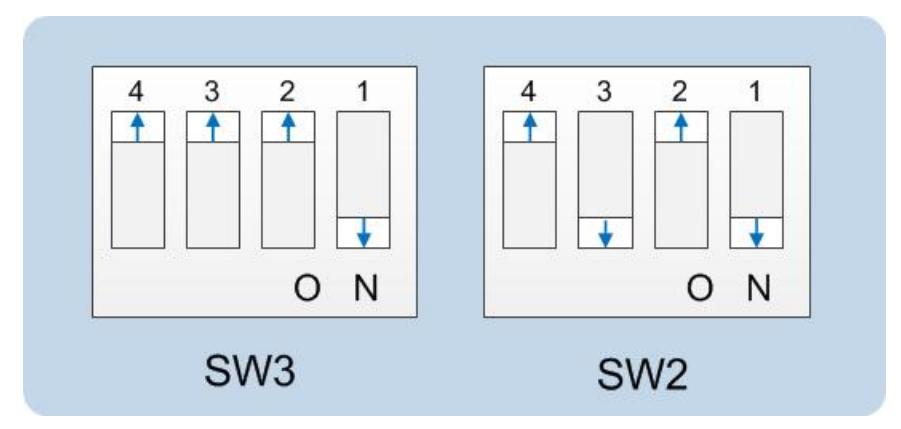

 **Figure 19: Tera Term: DIP switches in normal running (watchdog) mode**

- h. Repeat the above procedure for the second CPU card, if present. Reinsert both of the upgraded CPU cards into the matrix frame.
- i. The OK LED shows a double flash, which indicates that valid application code is present, but that there is no configuration in the cards.

Download a configuration file (apply changes), using EHX.

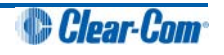

# <span id="page-35-0"></span>**5.5 Setting the matrix type**

The Eclipse HX-Median, Eclipse HX-Omega and Eclipse HX-Delta matrix frames run common software, which means that when you upgrade the application code for the CPU card, the CPU card cannot automatically distinguish between the two matrix types. You must therefore set the matrix type in EHX.

### **Note:**

*The Eclipse HX-PiCo runs its own matrix-specific software, and will always identify itself as an Eclipse HX-PiCo on hardware discovery. There is therefore no requirement to set the matrix type for the Eclipse HX-PiCo.*

To set the matrix type:

- 1. In EHX, select **Diagnostics > Event Log**.
- 2. In the Matrix Event Log tab, Click the Play icon  $\begin{bmatrix} \bullet \\ \bullet \end{bmatrix}$ .
- 3. Click **Request info**. In the dialog (see *[Figure 20: Setting the matrix type](#page-35-1)*), enter the following custom command:

Custom  $145.1.12096$ . <2 == Eclipse HX-Median, 3 == Eclipse HX-Omega, 4 == Eclipse HX-Delta>

#### Click **Send.**

| <b>Request Matrix Information</b>                                                                                                    |             |              | $\overline{\mathbf{x}}$<br>画 |
|----------------------------------------------------------------------------------------------------|-------------|--------------|------------------------------|
| Matrix Overview<br>ᇫ<br><b>IP Address Dump</b><br>Network Status Info<br>Trunk Usage Report<br><b>Comms Test</b><br><b>Comms Test Results</b><br><b>Ethemet Stats</b><br>Ξ<br>Custom<br>Change IP Address<br>Output Remote Routes<br><b>RDL Dump</b><br>CrossPoint Info<br><b>Local Trunk Status</b><br>Local Trunk Config<br>Remote Line Config<br>Memory Dump<br>Panel Information<br>Panel Message Dump<br>Remote Line Status<br><b>VeNiX Version Dump</b><br><b>VeNiX Report Status</b><br>VeNiX Rack Dbg Level<br><b>VeNiX Decommission</b><br><b>ISDN Trunk Test</b><br>X.21 Request Retry<br>X.21 Regular Report<br>Service Decommission<br>VeNiX Unit Dbg Level<br>Remote Route Requests<br>Panel Msg Monitoring<br>Debug DPA<br><b>DECT</b> Connection |             | Parameter    | Value                        |
|                                                                                                    |             | Message Code | 145                          |
|                                                                                                    |             | Parameter 1  | 1                            |
|                                                                                                    |             | Parameter 2  | 12096                        |
|                                                                                                    |             | Parameter 3  | 2                            |
|                                                                                                    |             | Parameter 4  | 0                            |
|                                                                                                    |             | Parameter 5  | 0                            |
|                                                                                                    | Parameter 6 | 0            |                              |
|                                                                                                    | Parameter 7 | 0            |                              |
|                                                                                                    | Parameter 8 | O            |                              |
|                                                                                                    |             |              |                              |
|                                                                                                    |             |              | Send<br>Cancel               |

<span id="page-35-1"></span> **Figure 20: Setting the matrix type**

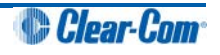
# **5.6 Checking the CPU card application code version**

To check the CPU card application code version:

- 4. In EHX, select **Diagnostics > Event Log**.
- 5. In the Matrix Event Log tab, Click the Play icon [ **Q** ].
- 6. Click **Request info**. In the dialog, select **Matrix Overview** and click **Send**.
- 7. Look for the line that displays the application code (firmware) version. In the following example, the application code (version) number is **4.28.2.0**:

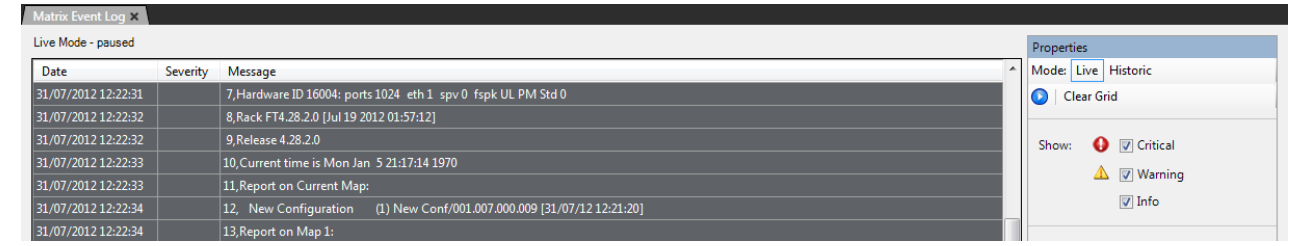

**Figure 21: Application code (firmware) version**

# **5.7 Upgrading CPU Card U53 CPLD**

The CPU card U53 upgrade can be performed any time after the V7.1 CPU card firmware has been loaded into the card.

The U53 firmware image is embedded in the CPU card firmware image and therefore no additional download from EHX is required.

Upgrade one CPU card at a time and verify correct functionality of the card after the upgrade before upgrading the second card.

Note – Older revisions of CPU card do not support this following centralized upgrade. In order to establish if a CPU card supports the following upgrade method request a firmware report from EHX. If the U53 and U1 versions for a CPU card are reported as UNKNOWN then this method of CPLD upgrade is not supported and the Xilinx tools method of upgrade detailed in this section will need to be used.

To upgrade a CPU card U53 CPLD device firmware image

1. Set the CPU card DIP switches as follows. This enables CPLD firmware upgrades.

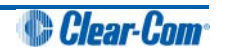

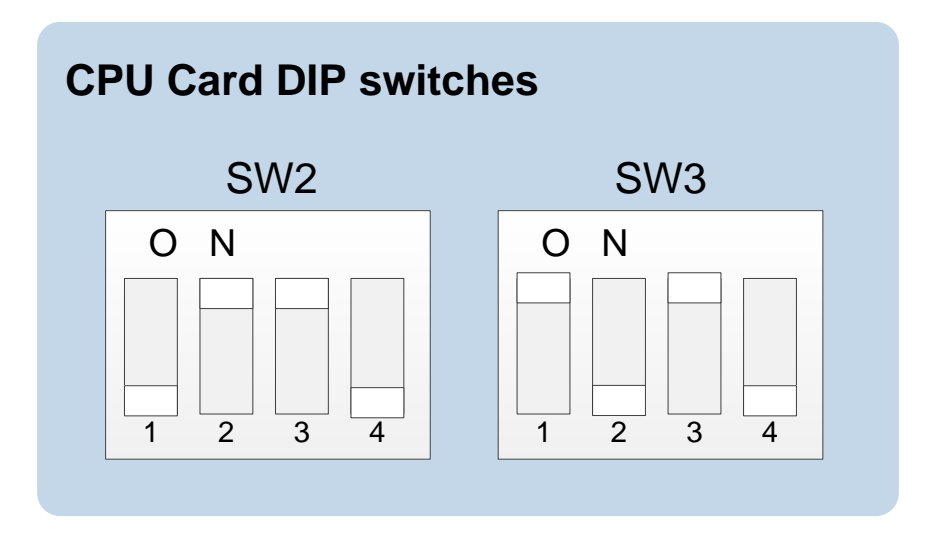

- 2. Re-insert the CPU card into the matrix frame. If the CPLD image requires upgrading this will be performed and the CPU card will reset on completion to action the image in the CPLD device.
- 3. When the CPU card initializes (or re-initializes as a result of step 2.) and determines that the CPLD image is up to date it will output the following message via the LED front panel "CPLD Upgrades Enabled".
- 4. Use the EHX firmware report to verify that the correct version of the U53 CPLD is now loaded.
- 5. If the upgrade has been completed disable the CPLD upgrade functionality by setting the DIP switches to the following settings.

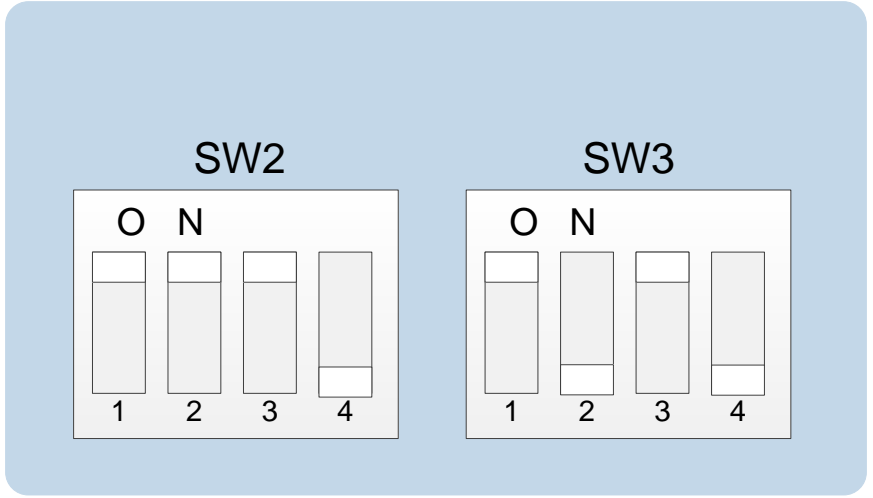

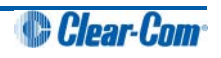

# **5.8 Upgrading CPU Card U1 CPLD**

The CPU card U1 upgrade can be performed any time after the V7.1 CPU card firmware has been loaded into the card.

The U1 firmware image is embedded in the CPU card firmware image and therefore no additional download from EHX is required.

Upgrade one CPU card at a time and verify correct functionality of the card after the upgrade before upgrading the second card.

Note – Power must not be lost to the CPU card during the upgrade of the U1 CPLD. The duration of the device load is approximately 5 seconds, but this will only commence a number of seconds after the card has been booted. If power is lost during the U1 CPLD upgrade the Xilinx tools method of upgrade will be required to recover the card. Until this is done the card will not be usable. It is therefore also especially important to upgrade the U1 CPLD on one CPU card at a time.

Note – Older revisions of CPU card do not support this following centralized upgrade. In order to establish if a CPU card supports the following upgrade method request a firmware report from EHX. If the U53 and U1 versions for a CPU card are reported as UNKNOWN then this method of CPLD upgrade is not supported and the Xilinx tools method of upgrade detailed in this section will need to be used.

To upgrade a CPU card U1 CPLD device firmware image

1. Set the CPU card DIP switches as follows. This enables CPLD firmware upgrades.

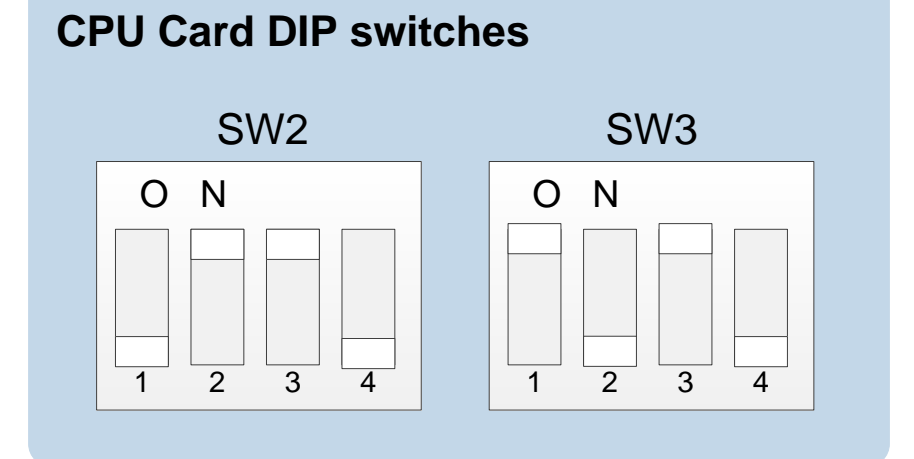

- 2. Re-insert the CPU card into the matrix frame.
- 3. Press and hold the 'Config' button on the front of the CPU card.
- 4. Pin reset the CPU card and wait for 5 seconds.
- 5. Release the 'Config' button. . If the CPLD image requires upgrading this will be performed and the CPU card will reset on completion to action the image in the CPLD device.
- 6. When the CPU card initializes (or re-initializes as a result of step 2.) and determines that the CPLD image is up to date it will output the following message via the LED front panel "CPLD Upgrades Enabled".
- 7. Use the EHX firmware report to verify that the correct version of the U1 CPLD is now loaded.

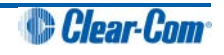

8. If the upgrade has been completed disable the CPLD upgrade functionality by setting the DIP switches to the following settings.

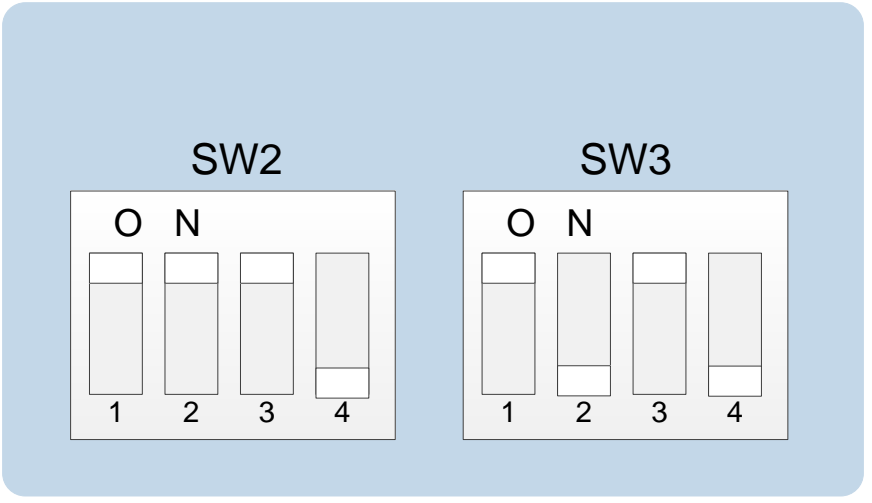

# **5.9 Upgrading the CPU card U53 CPLD code with Xilinx tools**

Use the following procedure to upgrade the U53 CPLD code for the CPU card.

To upgrade the CPU U53 CPLD code with Xilinx tools:

1. Check that you have the latest version of Xilinx tools installed.

**Tip:** *Upgrading the CPU card(s) CPLD code using Xilinx tools requires specialized equipment. For more information about installing Xilinx programming tools, see [Appendix I:Xilinx tools.](#page-176-0)*

- 2. Connect the USB connector of the download cable (Platform cable USB DLC9G) to the USB port of the PC.
- 3. Connect the **14way IDC header** to **CON11**.
- 4. Power up the CPU card and start the iMPACT programming tool.
- 5. In **Load Project**, select **Cancel**.
- 6. Hold the CPU card in reset by inserting a suitable tool into the **Reset** pin at the top of the card. You must press and hold the reset pin during the whole upgrade process.
- 7. In **Flows**, double click **Boundary Scan**. Right click the main window and select **Initialise Chain / Ctrl+ I**:

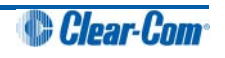

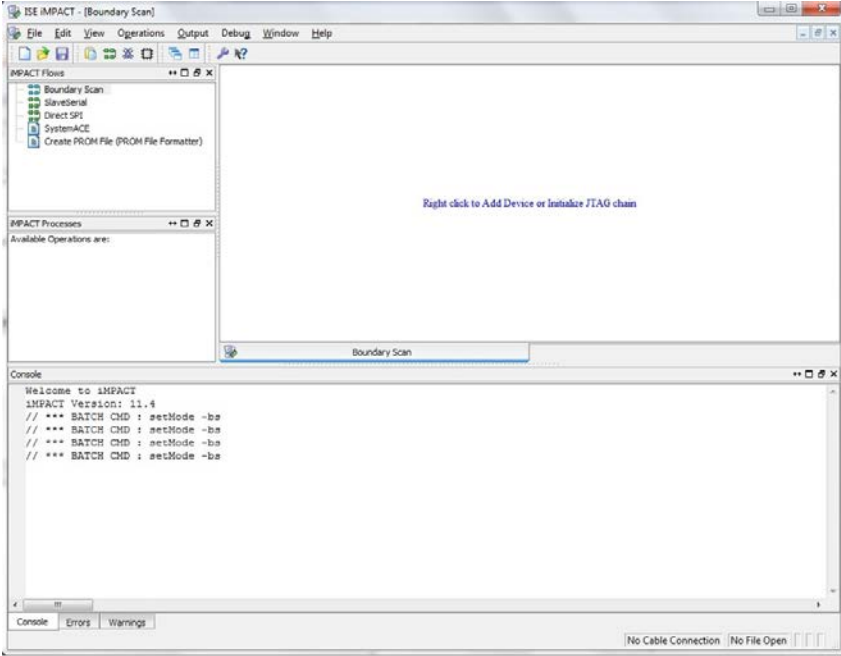

 **Figure 22: Example iMPACT Boundary Scan**

8. If the cable is connected correctly, the application will connect and a Xilinx chip chain will be shown. If the cable is not connected correctly, a cable connection warning is given.

The full chain shows **two devices**, as shown in *[Figure](#page-42-0) 26: [Example Xilinx chip](#page-42-0)* chain (the **example** figure below).

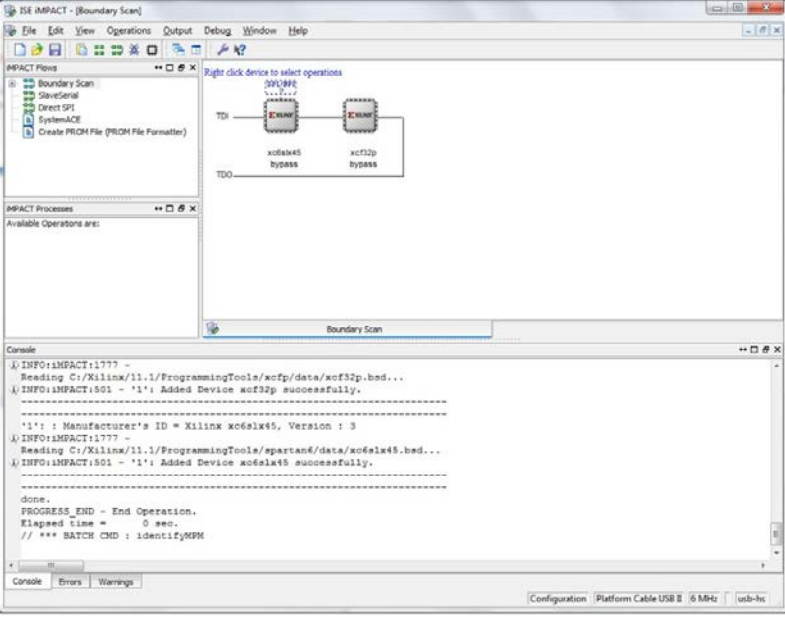

 **Figure 23: Example Xilinx chip chain**

9. The **Assign New Configuration File** dialog asks you to select the CPLD code for the first device in the chain or to bypass that device.

Select the first device in the chain.

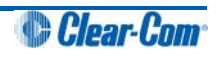

For this (first) device, select the U53 CPLD code. The U53 CPLD code for the CPU card is available from the hardware DVD:

• **Hardware DVD > Eclipse HX-Omega-Median-Delta > xxxxxxZ-Config Card U53 CPLD code**.

**Note:**

*xxxxxxZ represents the part number*.

The folder contains a CPLD code file (**\*.jed**) and a *Read Me* file (**\*.txt**), which contains version information.

10. Right click the first device (U53) and select **Programming**.

The upgrade starts, and takes approximately 2 minutes to complete. When the upgrade is complete, the **Program Succeeded** message is displayed in the main window.

11. Power down the CPU card.

# **5.10 Upgrading the CPU card U1 CPLD code with Xilinx tools**

Use the following procedure to upgrade the U1 CPLD code for the CPU card.

To upgrade the CPU U1 CPLD code with Xilinx tools:

12. Check that you have the latest version of Xilinx tools installed.

**Tip:** *Upgrading the CPU card(s) CPLD code using Xilinx tools requires specialized equipment. For more information about installing Xilinx programming tools, see [Appendix I:Xilinx tools.](#page-176-0)*

- 13. Connect the USB connector of the download cable (Platform cable USB DLC9G) to the USB port of the PC.
- 14. Connect the **14way IDC header** to **CON11**.
- 15. Power up the CPU card and start the iMPACT programming tool.
- 16. In **Load Project**, select **Cancel**.
- 17. Hold the CPU card in reset by inserting a suitable tool into the **Reset** pin at the top of the card. You must press and hold the reset pin during the whole upgrade process.
- 18. In **Flows**, double click **Boundary Scan**. Right click the main window and select **Initialise Chain / Ctrl+ I**:

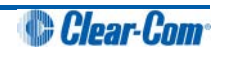

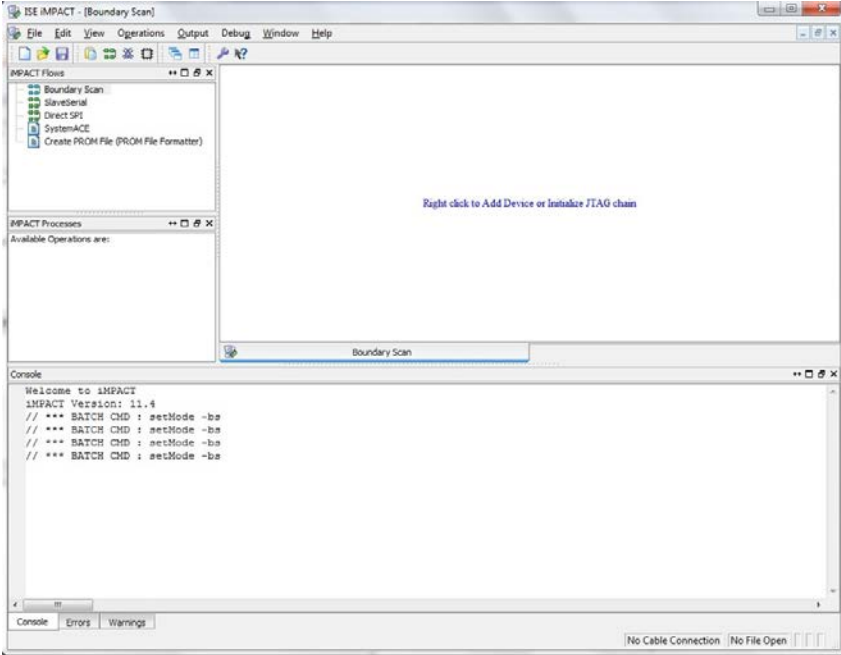

 **Figure 24: Example iMPACT Boundary Scan**

19. If the cable is connected correctly, the application will connect and a Xilinx chip chain will be shown. If the cable is not connected correctly, a cable connection warning is given.

The full chain shows **two devices**, as shown in [Figure](#page-42-0) 26: *[Example Xilinx chip](#page-42-0)* chain (the **example** figure below).

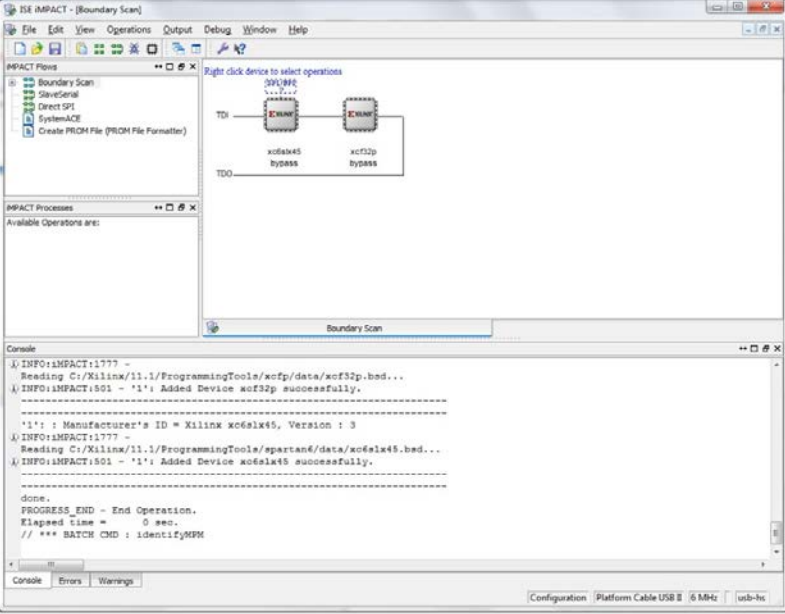

 **Figure 25: Example Xilinx chip chain**

<span id="page-42-0"></span>20. The **Assign New Configuration File** dialog asks you to select the CPLD code for the first device in the chain or to bypass that device.

Bypass the first device.

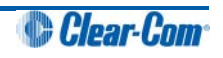

For the second device, select the U1 CPLD code. The U1 CPLD code for the CPU card is available from the hardware DVD:

• **Hardware DVD > Eclipse HX-Omega-Median-Delta > xxxxxxZ-Config Card U1 CPLD code**.

**Note:**

*xxxxxxZ represents the part number*.

The folder contains a CPLD code file (**\*.jed**) and a *Read Me* file (**\*.txt**), which contains version information.

21. A summary dialog is presented. For **all** devices, ensure that the **Erase Before Programming** and **Verify** flags are set. Click **OK**.

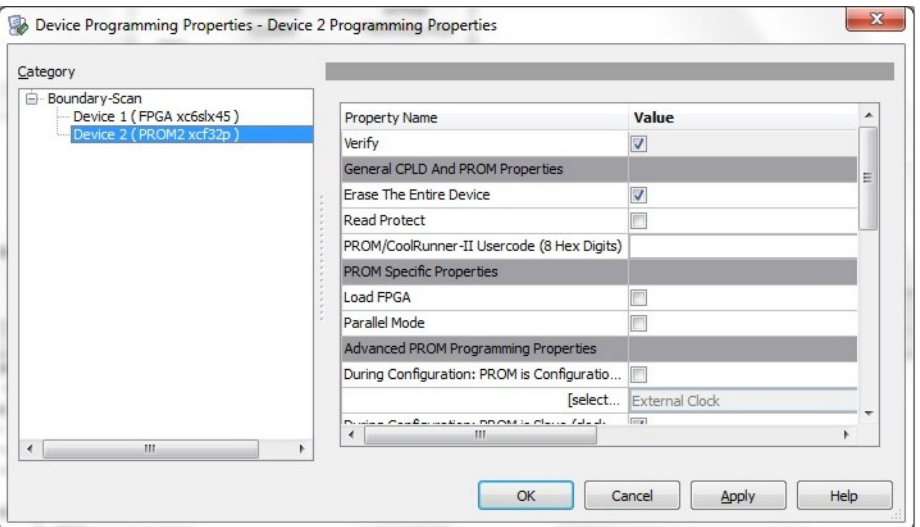

 **Figure 26: Example Xilinx device programming properties**

22. Right click the second device and select **Programming**.

The upgrade starts, and takes approximately 2 minutes to complete. When the upgrade is complete, the **Program Succeeded** message is displayed in the main window.

23. Power down the CPU card.

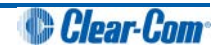

# **5.11 Downloading a test configuration to the CPU card using EHX**

After you have upgraded your Eclipse HX-Median / Eclipse HX-Omega / Eclipse HX-Delta matrix frame CPU cards, Clear-Com recommends downloading a test configuration from EHX to the CPU cards.

Downloading a configuration will enable you to make any further configuration changes to the cards using either a serial or Ethernet connection.

For more information, see your *EHX User Manual*.

# **5.12 Forcing the CPU card to the factory default IP address**

In rare situations, the CPU card may not be able to find a valid IP address for the Ethernet port. To address this issue, you can force the matrix to the factory default IP address (169.254.0.100):

- 1. Set your PC Ethernet IP address to DCHP mode.
- 2. Directly connect the PC to the matrix frame, using an Ethernet crossover cable.
- 3. Force the system to use the default IP address, by performing the 3-finger reset. Press and hold both the **ENG** and **FULL RESET** front panel buttons simultaneously, then press the top **RESET** button.
- 4. When the CPU card OK LED starts to flash, release both the **ENG** and **FULL RESET** buttons.

**Tip:** *For help with selecting the other procedures you require for upgrading to EHX, see the quick reference procedures tables in [3 Quick reference: Upgrading to Eclipse HX](#page-15-0) v7.*.

.

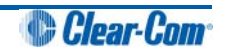

# 6 Upgrading the Eclipse HX-PiCo

This chapter describes how to upgrade the Eclipse HX-PiCo matrix frame, including the PROM, FPGA and application code.

The Eclipse HX-PiCo PROM is different from the PROM used with the CPU cards, which are fitted to the Eclipse HX-Median, Eclipse HX-Omega and Eclipse HX-Delta matrix frames. Care should be taken to ensure that the correct PROM is fitted.

### **Note:**

*This guide is laid out in the order in which you must upgrade your Eclipse HX software and hardware devices. For a quick reference to upgrading your system, see [3 Quick reference: Upgrading to Eclipse HX](#page-15-0).*

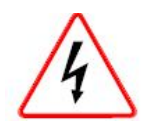

*Eclipse HX devices are powered by mains voltage. Unless specifically advised to the contrary, disconnect mains supply before carrying out any maintenance or repair tasks. Observe precautions for handling electrostatic sensitive devices.*

# <span id="page-45-0"></span>**6.1 Changing the Eclipse HX-PiCo PROM**

### **Important note:**

*When you change the Eclipse HX-PiCo PROM, you must also change the Eclipse HX-PiCo RAM (from 128Mb RAM to 256Mb RAM). See [6.2](#page-47-0) [Changing the Eclipse HX-PiCo RAM](#page-47-0) below*.

To upgrade the Eclipse HX-PiCo PROM:

1. Ensure that you have the following equipment:

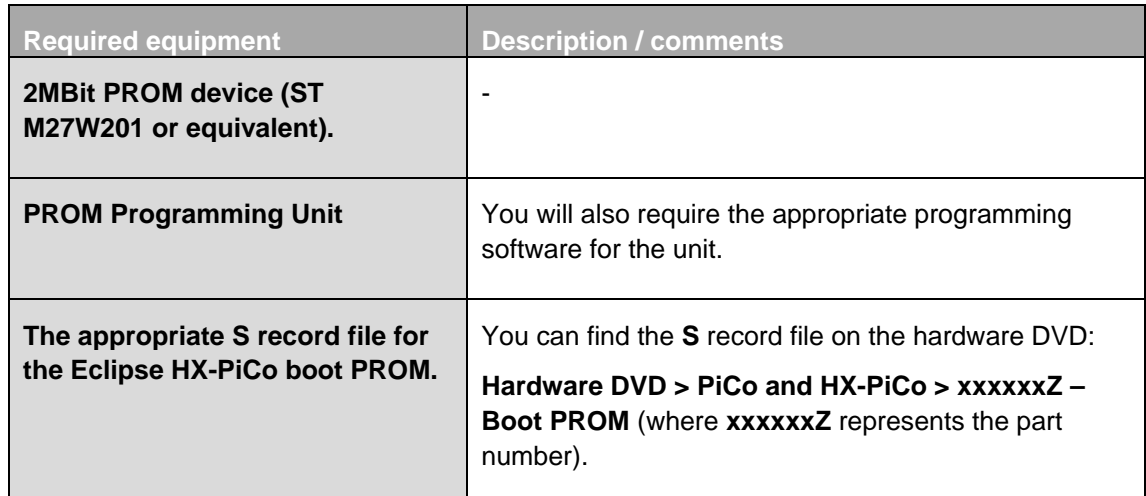

### **Table 9: Required equipment**

2. Ensure that the Eclipse HX-PiCo is powered off. Remove the lid of the device.

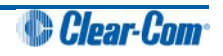

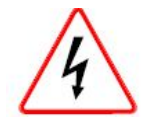

*Remove power from the device first, to avoid working with the system while it is live. Observe all electrical shock hazard warning and precautions for handling electrostatic sensitive devices* 

- 3. Ensure that the PROM device to be programmed / upgraded is empty.
- 4. Program the PROM device with the appropriate file, in accordance with the instructions for the PROM device.
- 5. Confirm that the checksum of the programmed device matches that given in the *Eclipse HX Release Notes* (for this documentation, see the Eclipse HX v7.1 software DVD).
- 6. Remove the existing PROM device from the main board.
- 7. Insert the newly programmed PROM device, taking care to ensure the correct polarity of the device.

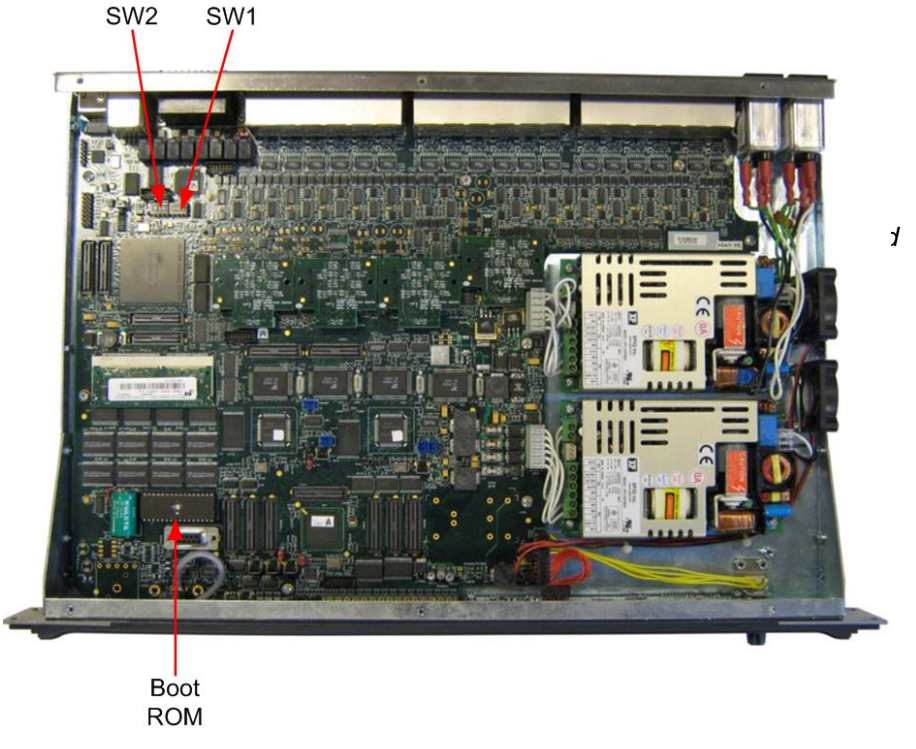

 **Figure 27: Eclipse HX-PiCo main board**

8. Replace the lid of the Eclipse HX-PiCo device.

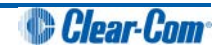

# <span id="page-47-0"></span>**6.2 Changing the Eclipse HX-PiCo RAM**

### **Important note:**

*When you change the Eclipse HX-PiCo RAM (from 128Mb RAM to 256Mb RAM), you must also change the Eclipse HX-PiCo PROM. See [6.1](#page-45-0) Changing [the Eclipse HX-PiCo PROM](#page-45-0) above*.

To change the Eclipse HX-PiCo RAM (from 128Mb to 256Mb):

- 1. Ensure that:
	- The Eclipse HX-PiCo is powered off.
	- You have the replacement 256Mb CPU card RAM daughter board to hand.
- 2. Remove the lid of the Eclipse HX-PiCo.
- 3. The cassette that holds the Eclipse HX-PiCo RAM daughter board is left of center on the main board:

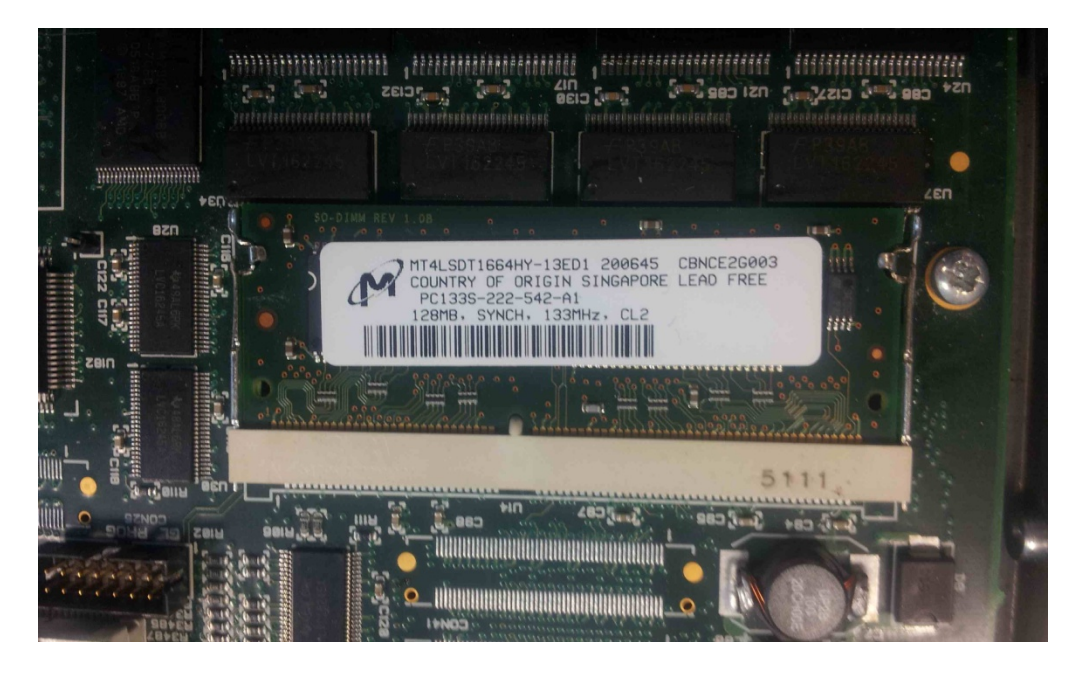

 **Figure 28: Eclipse HX-PiCo 128Mb RAM daughter board**

To release the 128Mb RAM daughter board, push back the levers to either side of the cassette. Remove the board.

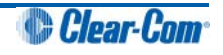

4. Fit the replacement 256Mb CPU card RAM daughter board to the cassette. The daughter board is fitted chip-side up.

Ensure that the daughter board is securely fitted (only the top edge of the connectors along the lower edge of the board should be visible).

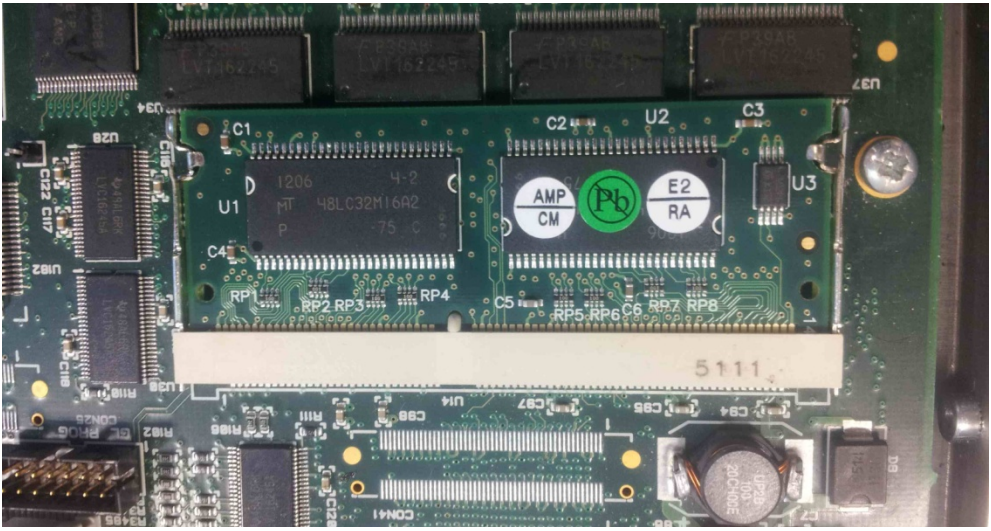

 **Figure 29: Eclipse HX-PiCo 256Mb RAM daughter board**

- 5. Secure the RAM daughter board by closing the levers to either side of the cassette.
- 6. Return the CPU card to the Eclipse HX-Median, Eclipse HX-Omega or Eclipse HX-Delta matrix.

# **6.3 Changing the Eclipse HX-PiCo DIP switches**

To change the Eclipse HX-PiCo DIP switches to the appropriate Eclipse HX v7.1 settings, see either:

- *[Appendix C:E](#page-159-0)clipse HX-PiCo [CPU DIP switches](#page-159-0)*
- *[6.4.3](#page-54-0) Upgrading [the Eclipse HX-PiCo application](#page-54-0) code using [Tera Term](#page-54-0)*

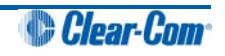

# **6.4 Upgrading the Eclipse HX-PiCo application code**

### **6.4.1 Upgrading the Eclipse HX-PiCo application code using EHX with an Ethernet connection**

Before you upgrade the Eclipse HX-PiCo card application code, check that:

- The PC can successfully connect to the matrix with an Ethernet connection by viewing the Event Log (**Diagnostics > Event Log)** in EHX.
- There is a valid configuration in the matrix frame. A valid configuration enables the frame to identify its IP address and run its TCP / IP stack.

To upgrade Eclipse HX-PiCo application code using EHX with an Ethernet connection:

1. Ensure that you have the following equipment:

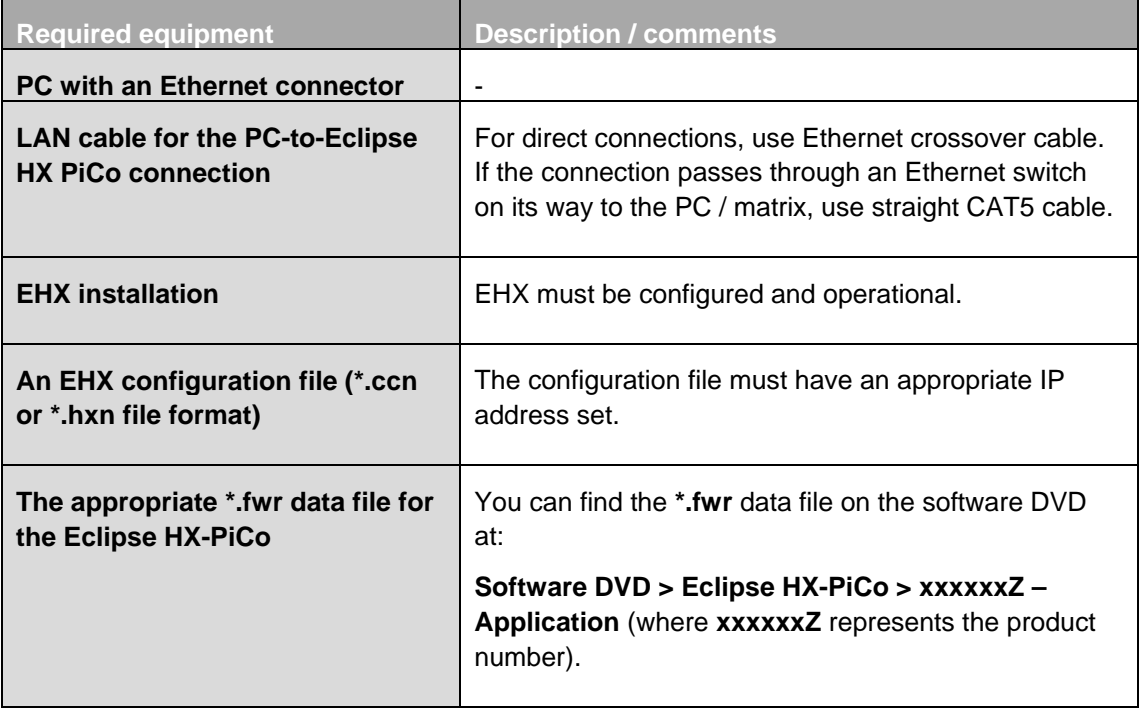

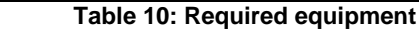

- 2. Start EHX. Select **File > Matrix Connection.**
- 3. In the **Matrix Connection** dialog, select the Ethernet communications option.
- 4. Connect the PC with the Eclipse HX-PiCo, using the **LAN** port on the rear of the matrix.

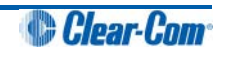

- 5. Do one of the following:
	- If you are running EHX in **Client-Server mode**, select **File > Import project**. Navigate to the configuration ( **\*.ccn**) file and click **Open** to import the file.
	- If you are running EHX in **Client-Only mode**, select **File > Open**. Navigate to the configuration (**\*.ccn**) and open the file.

### **Note:**

*EHX can open \*.ccn format files as well as its own \*.hxn format configuration files.*

- 5. In EHX, select **System > Layout**. In the work area, right click the Eclipse HX-PiCo.
- 6. From the menu, select **Firmware > Update Firmware**.

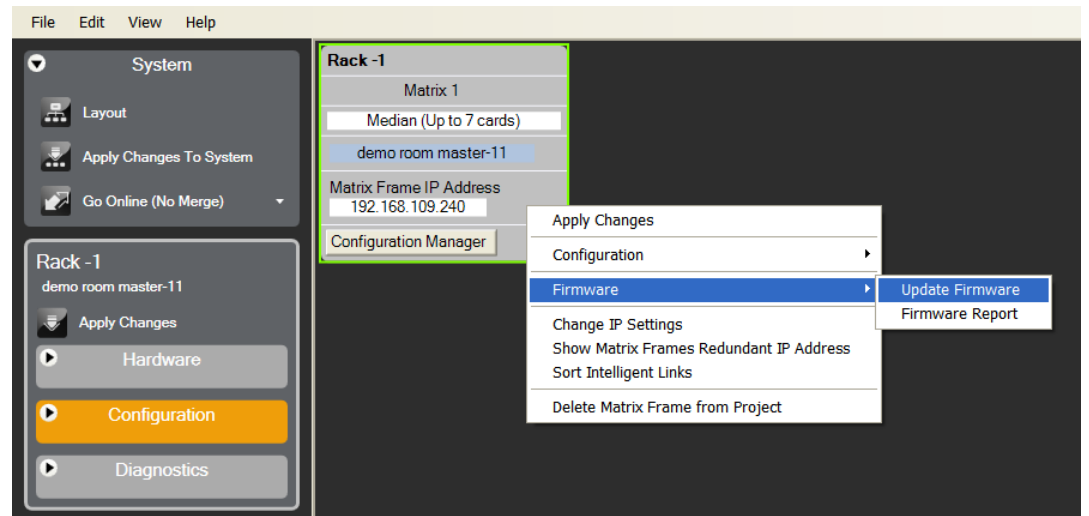

 **Figure 30: Upgrading app code: Matrix firmware update**

- 7. In the Firmware update wizard, click **Next**. Ensure that **Frame** is selected in the following dialog, then click **Next** again.
- 8. In the next dialog, click **Browse** and navigate to the required **\*.fwr** file for the Eclipse HX-PiCo application:
	- a. Go to **Software DVD > Eclipse HX-PiCo > xxxxxZ – Application** (where **xxxxxxZ** represents the part number).

The folder contains the **\*.fwr** file and a *Read Me* file (**\*.txt)** with version information.

- b. Select the**\*.fwr** file and click **OK / Open.** Ensure that the correct file name is displayed in the dialog.
- 9. Click **Next.** Confirm that the correct file has been selected, and click **Next** again to start the firmware update. The update will take approximately 2 minutes.

**Tip:** *While the update is in progress, check that the LED on the front of the Eclipse HX-PiCo is flashing rapidly. Rapid flashes indicate communication with the PC.*

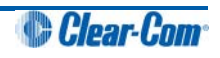

### **Note:**

*If you are upgrading from v5.2.4 to Eclipse HX v7.1, the download dialog does not automatically finish. This is due to a messaging change between the two system architectures. Instead, close the dialog (which will continue to indicate Verifying) when the Eclipse HX-PiCo reboots (see Step 10).*

10. When the update is completed, click **Finish** in the Firmware Update wizard. The Eclipse HX-PiCo reboots. The CPU is reset.

**Note:**

*The OK LED double flashes to indicate that valid application code is present, but that there is no configuration in the cards. Download a configuration file (\*.hxn or \*.ccn format), using EHX.*

### **6.4.2 Upgrading the Eclipse HX-PiCo application code using EHX with a serial connection**

You can upgrade the Eclipse HX-PiCo application code using EHX with a serial link, whether or not there is a valid configuration (map) on the matrix frame. With EHX, it is possible to perform the initial upgrade using a serial connection, then move to an Ethernet connection for future configuration downloads and upgrades, once an IP address has been configured.

### **Note:**

*Before you use this procedure, check that the matrix event log can connect serially to an Eclipse HX-PiCo with a configuration.*

To upgrade the application code with EHX, using a serial link:

1. Ensure that you have the following equipment:

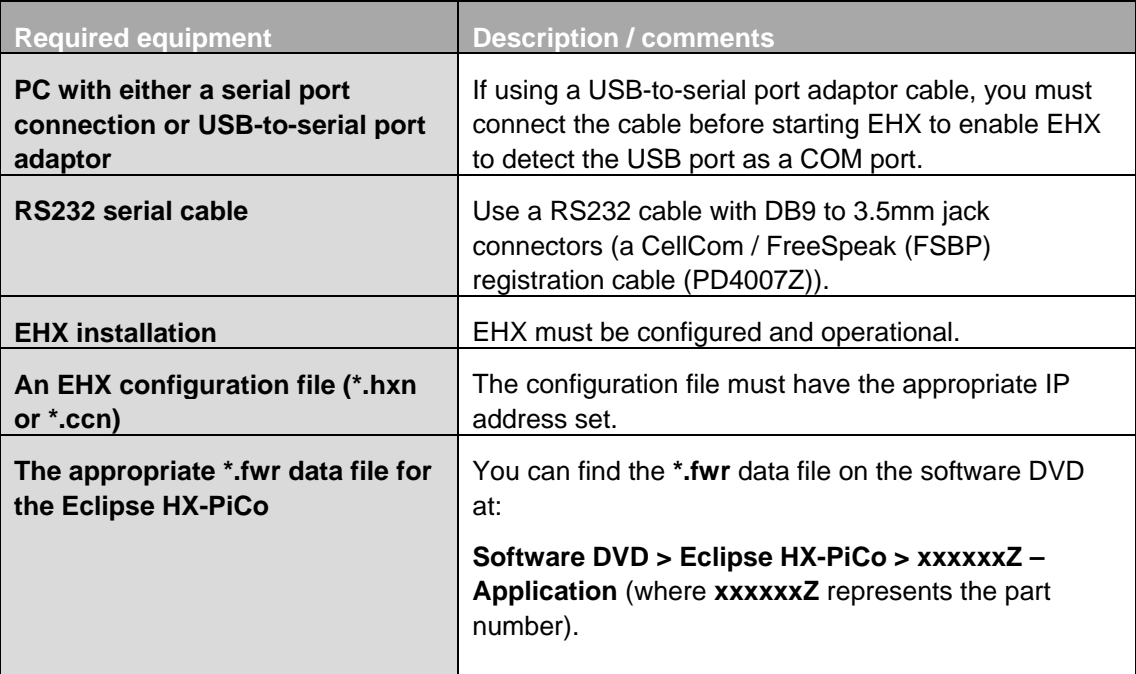

**Table 11: Required equipment**

2. Start EHX. Select **File > Matrix connection.**

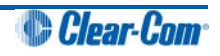

- 3. In the **Matrix connection** dialog, select the serial communications option.
- 4. Select the correct COM port then click **OK**.
- 5. Connect the PC to the serial port on the front of the device, using an RS232 cable with DB9 to 3.5mm jack connectors (CellCom / FreeSpeak (FSBP) registration cable (PD4007Z)).
- 6. Do one of the following:
	- If you are running EHX in **Client-Server mode**, select **File > Import project**. Navigate to the configuration ( **\*.ccn**) file and click **Open** to import the file.
	- If you are running EHX in **Client-Only mode**, select **File > Open**. Navigate to the configuration (**\*.ccn**) and open the file.

### **Note:** *EHX can open \*.ccn format files as well as its own \*.hxn format configuration files.*

- 6. In EHX, select **System > Layout**. In the work area, right click the matrix frame.
- 7. From the menu, select **Firmware > Update Firmware**.

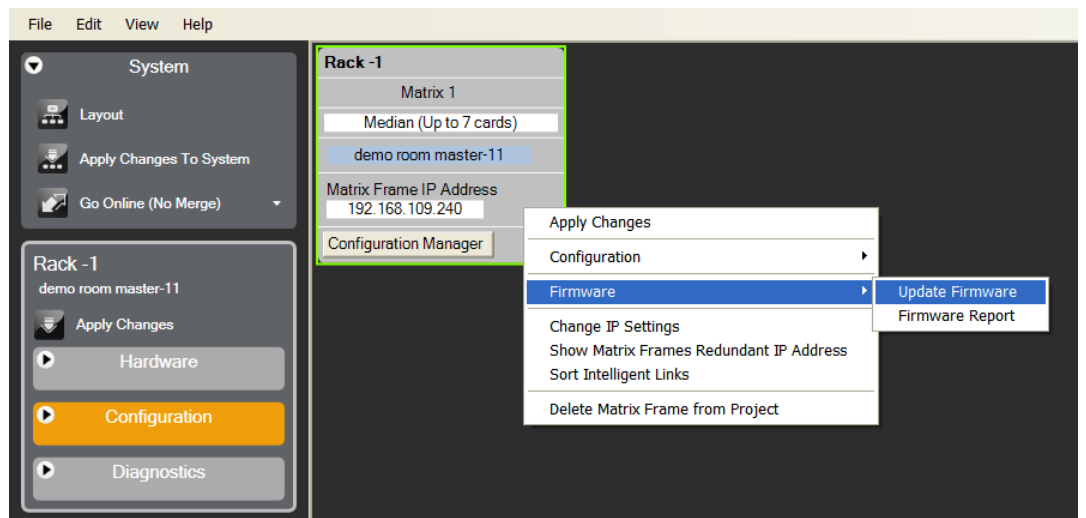

 **Figure 31: Upgrading app code: Matrix firmware update**

8. In the Firmware update wizard, click **Next**. Ensure that **Frame** is selected in the following dialog, then click **Next** again.

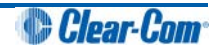

- 9. In the next dialog, click **Browse** and navigate to the required **\*.fwr** file for the Eclipse HX-PiCo application:
	- c. Go to **Software DVD > Eclipse HX-PiCo > xxxxxZ – Application** (where **xxxxxxZ** represents the part number).

The folder contains the **\*.fwr** file and a *Read Me* file (**\*.txt)** with version information.

- d. Select the**\*.fwr** file and click **OK / Open.** Ensure that the correct file name is displayed in the dialog.
- 10. Click **Next.** Confirm that the correct file has been selected, and click **Next** again to start the firmware update. The upgrade will take approximately 2 minutes.

**Tip:** *While the update is in progress, the LED on the front of the CPU card will flash rapidly. Rapid flashes indicate communication with the PC.*

### **Note:**

*If you are upgrading from v5.2.4 to Eclipse HX v7.1, the download dialog does not automatically finish. This is due to a messaging change between the two system architectures. Instead, close the dialog (which will continue to indicate Verifying) when the Eclipse HX-PiCo reboots (see Step 11).*

11. When the update is completed, click **Finish** in the Firmware Update wizard. The Eclipse HX-PiCo reboots. The CPU card(s) is reset.

### **Note:**

*The OK LED double flashes to indicate that valid application code is present, but that there is no configuration in the cards. Download a configuration (\*.cnn or \*.hxn format) file, using EHX.*

### **If the upgrade fails**

If the upgrade fails, check the cabling and repeat the procedure. If the procedure still fails, use Tera Term to upgrade the Eclipse HX-PiCo firmware (see below).

If there was no previous configuration loaded in the matrix, download a basic configuration file to the Eclipse HX-PiCo matrix frame using EHX. Make any further configuration changes over the Ethernet LAN.

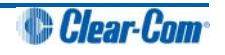

### <span id="page-54-0"></span>**6.4.3 Upgrading the Eclipse HX-PiCo application code using Tera Term**

To upgrade the Eclipse HX-PiCo application code using Tera Term:

1. Ensure that you have the following equipment:

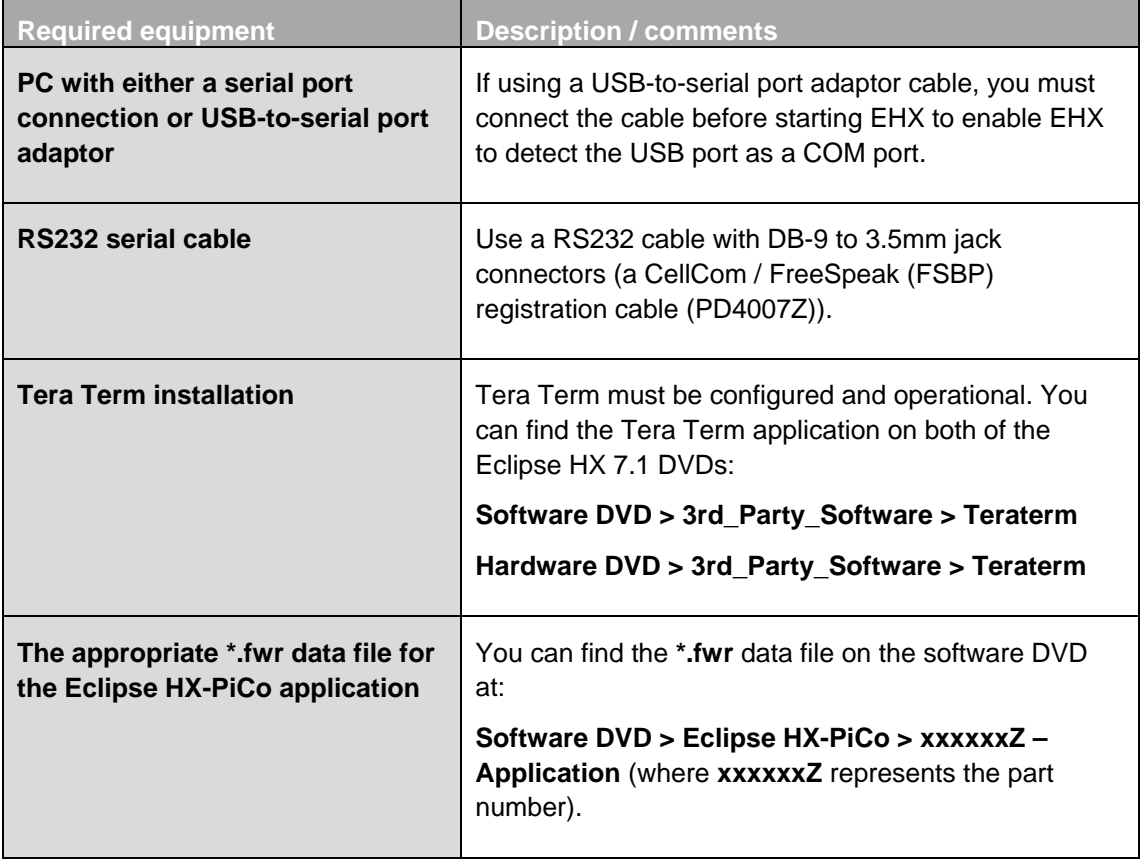

**Table 12: Required equipment**

2. Install the Tera Term application**.** Accept all default settings.

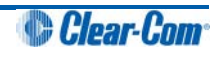

3. Start Tera Term. In the **New Connection** dialog, select **Serial** (connection) and the COM port to use. Click **OK**.

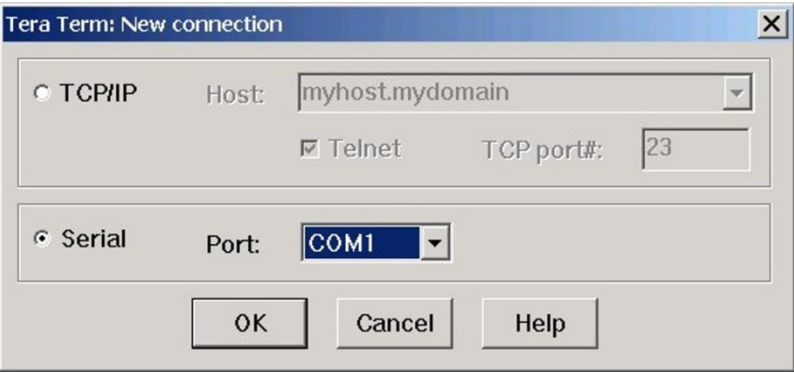

 **Figure 32: Tera Term: selecting serial connection**

4. From the **Setup** menu, select the **Serial port…** entry.

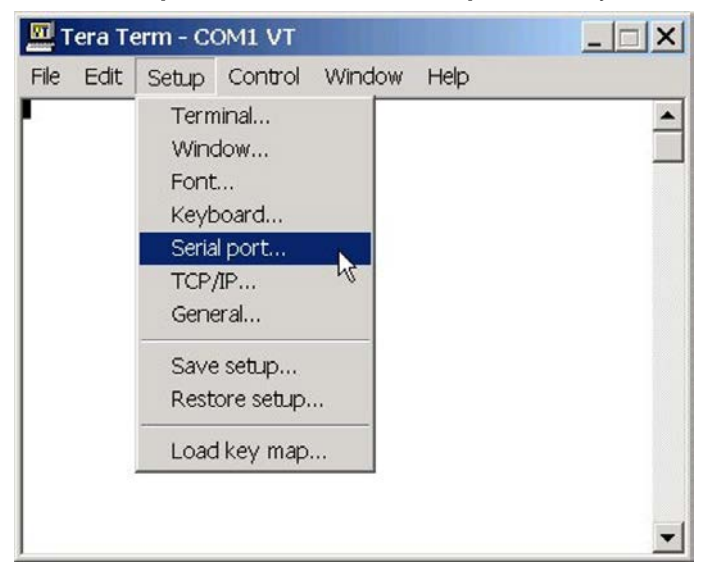

 **Figure 33: Tera Term: selecting Serial port…**

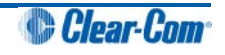

5. The **Serial port** configuration dialog is displayed. Configure the serial port as follows:

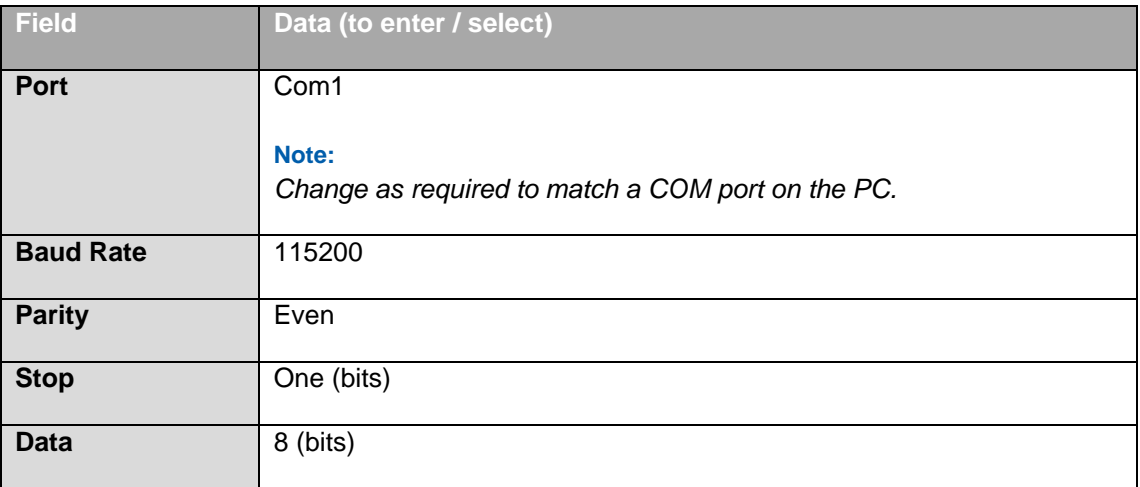

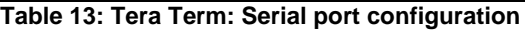

**Tip:** *The Tera Term application can be used for many of the Eclipse system upgrade processes. You can save and recall the relevant com port settings in Tera Term by selecting the Setup / Save or Restore settings options.*

- 6. Connect the PC serial port to the RS232 port to the front of the Eclipse HX-PiCo matrix frame.
- 7. Power off the matrix. To access the CPU, remove the lid from the matrix.

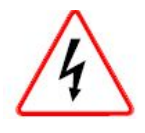

*Remove power from the device first, to avoid working with the system while it is live. Observe all electrical shock hazard warning and precautions for handling electrostatic sensitive devices.*

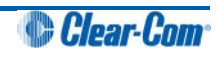

- 8. Erase the old application code (firmware) from the CPU:
	- a. Place the CPU in TEST mode.
	- b. Set the DIP switches on the CPU as follows:

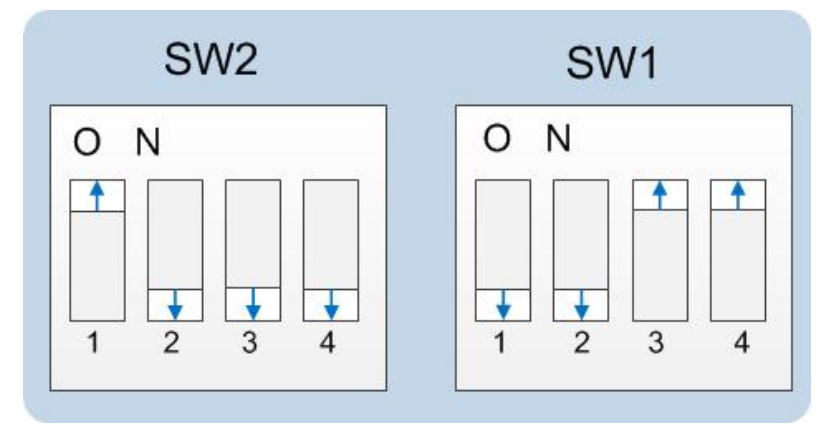

**Figure 34: Eclipse HX-PiCo dip switches in Test mode**

- c. To bring the DIP switch changes into effect, power cycle or reset the matrix.
- d. To confirm that the matrix has entered Test mode, check the display screen. Information similar to the following should be displayed:

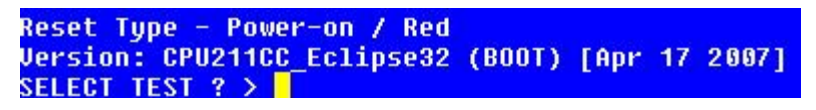

**Figure 35: Tera Term CPU test mode**

#### **Note:**

I*f you do not see the data above, press the enter button on the PC.*

**Tip:** *To see all the available options in test mode, press ? on your keyboard. To see all the current applications loaded onto the CPU, press i.*

e. On your PC keyboard, press **number 1**. To start the erasure of Flash memory, press **Enter** (or **Return**). Select **y** and **Enter** to confirm.

### **Note:**

*It takes approximately 1 minute to erase Flash.*

f. When the Flash has been erased, press **number 2** on your keyboard. To start the erasure of NVRAM, press **Enter** (or **Return**). When the NVRAM erase is complete, remove the CPU card.

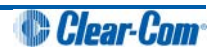

- 9. Download the new application code to the CPU, using Tera Term:
	- a. Place the erased CPU in serial download mode. Set the DIP switches on the CPU as follows:

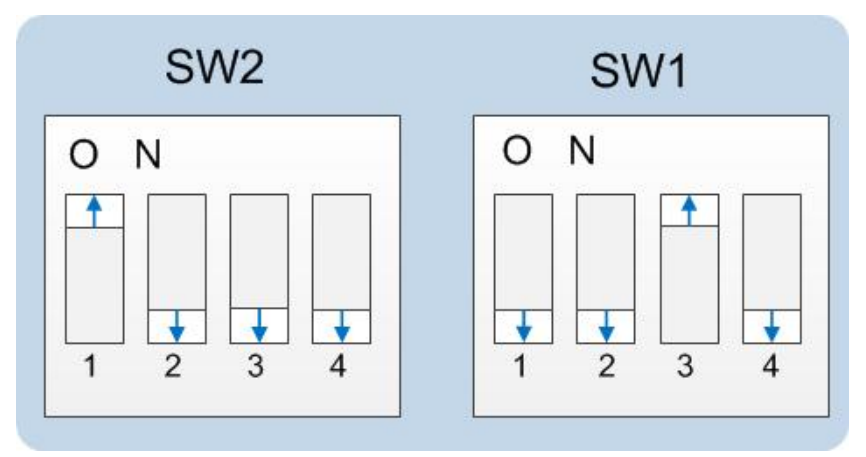

 **Figure 36: Tera Term: DIP switches, serial download mode**

- b. Power cycle or reset the Eclipse HX-PiCo to bring the DIP switch changes into effect.
- c. In Tera Term, open **File** and select **Send file…** Ensure that the **BINARY option box** is selected.

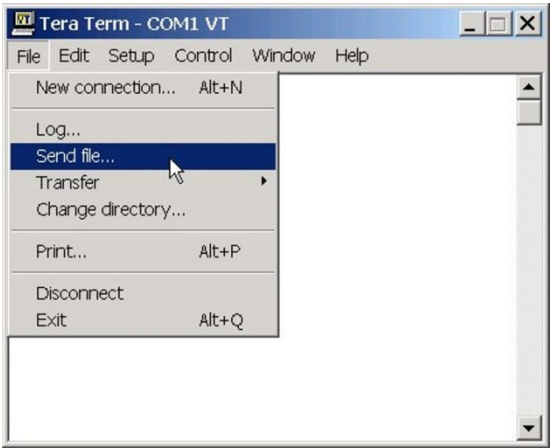

 **Figure 37: Tera Term: Send file…**

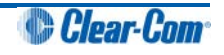

- d. In the **Select file** dialog, select the file to download, navigate to the CPU application code (firmware) **\*.fwr** file:
	- i. Go to **Software DVD > Eclipse HX-PiCo > xxxxxZ – Application** (where **xxxxxxZ** represents the part number).

The folder contains the **\*.fwr** file and a *Read Me* file (**\*.txt)** with version information.

- ii. Select the**\*.fwr** file and click **OK / Open.** Ensure that the correct file name is displayed in the dialog.
- e. Confirm that the matrix resets and restarts correctly.

#### **Note:**

*it may take up to 1 minute for the matrix to write the new application code in Flash before it reboots and the OK LED starts to double flash*

f. Set the DIP switches to normal running mode (watchdogs enabled):

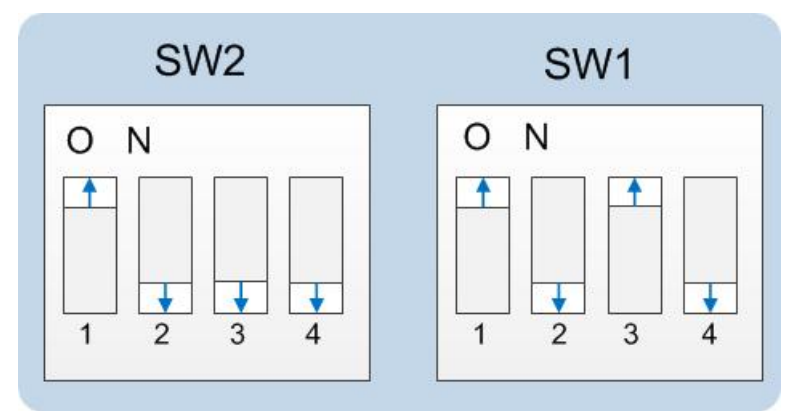

 **Figure 38: DIP switches set to normal running mode (watchdogs enabled)**

g. Power cycle the Eclipse HX-PiCo so the DIP switch changes come into effect.

### **Important note:**

*If the download fails the matrix OK LED displays a long flash/ off rate. Tera Term does not indicate a failure onscreen and continues to download.* 

*In this case, re-erase the matrix by placing the SW1 and SW2 into Test mode and repeating the steps that follow. Check your cabling.* 

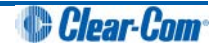

# **6.5 Upgrading the Eclipse HX-PiCo MVX code**

The Eclipse HX-PiCo has two MVX cards (or sections) on the same PCB, both of which require upgrading.

If you are upgrading from ECS v5.2.4, Clear-Com recommends upgrading the Eclipse HX-PiCo with the *combined* MVX boot and application code file (**\*.mot**), using the Renesas Flash Development Tool (FDT).

If you are upgrading an **existing** Eclipse HX installation, you can upgrade:

- The MVX application code separately (**\*.fwc**), using EHX.
- The MVX boot code separately (**\*.mot**), using the Renesas FDT method.
- The MVX boot and application code simultaneously, using the Renesas FDT method and the combined MVX boot and application code file (**\*.mot**).

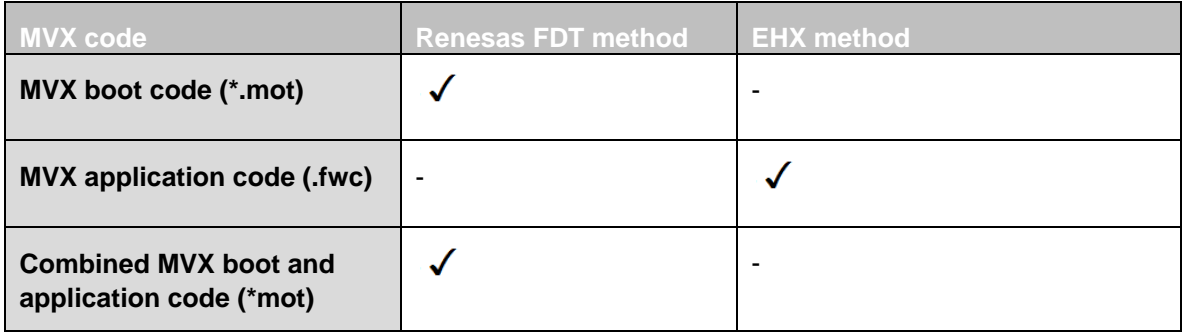

 **Table 14: Upgrading the Eclipse HX-PiCo MVX code**

### **Important note:**

*Because of small differences in PCB layout, it may not be possible to complete the upgrade of the MVX application code on a small number of Eclipse HX-PiCo units, using EHX. If the upgrade fails, you can still upgrade the MVX application code using Renesas FDT (which is suitable for all Eclipse HX-PiCo units).*

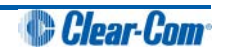

### **6.5.1 Upgrading the Eclipse HX-PiCo MVX application code with EHX**

### **Important note:**

*To upgrade the Eclipse HX-PiCo MVX application code with EHX, your system must already be running a version of Eclipse HX.*

### **Recommendation**

Clear-Com recommends that you monitor the MVX application code upgrade using the Event Log in EHX. The upgrade process is complete when the MVXs on the Eclipse HX-PiCo briefly disappear and then reappear in the log. To check that the upgrade has been successful, run a firmware report.

If the upgrade is unsuccessful, use the Renesas FDT to upgrade the MVX code (see **[6.5.2](#page-63-0) Upgrading the Eclipse HX-PiCo MVX boot and/or [application code using the Renesas](#page-63-0)  [FDT](#page-63-0)***).*

To upgrade the Eclipse HX-PiCo MVX application code using EHX:

1. Ensure that you have the following equipment:

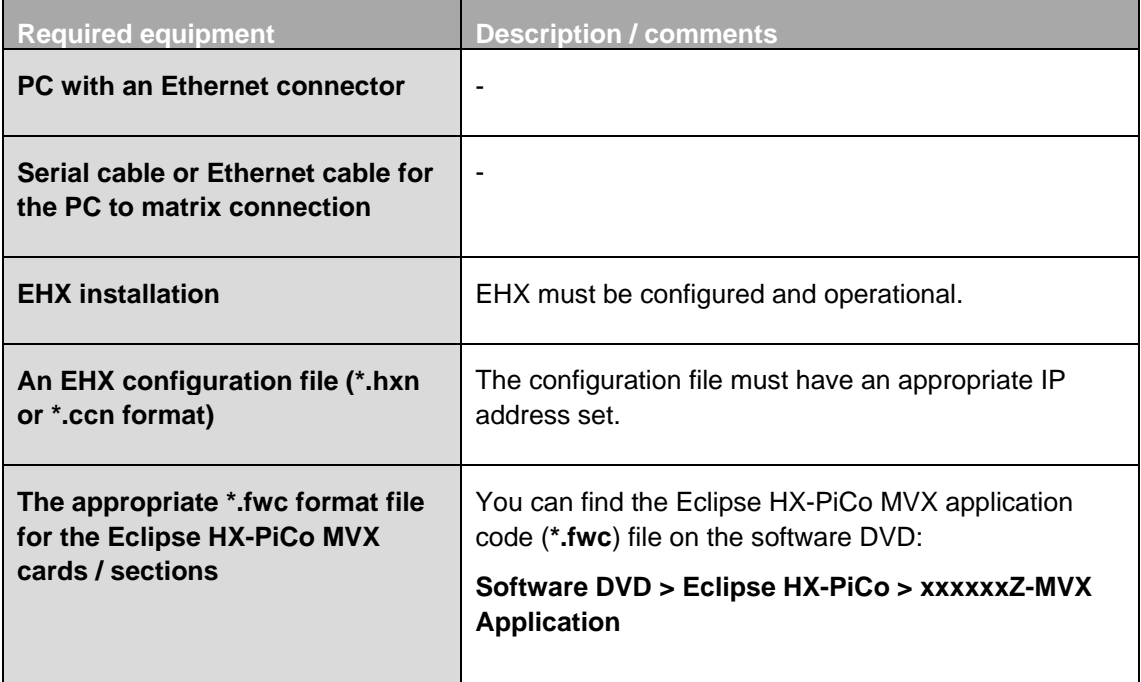

**Table 15: Required equipment**

- 2. Start EHX on the PC.
- 3. Connect the PC to the matrix using **either** Ethernet or a serial communications port.
- 4. Open the EHX configuration map within EHX. Select **System > Layout.**
- 5. Right click the matrix and then select **Firmware> Update Firmware**.

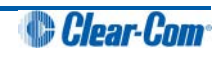

6. The **Update Firmware** wizard dialog is displayed. Click **Next**.

In the **Select Hardware Type** screen, ensure that the **Card** radio button is selected.

|          |      | $\overline{\mathbf{x}}$ |
|----------|------|-------------------------|
|          |      |                         |
|          |      |                         |
|          |      |                         |
|          |      |                         |
|          |      |                         |
| $<$ Back | Next | Cancel                  |
|          |      |                         |

 **Figure 39: Select Hardware Type**

- 7. In the next dialog, click **Browse** and navigate to the required **\*.fwc** file for the Eclipse HX-PiCo application:
	- a. Go to **Software DVD > Eclipse HX-PiCo > xxxxxZ – MVX Application** (where **xxxxxxZ** represents the part number).

The folder contains the **\*.fwc** file and a *Read Me* file (**\*.txt)** with version information.

- b. Select the**\*.fwc** file and click **OK / Open.** Ensure that the correct file name is displayed in the dialog.
- 8. Click **Next** and confirm that the details displayed are correct.
- 9. Click **Next** and confirm that the download commences.
- 10. When the download has completed, click **Finish** to close the update firmware wizard.

#### **Important note:**

*Because of small differences in PCB layout, it may not be possible to complete the upgrade of the MVX application code on a small number of Eclipse HX-PiCo units, using EHX. If the upgrade fails, you can still upgrade the MVX application code using Renesas FDT (which is suitable for all Eclipse HX-PiCo units).*

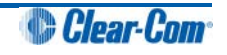

### <span id="page-63-0"></span>**6.5.2 Upgrading the Eclipse HX-PiCo MVX boot and/or application code using the Renesas FDT**

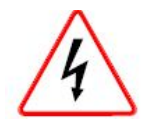

*To upgrade certain components within the Eclipse HX-PiCo matrix, the lid must be removed.*

*Remove power from the devices first, to avoid working with the system while it is live. Observe all electrical shock hazard warning and precautions for handling electrostatic sensitive devices* 

You can use the Renesas FDT to upgrade:

- The MVX boot code file separately (**\*.mot**).
- The MVX boot code and MVX application code simultaneously, using the combined MVX boot and application code file (**\*.mot**).

**Tip:** *For more information about installing and configuring the Renesas FDT, see [Appendix D:](#page-161-0) [Hitachi Renesas Flash Development Tool](#page-161-0)*.

To upgrade the Eclipse HX-PiCo MVX code (MVX boot code or combined MVX boot and application code):

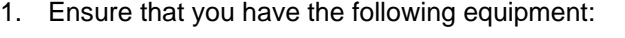

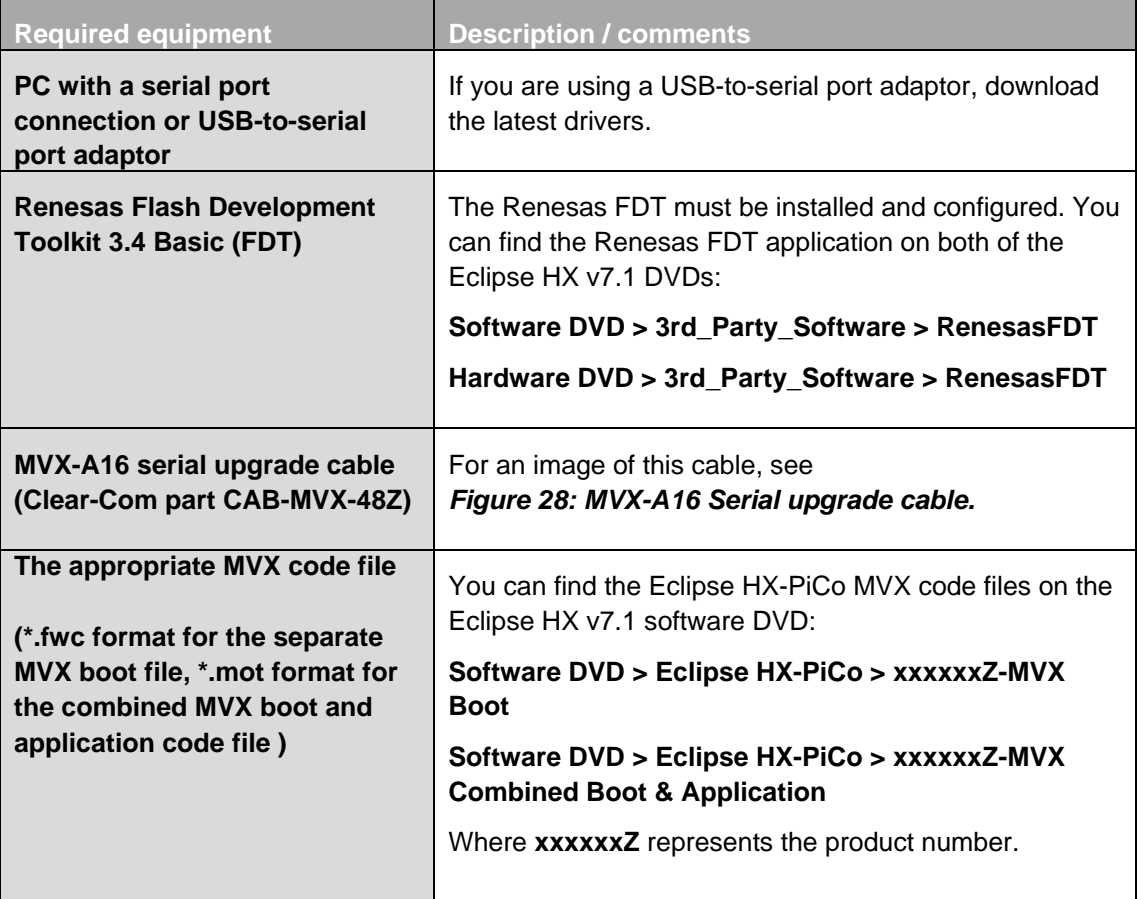

**Table 16: Required equipment**

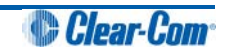

- 2. Install the Renesas Flash Development Toolkit 3.4 Basic (FDT). Accept the default install settings.
- 3. Start the Renesas Flash Development Toolkit 3.4 (FDT) from **Programs**, selecting the basic **Startup option**.
- 4. Access the configuration (settings) dialogs, by selecting **Options > New Settings...**  Configure the FDT, as shown in the table below:

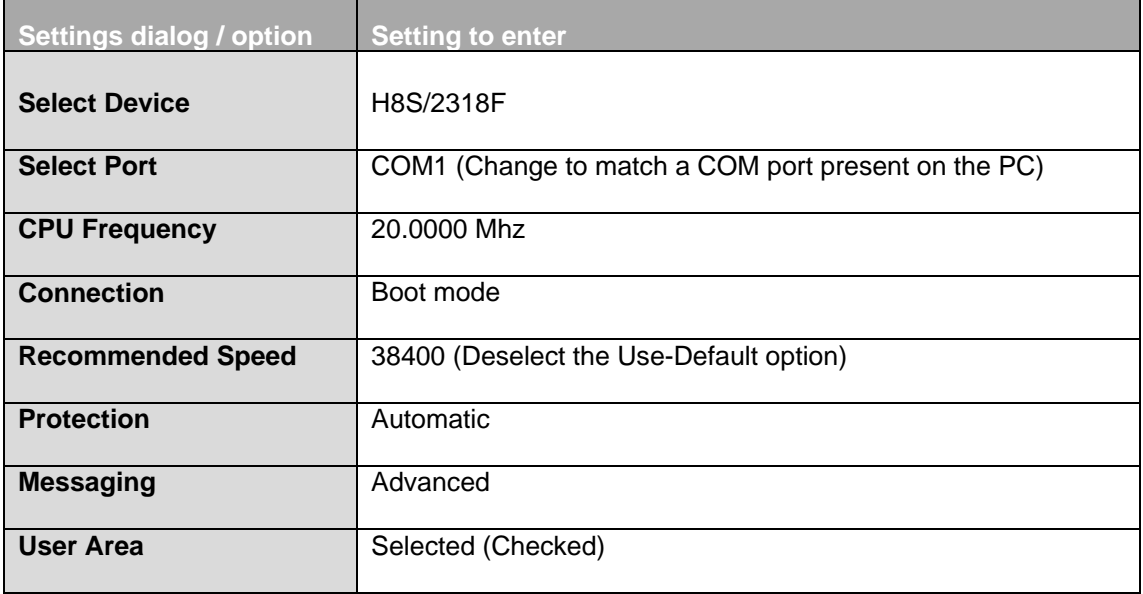

### **Table 17: FDT settings**

### **Note:**

*The first time the FDT is run, the settings dialogs are displayed by default. After the FDT has been configured, the settings dialogs are no longer shown by default.*

**Tip:** *For more information about installing and configuring the Renesas FDT, see [Appendix D:](#page-161-0) [Hitachi Renesas Flash Development Tool](#page-161-0)*.

- 5. In the **Download** window, click **Options** and ensure that:
	- **Auto-Disconnect** is selected (checked).
	- **Download File Area** has **User Area** selected (checked).
	- The **Download File** radio button is selected.

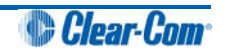

- 6. Select **'…'** for the **User area** and select the appropriate MVX code file from the Eclipse HX v7.1 software DVD. According to your requirements, select **one** of the following:
	- **Software DVD > Eclipse HX-PiCo > xxxxxxZ-MVX Boot**

Where **xxxxxxZ** represents the product number. The folder contains the **\*.mot** file and a *Read Me* file (**\*.txt)** with version information.

• **Software DVD > Eclipse HX-PiCo > xxxxxxZ-MVX Combined Boot & Application**

Where **xxxxxxZ** represents the product number. The folder contains the **\*.mot** file and a *Read Me* file (**\*.txt)** with version information.

- 7. Upgrade / program the **first** of the two H8 devices:
	- a. Connect the MVX serial cable (CAB-MVX-48Z) between the COM port on the PC and **J9 (H8FP1)** on the MVX card.

**Note:**

*The MVX connection is polarized to ensure correct connection.*

- b. On the MVX card, ensure that jumper **H8 Boot1 (JP8)** is made.
- c. Select Program Flash from the Flash Development Toolkit (FDT) program.
- d. Confirm that FDT reports the image has been written successfully.
- e. Remove the serial cable.
- f. Remove jumper **JP8**.

For the location of connectors, jumpers and reset switch positions on the Eclipse HX-PiCo, see *[Figure 31: Eclipse HX-PiCo](#page-67-0) main board.*

#### **Important note:**

*If the MVX card fails to upgrade, press the Reset button, located near the J9 (H8FP1) connector and select Program Flash from the FDT again.*

*If you are using a USB-to-serial adaptor, the adaptor may have to be unplugged and replugged to enable the upgrade to start on some computers. If you are running the EHX application, ensure that EHX is configured for Ethernet and not serial connection.*

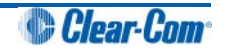

- 8. Upgrade / program the **second** of the two H8 devices:
	- a. Connect the MVX serial cable (CAB-MVX-48Z) between the COM port on the PC and **J11 (H8FP2)** on the MVX card.

### **Note:**

*The MVX connection is polarized to ensure correct connection.*

- b. On the MVX card, ensure that jumper **H8 Boot2 (JP10)** is made.
- c. Select Program Flash from the Flash Development Toolkit (FDT) program.
- d. Confirm that FDT reports the image has been written successfully.
- e. Remove the serial cable.
- f. Remove jumper **JP10**.

For the location of connectors, jumpers and reset switch positions on the Eclipse HX-PiCo, see *[Figure 31: Eclipse HX-PiCo](#page-67-0) main board.*

#### **Important note:**

*If the MVX card fails to upgrade, press the Reset button, located near the H8FP1 (JP11) connector and select Program Flash from the FDT again.* 

*If you are using a USB-to-serial adaptor, the adaptor may have to be unplugged and replugged to enable the upgrade to start on some computers. If you are running the EHX application, ensure that EHX is configured for Ethernet and not serial connection.*

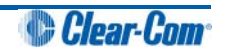

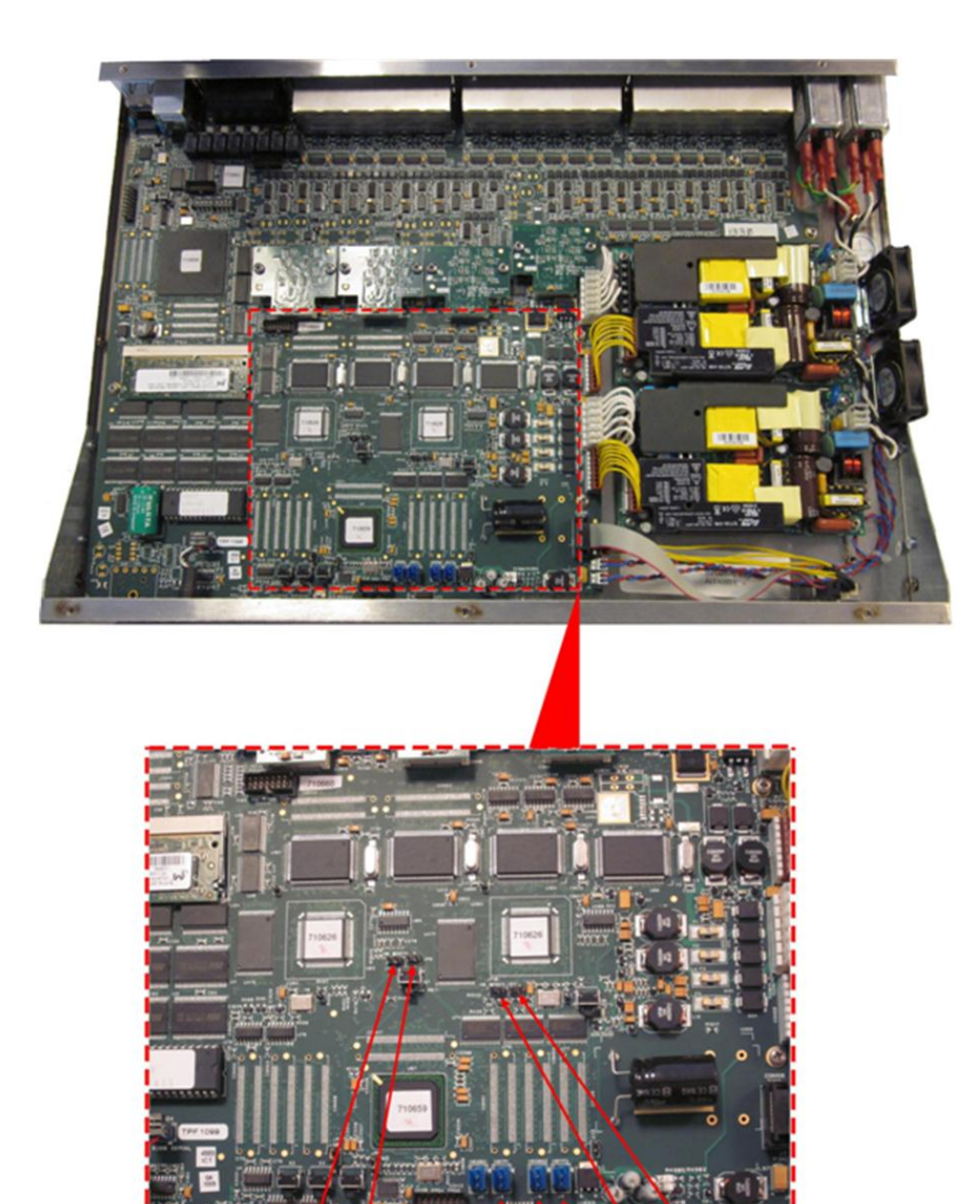

<span id="page-67-1"></span><span id="page-67-0"></span>**Figure 40: Eclipse HX-PiCo main board**

 $\frac{1}{2}$ 

 $J10$ 

 $J11$ <br>(H8FP2)

 $J9$ <br>(H8FP1)

 $J\overline{P8}$ 

JP9

JP10 JP11

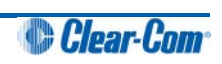

# **6.6 Checking the Eclipse HX-PiCo application code and MVX code versions**

You can check **both** the Eclipse HX-PiCo application code and MVX code versions by going to **EHX> Matrix Event Log > Matrix Overview**.

You can also use the Firmware report tool in EHX to confirm code versions. To use the Firmware report tool:

- 1. Go to **EHX> System> Layout**.
- 2. Right click the matrix icon.
- 3. Select **Firmware > Firmware report**.

To check the Eclipse PiCo MVX code version **only** using Tera Term:

- 1. Install Tera Term. Tera Term is available to install from both of the Eclipse HX 7.1 DVDs:
	- **Software DVD > 3rd\_Party\_Software > Teraterm**
	- **Hardware DVD > 3rd\_Party\_Software > Teraterm**
- 2. Open Tera Term and select the following port settings:

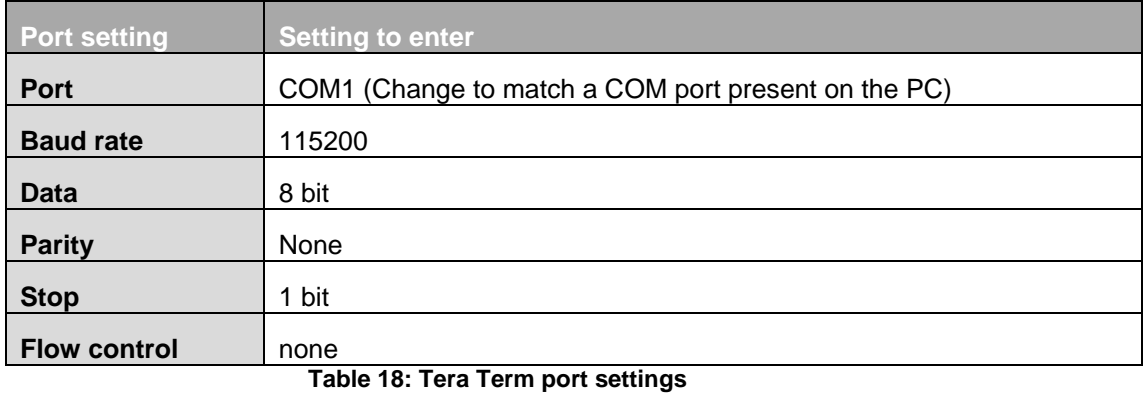

3. Open the Eclipse HX-PiCo lid.

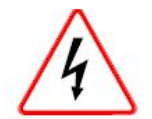

*Remove power from the devices first, to avoid working with the system while it is live. Observe all electrical shock hazard warning and precautions for handling electrostatic sensitive devices* 

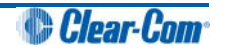

4. There are two three-pin connectors (H8DBG1 and H8DBG2), one for each of the two MVX cards / sections. Connect the MVX serial cable (CAB-MVX-48Z) to one of the connectors.

**Note:**

*Take care not to confuse these two three-pin connectors with the identical (but differently labeled) three-pin connectors which are used to upload new application code.*

5. Run Tera Term. If necessary, press **Enter** on your keyboard or the MVX reset switch a few times. The version information is displayed in the Tera Term window.

### **Note:**

*Reports the MVX application code version only.*

6. Repeat the procedure with the second MVX card / section.

## **6.7 Upgrading the Eclipse HX-PiCo CPLD and FPGA code with Xilinx tools**

To upgrade either the Eclipse HX-PiCo U1 CPLD code or FPGA code with Xilinx tools:

1. Ensure that the latest version of the Xilinx programming tools has been installed.

**Tip:** *For more information about installing Xilinx programming tools, see [Appendix I:Xilinx](#page-176-0)  [tools.](#page-176-0)*

- 2. Connect the USB connector of the download cable (Platform cable USB DLC9G) to the USB port of the PC.
- 3. If you are upgrading the **FPGA code**, connect the **14way IDC header** to **CON12**.

If you are upgrading the **U1 CPLD cod**e, connect the **14way IDC header** to **CON25**.

**Tip:** *For the location of CON12 and CON25, see [Figure 41: Eclipse HX-PiCo main board.](#page-67-1)*

- 4. Power up the Eclipse HX-PiCo and start the iMPACT programming tool.
- 5. In **Load Project**, select **Cancel**.

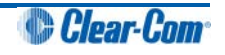

6. In **Flows**, double click **Boundary Scan**. Right click the main window and select **Initialise Chain / Ctrl+ I**:

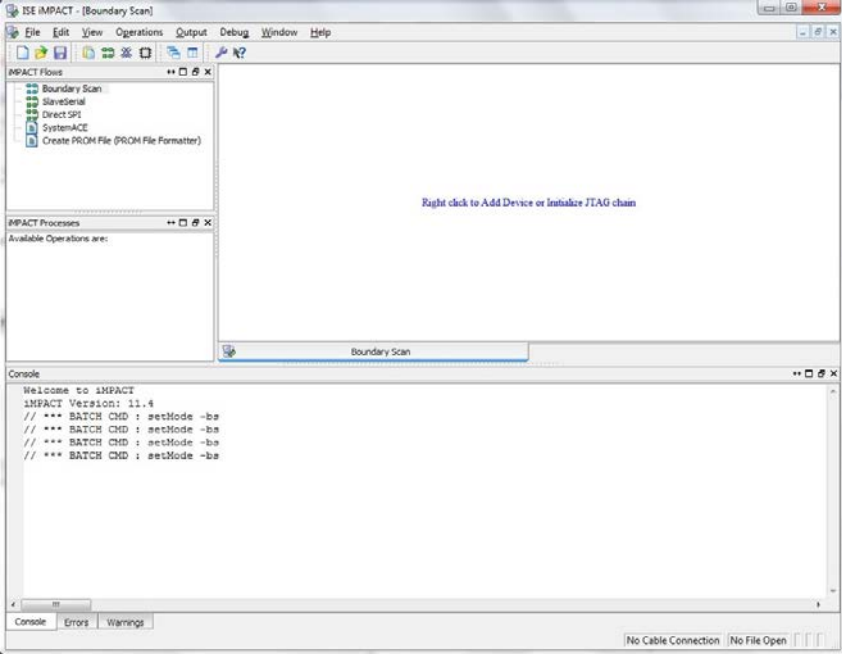

**Figure 41: Example iMPACT Boundary Scan**

7. If the cable is connected correctly, the application will connect and a Xilinx chip chain will be shown. If the cable is not connected correctly, a cable connection warning is given.

The full chain should show two devices, as shown in the **example** figure below.

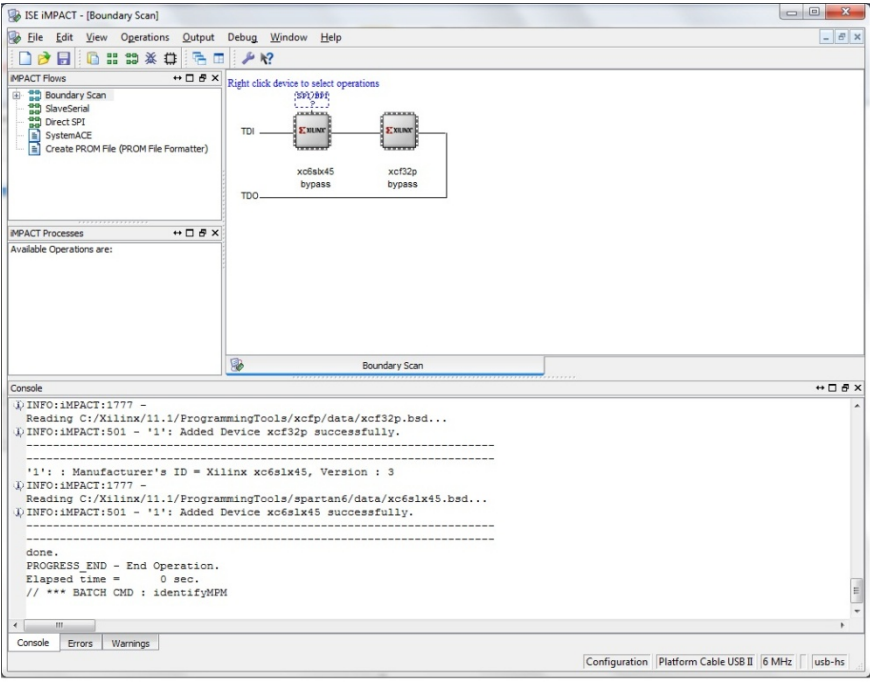

**Figure 42: Example Xilinx chip chain**

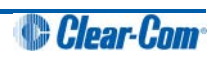

8. The **Assign New Configuration File** dialog asks you to select the code for the first device in the chain or to bypass that device.

In this **example** procedure, the first device will be bypassed and either the U1 CPLD or FPGA code will be assigned to the second device.

- For the first device, press **Bypass**.
- For the second device, select the appropriate code file (either the U1 CPLD code or FPGA code file). The U1 CPLD and FPGA code files are available from the hardware DVD:
	- **Hardware DVD > Eclipse HX-PiCo > xxxxxxZ – E32 Glue Logic CPLD (U1).**
	- **Hardware DVD > PiCo and HX-PiCo > xxxxxxZ – Eclipse 32 FPGA Code.**

### **Reminder:**

*If you are upgrading the FPGA code, the 14way IDC header must be connected to CON12. If you are upgrading the U1 CPLD code, the 14way IDC header must be connected to CON25. See Step 3.*

9. A summary dialog is presented. For **all** devices, ensure that the **Erase Before Programming** and **Verify** flags are set. Click **OK**.

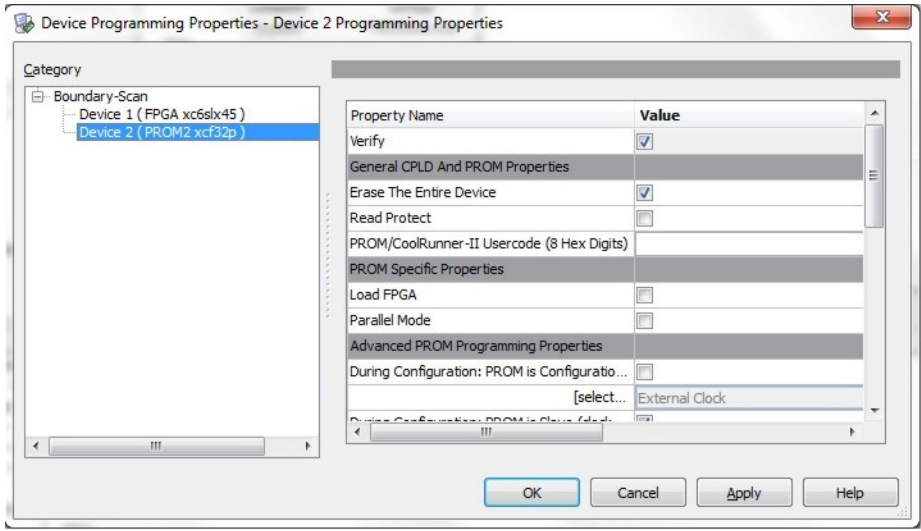

**Figure 43: Example Xilinx device programming properties**

10. Right click the second device and select **Programming**.

The upgrade starts, and takes approximately 2 minutes to complete. When the upgrade is complete, the **Program Succeeded** message is displayed in the main window.

11. Power down the matrix.

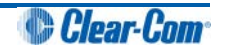
## **6.8 Download a test configuration into the Eclipse HX-PiCo using EHX**

After you have upgraded your Eclipse HX-PiCo, Clear-Com recommends downloading a test configuration to the matrix. Downloading a configuration will enable you to make any further configuration changes you require using EHX over an Ethernet or serial connection.

For more information, see your *EHX User Guide*.

## **6.9 Forcing the Eclipse HX-PiCo to the factory default IP address**

In rare situations, the CPU card may not be able to find a valid IP address for the Ethernet port. To address this issue, force the matrix to the factory default IP address (169.254.0.100) by using the Eclipse HX-PiCo menu system to enable DHCP.

For more information about using the Eclipse HX-PiCo menu system, see the *Eclipse HX-PiCo User Guide*.

Alternatively, you can reset the Eclipse HX-PiCO to the factory default IP address with the internal reset switches.

To force the Eclipse HX-PiCo to the factory default IP address using the internal switches:

- 1. Set your PC Ethernet IP address to DCHP mode. Directly connect the PC to the matrix using an Ethernet crossover cable.
- 2. To gain access to the internal reset switches, remove the lid of the Eclipse HX-PiCo.

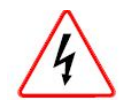

*The device is live (powered). Observe all electrical shock hazard warning and precautions for handling electrostatic sensitive devices.*

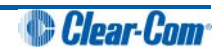

3. To reset the IP address, press and hold the two rightmost switches simultaneously (the **IP Reset** switch and the **Full Reset** switch), then press and release **RESET** on the front of the matrix.

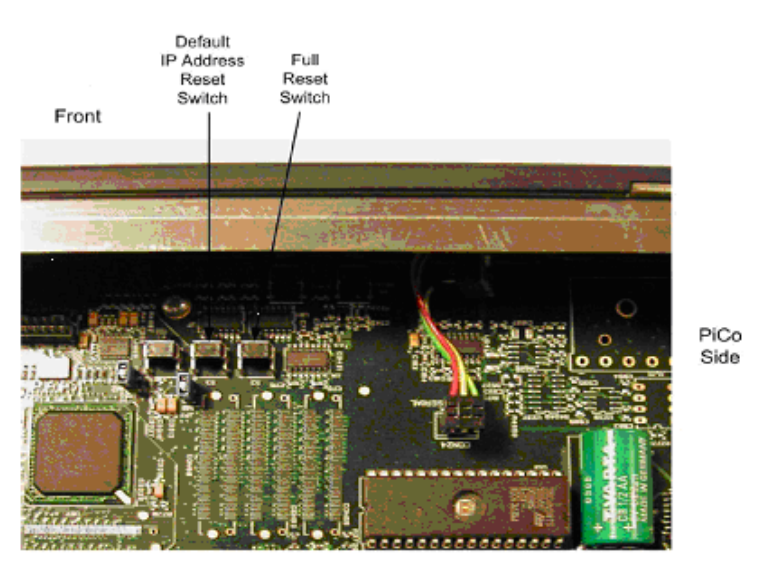

 **Figure 44: Eclipse HX-PiCo: resetting to the factory default IP address**

- 4. Once the **OK LED** starts to flash, release **both** internal buttons.
- 5. Replace the Eclipse HX-PiCo lid.

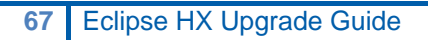

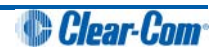

## 7 Upgrading the MVX-A16 card

This chapter describes how to upgrade the MVX-A16 analog port card, which is fitted to the Eclipse HX-Median, Eclipse HX-Omega and Eclipse HX-Delta matrix frames.

#### **Note:**

This guide is laid out in the order in which you must upgrade your Eclipse HX software and hardware *devices. For a quick reference to upgrading your system, see [3 Quick reference: Upgrading to Eclipse HX](#page-15-0).*

## **7.1 Upgrading the MVX-A16 boot and/or application code**

If you are upgrading from ECS v5.2.4, Clear-Com recommends upgrading the MVX-A16 card with the *combined* MVX boot and application code file (**\*.mot**), using the Renesas Flash Development Tool (FDT).

If you are upgrading an existing Eclipse HX installation, you can upgrade:

- The MVX application code separately (**\*.fwc**), using EHX.
- The MVX boot code separately (**\*.mot**), using the Renesas FDT method.
- The MVX boot and application code simultaneously, using the Renesas FDT method and the combined MVX boot and application code file (**\*.mot**).

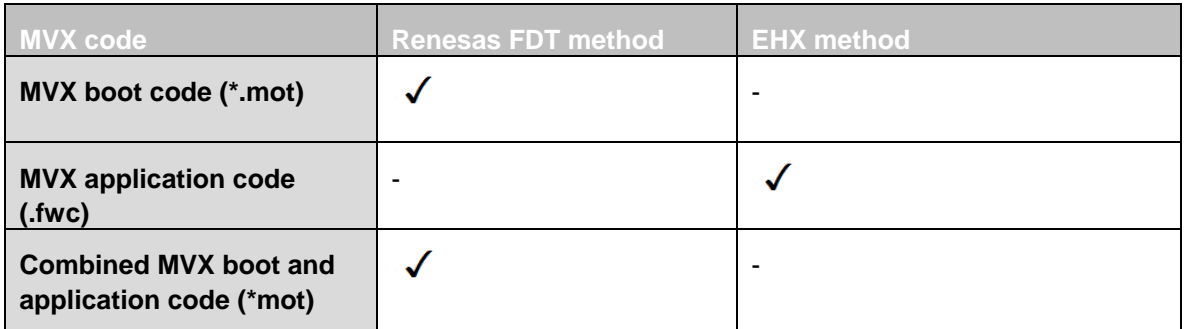

 **Table 19: Upgrading the Eclipse HX-PiCo MVX code**

### **7.1.1 Upgrading the MVX-A16 card application code using EHX**

You can upgrade the MVX-A16 application code (**\*.fwc**) using EHX and an Eclipse HX matrix frame. For Ethernet connections, an EHX configuration is required with the correct IP address configured. The application code is available from the Eclipse HX v7.1 software DVD.

Place the H8 application code in a location that EHX can access. When these files are downloaded to the matrix, **all** the MVX-A16 cards that have been fitted to the matrix will be upgraded.

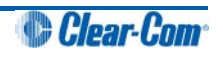

To upgrade MVX-A16 H8 application code using EHX:

1. Ensure that you have the following equipment:

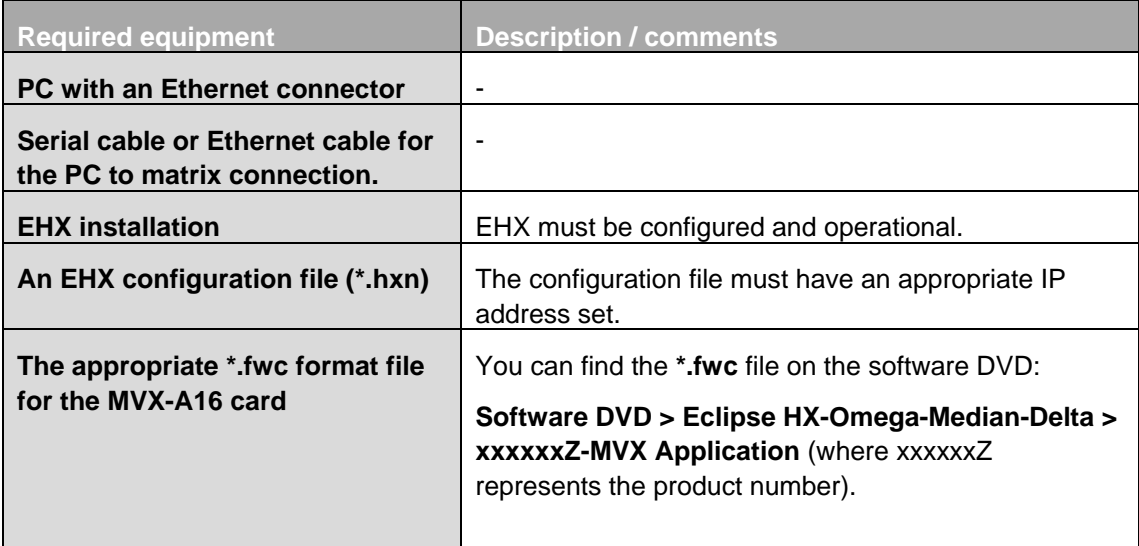

**Table 20: Required equipment**

- 2. Start EHX on the PC.
- 3. Connect the PC to the matrix using **either** Ethernet or a serial communications port.
- 4. Open the EHX configuration map within EHX. Select **System > Layout.**
- 5. Right click the matrix and then select **Firmware> Update Firmware**.
- 6. The **Update Firmware** wizard dialog is displayed. Click **Next**.

In the **Select Hardware Type** screen, ensure that the **Card** radio button is selected.

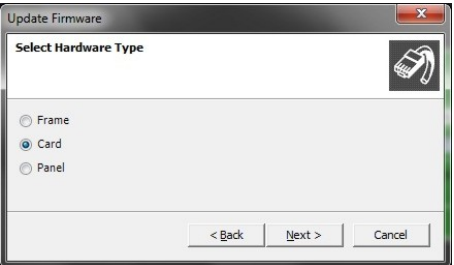

 **Figure 45: Select Hardware Type**

- 7. In the next dialog, click **Browse** and navigate to the required **\*.fwc** file for the MVX-A16 card application:
	- a. Go to **Software DVD > Eclipse HX-Omega-Median-Delta > xxxxxZ – MVX Application** (where **xxxxxxZ** represents the part number).

The folder contains the **\*.fwc** file and a *Read Me* file (**\*.txt)** with version information.

b. Select the**\*.fwc** file and click **OK / Open.** 

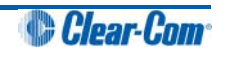

- 8. Click **Next** and confirm that the details displayed are correct.
- 9. Click **Next** and confirm that the download commences.
- 10. When the download has completed, click **Finish** to close the update firmware wizard.

#### **Note:**

*The MVX-A16 card status light flashes green while the upgrade is in process (LED on to off ratio: 1:4 at 0.5Hz). When the upgrade is complete, the status light is lit green at a steady heartbeat (LED on to off ratio: 1:1 at 0.5Hz).*

11. Ensure that the MVX-A16 cards reset once the download is complete. Reset should take approximately 1 minute.

### **7.1.2 Upgrading the MVX-A16 card boot and application code using the Renesas FDT**

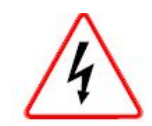

*Remove power from the devices first, to avoid working with the system while it is live. Observe all electrical shock hazard warning and precautions for handling electrostatic sensitive devices* 

You can use the Renesas FDT to upgrade:

- The MVX boot code file separately (**\*.mot**).
- The MVX boot code and MVX application code simultaneously, using the combined MVX boot and application code file (**\*.mot**).

**Tip:** *For more information about installing and configuring the Renesas FDT, see [Appendix D:](#page-161-0) [Hitachi Renesas Flash Development Tool](#page-161-0)*.

To upgrade the MVX code (MVX boot code or combined MVX boot and application code) for the MVX-A16 card:

1. Ensure that you have the following equipment:

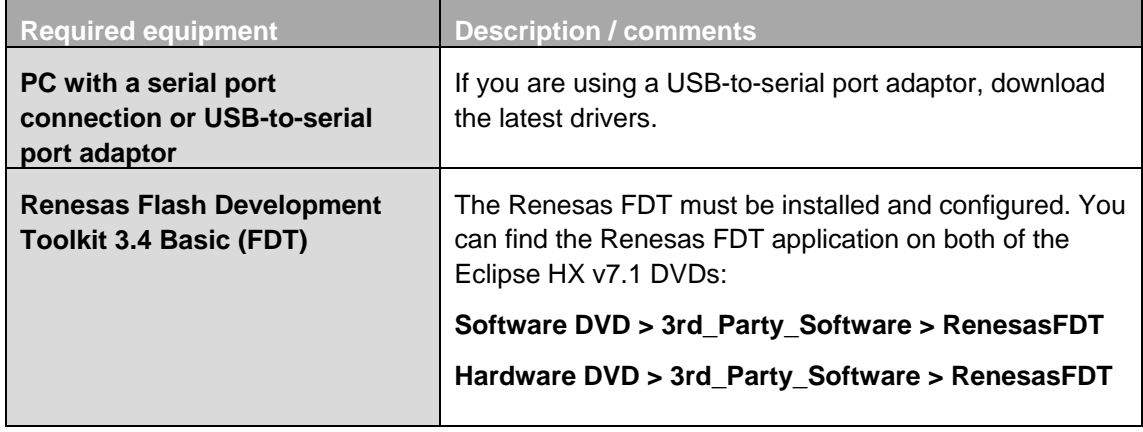

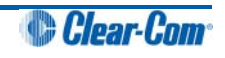

| MVX-A16 serial upgrade cable<br>(Clear-Com part CAB-MVX-48Z)                                                                                              | For an image of this cable, see<br>Figure 28: MVX-A16 Serial upgrade cable.               |
|----------------------------------------------------------------------------------------------------|-------------------------------------------------------------------------------------------|
| The appropriate MVX code file<br>(*.fwc format for the separate<br>MVX boot file, *.mot format for<br>the combined MVX boot and<br>application code file) | You can find the Eclipse HX-PiCo MVX code files on the<br>Eclipse HX v7.1 software DVD:   |
|                                                                                                    | Software DVD > Eclipse HX-Omega-Median-Delta ><br>xxxxxxZ-MVX Boot                        |
|                                                                                                    | Software DVD > Eclipse HX-Omega-Median-Delta ><br>xxxxxxZ-MVX Combined Boot & Application |
|                                                                                                    | Where <b>xxxxxxZ</b> represents the product number.                                       |

**Table 21: Required equipment**

- 2. Install the Renesas Flash Development Toolkit 3.4 Basic (FDT). Accept the default install settings.
- 3. Start the Renesas Flash Development Toolkit 3.4 (FDT) from **Programs**, selecting the basic **Startup option**.
- 4. Access the configuration (settings) dialogs, by selecting **Options > New Settings...**  Configure the FDT, as shown in the table below:

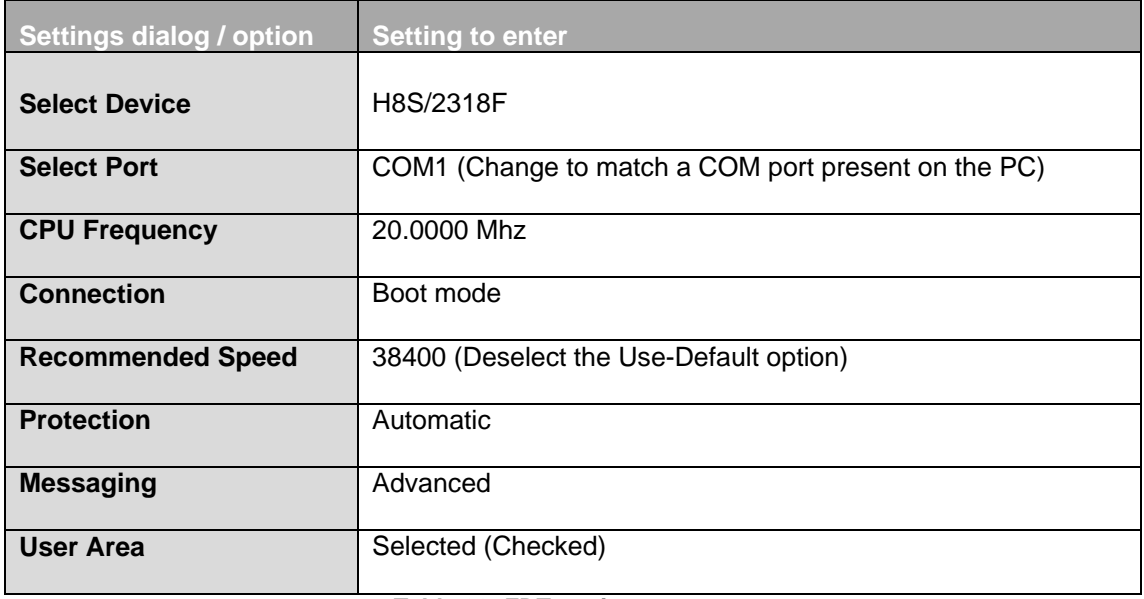

#### **Table 22: FDT settings**

#### **Note:**

*The first time the FDT is run, the settings dialogs are displayed by default. After the FDT has been configured, the settings dialogs are no longer shown by default.*

**Tip:** *For more information about installing and configuring the Renesas FDT, see [Appendix D:](#page-161-0) [Hitachi Renesas Flash Development Tool](#page-161-0)*.

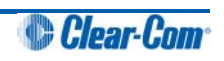

- 5. In the **Download** window, click **Options** and ensure that:
	- **Auto-Disconnect** is selected (checked).
	- **Download File Area** has **User Area** selected (checked).
	- The **Download File** radio button is selected.
- 6. Select **'…'** for the **User area** and select the appropriate MVX code file from the Eclipse HX v7.1 software DVD. According to your requirements, select **either**:
	- **Software DVD > Eclipse HX-Omega-Median-Delta > xxxxxxZ-MVX Boot**

Where **xxxxxxZ** represents the product number. The folder contains the **\*.mot** file and a *Read Me* file (**\*.txt)** with version information.

• **Software DVD > Eclipse HX-Omega-Median-Delta > xxxxxxZ-MVX Combined Boot & Application**

Where **xxxxxxZ** represents the product number. The folder contains the **\*.mot** file and a *Read Me* file (**\*.txt)** with version information.

- 7. Upgrade / program the device:
	- a. Connect the MVX serial cable (CAB-MVX-48Z) between the COM port on the PC and **CON7** on the MVX-A16 card.

**Note:**

*The MVX connection is polarized to ensure correct connection.*

- b. On the MVX card, ensure that jumper **JP1** is made.
- c. Select **Program Flash** from the Flash Development Toolkit (FDT) program.
- d. Confirm that FDT reports the image has been written successfully.
- e. Remove the serial cable.
- f. Remove jumper **JP1**.

**Tip:** *For the location of connectors and jumpers on the MVX-A16 card, see [Figure 47: MVX-A16 card: J1, CON7.](#page-79-0)*

8. Repeat for Step 7 for all other MVX-A16 cards in the system.

#### **Important note:**

*If the MVX card fails to upgrade, press the Reset button on the front of the card, and select Program Flash from the FDT again.*

*If you are using a USB-to-serial adaptor, the adaptor may have to be unplugged and replugged to enable the upgrade to start on some computers. If you are running the EHX application, ensure that EHX is configured for Ethernet and not serial connection.*

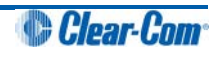

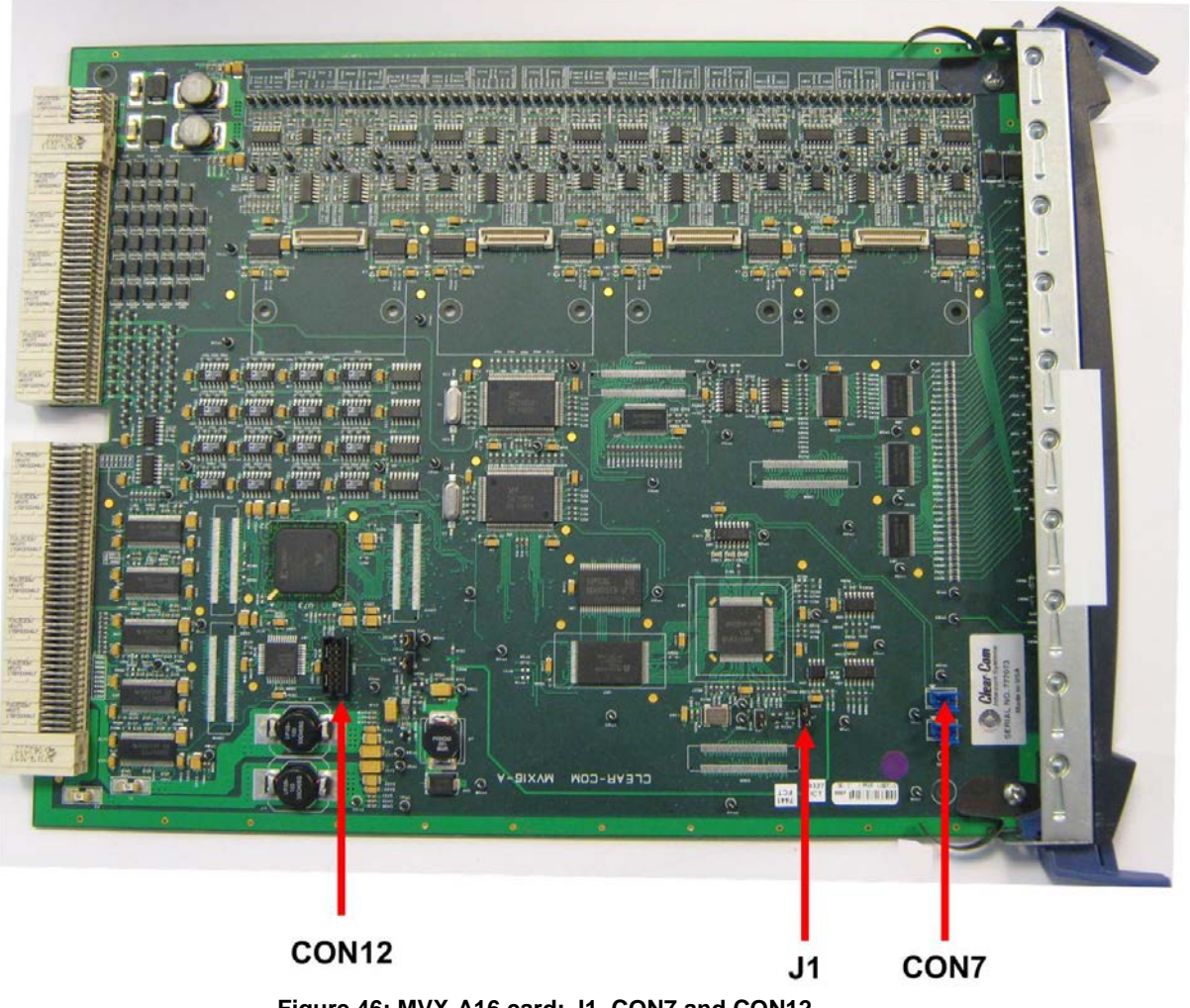

**Figure 46: MVX-A16 card: J1, CON7 and CON12**

## <span id="page-79-0"></span>**7.2 Checking the MVX-A16 boot and application code version**

You can check the MVX-A16 boot and application code versions by going to **EHX> Matrix Event Log > Matrix Overview**.

You can also use the Firmware report tool in EHX to confirm the application code version. To use the Firmware report tool:

- 4. Go to **EHX> System> Layout**.
- 5. Right click the matrix icon.
- 6. Select **Firmware > Firmware report**.

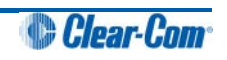

To check the firmware version using Tera Term:

- 1. Install Tera Term. Tera Term is available to install from both of the Eclipse HX 7.1 DVDs:
	- **Software DVD > 3rd\_Party\_Software > Teraterm**
	- **Hardware DVD > 3rd\_Party\_Software > Teraterm**
- 2. Open Tera Term and select the following port settings:

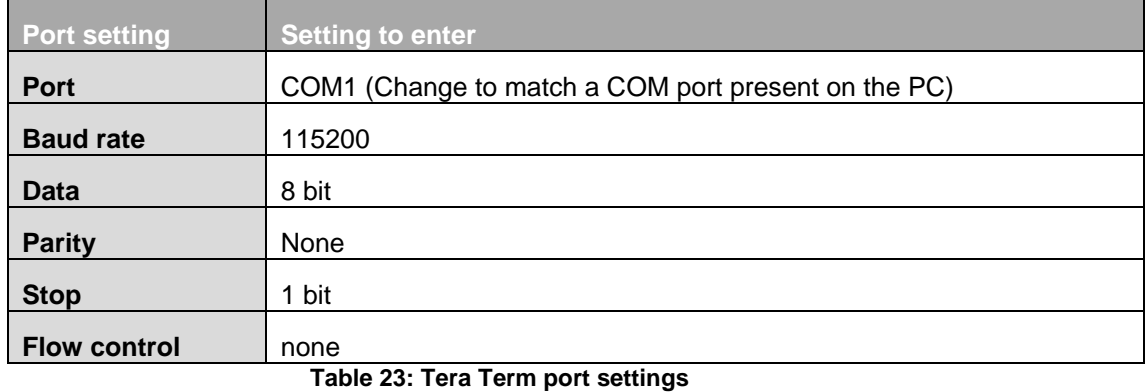

- 3. Remove the MVX-A16 card to be checked from the Eclipse HX-Median / Eclipse HX-Omega / Eclipse HX-Delta matrix frame.
- 4. Connect the MVX serial cable (CAB-MVX-48Z) to the **CON7** connector on the MVX-A16 card and to the PC (see *[Figure 47: MVX-A16 card: J1, CON7](#page-79-0)*).
- 5. Reset (re-seat) the MVX-A16 card back in the Eclipse HX-Median / Eclipse HX-Omega / Eclipse HX-Delta matrix frame.

The MVX-A16 firmware version is the first line of the information received on Tera Term.

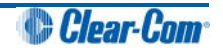

## **7.3 Upgrading the MVX-A16 card FPGA with Xilinx tools**

To upgrade the MVX FPGA with Xilinx tools:

1. Ensure that the latest version of the Xilinx programming tools has been installed.

**Tip:** *For more information about installing the Xilinx programming tools, see [Appendix I:Xilinx tools.](#page-176-0)*

- 2. Connect the USB connector of the download cable (Platform cable USB DLC9G) to the USB port of the PC.
- 3. Connect the **14way IDC header** to **CON12** (see *[Figure 47: MVX-A16 card: J1, CON7](#page-79-0)***)**.
- 4. Power up the MVX-A16 card and start the iMPACT programming tool.
- 5. In **Load Project**, select **Cancel**.
- 6. In **Flows**, double click **Boundary Scan**. Right click the main window and select **Initialise Chain / Ctrl+ I**:

| ISE IMPACT - [Boundary Scan]                                                                                                    |                                                    | $\Box$ (0) $\Box$                |
|----------------------------------------------------------------------------------------------------|----------------------------------------------------|----------------------------------|
| File Edit View Operations Qutput Debug Window Help                                                                                                    |                                                    | $-8x$                            |
| 0280<br>第四 户程<br>$D^{\bullet}H$                                                                                                    |                                                    |                                  |
| <b>INPACT Flows</b><br>$\leftrightarrow$ $\Box$ $\land$ $\times$                                                                                                    |                                                    |                                  |
| <b>22 Boundary Scan</b><br>SaveSerial<br>Direct SPI<br>a SystemACE<br>Create PROM File (PROM File Formatter)                                                                                         |                                                    |                                  |
|                                                                                                    | Right click to Add Device or Initialize JTAG chain |                                  |
| $H \Box B X$<br><b>IMPACT Processes</b><br>Available Operations are:                                                                                                    |                                                    |                                  |
|                                                                                                    | 5<br>Boundary Scan                                 |                                  |
| Console                                                                                                    |                                                    | $\cdots$ $B$ $\times$            |
| Welcome to iMPACT<br>iMPACT Version: 11.4<br>// *** BATCH CMD : setMode -bs<br>// *** BATCH CMD : setMode -bs<br>// *** BATCH CHD : setMode -bs<br>// *** BATCH CMD : setMode -bs<br>$\epsilon$<br>m |                                                    |                                  |
| Warnings<br>Console<br>Errors                                                                                                    |                                                    |                                  |
|                                                                                                    |                                                    | No Cable Connection No File Open |

 **Figure 47: Example iMPACT Boundary Scan**

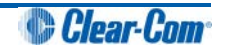

7. If the cable is connected correctly, the application will connect and a Xilinx chip chain will be shown. If the cable is not connected correctly, a cable connection warning is given. The full chain should show two devices, as shown in the **example** figure below.

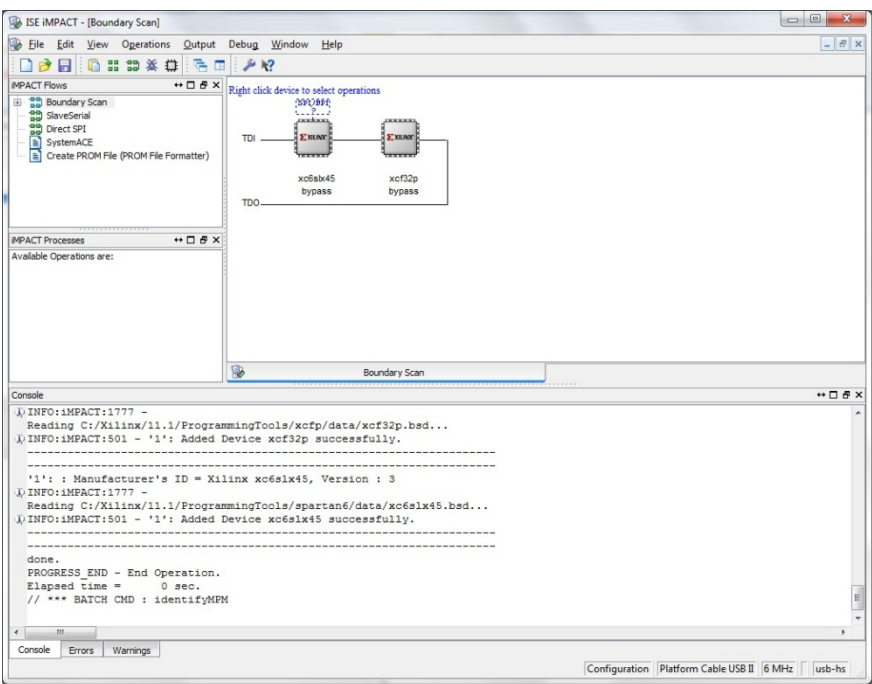

 **Figure 48: Example Xilinx chip chain**

8. The **Assign New Configuration File** dialog asks you to select an FPGA image for the first device in the chain or to bypass that device.

In this **example** procedure, the first device will be bypassed and an FPGA image will be assigned to the second device.

- For the first device, press **Bypass**.
- For the second device, select the FPGA image (**\*.mcs** format). The FPGA file is available from the hardware DVD:
	- **Hardware DVD > Eclipse HX-Omega-Median-Delta > xxxxxxZ – MVX FPGA** (where **xxxxxxZ** represents the product number)**.**

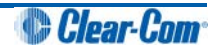

A summary dialog is presented. For **all** devices, ensure that the **Erase Before Programming** and **Verify** flags are set. Click **OK**.

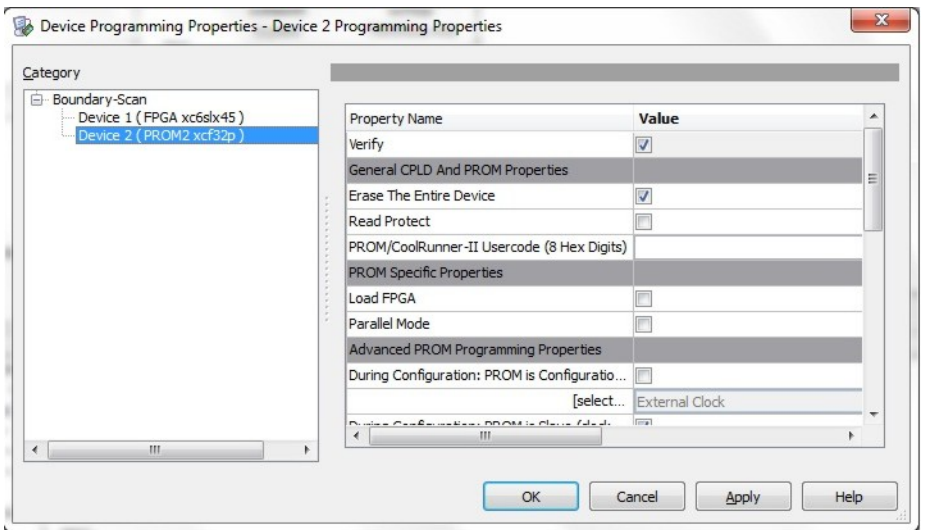

 **Figure 49: Example Xilinx device programming properties**

9. Right click the second device and select **Programming**.

The upgrade starts, and takes approximately 2 minutes to complete. When the upgrade is complete, the **Program Succeeded** message is displayed in the main window.

10. Power down the MVX-A16 card.

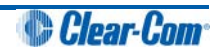

# 8 Upgrading E-FIB cards

This chapter describes how to upgrade the E-FIB fiber cards, which are fitted to the Eclipse HX-Median, Eclipse HX-Omega and Eclipse HX-Delta matrix frames.

#### **Note:**

*This guide is laid out in the order in which you must upgrade your Eclipse HX software and hardware devices. For a quick reference to upgrading your system, see [3 Quick reference: Upgrading to Eclipse HX](#page-15-0).*

## **8.1 Upgrading E-FIB card FPGA with Xilinx tools**

If the E-FIB card FPGAs are going to be upgraded in an Eclipse HX-Median / Eclipse HX-Omega / Eclipse HX-Delta matrix frame, take one of the following measures:

- Fit the E-FIB cards to a slot which is **not** configured for it.
- **Manually reset** the E-FIB card for the duration of the upgrade operation.
- Remove **both** CPU cards from the Eclipse HX-Median / Eclipse HX-Omega / Eclipse HX-Delta matrix frame for the duration of the upgrade.

If you do not take one of the above measures then the upgrade may fail.

To upgrade the Xilinx FPGAs (front card and rear card) on an E-FIB card:

1. Ensure that the latest versions of the Xilinx programming tools have been installed.

**Tip:** *For more information about installing Xilinx programming tools, see [Appendix I:Xilinx tools.](#page-176-0)*

- 2. Connect the USB connector of the download cable (Platform cable USB DLC9G) to the USB port of the PC.
- 3. Connect the **14way IDC header** to:
	- **CON7** on the **front card**, if you are programming both cards simultaneously or just the front card.
	- **CON5** of the **rear card** if you are only programming the rear card.

#### **Note:**

*The front and rear cards can be upgraded (programmed) either individually or together. If only the front card is being programmed, fit LK9 to the front card.*

- 4. Power up the UUT and start the iMPACT programming tool.
- 5. In **Load Project**, select **Cancel**.

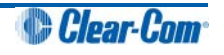

6. In **Flows**, double click **Boundary Scan**. Right click the main window and select **Initialise Chain / Ctrl+ I**:

| ISE IMPACT - [Boundary Scan]                                                                                                    |                                                    | $-10-$<br>$-72-$                               |
|----------------------------------------------------------------------------------------------------|----------------------------------------------------|------------------------------------------------|
| File Edit View Operations Qutput Debug Window Help                                                                                                    |                                                    | $-8x$                                          |
| DB DDXD BE PR                                                                                                    |                                                    |                                                |
| $\leftrightarrow$ $\Box$ $\theta$ $\times$<br><b>MPACT Flows</b>                                                                                                    |                                                    |                                                |
| <b>22 Boundary Scan</b><br>SaveSerial<br>Direct SPI<br>3 SystemACE<br>Create PROM File (PROM File Formatter)                                                                                                   |                                                    |                                                |
| $+$ $  +$ $\times$<br><b>MPACT Processes</b>                                                                                                    | Right click to Add Device or Initialize JTAG chain |                                                |
| Available Operations are:                                                                                                    |                                                    |                                                |
|                                                                                                    | SP.<br>Boundary Scan                               |                                                |
| Console                                                                                                    |                                                    | $\cdots$ $\Box$ $\Box$ $\times$                |
| Welcome to iMPACT<br>iMPACT Version: 11.4<br>// *** BATCH CMD : setMode -bs<br>// *** BATCH CMD : setMode -bs<br>// *** BATCH CMD : setMode -bs<br>// *** BATCH CMD : setMode -bs<br>$\epsilon$<br>$_{\rm HI}$ |                                                    | ٠                                              |
| Console<br>Errors<br>Warrings                                                                                                    |                                                    |                                                |
|                                                                                                    |                                                    | <b>FFF</b><br>No Cable Connection No File Open |

**Figure 50: Example iMPACT Boundary Scan**

7. If the cable is connected correctly, the application will connect and a Xilinx chip chain will be shown. If the cable is not connected correctly, a cable connection warning is given.

If only one of the cards (the front or the rear) is being upgraded, only the first two or last two devices in the above chain are displayed.

#### **Note:**

*The Assign New Configuration File dialog is also displayed. However, ignore this dialog until you have checked the chain.*

**Tip:** *If the programming tool fails initially to recognize the adaptor or the FPGA chain, you can sometimes solve this issue by:*

- *Pressing the reset switches by the FPGA.*
- *Setting a slower cable speed.*
- 8. The **Assign New Configuration File** dialog asks you to select an FPGA image for the first device in the chain or to bypass that device.

In this **example** procedure:

a. Bypass the first and third devices. In the **Assign New Configuration File** dialog, press **Bypass** for each device.

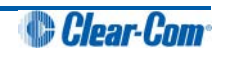

b. Provide the second and fourth devices (the FPGA Flashes) with images. In the **Assign New Configuration File** dialog, select the FPGA image for the second device, the router FPGA Flash.

Go to **Hardware DVD > Eclipse HX-Omega-Median-Delta > xxxxxxZ-Fibre Router (front) FPGA** (where **xxxxxxZ** represents the product number).

The folder contains the FPGA file (**\*.mcs** format) and a *Read M*e file (**\*.txt**), which contains version information.

c. Select the FPGA image for the fourth device, the networking FPGA Flash.

Go to **Hardware DVD > Eclipse HX-Omega-Median-Delta > xxxxxxZ-Fibre Networking (rear) FPGA** (where **xxxxxxZ** represents the product number).

The folder contains the FPGA file (**\*.mcs** format) and a *Read M*e file (**\*.txt**), which contains version information.

9. A summary dialog is presented. For the FPGA Flash device(s), ensure that the **Erase Before Programming** and **Verify** flags are set. Click **OK**.

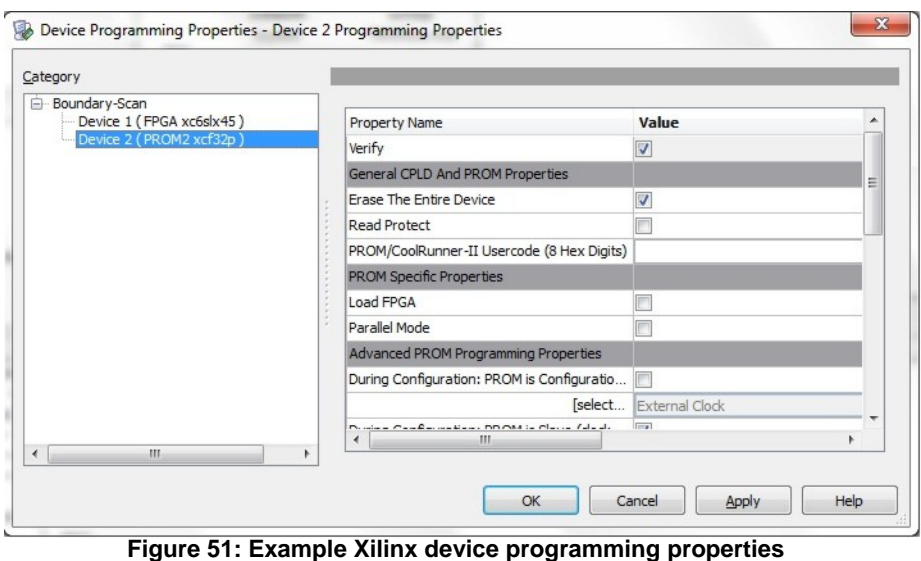

- 10. The upgrade (programming) starts, and takes approximately 2 minutes to complete. When the upgrade is complete, the **Program Succeeded** message is displayed in the main window.
- 11. Power down the UUT.

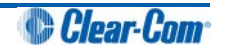

# 9 Upgrading E-QUE cards

The following chapter describes how to upgrade E-QUE cards (both MK1 and MK2).

#### **Note:**

*This guide is laid out in the order in which you must upgrade your Eclipse HX software and hardware devices. For a quick reference to upgrading your system, see [3 Quick reference: Upgrading to Eclipse HX](#page-15-0).*

## **9.1 Identifying MK1 and MK2 E-QUE cards**

To identify the E-QUE card is a MK1 or a MK2 card, run a firmware report in EHX. To use the Firmware report tool:

- a. Go to **EHX> System> Layout** .
- b. Right click the matrix icon.
- c. Select **Firmware > Firmware report.**

You can also identify MK 1 and MK 2 cards visually.

The MK 1 E-QUE card is **green**. It also features a large chip in the upper right hand corner of the PCB (as it is installed in the matrix):

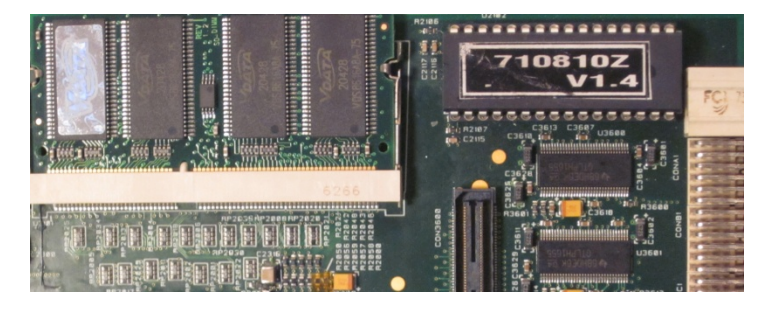

 **Figure 52: MK 1 E-QUE card detail**

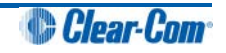

The MK2 E-QUE card is **blue**. The large chip **no longer** forms part of the PCB:

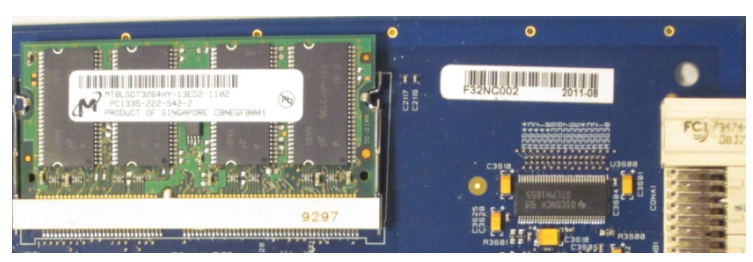

 **Figure 53: MK 2 E-QUE card detail**

## **9.2 Upgrading the E-QUE card (MK1)**

You must upgrade the E-QUE card (MK1) in the following order:

1. E-QUE card application code (using the procedure described in this section).

#### **Note:**

*An MVX upgrade cable is required. The procedure also requires an Ethernet connection between the E-QUE card and the PC. If the card and the PC are not connected to the network, they can be connected directly using a crossover Ethernet cable.* 

2. E-QUE card FPGA code (see *[9.4](#page-101-0) [Upgrading the E-QUE card](#page-101-0) (MK1 and MK2) FPGA with [Xilinx tools](#page-101-0)*).

#### **Note:**

*Requires specialized equipment. For more information about installing and using Xilinx programming tools, see [Appendix I:Xilinx tools](#page-176-0)*.

3. E-QUE card (MK1) Boot PROM (if required) (see *[9.5](#page-103-0) [Upgrading the E-QUE card \(MK1\)](#page-103-0) [boot ROM](#page-103-0)*).

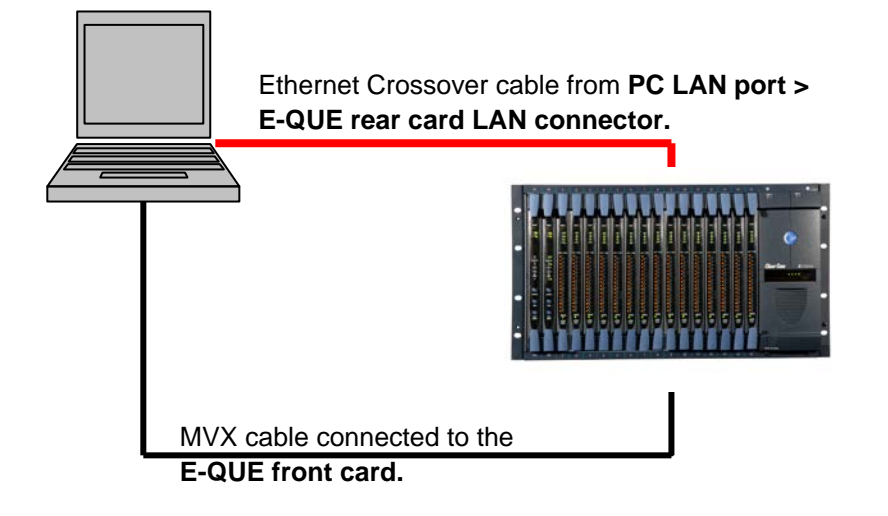

 **Figure 54: E-QUE upgrade**

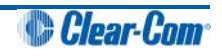

To upgrade the application code of the E-QUE card (MK1):

1. Ensure that you have the following equipment:

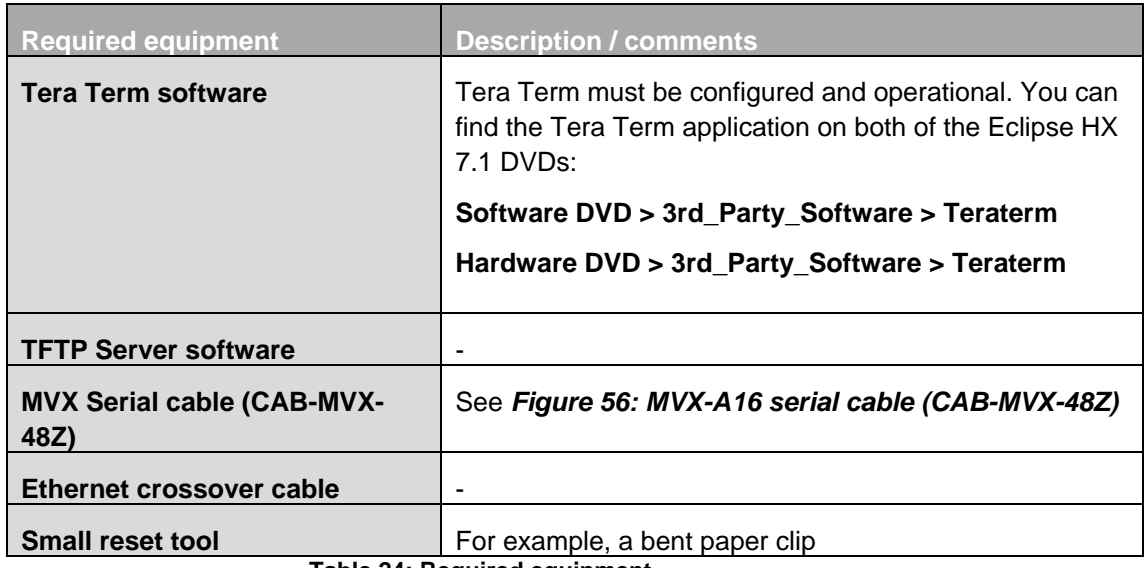

**Table 24: Required equipment**

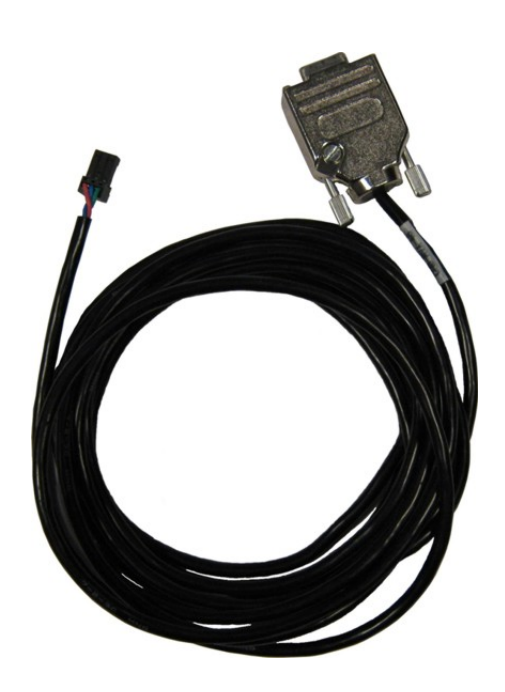

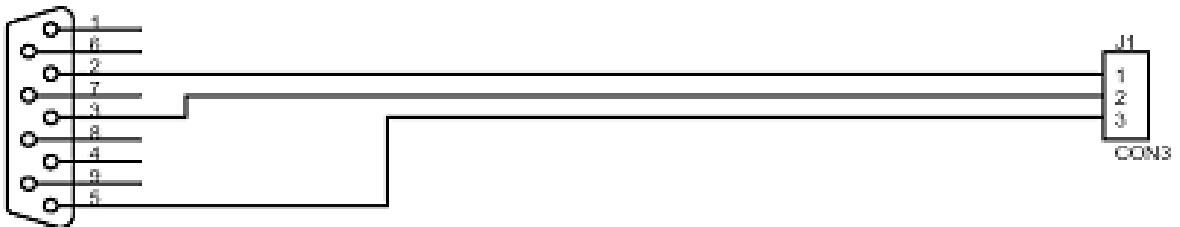

<span id="page-89-0"></span>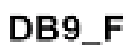

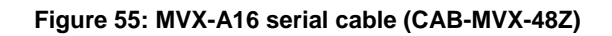

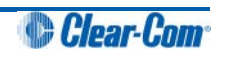

- 2. Install Tera-Term. Third party software is available from either of the Eclipse HX 7.1 DVDs:
	- **Software DVD > 3rd\_Party\_Software > Teraterm**
	- **Hardware DVD > 3rd\_Party\_Software > Teraterm**

**Tip:** *For more information about installing Tera Term, see [Appendix F:](#page-169-0) Tera [Term](#page-169-0)*

- 3. Create a directory on your PC called **c:\tftp**.
- 4. Navigate to either of the following folders:
	- **Software DVD > 3rd\_Party\_Software > EQue TFTP Server App**
	- **Hardware DVD > 3rd\_Party\_Software > EQue TFTP Server App**

Open the folder. Copy **tftpserv.exe** into the **c:\tftp** directory.

- 5. Navigate to the following folder on the software DVD:
	- **Firmware DVD > Eclipse HX-Omega-Median-Delta > xxxxxxZ- E-Que application MK-I & MK-II** (where **xxxxxxZ** represents the product number)

Open the folder. Copy the E-QUE software file (**790040Z\_4.0.5.5)** into the **c:\tftp** directory.

**Tip:** *The folder also contains a Read Me file (\*.txt), which includes the procedure for upgrading the E-QUE application code.*

6. From the same folder, copy the Tera Term macro file **EQ1\_eque\_upgrade.ttl** to the **c:\tftp** directory.

#### **Note:**

*The folder also contains the E-QUE MK2 Tera Term macro file (EQ2\_upgrade.ttl). Check that you have copied and pasted the correct file before proceeding.*

7. Start Tera Term. Open the **Setup** menu and select **Serial Port….**

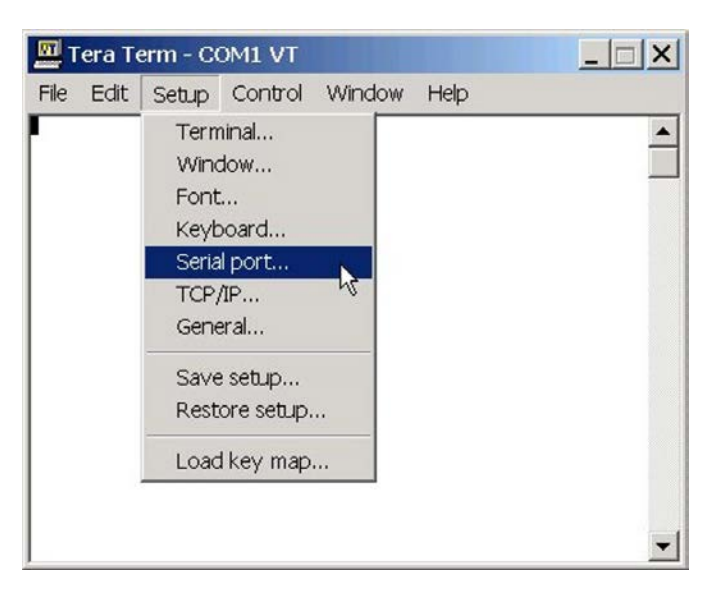

 **Figure 56: Tera Term: selecting Serial Port**

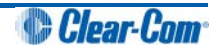

8. In the Serial port configuration dialog, enter the following settings:

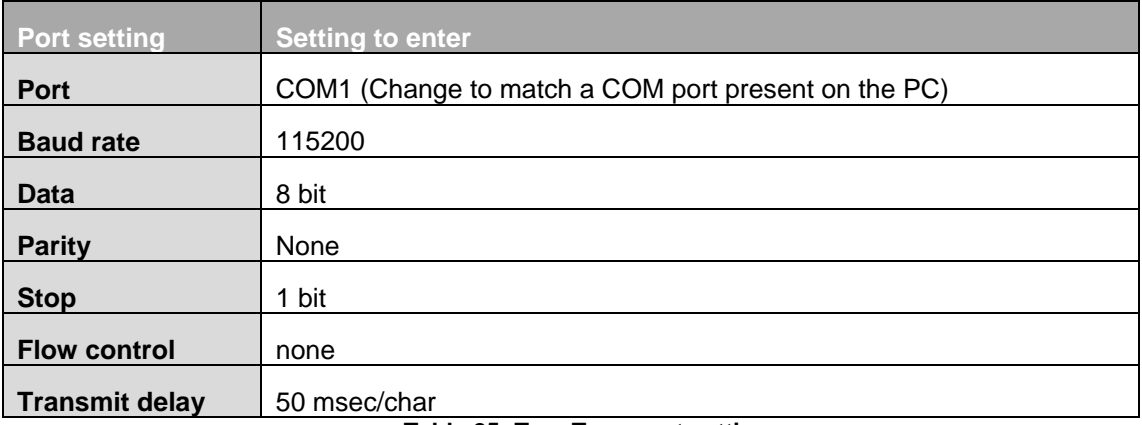

 **Table 25: Tera Term port settings**

- 9. Set the IP address of your PC to a fixed / static address (any IP address of your choice is suitable).
- 10. Navigate to the **c:\tftp** directory. To open the TFTP Server command window, double click the application **tftpsrv.exe**.

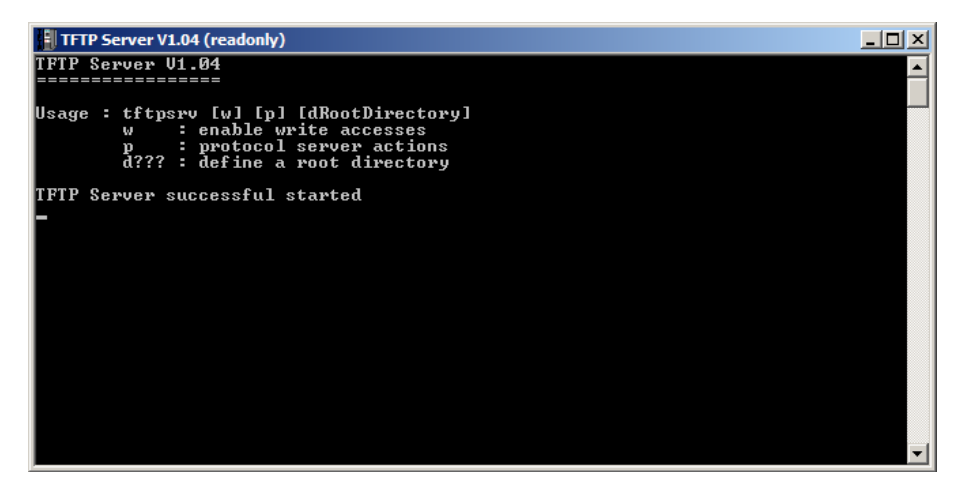

**Figure 57: TFTP Server Window**

#### **Note:**

*The TFTP application can only access files in the same folder as the TFTP application. The E-QUE firmware file must be in the same directory as the tftpsrv.exe program.*

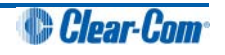

11. Connect the MVX serial cable (CAB-MVX-48Z) between the PC serial port and the E-QUE card **CON-200**.

Reinsert the E-QUE card into the rack.

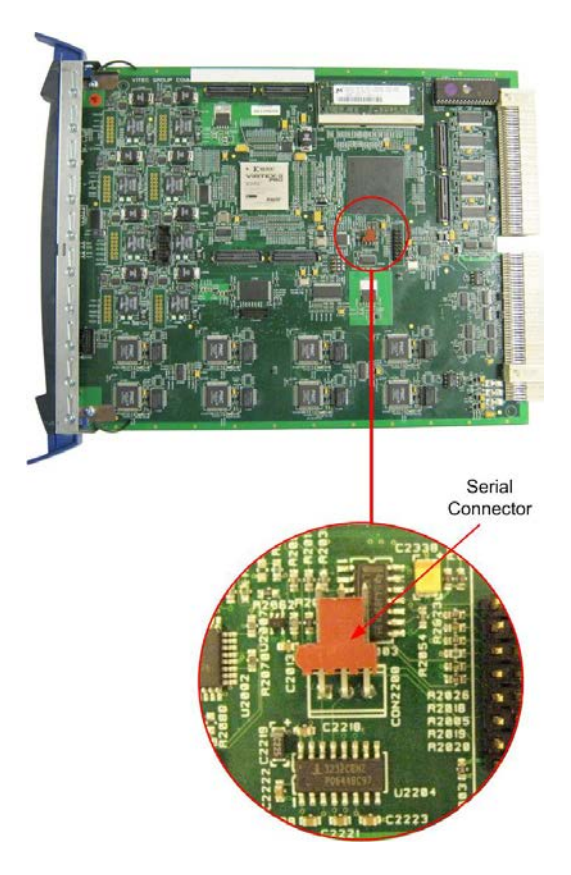

**Figure 58: E-QUE MK1 card serial connector**

- 12. If it is not already powered up, power up the Eclipse HX-Median / Eclipse HX-Omega / Eclipse HX-Delta matrix frame.
- 13. Ensure that the E-QUE card and the PC are both connected to the Ethernet network in some way, or are connected using a crossover Ethernet cable.

The LAN connector on the E-QUE card is the highest RJ-45 socket on the back panel. When the E-QUE card is connected to the PC or to the network, check that the LAN LEDs (the **yellow** and **green** lights at the bottom of the card) are flashing occasionally, indicating a network connection.

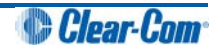

14. In Tera Term, select **Control > Macro** and then navigate to the **c:\tftp** directory**.** Open **EQ1\_eque\_upgrade.ttl** and follow the macro instructions.

#### **Note:**

*The macro should reset and re-boot the E-QUE card automatically. However, if it does not, you may have to reset the E-QUE card using the reset button on the front. The reboot should be seen on the serial console. This reset is essential, as it permits Term Term to interrupt the boot process.*

- 15. The boot countdown is displayed again on the serial console. Tera Term recognizes that the card has rebooted and you are asked to enter the following information to enable the download:
	- a. Enter an IP address for the E-QUE card. This address must be in the same range as your PC IP address (for example, 192.168.42.5).
	- b. Enter your PC IP address (for example,192.168.42.1)
	- c. Enter the name of the E-QUE card firmware file (**790040Z\_4.0.5.0**).
- 16. The application code downloads to the E-QUE card. When the download is complete, the E-QUE card reboots.

#### **Note***:*

*If when downloading file, T T T T is displayed on the Tera Term serial screen, this indicates a problem downloading the file. Check the network connection and the IP addresses that were entered.* 

**Tip:** *On the Tera Term screen towards the end of the boot sequence messages there will be a status message that shows a date stamp and version string. Check this string to verify the firmware version.*

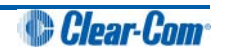

## **9.3 Upgrading the E-QUE card (MK2)**

You must upgrade the E-QUE card (MK 2) in the following order:

1. E-QUE card application code (using the procedure described in this section).

#### **Note:**

*An MVX upgrade cable is required. The procedure also requires an Ethernet connection between the E-QUE card and the PC. If the card and the PC are not connected to the network, they can be connected directly using a crossover Ethernet cable.* 

2. E-QUE card FPGA code (see *[9.4](#page-101-0) [Upgrading the E-QUE card](#page-101-0) (MK1 and MK2) FPGA with [Xilinx tools](#page-101-0)*).

#### **Note:**

*Requires specialized equipment. For more information about installing and using Xilinx programming tools, see [Appendix I:Xilinx tools](#page-176-0)*.

3. E-QUE card (MK2) Boot PROM (if required) (see **[9.6](#page-104-0) [Upgrading the E-QUE card \(MK2\)](#page-104-0)  [boot ROM](#page-104-0)**).

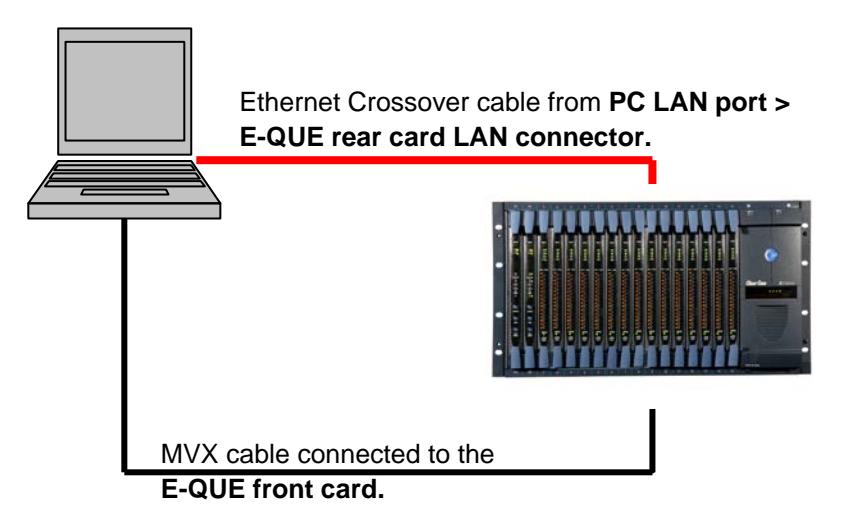

 **Figure 59: E-QUE upgrade**

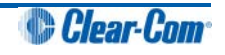

To upgrade the firmware file / application code of the E-QUE card (MK2):

1. Ensure that you have the following equipment:

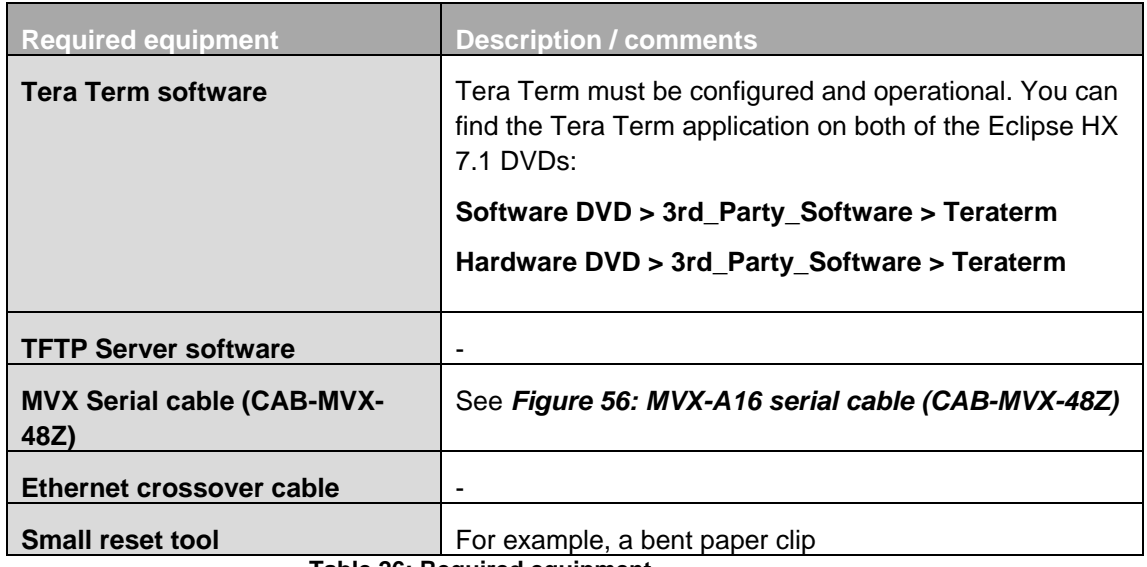

**Table 26: Required equipment**

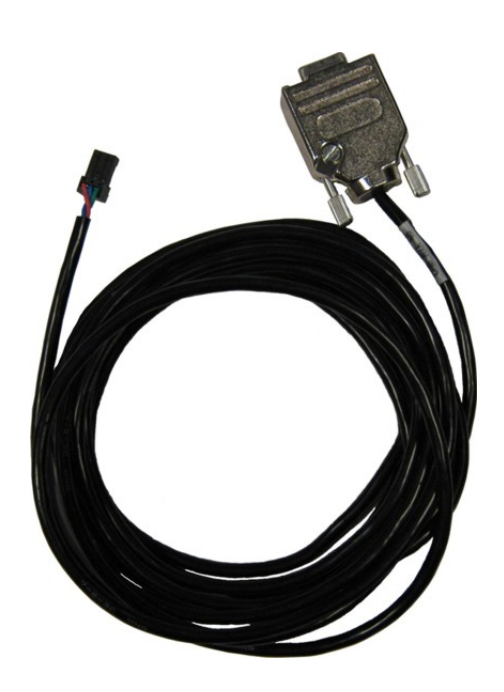

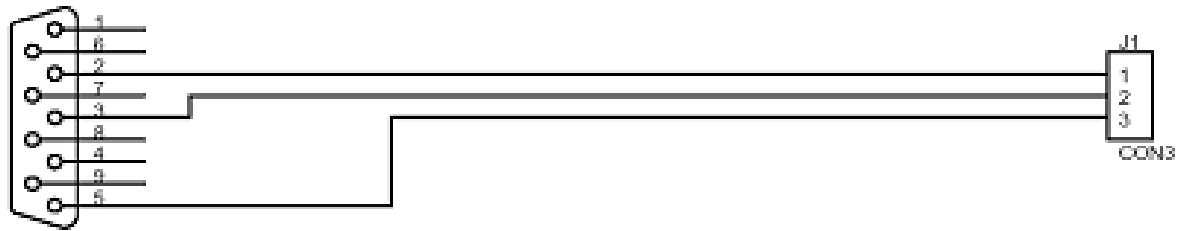

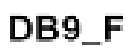

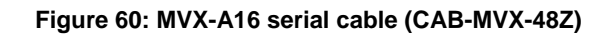

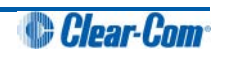

- 2. Install Tera-Term. Third party software is available from either of the Eclipse HX 7.1 DVDs:
	- **Software DVD > 3rd\_Party\_Software > Teraterm**
	- **Hardware DVD > 3rd\_Party\_Software > Teraterm**

**Tip:** *For more information about installing Tera Term, see [Appendix F:](#page-169-0) Tera [Term](#page-169-0)*

- 3. Create a directory on your PC called **c:\tftp**.
- 4. Navigate to either of the following folders:
	- **Software DVD > 3rd\_Party\_Software > EQue TFTP Server App**
	- **Hardware DVD > 3rd\_Party\_Software > EQue TFTP Server App**

Open the folder. Copy **tftpserv.exe** into the **c:\tftp** directory.

- 5. Navigate to the following folder on the software DVD:
	- **Software DVD > Eclipse HX-Omega-Median-Delta > xxxxxxZ- E-Que application MK-I & MK-II** (where **xxxxxxZ** represents the product number)

Open the folder. Copy the E-QUE firmware file (**\*.image** format file**)** into the **c:\tftp** directory.

**Tip:** *The folder also contains a Read Me file (\*.txt), which includes the procedure for upgrading the E-QUE firmware file.*

6. From the same folder, copy the Tera Term macro file **EQ2\_upgrade.ttl** to the **c:\tftp** directory.

#### **Note:**

*The folder also contains the E-QUE MK1 Tera Term macro file (EQ1\_upgrade.ttl). Check that you have copied and pasted the correct file before proceeding.*

7. Start Tera Term. Open the **Setup** menu and select **Serial Port….**

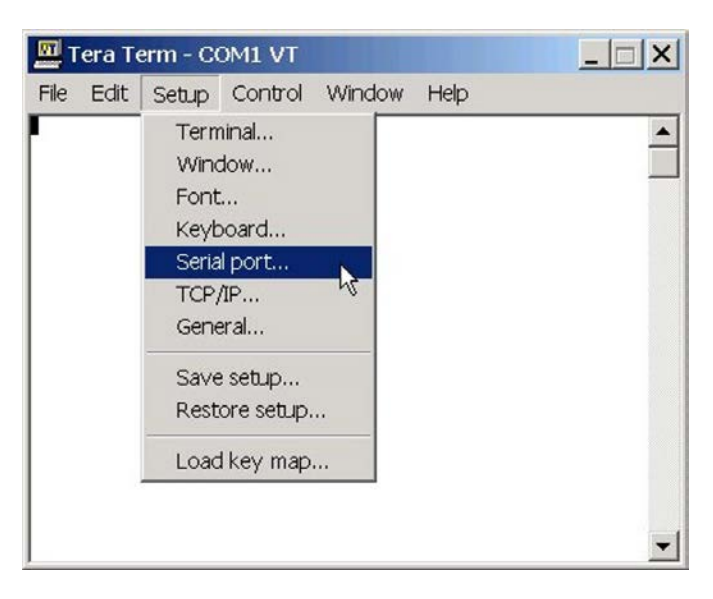

 **Figure 61: Tera Term: selecting Serial Port**

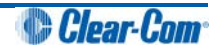

8. In the Serial port configuration dialog, enter the following settings:

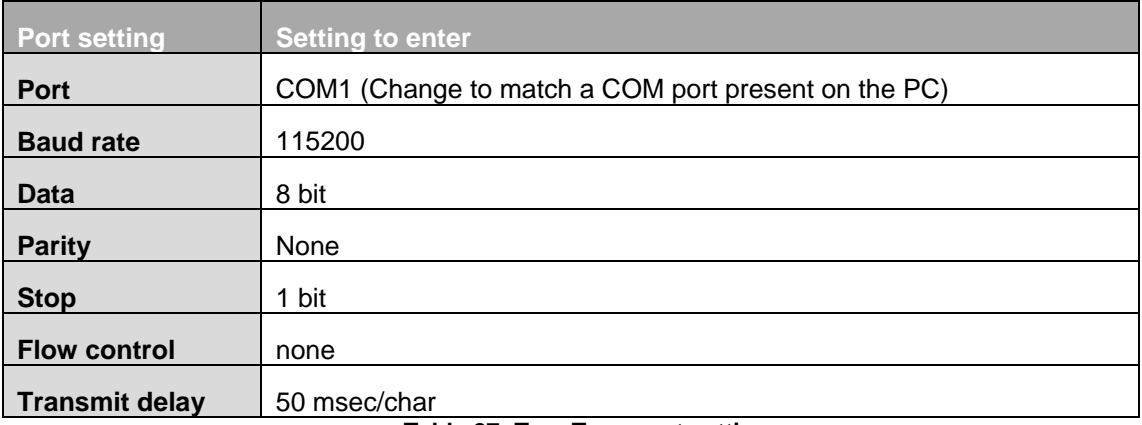

 **Table 27: Tera Term port settings**

- 9. Set the IP address of your PC to a fixed / static address (any IP address of your choice is suitable).
- 10. Navigate to the **c:\tftp** directory. To open the TFTP Server command window, double click the application **tftpsrv.exe**.

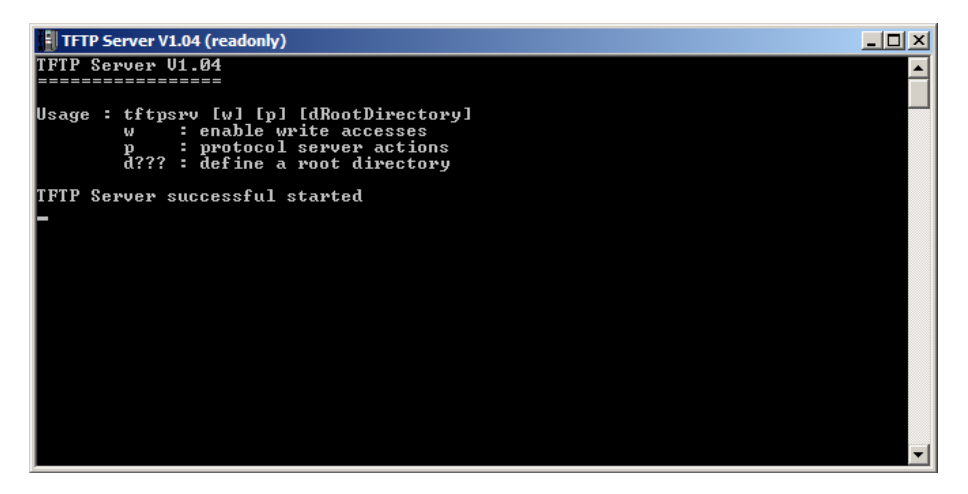

**Figure 62: TFTP Server Window**

#### **Note:**

*The TFTP application can only access files in the same folder as the TFTP application. The E-QUE firmware file must be in the same directory as the tftpsrv.exe program.*

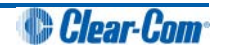

11. Connect the MVX serial cable (CAB-MVX-48Z) between the PC serial port and the E-QUE card (MK2) **CON-2200**.

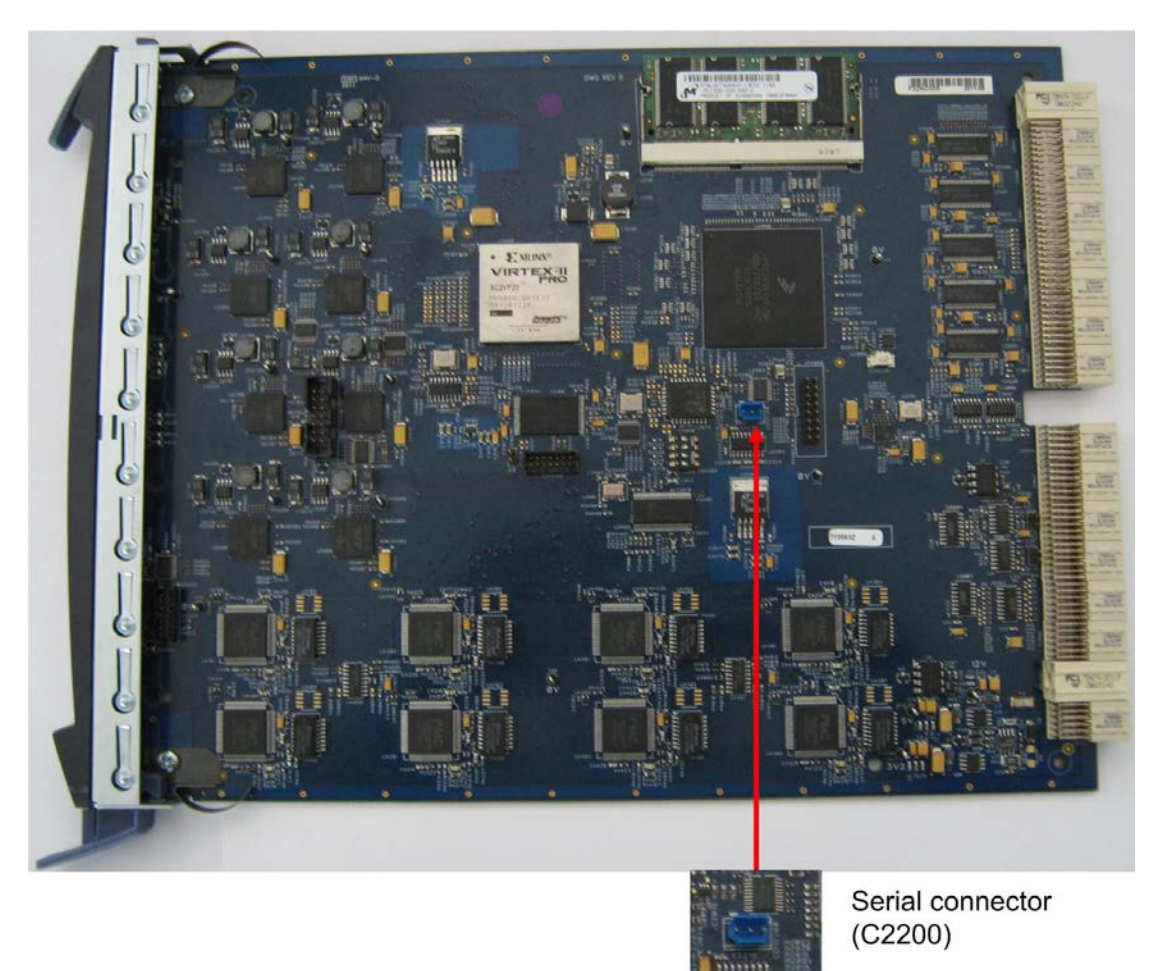

Reinsert the E-QUE card (MK2) into the rack:

#### **Figure 63: E-QUE card (MK2) serial connector**

- 12. Power up the Eclipse HX-Median / Eclipse HX-Omega / Eclipse HX-Delta matrix frame (if not already powered up).
- 13. Ensure that the E-QUE card (MK2) and the PC are **either:**
	- Connected to your Ethernet network.
	- Directly connected using a crossover Ethernet cable.

The LAN connector on the E-QUE card is the highest RJ-45 socket on the back panel. When the E-QUE card is connected to the PC or to the network, check that the LAN LEDs (the yellow and green lights at the bottom of the card) are flashing occasionally, indicating a network connection.

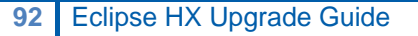

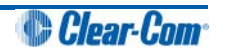

14. In Tera Term, select **Control > Macro** and then navigate to the **c:\tftp** directory**.** Open **EQ2\_eque\_upgrade.ttl** and follow the macro instructions.

#### **Note:**

*The macro should reset and re-boot the E-QUE card automatically. However, if it does not, you may have to reset the E-QUE card using the reset button on the front. The reboot should be seen on the serial console. This reset is essential, as it permits Term Term to interrupt the boot process.*

15. If the reset is successful, the following dialog is displayed:

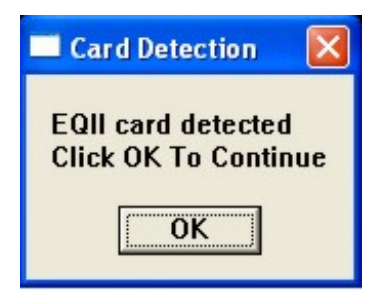

**Figure 64: E-QUE (MK2) successful reset dialog**

To continue, click **OK**.

#### **Note:**

*If the reset and reboot is not successful, the following error message is displayed:*

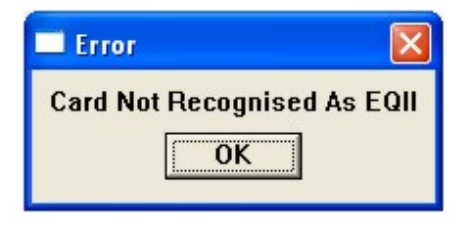

**Figure 65: E-QUE (MK2) reset error message**

*If you receive this message, you are advised to repeat the procedure from Step 6.*

- 17. The boot countdown appears again on the serial console. Tera Term recognizes that the card has rebooted and you are asked to enter the following information to enable the download:
	- a. Enter an IP address for the E-QUE card. This address must be in the same range as your PC IP address (for example, **192.168.42.5**).
	- b. Enter your PC IP address (for example,**192.168.42.1**).
	- c. Enter the file name of the E-QUE card application code (firmware) (for example, **eque\_release\_image-3.16.5.0**).
	- d. Enter the Gateway IP address or accept the default (**10.50.16.1**).
	- e. Enter the Network IP address or accept the default (**255.255.255.0**).

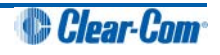

The application code downloads to the E-QUE card (MK2). When the download is complete, the E-QUE card (MK2) reboots.

**Note***:*

*If when downloading file, T T T T is displayed on the Tera Term serial screen, this indicates a problem downloading the file. Check the network connection and the IP addresses that were entered.* 

16. If the download is successful, the following dialog is displayed by Tera Term:

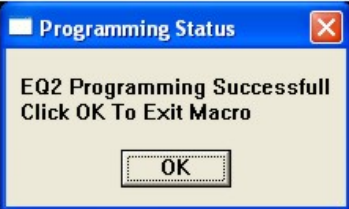

 **Figure 66: Successful download dialog**

To exit the macro, click **OK**.

**Note:**

*If the download was not successful, the following error dialog is displayed by Tera Term:*

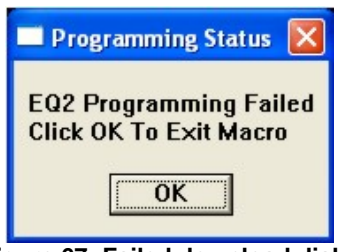

 **Figure 67: Failed download dialog**

*If you receive this message, you are advised to repeat the procedure from Step 6.*

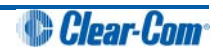

## <span id="page-101-0"></span>**9.4 Upgrading the E-QUE card (MK1 and MK2) FPGA with Xilinx tools**

#### **Note:**

*Upgrading the E-QUE card FPGA using Xilinx tools requires specialized equipment. For more information about the Xilinx programming tools, see [Appendix I:Xilinx tools.](#page-176-0)*

To upgrade the E-QUE card FPGA code with Xilinx tools:

1. Ensure that the latest versions of the Xilinx programming tools have been installed.

**Tip:** *For more information about installing Xilinx programming tools, see [Appendix I:Xilinx tools.](#page-176-0)*

- 1. Connect the USB connector of the download cable (Platform cable USB DLC9G) to the USB port of the PC.
- 2. Connect the **14way IDC header** to **CON3100**.
- 3. Power up the UUT and start the iMPACT programming tool.
- 4. In **Load Project**, select **Cancel**.
- 5. In **Flows**, double click **Boundary Scan**. Right click the main window and select **Initialise Chain / Ctrl+ I**:

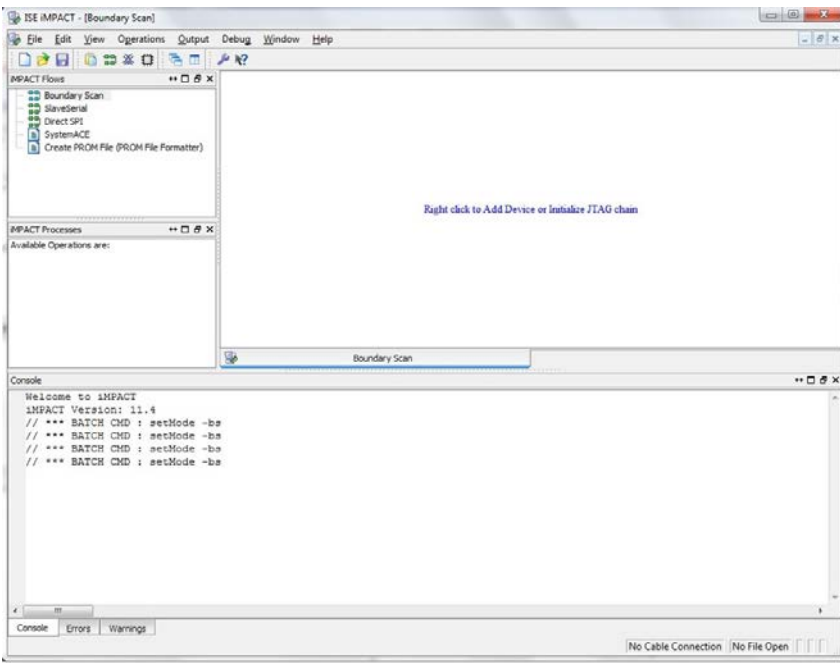

**Figure 68: iMPACT Boundary Scan**

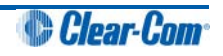

6. If the cable is connected correctly, the application will connect and a Xilinx chip chain will be shown. If the cable is not connected correctly, a cable connection warning is given.

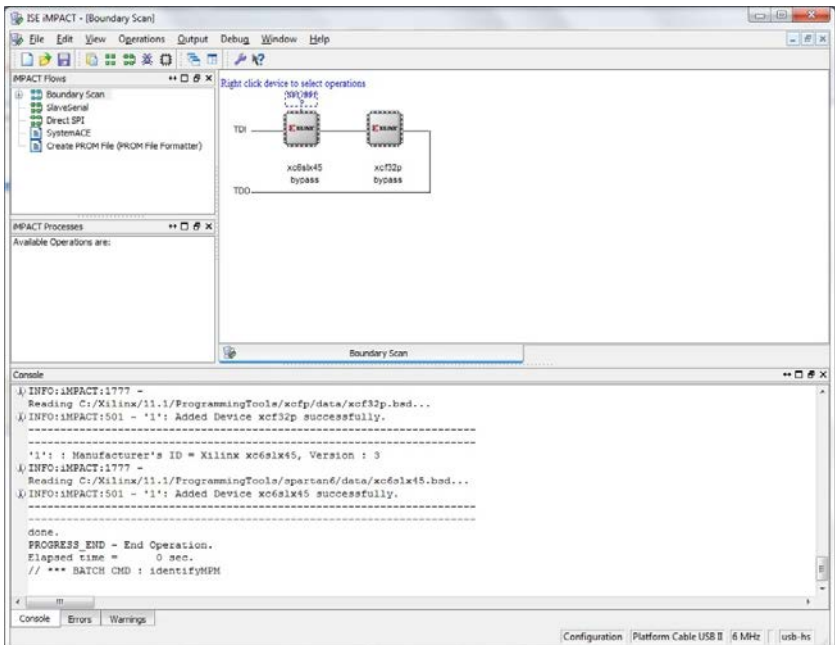

**Figure 69: Example Xilinx chip chain**

7. The **Assign New Configuration File** dialog asks you to select an FPGA image for the first device in the chain or to bypass that device.

In this **example** procedure, the first device will be bypassed and an FPGA image will be assigned to the second device.

- For the first device, press **Bypass**.
- For the second device, select the FPGA image (**\*.mcs**) from the hardware DVD:

**Hardware DVD > Eclipse HX-Omega-Median-Delta > xxxxxxZ – EQUE FPGA**  (where **xxxxxxZ** represents the product number)**.**

A summary dialog is presented. Ensure that the **Erase Before Programming** and **Verify** flags are set. Click **OK**.

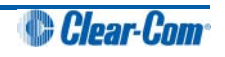

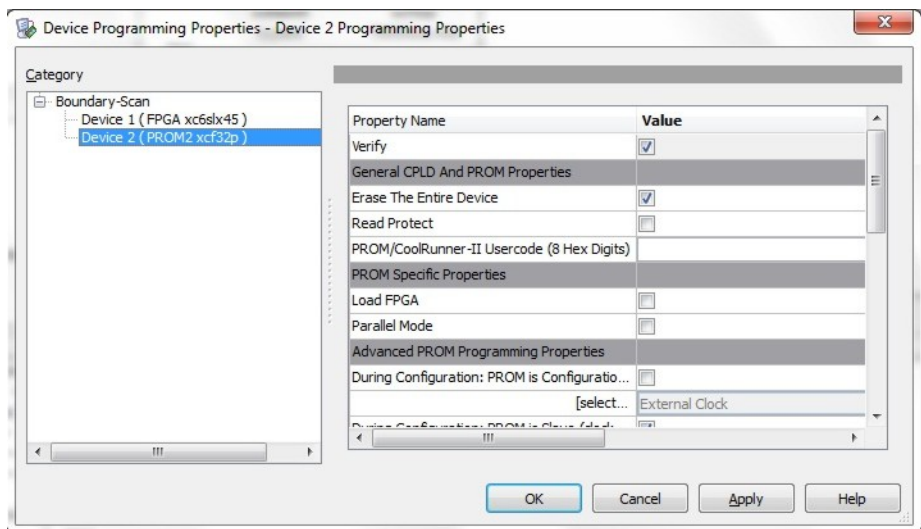

**Figure 70: Example Xilinx device programming properties**

8. Right click the second device and select **Programming**.

The upgrade starts, and takes approximately 2 minutes to complete. When the upgrade is complete, the **Program Succeeded** message is displayed in the main window.

9. Power down the UUT.

## <span id="page-103-0"></span>**9.5 Upgrading the E-QUE card (MK1) boot ROM**

Only upgrade the E-QUE (MK1) boot ROM after the main E-QUE application code has been upgraded.

#### **Note:**

*The procedure below is for E-QUE (MK1) cards only. To upgrade the PROM of an E-QUE card (MK2), see [9.6](#page-104-0) [Upgrading the E-QUE card \(MK2\) boot](#page-104-0)* ROM*.*

To upgrade the E-QUE card (MK1) boot PROM:

- 1. Ensure that you have the required equipment:
	- 2 MBit PROM device (**ST M27W201** or equivalent).
	- PROM programming unit and PROM programming software appropriate for that unit.
	- Appropriate '**S**' record file. To find the file, go to: **Hardware DVD > Eclipse HX-Omega-Median-Delta > xxxxxxZ – E-Que MKI (Green PCB) Boot ROM** (where **xxxxxxZ** represents the part number).

. The folder contains the **\*.s** record file and a *Read Me* file (**\*.txt**), with version information.

2. Ensure that the PROM device to be programmed is empty.

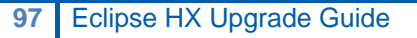

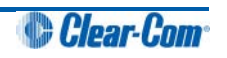

3. Program the PROM device with the appropriate file, according to the instructions for the PROM programmer being used.

#### **Note:**

*The load address for the S record is 0xFFF00000.*

- 4. Confirm that the checksum of the programmed device matches that detailed in the Eclipse HX Release Notes.
- 5. Remove the existing PROM device from the configuration card.
- 6. Insert the newly programmed PROM device taking care to ensure the correct polarity of the device.

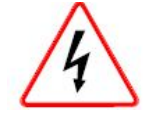

*Observe all electrical shock hazard warning and precautions for handling electrostatic sensitive devices* 

## <span id="page-104-0"></span>**9.6 Upgrading the E-QUE card (MK2) boot ROM**

Only upgrade the E-QUE (MK2) boot ROM after the main E-QUE application code has been upgraded.

#### **Note:**

*The procedure below is for E-QUE (MK2) cards only. To upgrade the PROM of an E-QUE card (MK2), see [9.5](#page-103-0) [Upgrading the E-QUE card \(MK1\)](#page-103-0) boot* ROM*.*

To upgrade the E-QUE (MK2) boot PROM:

1. Ensure that you have the following equipment:

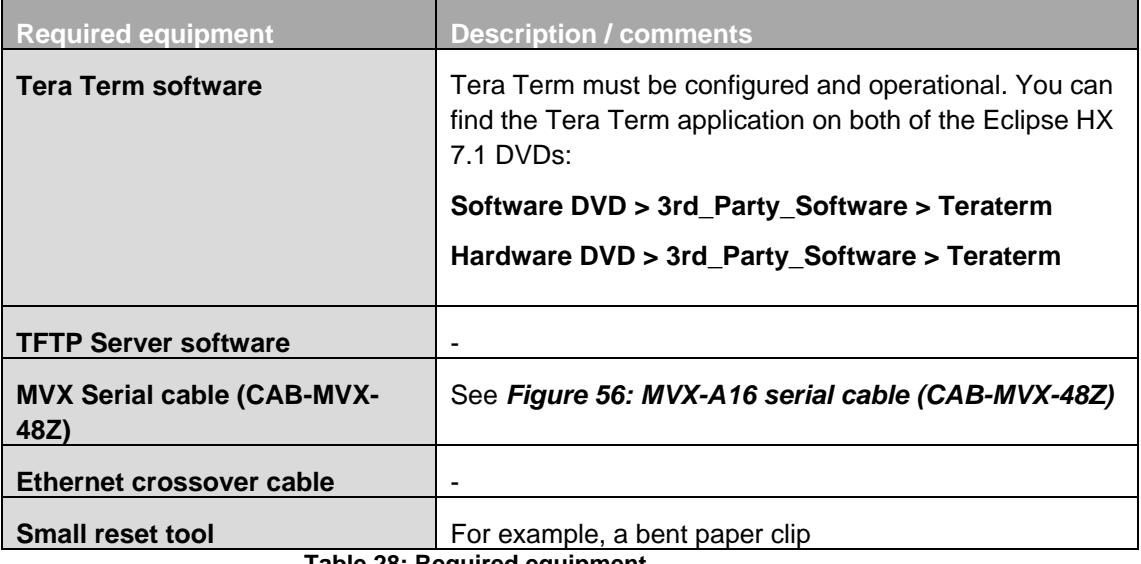

**Table 28: Required equipment**

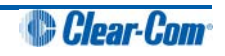

2. Install Tera Term.

**Tip:** *For more information about installing Tera Term, see [Appendix F:](#page-169-0) Tera [Term](#page-169-0)*

- 3. Create a directory on your PC called **c:\tftp**.
- 4. Navigate to either of the following folders:
	- Software DVD > 3rd Party Software > EQue TFTP Server App
	- **Hardware DVD > 3rd\_Party\_Software > EQue TFTP Server App**

Open the folder. Copy **tftpserv.exe** into the **c:\tftp** directory.

5. Navigate to **Hardware DVD > Eclipse HX-Omega-Median-Delta > xxxxxxZ – E-Que MKII (Blue PCB) Boot ROM** (where **xxxxxxZ** represents the product number).

Open the folder. Copy the E-QUE (MK2) boot ROM file (**790004ZA)** into the **c:\tftp** directory.

- 6. From the same folder, copy the Tera Term macro file **EQ2\_uboot\_upgrade.ttl** to the **c:\tftp** directory.
- 7. Start Tera Term. Open the **Setup** menu and select **Serial Port….**

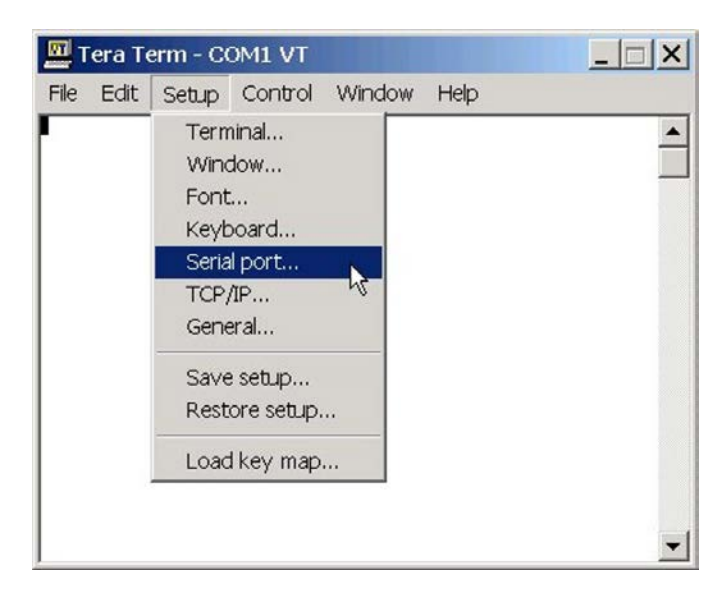

 **Figure 71: Tera Term: selecting Serial Port**

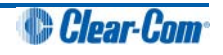

8. In the Serial port configuration dialog, enter the following settings:

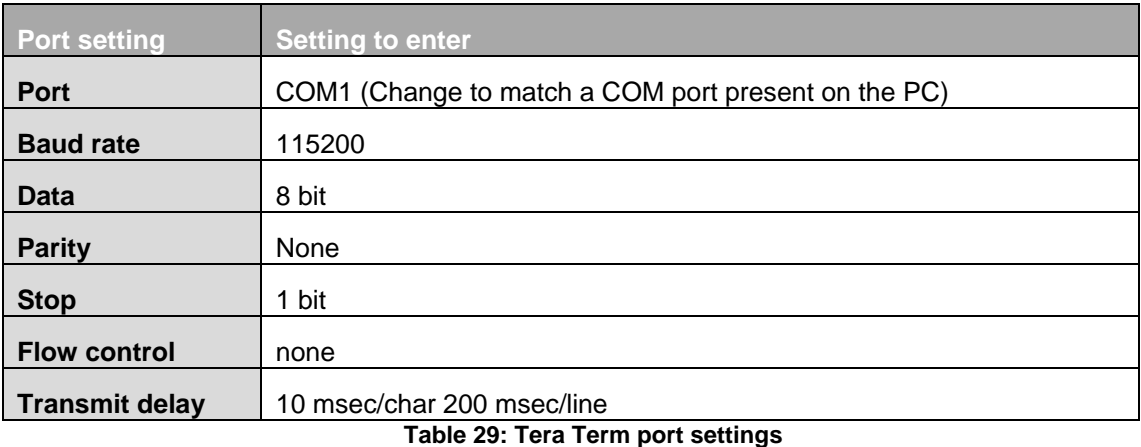

- 9. Set the IP address of your PC to a fixed / static address (any IP address of your choice is suitable).
- 10. Navigate to the **c:\tftp** directory. To open the TFTP Server command window, double click the application **tftpsrv.exe**.

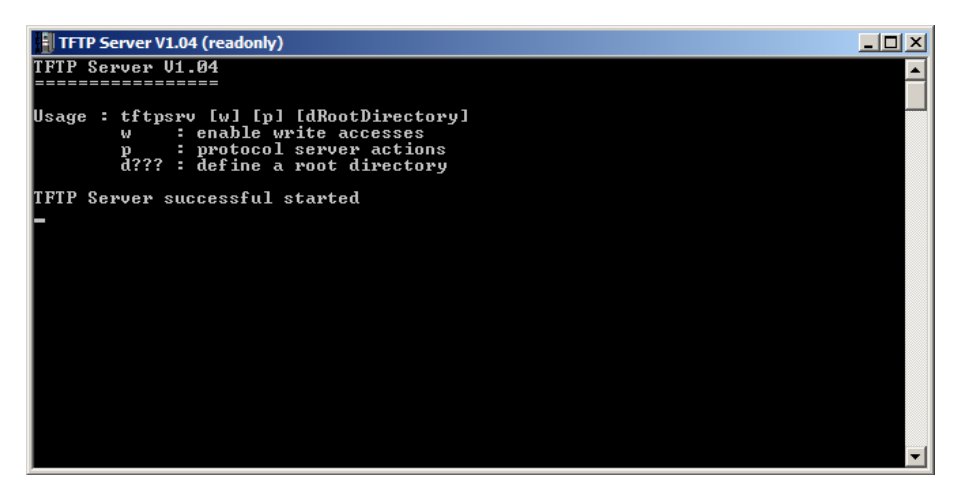

**Figure 72: TFTP Server Window**

**Note:**

*The TFTP application can only access files in the same folder as the TFTP application. The E-QUE MK2 boot ROM file must be in the same directory as the tftpsrv.exe program.*

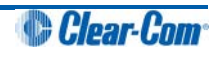

11. Connect the MVX serial cable (CAB-MVX-48Z) between the PC serial port and the E-QUE card (MK2) serial connector (**CON-2200)**:

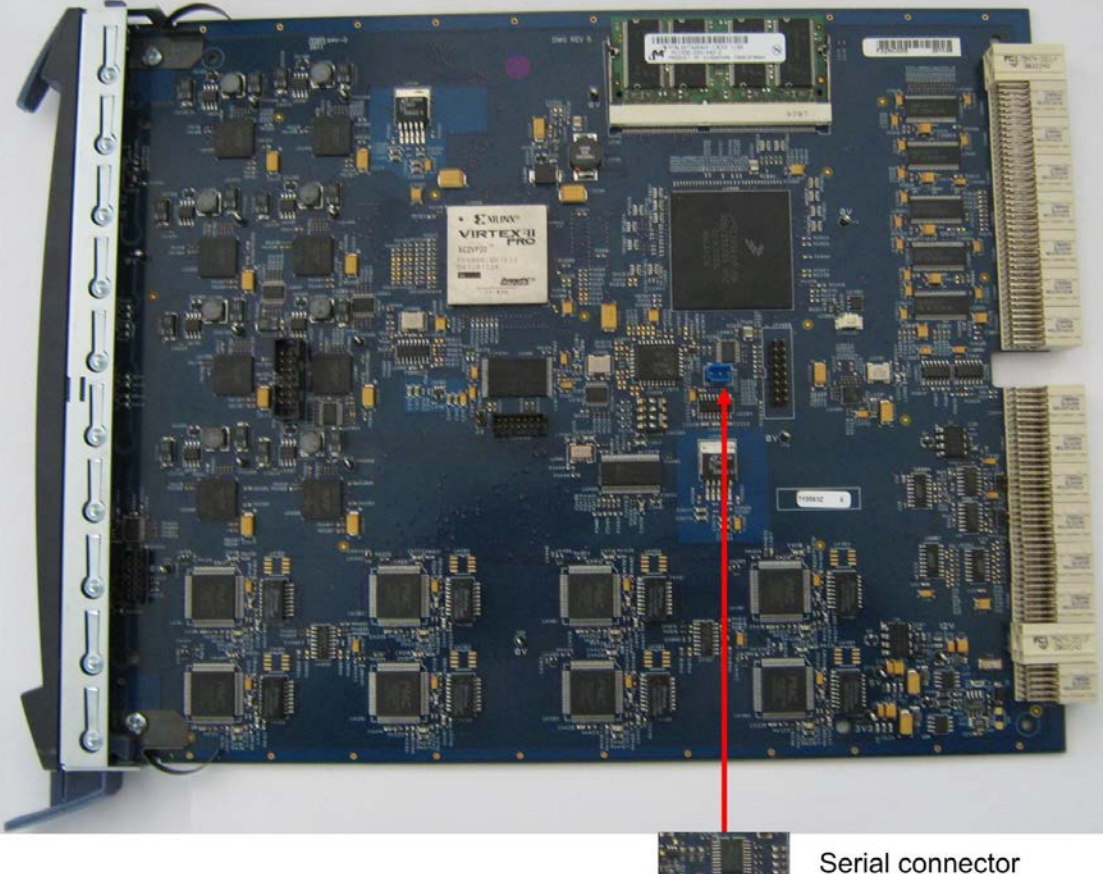

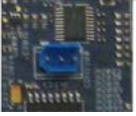

Serial connector  $(C2200)$ 

#### **Figure 73: E-QUE card (MK2) serial connector**

- 12. Reinsert the E-QUE card (MK2) into the rack.
- 13. Power up the Eclipse HX-Median / Eclipse HX-Omega matrix / Eclipse HX-Delta frame (if it is not already powered up).
- 14. Ensure that the E-QUE card (MK2) and the PC are **either:**
	- Connected to your Ethernet network.
	- Directly connected using a crossover Ethernet cable.

The LAN connector on the E-QUE card is the highest RJ-45 socket on the back panel. When the E-QUE (MK2) card is connected to the PC or to the network, check that the LAN LEDs (the **yellow** and **green** lights at the bottom of the card) are flashing occasionally, indicating a network connection.

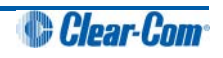
15. In Tera Term, select **Control > Macro** and then navigate to the **c:\tftp** directory**.** Open **EQ2** uboot upgrade.ttl and follow the macro instructions.

### **Note:**

*The macro should reset and re-boot the E-QUE card (MK2) automatically. However, if it does not, you may have to reset the E-QUE card (MK2) using the reset button on the front. The reboot should be seen on the serial console. This reset is essential, as it permits Term Term to interrupt the boot process.*

16. If the reset is successful, the following dialog is displayed:

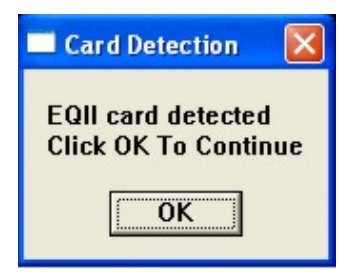

**Figure 74: E-QUE (MK2) successful reset dialog**

To continue, click **OK**.

### **Note:**

*If the reset and reboot is not successful, the following error message is displayed:*

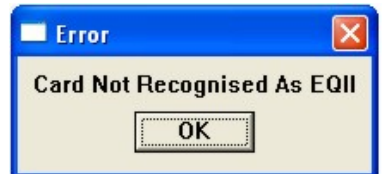

**Figure 75: E-QUE (MK2) reset error message**

*If you receive this message, you are advised to repeat the procedure from Step 6.*

- 17. The boot countdown appears again on the serial console. Tera Term recognizes that the card has rebooted and you are asked to enter the following information to enable the download:
	- a. Enter an IP address for the E-QUE card. This address must be in the same range as your PC IP address (for example, **192.168.42.5**).
	- b. Enter your PC IP address (for example,**192.168.42.1**).
	- c. Enter the file name of the E-QUE card application code (firmware) (for example, **eque\_release\_image-3.16.5.0**).
	- d. Enter the Gateway IP address or accept the default (**10.50.16.1**).
	- e. Enter the Network IP address or accept the default (**255.255.255.0**).

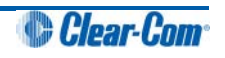

The application code downloads to the E-QUE card (MK2). When the download is complete, the E-QUE card (MK2) reboots.

**Note***:*

*If when downloading file, T T T T is displayed on the Tera Term serial screen, this indicates a problem downloading the file. Check the network connection and the IP addresses that were entered.* 

17. If the download is successful, the following dialog is displayed by Tera Term:

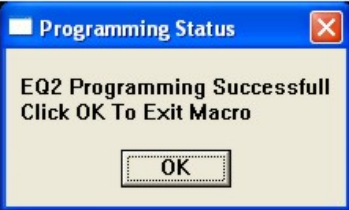

 **Figure 76: Successful download dialog**

To exit the macro, click **OK**.

**Note:**

*If the download was not successful, the following error dialog is displayed by Tera Term:*

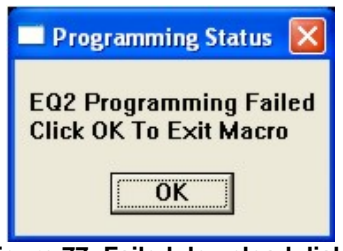

 **Figure 77: Failed download dialog**

*If you receive this message, you are advised to repeat the procedure from Step 6.*

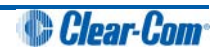

# 10 Upgrading IVC-32 and LMC-64 cards

To upgrade IVC-32 and LMC-64 cards, follow the **same** upgrade procedures for E-QUE cards (MK1), as described in *[9](#page-87-0) [Upgrading E-QUE cards](#page-87-0)*.

At EHX v7.1, the application code for all 3 cards (E-QUE, IVC-32 and LMC-64 cards) is the **same**.

### **Note:**

*This guide is laid out in the order in which you must upgrade your Eclipse HX software and hardware devices. For a quick reference to upgrading your system, see*

*[3 Quick reference: Upgrading to Eclipse HX](#page-15-0).*

### **10.1 Identifying MK1 and MK2 IVC-32 / LMC-64 cards**

To find out if the IVC-32 / LMC-64 card is either a MK 1 or a MK 2 card, run a firmware report in EHX. The firmware report identifies the card as either a MK 1 or a MK 2 card.

To use the Firmware report tool:

- a. Go to **EHX> System> Layout** .
- b. Right click the matrix icon.
- c. Select **Firmware > Firmware report.**

You can also identify MK1 and MK2 cards **visually**.

The MK1 IVC-32/LMC-64 card is **green**. It features a large chip in the upper right hand corner of the PCB (as it is installed in the matrix):

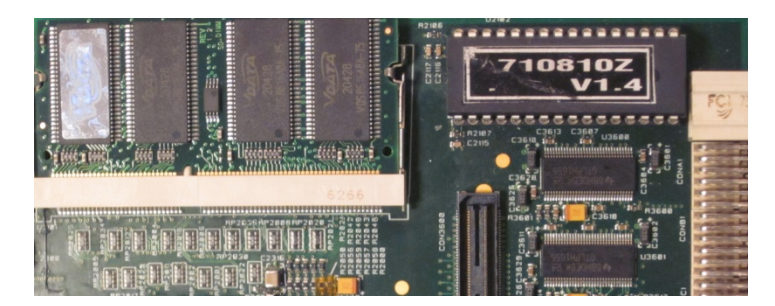

 **Figure 78: IVC-32/LMC-64 MK1 card detail**

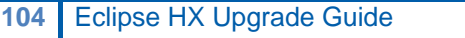

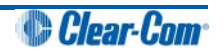

The MK2 IVC-32/LMC-64 card is **blue**. If you look at the upper right hand corner of the card, the large chip **no longer** forms part of the PCB:

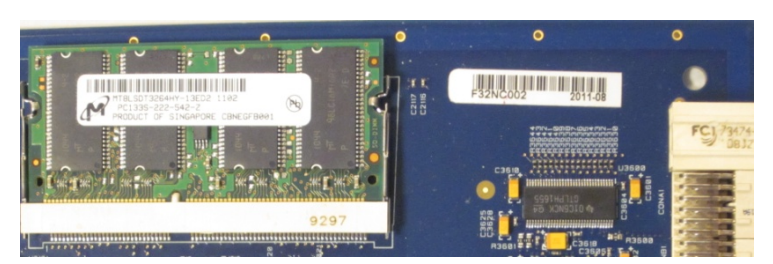

*Figure 79: IVC-32/LMC-64 MK2 card detail*

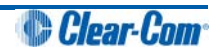

# 11 Upgrading E-MADI64 cards

This chapter describes how to upgrade E-MADI64 cards. The following E-MADI64 code can be upgraded:

- The **boot code** file (**\*.mot**), which is upgraded using the Renesas Flash Development Toolkit 3.4 Basic (FDT).
- The **application code** and **DSP code files** (**\*.fwc**), which are upgraded using EHX.
- The **FPGA code**, which is upgraded using **either** EHX or Xilinx iMPACT programming software.

### **Note:**

*This guide is laid out in the order in which you must upgrade your Eclipse HX software and hardware devices. For a quick reference to upgrading your system, see [3 Quick reference: Upgrading to Eclipse HX](#page-15-0).*

## **11.1 Upgrading the E-MADI64 boot code**

To upgrade the E-MADI64 card H8 boot code:

1. Ensure that you have the following equipment:

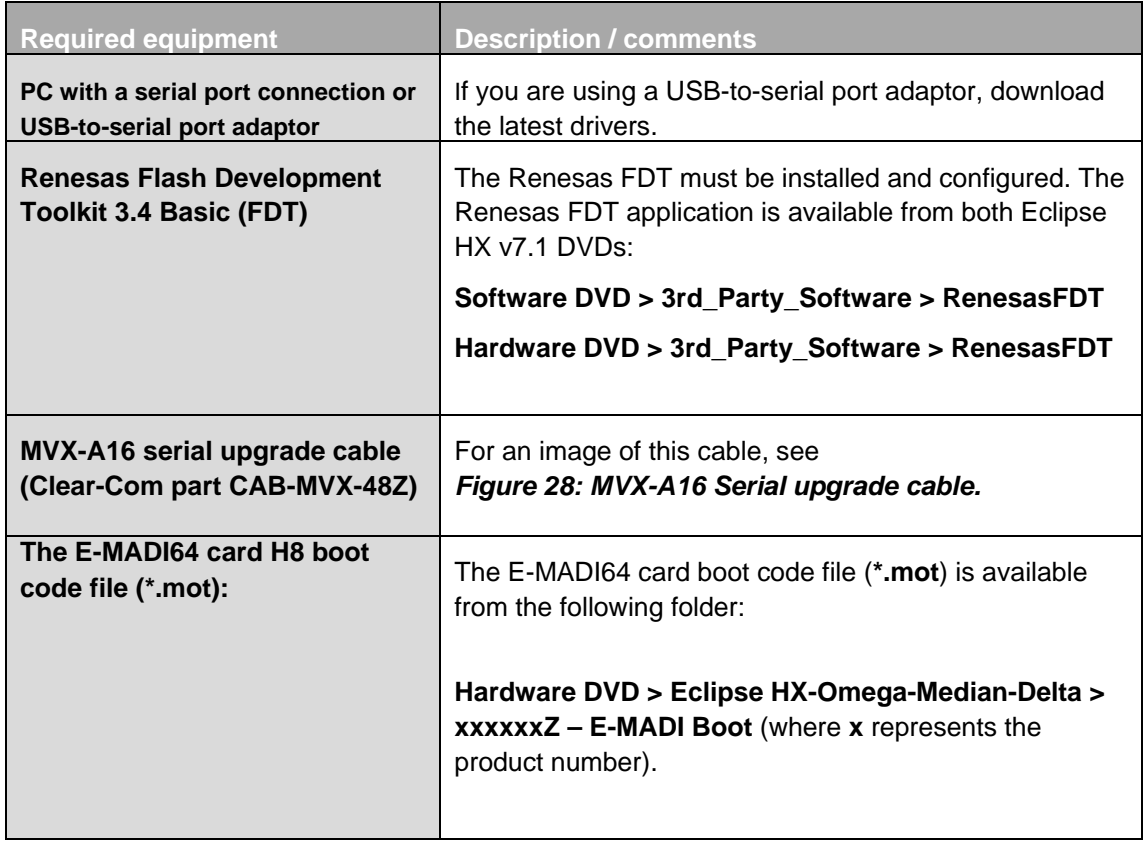

 **Table 30: Required equipment**

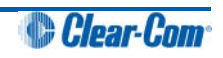

- 2. Install the Renesas Flash Development Toolkit (FDT), which is available from either of the Eclipse HX v7.1 DVDs:
	- **Software DVD > 3rd\_Party\_Software > RenesasFDT**
	- **Hardware DVD > 3rd\_Party\_Software > RenesasFDT**

Accept the default install settings.

- 3. Start the Renesas Flash Development Toolkit (FDT) from **Programs**, selecting the **basic Startup option**.
- 4. Access the configuration (settings) dialogs, by selecting **Options > New Settings...**  Configure the FDT, as shown in the table below:

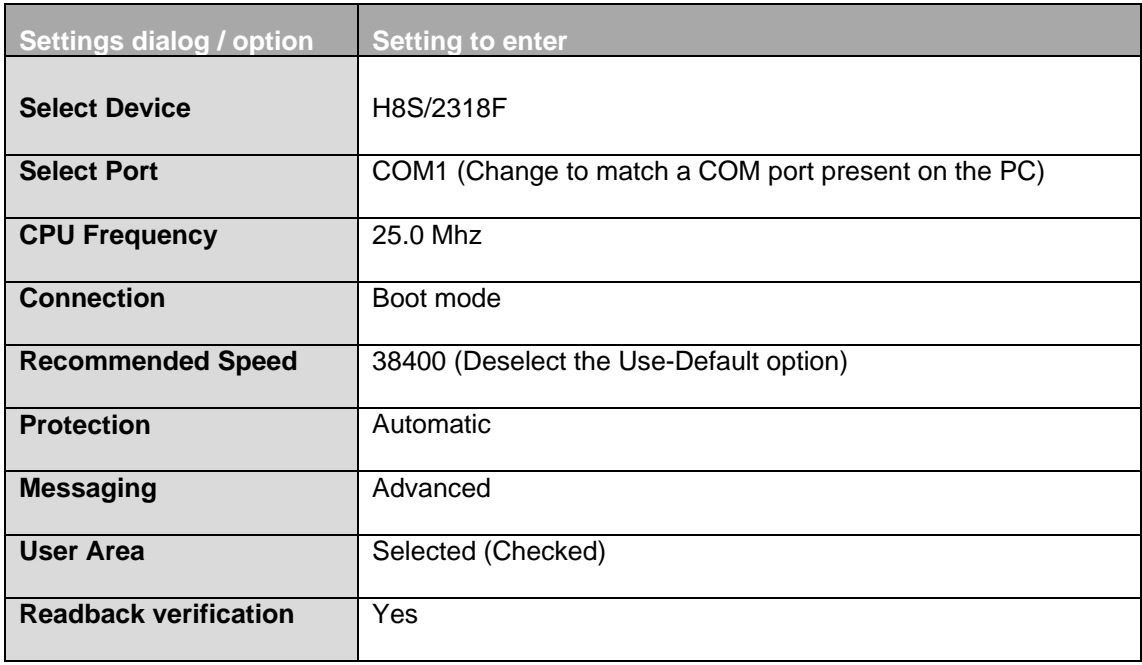

### **Table 31: FDT settings**

### **Note:**

*The first time the FDT is run, the settings dialogs are displayed by default. After the FDT has been configured, the settings dialogs are no longer shown by default.*

- 5. In the **Download** window, click **Options** and ensure that:
	- **Auto-Disconnect** is selected (checked).
	- The **Download File** radio button is selected.

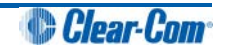

6. Select **'…'** for the **User area** and select the appropriate **\*.mot** format file for the E-MADI64 H8 boot code.

The EMADI64 boot code file is available from the hardware DVD:

**Hardware DVD > Eclipse HX-Omega-Median-Delta > xxxxxxZ-E-MADI Boot** (where **xxxxxxZ** represents the product number).

7. On the E-MADI64 card to be updated, ensure that jumper **J1000** is made.

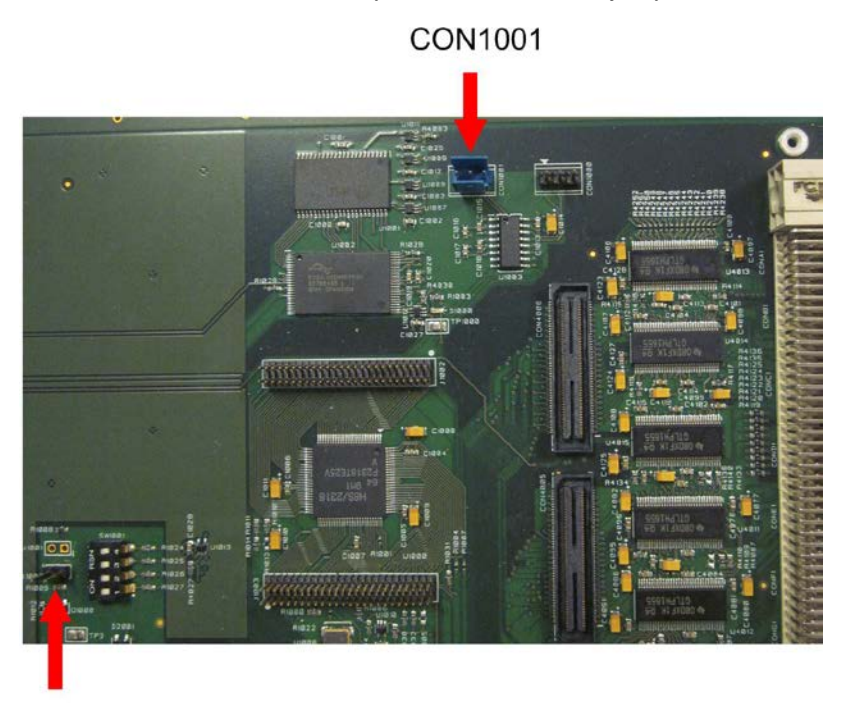

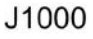

<span id="page-114-0"></span> **Figure 80: E-MADI64 PCB (upper right hand corner)**

8. Connect the MVX serial cable (CAB-MVX-48Z) between the COM port on the PC and the **CON1001** on the E-MADI64 card to be updated.

See *[Figure 81: E-MADI64 PCB \(upper right hand corner\)](#page-114-0)* above.

### **Note:**

*The E-MADI64 connection is polarized to ensure a correct connection.*

9. Insert the E-MADI64 card into the Eclipse HX-Median / Eclipse HX-Omega / Eclipse HX-Delta matrix frame (having ensured that the matrix is powered on).

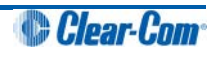

10. Select **Program Flash** from the FDT. Confirm that FDT reports the image has been written successfully.

### **Important note:**

*If the E-MADI64 card fails to upgrade, reset (re-seat) the E-MADI64 card and select Program Flash from the FDT again.*

*If you are using a USB-to-serial adaptor, the adaptor may have to be unplugged and replugged to enable the upgrade to start on some computers. If you are running the EHX application, ensure that EHX is configured for Ethernet and not serial connection. When the upgrade is complete, you can also do the following:*

- *1. Remove the E-MADI64 card from the frame.*
- *2. Remove the MVX serial cable (CAB-MVX-48Z).*
- *3. Remove jumper J1000.*
- *4. Repeat steps 7 through 11 for each remaining E-MADI64 card.*

## **11.2 Upgrading the E-MADI64 application, DSP and FPGA code using EHX**

You can upgrade the E-MADI64 application, DSP and FPGA code using EHX and an Eclipse matrix frame. If you are using an Ethernet connection, an EHX configuration map is required with the correct IP address configured.

### **Note:**

*With E-MADI64, you can upgrade the FPGA code in exactly the same way as the application and DSP code*.

**\*.fwc** format files are used in the download of the E-MADI64 application code, the DSP code, and the FPGA code. The software DVD contains the E-MADI64 application and DSP code:

- **Software DVD > Eclipse HX-Omega-Median-Delta > E-MADI Application**
- **Software DVD > Eclipse HX-Omega-Median-Delta > E-MADI DSP**

The hardware DVD contains the E-MADI64 FPGA code:

• **Hardware DVD > Eclipse HX-Omega-Median-Delta > E-MADI FPGA**

Place the application, DSP and FPGA code files in a location that EHX can access. When these files are downloaded to the matrix, **all** the E-MADI64 cards that have been fitted to the matrix will be upgraded.

**Tip:** *For help with selecting the other procedures you require for upgrading to Eclipse HX v7.1, see the quick reference procedures tables in 2 Selecting Upgrade Procedures*.

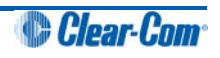

To upgrade E-MADI64 H8, DSP or FPGA code using EHX:

1. Ensure that you have the following equipment:

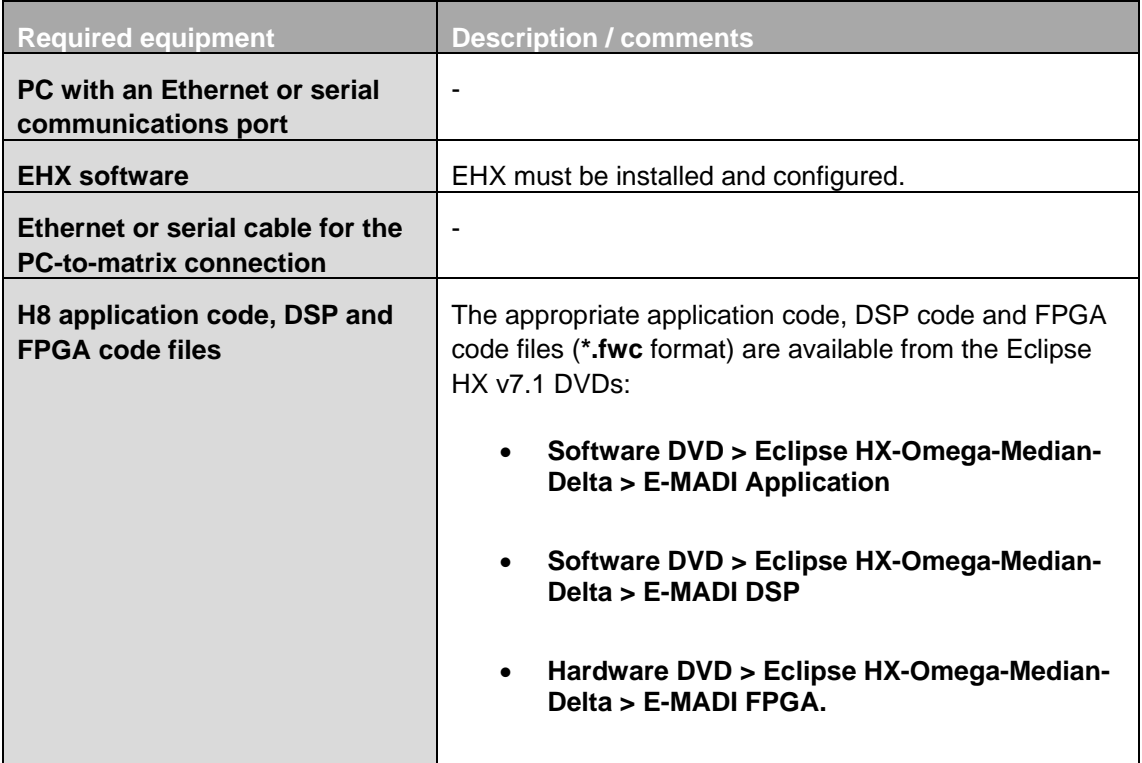

 **Table 32: Required equipment**

- 2. Start EHX on the PC.
- 3. Connect the PC to the matrix using either Ethernet or a serial communications port.
- 4. Open the EHX configuration map within EHX.
- 5. Select **System > Layout.**
- 6. Right click the matrix and then select **Firmware> Update Firmware**.

The **Update Firmware** wizard dialog is displayed. Click **Next**.

In the **Select Hardware Type** screen, ensure that the **Card** radio button is selected.

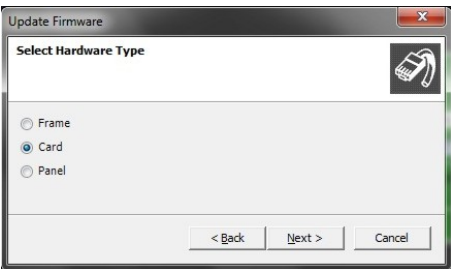

 **Figure 81: Select Hardware Type**

7. Click **Next** and then browse to the E-MADI64 code file (application, DSP or FPGA code files (**\*.fwc**)).

**Tip:** *See Step 1 for the location of the .fwc files on the Eclipse HX v7.1 DVD.*

- 8. Click **Next** and confirm that the details displayed are correct.
- **9.** Click **Next** and confirm that the download commences.

### **Note:**

*The E-MADI64 card status light flashes green while the upgrade is in process (LED on to off ratio: 1:4 at 0.5Hz). When the upgrade is complete, the status light is lit green at a steady heartbeat (LED on to off ratio: 1:1 at 0.5Hz).*

- 10. When the download has completed, click **Finish** to close the update firmware wizard.
- 11. Ensure that the E-MADI64 cards reset once the download is complete.

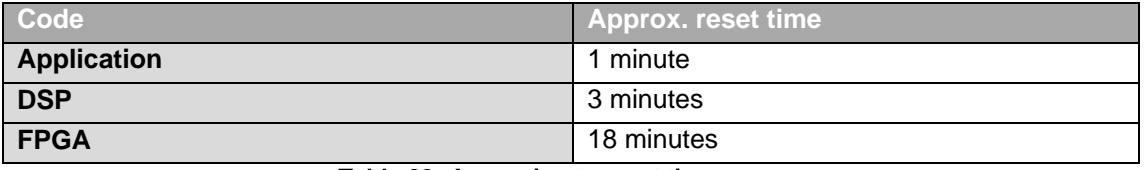

 **Table 33: Approximate reset times**

12. Confirm the updated firmware version by opening EHX and going to **Matrix event log > Matrix overview**.

### **Note:**

*You can also use the Firmware report tool in EHX to confirm the firmware version for the H8 boot code (see the previous procedure), H8 application code and FPGA. However, the Firmware report tool does not provide firmware version information for DSP code.* 

*To use the Firmware report tool:*

- a. *Open EHX and go to* **System > Layout** .
- b. *Right click the matrix icon.*
- c. *Select* **Firmware > Firmware report.**

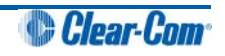

# **11.3 Upgrading the E-MADI64 FPGA using the Xilinx tool set**

### **Note:**

*Upgrading the E-QUE card FPGA using Xilinx tools requires specialized equipment. For more information about the Xilinx programming tools, see [Appendix I:Xilinx tools.](#page-176-0)*

To upgrade the Xilinx FPGAs on an E-MADI64 card:

1. Ensure that the latest versions of the Xilinx programming tools have been installed.

**Tip:** *For more information about installing Xilinx programming tools, see [Appendix I:Xilinx tools.](#page-176-0)*

2. Obtain the latest version of the Xilinx device firmware from the hardware DVD:

### **Hardware DVD > Eclipse HX-Omega-Median-Delta > xxxxxxZ - E-MADI FPGA > xxxxxxZx.mcs** and **xxxxxxZx.cfi**

Where **x** represents a digit in the product / file number**.**

### **Note:**

*When upgrading the E-MADI64 FPGA, both the* **\*.mcs** *and* **\*.cfi** *file are required. The* **\*.cfi** *and* **\*.mcs** *file are available from the same location. The user does not have to do anything else, as the tools find the files.*

- 3. Connect the USB connector of the download cable (Platform cable USB DLC9G / DLC10) to the USB port of the PC.
- 4. Connect the **14way IDC header** to **CON4000**.
- 5. Power up the UUT and start the iMPACT programming tool.
- 6. In **Automatically create and save a project**, select **No**.
- 7. In **Load Project**, select **Cancel**.
- 8. In **Flows**, double click **Boundary Scan**. Right click the main window and select **Initialise Chain / Ctrl+ I**:

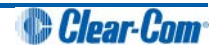

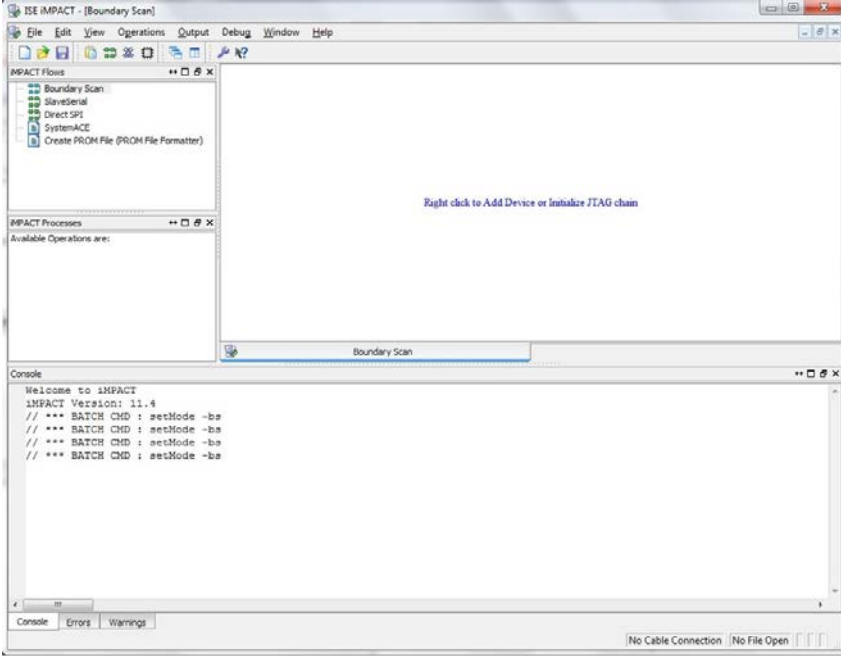

**Figure 82: Example iMPACT Boundary Scan**

9. If the cable is connected correctly, the application will connect and a Xilinx chip chain will be shown. If the cable is not connected correctly, a cable connection warning is given.

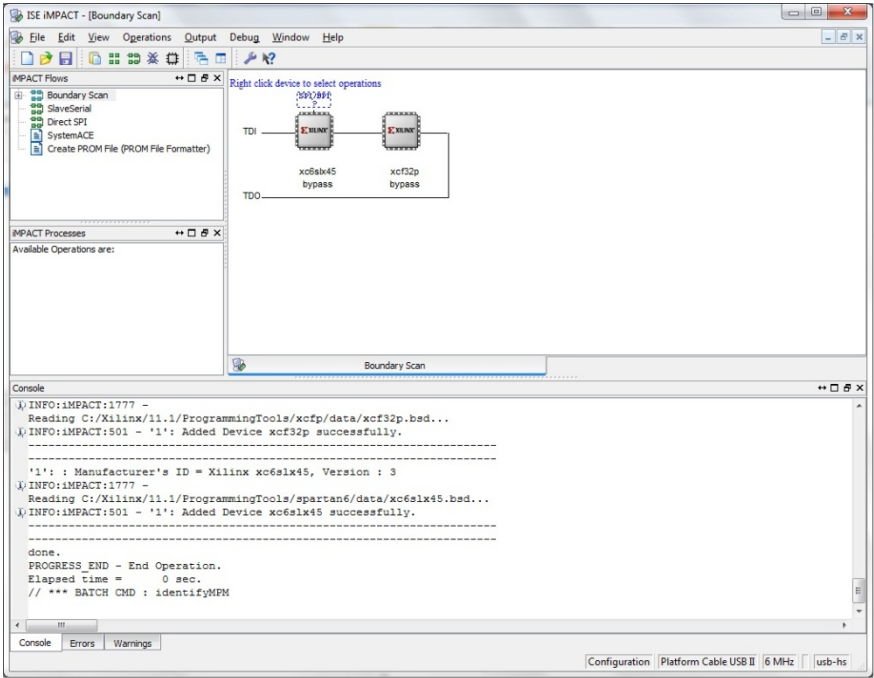

**Figure 83: Example Xilinx chip chain**

10. In the **Auto Assign Configuration Files Query** dialog, select **Yes**.

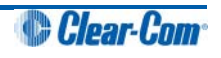

11. The **Assign New Configuration File** dialog asks you to select an FPGA image for the first device in the chain or to bypass that device.

In this **example** procedure, the first device will be bypassed and an FPGA image will be assigned to the second device .

- For the first device, press **Bypass**.
- For the second device, select the FPGA image:

### **Hardware DVD > Eclipse HX-Omega-Median-Delta > xxxxxxZ - E-MADI FPGA > xxxxxxZx.mcs** and **xxxxxxZx.cfi**

Where **x** represents a digit in the product / file number.

### **Note:**

*When upgrading the E-MADI64 FPGA, both the \*.mcs and \*.cfi file are required. The \*.cfi and \*.mcs file are available from the same location. The user does not have to do anything else, as the tools find the files.*

12. A summary dialog is presented. For the selected device, ensure that the **Erase the Entire Device** and **Verify** flags are set. Click **OK**.

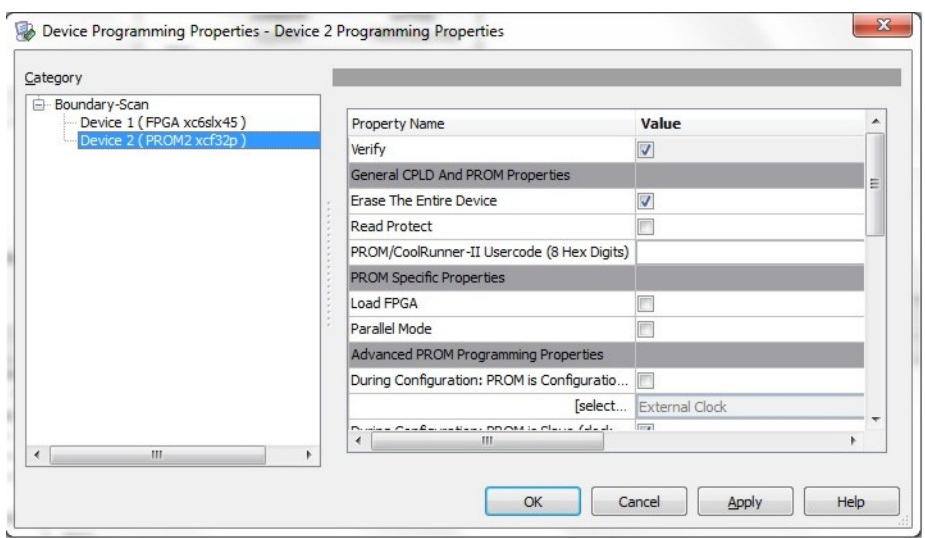

**Figure 84: Example Xilinx device programming properties**

### 13. In **Impact Processes**, double click **program**.

The upgrade (programming) starts, and takes approximately 2 minutes to complete. When the upgrade is complete, the **Program Succeeded** message is displayed in the main window.

14. Power down the UUT

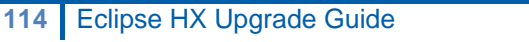

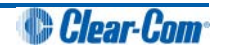

# 12 Upgrading CellCom / FreeSpeak wireless systems

For detailed guidance on CellCom / FreeSpeak firmware upgrades, including MKII beltpacks, antennas and splitters, see the *CellCom and FreeSpeak Firmware Upgrade Manual*.

### **Note:**

*This guide is laid out in the order in which you must upgrade your Eclipse HX software and hardware devices. For a quick reference to upgrading your system, see [3 Quick reference: Upgrading to Eclipse HX](#page-15-0).*

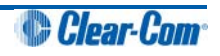

# <span id="page-122-0"></span>13 Upgrading panels

This chapter describes how to upgrade the I-Series and V-Series user panels supported by Eclipse HX.

Supported panels may be upgraded using an installed and configured copy of EHX and an active Eclipse HX matrix frame.

### **Note:**

*This guide is laid out in the order in which you must upgrade your Eclipse HX software and hardware devices. For a quick reference to upgrading your system, see [3 Quick reference: Upgrading to Eclipse HX](#page-15-0).*

## <span id="page-122-1"></span>**13.1 Upgrading panels using EHX**

In all cases, panels should initially be upgraded using EHX. Manual programming of PROMs should only be attempted if the EHX download repeatedly fails.

The download of a panel application requires an **\*.fwp** format file, which is located on the software DVD. This must be placed in a location that is accessible by the installed EHX application.

### **Note:**

*The Eclipse HX v7.1 contains all the firmware files required for upgrading a panel.* 

The download of a panel application requires:

- An operational Eclipse HX matrix with the panels connected and powered.
- A suitable EHX configuration (with the correct IP address configured, if an Ethernet connection is used).

Once the **\*.fwp** format file is downloaded to the Eclipse HX matrix frame, **all** panels of the same type will be upgraded at the same time through an automatic download from the matrix to the panel.

Each panel type requires a different **\*.fwp** format file, but the Eclipse HX matrix determines the panel type before attempting any download. It is therefore **not** necessary to disconnect panels of a different type to prevent an accidental download.

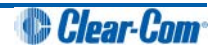

To upgrade panel application code using EHX:

1. Ensure that you have the following equipment:

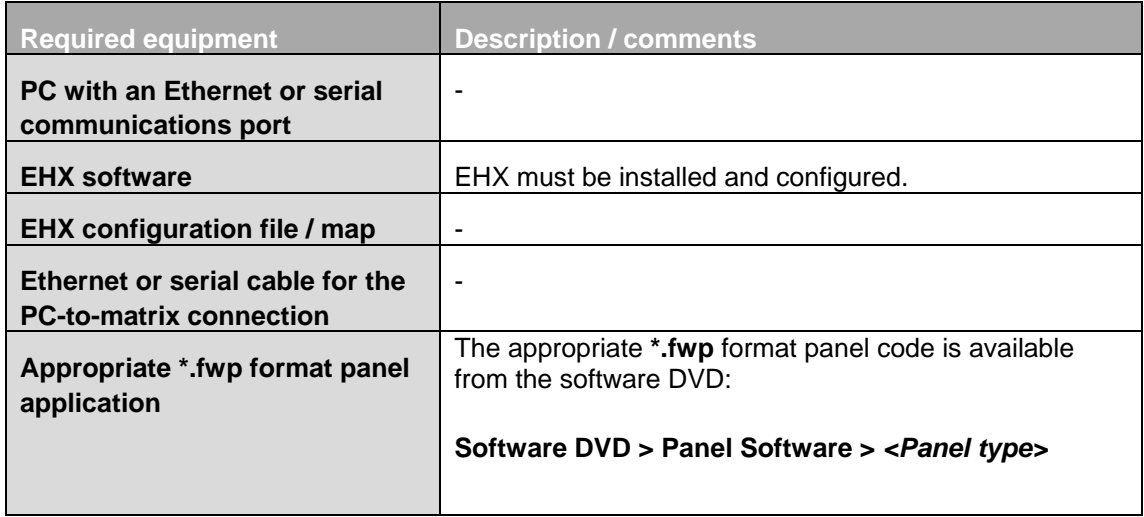

 **Table 34: Required equipment**

- 2. Start EHX on the PC.
- 3. Connect the PC to the matrix using either Ethernet or serial communications port.
- 4. Open the EHX configuration map within EHX.
- 5. Select **System > Layout.**
- 6. Right click the matrix and then select **Firmware> Update Firmware**.
- 7. The update firmware wizard dialogue is displayed. Click **Next** and ensure that the **Panel** radio button is selected.

### In **Options**:

- Selecting **Automatic mode** forces panels to upgrade automatically.
- Selecting **Panel Prompt mode** means that each panel user will be asked to accept / decline the panel upgrade.

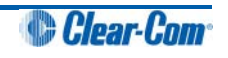

8. Click **Next** and then browse to the appropriate **\*.fwp** file:

### **Software DVD > Panel Software >** *<Panel type>*

- 9. Click **Next** and confirm that the details displayed are correct.
- 10. Click **Next** and confirm that the download commences.
- 11. When the download has completed, click **Finish** to close the update firmware wizard.
- 12. Ensure that the matrix commences downloading to connected panels of the required type.If automatic download does not commence, power cycle the panel(s) being upgraded.
- 13. Ensure that the panels reset once the download is complete.
- 14. Confirm the updated firmware version using either:
	- The EHX firmware report tool:
		- Go to **EHX > System > layout** .
		- Right click the matrix icon.
		- Select **Firmware > Firmware report.**
	- The local menu on the panel (display panels only).

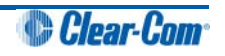

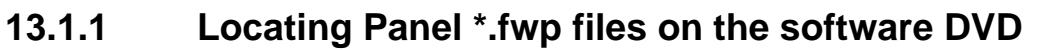

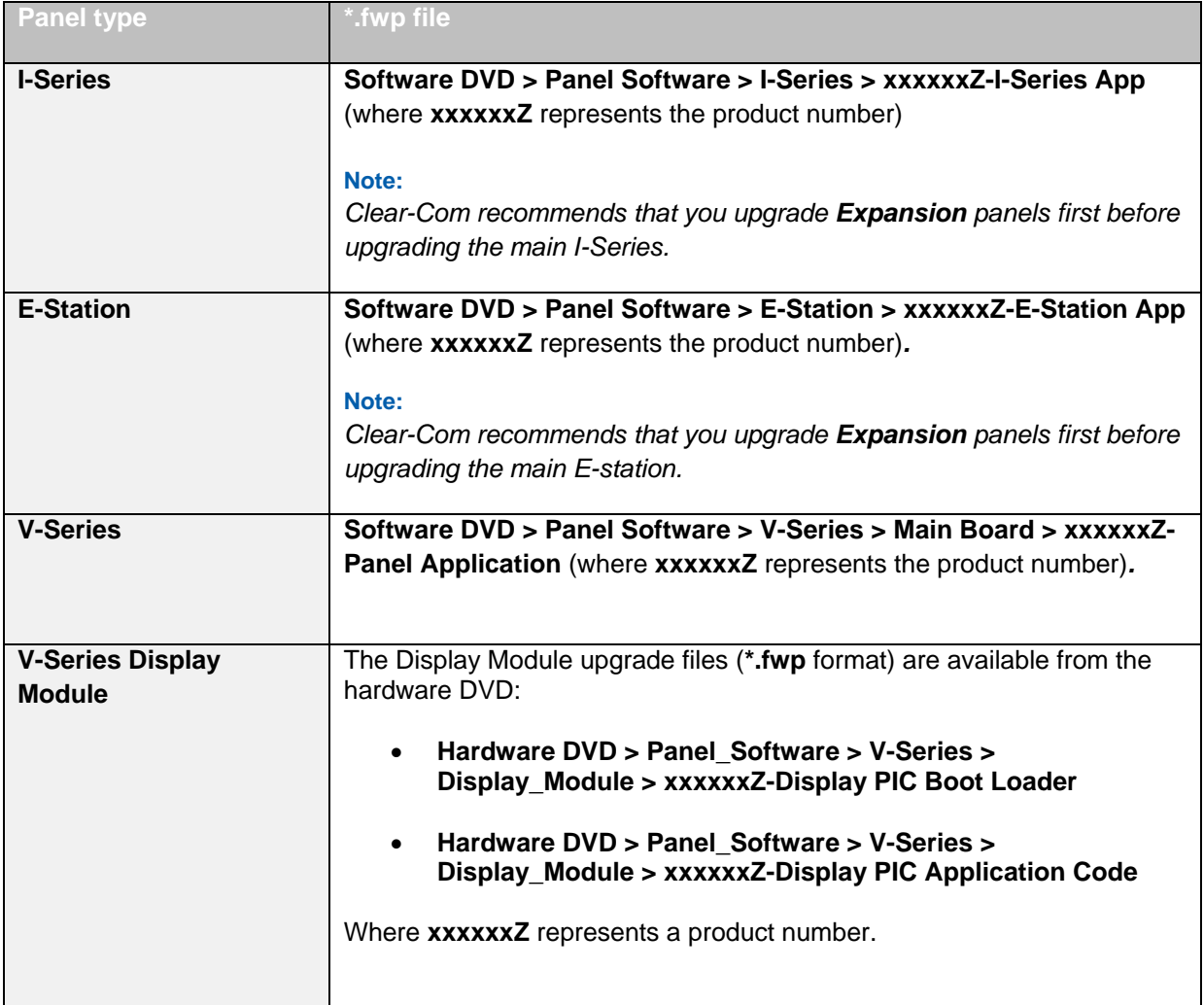

**Table 35: Locating Panel \*.fwp files**

**Tip:** *For help with selecting the other procedures you require for upgrading to Eclipse HX v7.1, see the quick reference procedures tables in 2 Selecting Upgrade Procedures*.

### **13.1.2 V-Series upgrades**

You cannot upgrade any other panels during a V-Series panel upgrade.

The size of the V-Series firmware means that it cannot be stored in the flash memory of the matrix frame during the upload, and has to be retained in the upload buffer. If an attempt is made to upgrade another panel while the V-Series panel is being upgraded, the V-Series firmware upload will be overwritten.

Clear-Com also recommends that you do not download any configurations during the V-Series panel upgrade. An **Apply Changes** download from EHX will *break* a V-Series panel upgrade (the download partially resets the configuration for each panel and this makes the rack "forget" that it is upgrading the panel).

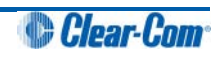

# **13.2 Upgrading panel application code manually**

The application code for most panels can be upgraded manually either by re-programming the PROM or by directly connecting the panel to a PC. Before attempting any upgrade, ensure that anti-static precautions are taken, as Eclipse HX devices are sensitive to static discharges.

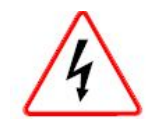

*Observe all electrical shock hazard warning and precautions for handling electrostatic sensitive devices* 

**Tip:** *For help with selecting the other procedures you require for upgrading to Eclipse HX v7.1, see the quick reference procedures tables in 2 Selecting Upgrade Procedures*.

### **13.2.1 Cabling for I-Series upgrades**

The **convertor cable** connects from a serial port on the PC, routes through an RS-232 to RS-422 adapter and connects to the expansion out RJ-45 port and the I-Series or the expansion in RJ-45 port of the E-Station using separate CAT5 cables.

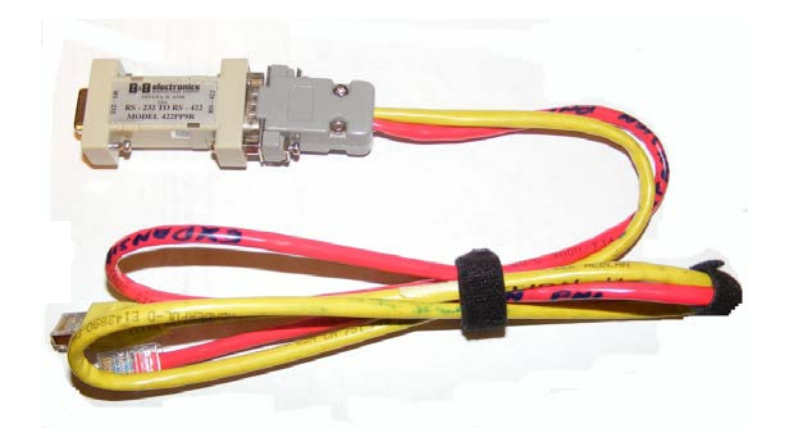

<span id="page-126-0"></span>**Figure 86: Example converter cable** 

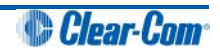

*[Figure 88](#page-127-0)* shows an example wiring scheme for serial programming an I-Series (I-Station) panel:

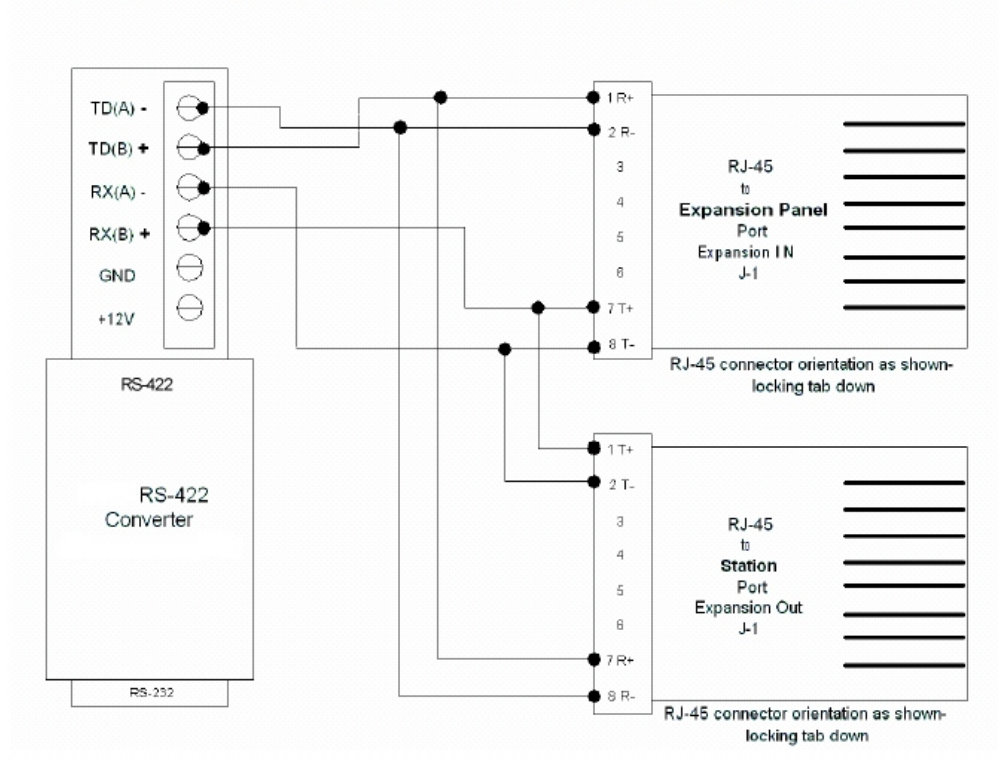

CONVERTER WIRING EXAMPLE FOR I-STATION SERIAL PROGRAMMING

<span id="page-127-0"></span> **Figure 87: Example wiring scheme for I-Series (I-Station) serial programming**

 *[Figure](#page-127-1)* 89 shows an alternative cabling scheme that does not require the use of the RS-422 converter module:

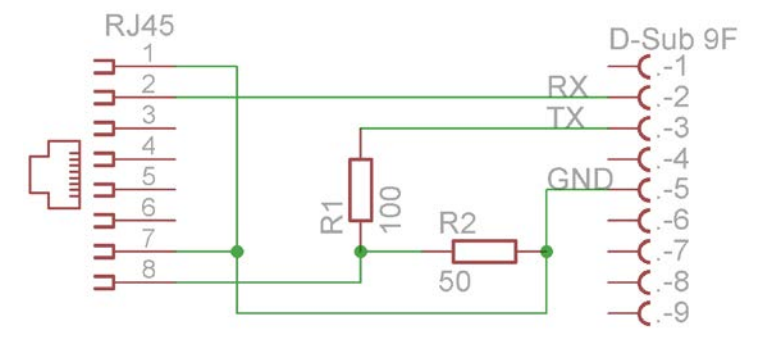

 **Figure 88: Alternate example wiring scheme for I-Series (I-Station) serial programming**

### <span id="page-127-1"></span>**Note:**

*The cabling scheme shown supports I-Series panels. To use with an E-station simply reverse the TX and RX connections at the Sub-D 9-pin F connector.*

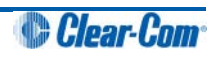

### <span id="page-128-0"></span>**13.2.2 Manually upgrading I-Series panel application code**

Before you manually upgrade the application code for I-Series panels, ensure that you have the following equipment:

- An I-Series serial interconnect lead.
- RS232/RS422 adaptor (see *[Figure 87: Example converter cable](#page-126-0)*).
- An installed Tera Term application.
- A paperclip or small flat blade screwdriver to access maintenance button on the rear of the I-Series panel.

Tera Term uses a special file with the updated I-Series or E-station application code, instead of an **\*.fwp** file. The file has an **\*.s19** file extension and the specific files can be found on the software DVD:

- **Software DVD > Panel Software > I-Series > xxxxxxZ-I-Series App**
- **Software DVD > Panel Software > I-Series > xxxxxxZ-E-Station App**

Where **xxxxxxZ** represents the product number.

**Tip:** *An I-Series or E-station with either no firmware installed or corrupted firmware may be repaired through an upgrade (the station will display Display Module Test, Press All Buttons 3X).*

To manually upgrade the I-Series panel application code:

- 1. Install Tera Term. Third party software is available from **either** of the Eclipse HX 7.1 DVDs:
	- **Software DVD > 3rd\_Party\_Software > Teraterm**
	- **Hardware DVD > 3rd\_Party\_Software > Teraterm**

**Tip:** *For more information about installing Tera Term, see [Appendix F:](#page-169-0) Tera [Term](#page-169-0)*

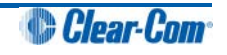

2. Connect the converter cable to the expansion out RJ-45 port (**J1**) on the I-Series undergoing the upgrade.

If the cable has separate I-Series and E-station CAT5 cables, the I-Series CAT5 cable is used for the connection to **J1** on the I-Series. Connect the other end of the cable to the serial port of the PC running the Tera Term software.

**Note:**

*The I-Series panel must not be powered while the cable is connected.*

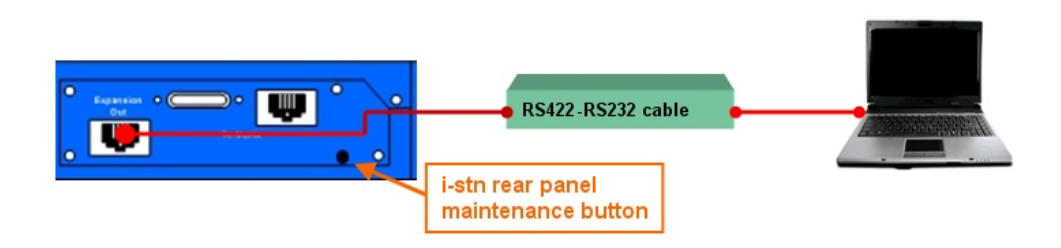

### **Figure 89: I-Series (I-Station) manual upgrade**

3. Start Tera Term.

Configure Tera Term for the appropriate COM port on the PC, as shown in the following figure.

Select the **Serial** radio button and then the correct COM port setting for the PC from the **Port**  drop-down menu. Click **OK**.

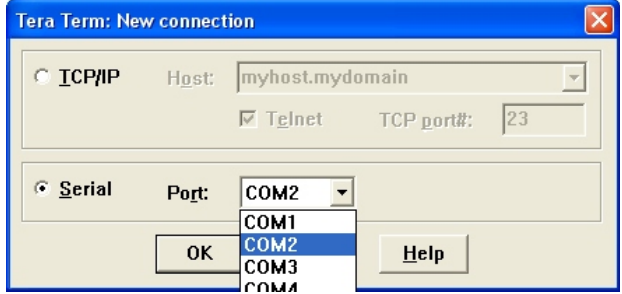

**Figure 90: Tera Term: COM port setting**

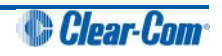

4. From the Tera Term main screen select **Setup > Serial port…**.

The serial port setup screen should now be visible. Configure Tera Term with the following settings:

| <b>Field</b>        | Setting |
|---------------------|---------|
| <b>Baud</b>         | 19200   |
| <b>Data</b>         | 8 bit   |
| <b>Parity</b>       | None    |
| <b>Stop</b>         | 1 bit   |
| <b>Flow Control</b> | None    |

**Table 36: Serial port setup screen settings**

### **Note:**

*Do not configure (ignore) the Transmit delay settings.*

### Click **OK**.

5. Power up the I-Series panel into maintenance mode by first holding in the recessed button found on the rear panel during a simultaneous AC power up.

The reset button must be held in until all front panel keys turn **bright red** and the front panel display modules show the message **Display Module Test', Press All Buttons 3x**.

**Tip:** *If the recessed button cannot easily be accessed, use a bent paper clip or small flat blade screwdriver to press the button in.*

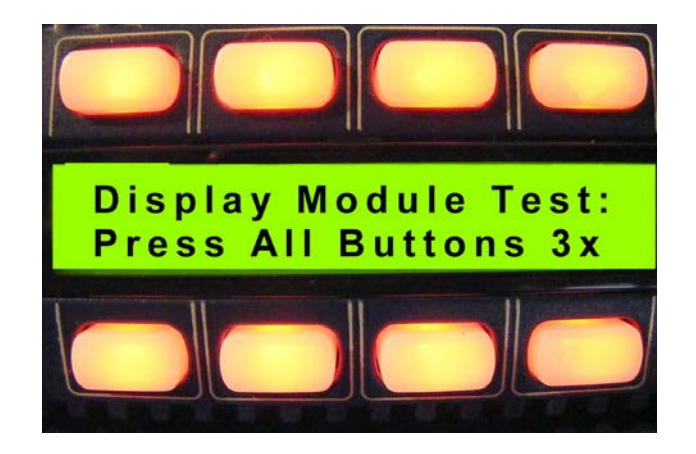

**Figure 91: Module display message**

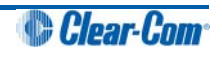

*6.* The following Tera-Term boot up message is displayed.

### **Note:**

*Do not proceed until you see the boot up message. If you do not see the boot up message, check your wiring connections and software settings. Repeat steps 1 - 6.*

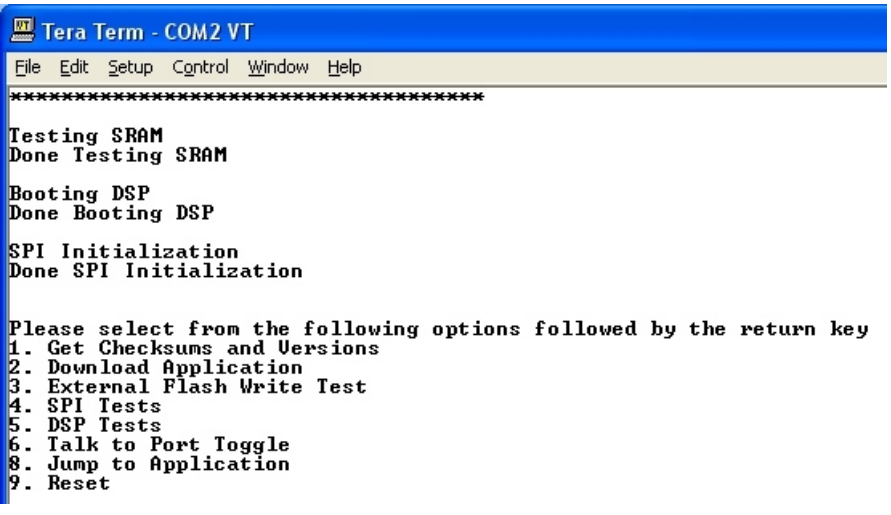

### **Figure 92: Boot up message**

*7.* Press the **1** key on the PC keyboard. Press **Enter** to access the **Checksums** and **Versions**  information on the I-Series panel.

The boot code version and application code versions are displayed on the Tera-Term screen.

#### **Note:**

*Do not proceed until the version information is displayed, as shown below.* 

```
A Tera Term - COM2 VT
  File Edit Setup Control Window Help
Boot Code Version 994.2.03.07<br>Boot Checksum 0C03<br>Application Code Version 205.F.61.70<br>Application Checksum 6761<br>End of Version Information
Please select from the following options followed by the return key<br>1. Get Checksums and Versions<br>2. Download Application<br>3. External Flash Write Test<br>4. SPI Tests<br>6. DSP Tests<br>6. Talk to Port Toggle<br>8. Jump to Application
```
 **Figure 93: Version and application code (firmware) versions**

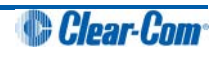

8. Before loading the new application code (**\*.s19** format file), you must erase the Flash ROM on the I-Series panel.

Press in the **2** key on the PC keyboard and press **Enter**.

A message is displayed indicating **Flash Erasing – Please wait. .** After the Flash ROM is erased, a message is displayed asking you to **Download S-record file now**.

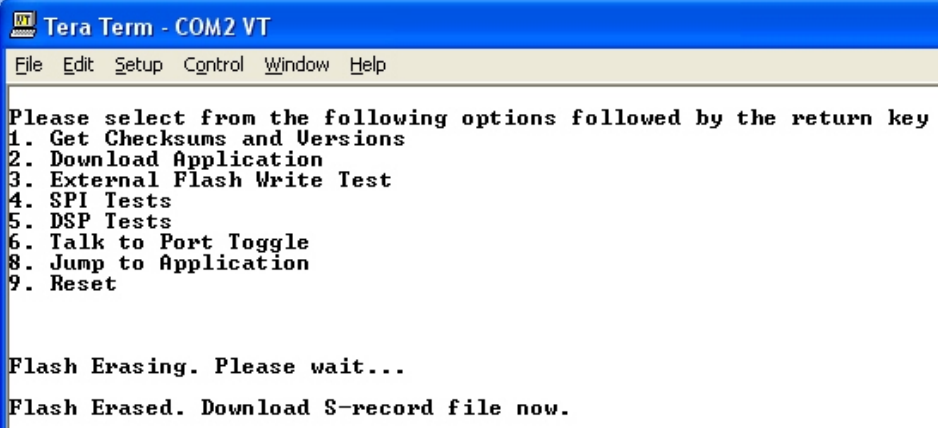

### **Figure 94: Erasing Flash ROM**

*9.* In **File**, select the **Send File**. You are prompted to browse for the I-Series **\*.s19** file:

### **Software DVD > Panel Software > I-Series > xxxxxxZ-I-Series App**

10. Select the I-Series \***.s19** file. Select **Open** to start the **\*.s19** file download process to the Flash ROM of the I-Series panel.

### **Note:**

*The download process takes several minutes to complete.* 

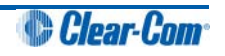

**11.** When the download process is complete, Tera-Term will display the message on the PC **Download Success!**

Exit Tera Term and reboot the I-Series panel to leave maintenance / update mode. Press **9** on the PC keyboard and then **Enter**.

The I-Series panel begins its reset process.

### **Note:**

*When the reset process is underway, the display modules briefly display the updated firmware version. If the I-Series is re-connected to an Eclipse HX frame with a valid configuration press keypad button 9 to access the updated firmware/rack code version.*

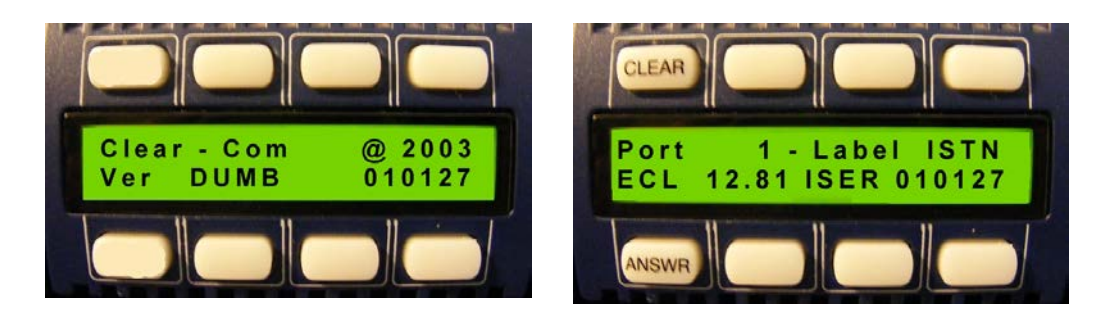

**Figure 95: Example version display**

### **Note***:*

*If the manual upgrade fails repeat the above procedure. It can be necessary to attempt the manual process up to 3-5 times before the application is installed.*

### **13.2.3 Manually upgrading E-Station application code**

The procedure for upgrading the E-station application code is very similar to the procedure for upgrading the I-Series panel application code (see *[13.2.2](#page-128-0) [Manually upgrading I-Series](#page-128-0) panel [application code](#page-128-0)*).

To manually upgrade the E-Station:

1. Connect the converter cable to the expansion in RJ-45 port (J1) on the E-station undergoing the upgrade.

If the cable has separate I-Series and E-station CAT5 cables, the E-station CAT5 cable lead is used for the connection to J1 on the E-station. Connect the other end of the cable to the serial port of the PC running the Tera-Term software.

### **Note:**

*The E-Station must not be powered while the cable is connected.*

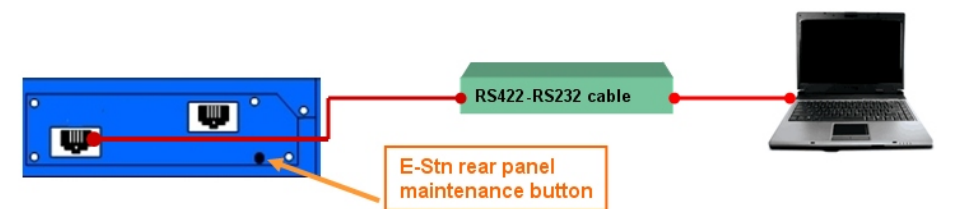

**Figure 96: E-Station manual upgrade**

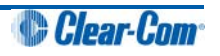

2. Start Tera Term.

Configure Tera Term for the appropriate COM port on the PC, as shown in the following figure. Select the **Serial** radio button and then the correct COM port setting for the PC from the **Port** drop-down menu. Click **OK**.

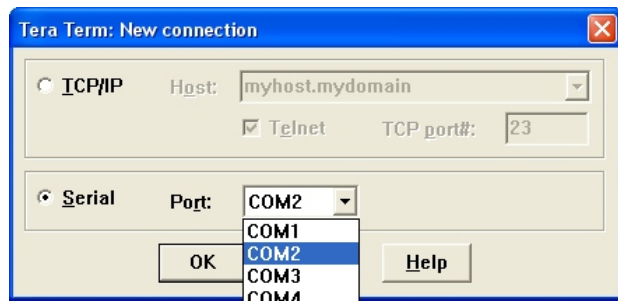

**Figure 97: Tera Term: COM port setting**

3. From the Tera Term main screen select **Setup > Serial port…**.

The serial port setup screen should now be visible. Select the following settings to configure Tera Term for updating the E-station:

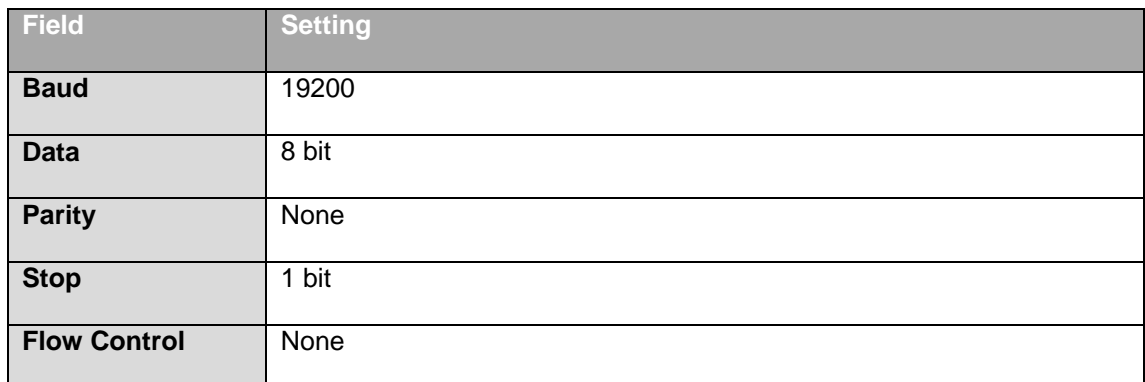

### **Table 37: Serial port setup screen settings**

### **Note:**

*Do not configure (ignore) the Transmit delay settings.*

### Click **OK**.

4. Power up the E-station into maintenance mode by first holding in the recessed button found on the rear panel during a simultaneous AC power up.

The reset button must be held in until all front panel keys turn **bright red** and the front panel display modules show the message **Display Module Test, Press All Buttons 3x**.

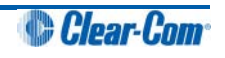

If the recessed button cannot easily be accessed, use a bent paper clip or small flat blade screwdriver to press the button in.

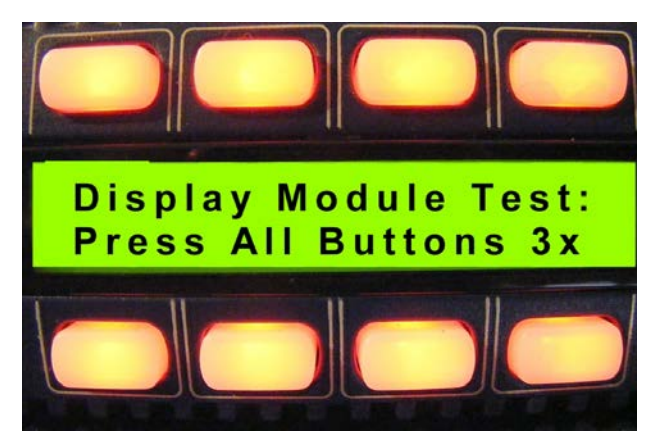

### **Figure 98: Module display message**

5. The following Tera Term boot up message is displayed.

### **Note:**

*Do not proceed until you see the boot up message. If you do not see the boot up message, check your wiring connections and software settings. Repeat steps 1 – 6.* 

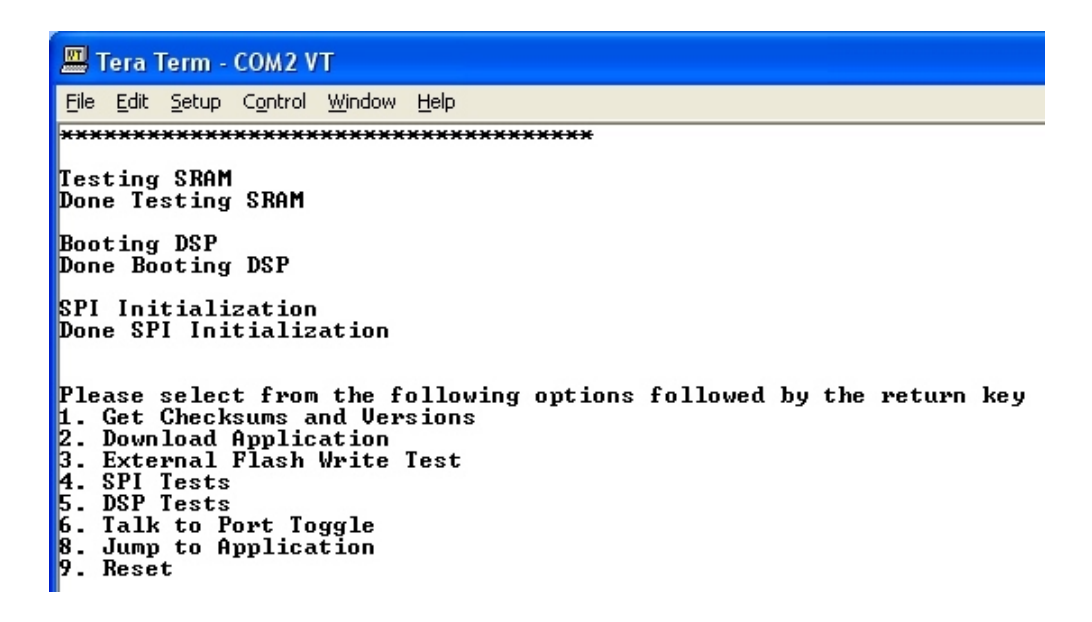

**Figure 99: Tera Term boot up message**

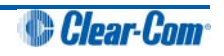

6. Before loading the new application code (**\*.s19** format file), you must erase the Flash ROM on the E-station.

Press in the **2** key on the PC keyboard and press **Enter**, a message is displayed indicating **Flash Erasing – Please wait.** 

After the Flash ROM is erased, a message is displayed asking you to **Download S-record file now**.

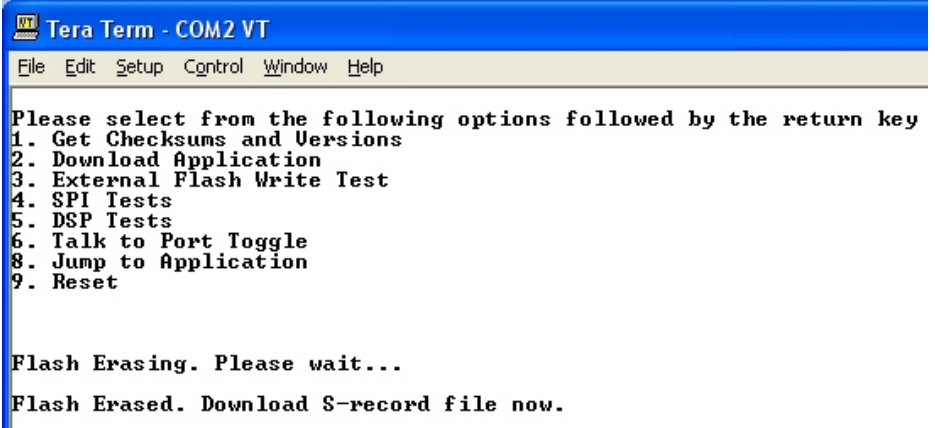

#### **Figure 100: Erasing Flash ROM**

7. In **File**, select the **Send File**. This prompts the user to browse for the correct E-Station **\*.s19** file for download to the unit undergoing the firmware upgrade:

### **Software DVD > Panel Software > I-Series > xxxxxxZ-E-Station App**

Where **xxxxxxZ** represents the product number.

8. When you have selected the E-Station **\*.s19** file, select **Open** to start the s19 file download process to the E-station Flash ROM.

#### **Note:**

*The download process take several minutes to complete.*

9. When the download process is complete Tera-Term will display the message on the PC **Download Success!**

Exit Tera Term and reboot the E-station out of maintenance / update mode.

Press **9** on the PC keyboard and then **Enter**. The E-station begins its reset process.

**Note:**

*When the reset process is underway, the display modules briefly display the updated firmware version. If the E-station is re-connected to an Eclipse frame with a valid configuration press keypad button 9 to access the updated firmware/rack code version.*

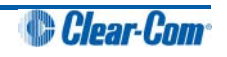

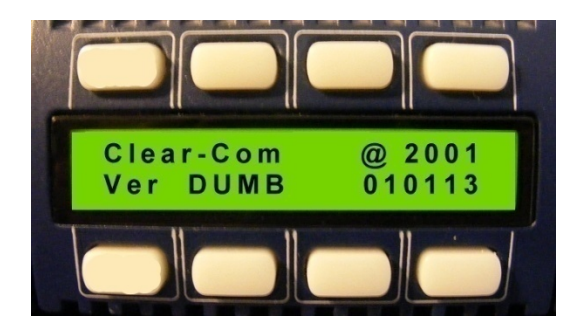

**Figure 101: Example version display**

**Tip:** *For help with selecting the other procedures you require for upgrading to EHX V5.2.4, see the quick reference procedures tables in 2 Selecting Upgrade Procedures*.

## **13.3 Manually upgrading V-Series panels**

Before attempting to upgrade V-Series panels, ensure that anti-static precautions are taken, as the Eclipse HX items are sensitive to static discharges.

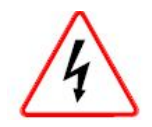

*Observe all electrical shock hazard warning and precautions for handling electrostatic sensitive devices* 

V-Series panels can be manually upgraded using a PC directly connected to the panel. Before manually upgrading a V-Series Panel, ensure you have the following equipment:

- An Ethernet crossover cable.
- A PC with an installed and running TFTP server (there is a TFTP server application on the EHX CDROM).

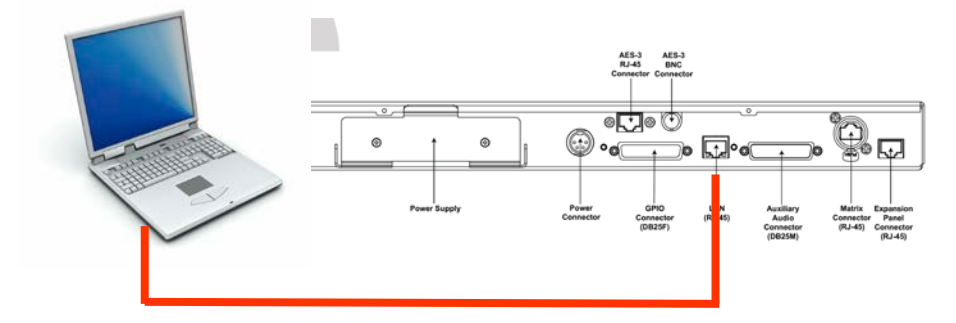

 **Figure 102: PC LAN port connected directly to V-Series Panel Ethernet port**

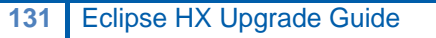

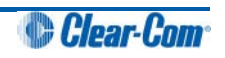

The following components of the V-Series panel can be upgraded either by EHX or directly

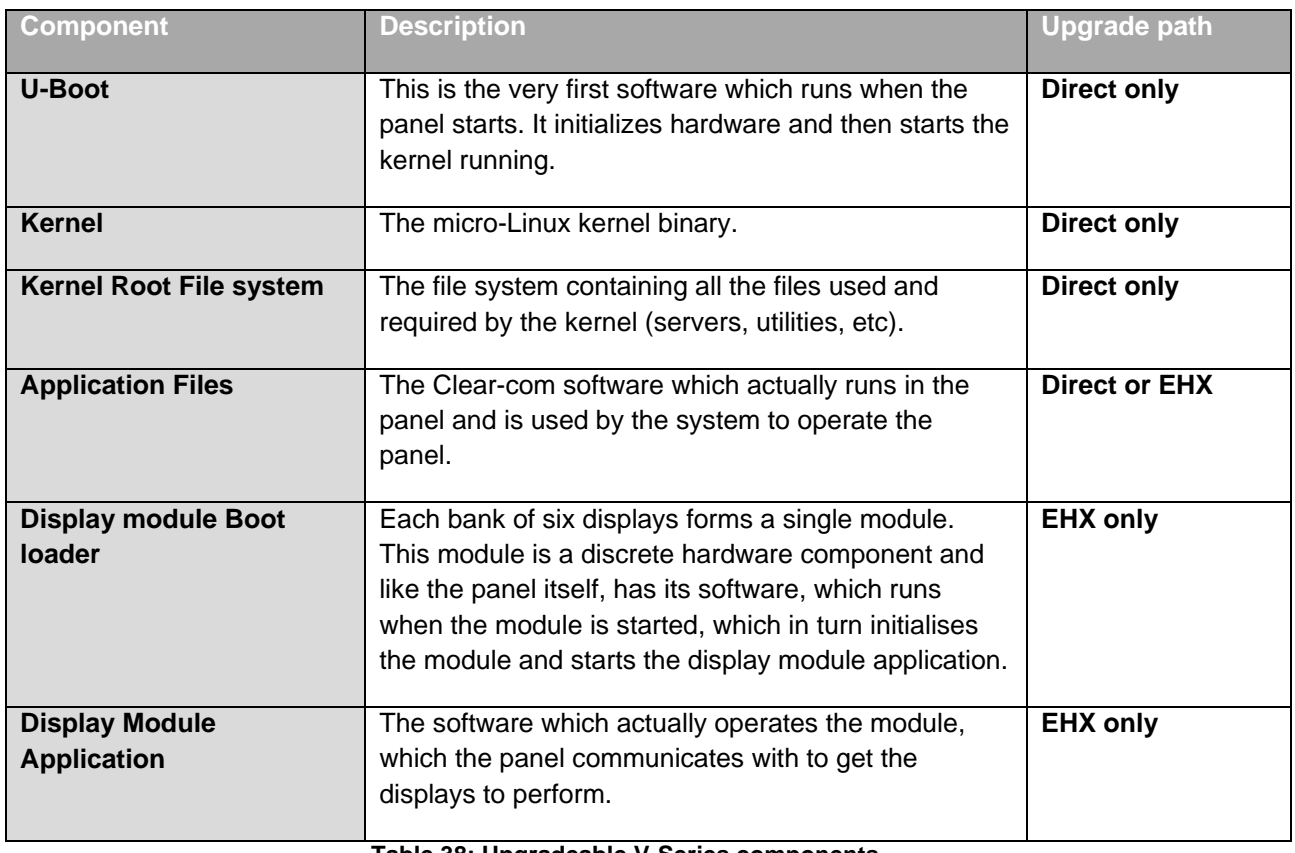

**Table 38: Upgradeable V-Series components** 

Direct manual upgrades are described in this section.

### **Note:**

*EHX upgrades operate in the same way as all EHX based panel upgrades (see [3.29](#page-122-0) [Upgrading Eclipse Panels using EHX](#page-122-0) ).*

To manually upgrade a V-Series panel:

1. Unpack and install the TFTPUtil application.

**Tip:** *For more information about installing the TFTPUtil application on either 32 bit or 64 bit computers, see [Appendix E:TFTPUtil.](#page-167-0)*

2. When the TFTPUtil GUI program has been installed, you can find the program at **Start > Programs> TFTPUtil > TFTPUtil GUI**.

Run TFTPUtil.

3. Open My Computer and navigate to your C: drive. Create a new directory called **C:\TFTP**.

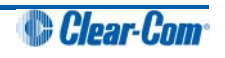

- 4. In the **C:\TFTP** directory:
	- a. Create another directory called **Release**.
	- b. Copy the following file from the hardware DVD to the **C:\TFTP\Release directory**:
		- **Hardware DVD > Panel\_Software > V-Series > Main\_Board > xxxxxxZ- Panel UBOOT TFTP Image > u-boot.ldr**

Where **xxxxxxZ** represents a product number.

- c. Copy the following files from the software DVD to the **C:\TFTP\Release directory**:
	- **Software DVD > Panel\_Software > V-Series > Main\_Board > xxxxxxZ- Root File System > rootfs.cramfs**
	- **Software DVD > Panel\_Software > V-Series > Main\_Board > gxxxxxxZ- Panel Kernel > vmImage**
	- **Software DVD > Panel\_Software > V-Series > Main\_Board > xxxxxxZ Panel Application > sbin.jffs2**

Where **xxxxxxZ** represents a product number.

The **C:\TFTP > Release** directory appears similar to the following:

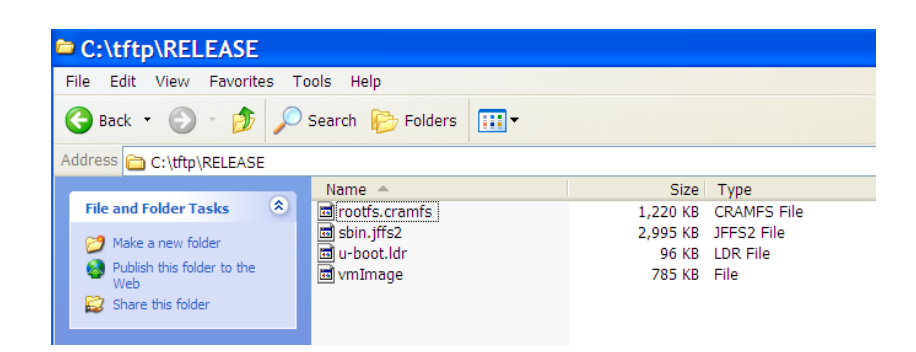

**Figure 103: C:\TFTP > Release directory**

- 5. From the **Start** menu of your PC:
	- a. Select **Settings > Network and Dial-up Connections**.
	- b. Double click **Local Area Connection** and click **Properties**.
	- c. In the **This connection uses the following items** box, select **Internet Protocol (TCP/IP)** and select **Properties**.

**Tip:** *Make a note of all information in this window in case of later problems with networking*.

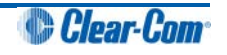

d. Select the **Use the following IP address** radio button and enter **172.16.5.50** into the IP address line. Set the Subnet mask to **255.255.0.0**.

### **Note:**

*It is advisable to switch off any wireless Wi-Fi connections that maybe running on your PC when doing this upgrade.*

- 6. Start the TFTP server application.
- 7. Click the options icon (spanner) to display the options window. Check that the **C:\TFTP\** folder is set as the path.

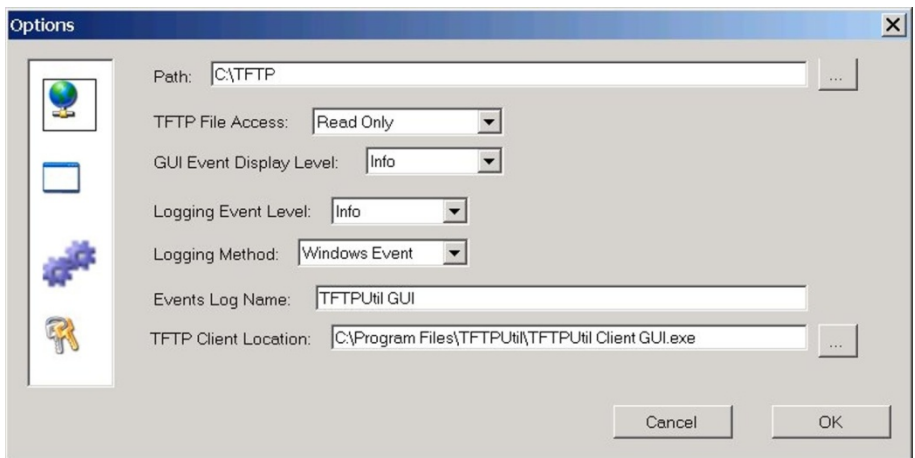

 **Figure 104: TFTPUtil Options**

8. Select the icon with two blue cogs on the left hand side of the window. Check the settings as below.

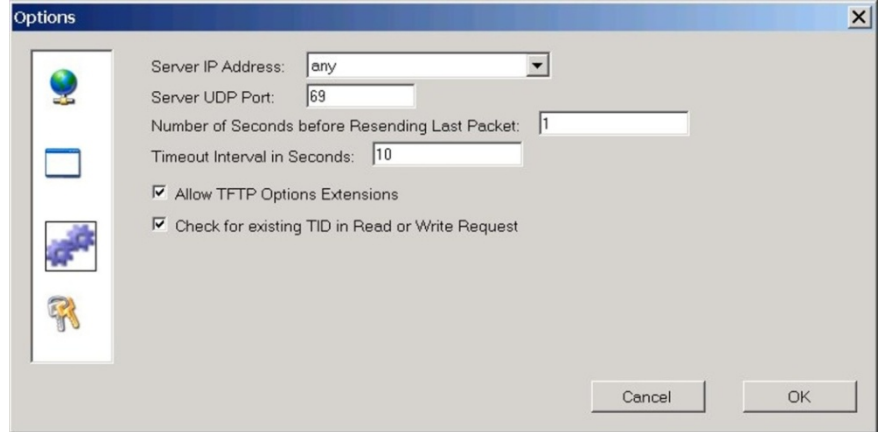

 **Figure 105: TFTPUtil settings**

- 9. If a firewall is running it may request permission for the program to have access when the TFTP server is run for the first time. Click **Yes**. Click **OK** and **OK** again.
- 10. Check that your PC IP address is correctly displayed on the main header of the TFTP application:

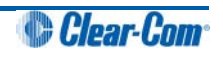

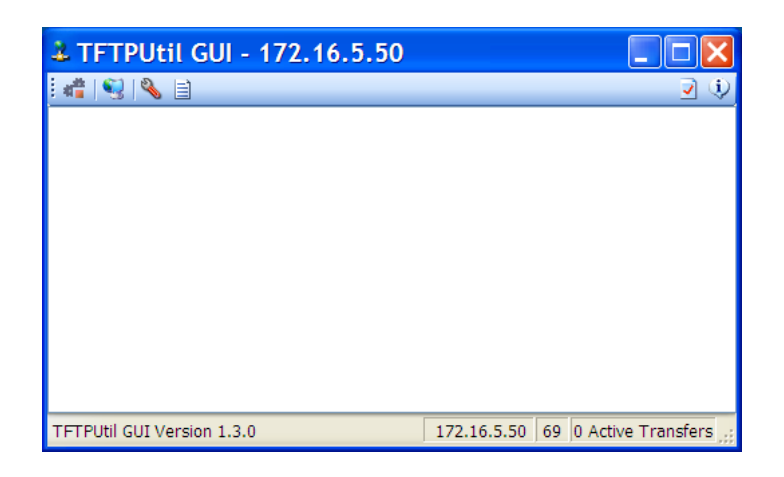

**Figure 106: Checking the PC IP address**

11. Connect an Ethernet cross-over cable from the PC to the Ethernet port at the back of the Vseries panel and disconnect the cable that connects to the matrix.

Your PC is now ready to act as a file server to a V-series panel and the panel is now ready to be told which files to upload.

### 12. To upgrade the **V-Series U-Boot Loader**:

a. Press and hold down both the **MAIN** and **AUX** knobs on the V-Series Panel while applying a reset.

The reset may be applied by either power cycling the panel or poking a paper clip into the reset hole between the **H/S** and **MENU** buttons.

b. The 4 function button LEDs (**Mic On, H/S, Shift** and **Menu**) will flash. Press and release the **H/S** button then press and release the **Shift** button to trigger the **U-Boot code upload**.

### **Note:**

*As the upload proceeds, the AUX and MAIN lights on the panel will gradually change from green to amber and then red. This process may take a few minutes.*

c. When the upload is complete, the panel will reset itself, completing the procedure. After the panel has reset the display will either go blank or display the versions.

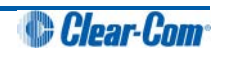

- 13. To upgrade the V-Series **Kernel**, **Root File System** and **Application** files:
	- a. Press and hold down both the **AUX** and **MAIN** knobs whilst applying a reset.

The reset may be applied by either power cycling the panel or poking a paper clip into the reset hole between the **H/S** and **MENU** buttons.

b. The 4 function button LEDs (**Mic On, H/S, Shift** and **Menu**) will flash. Press and release the **Shift** button to trigger the **Kernel, Root File System** and **Application**  files upload.

### **Note:**

*As the upload proceeds, the AUX and MAIN lights on the panel will gradually change from green to amber and then red. This process may take a few minutes.*

c. When the upload is complete, the panel will reset itself, completing the procedure.

Wait until the panel completely resets itself and displays the offline status screen before powering down the panel (example shown below).

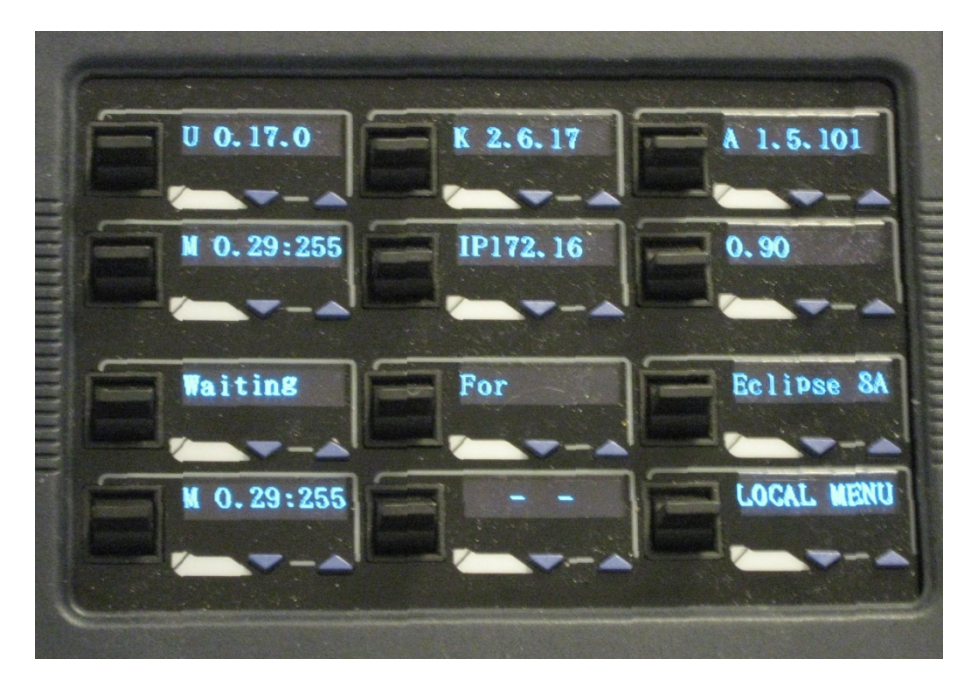

 **Figure 107: Panel after update reset**

### **Notes:**

*After the V-Series panel has been upgraded using the TFTP server some of the level settings may be disabled. IP settings will also be lost. To restore the level and IP settings, download a map from EHX using the Clear Frame Data option.*

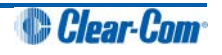

### **13.3.1 Upgrading the V-Series Display Module**

The only upgradeable component in a V-Series expansion panel is the **Display Module**. When the parent V-series panel has its Display Module updated, the updates are automatically propagated to the expansion panels.

However, this only occurs if the expansion panel is plugged in at the time the parent panel is upgraded. Expansion panels connected afterwards are not upgraded.

The Display Module upgrade is **only** performed using EHX. The required files (**\*.fwp** format) are available from the hardware DVD:

- **Hardware DVD > Panel\_Software > V-Series > Display\_Module > xxxxxxZ-Display PIC Boot Loader**
- **Hardware DVD > Panel\_Software > V-Series > Display\_Module > xxxxxxZ-Display PIC Application Code**

Where **xxxxxxZ** represents a product number.

For more information, see *[13.1](#page-122-1) [Upgrading panels using EHX](#page-122-1)*.

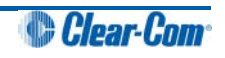
## 14 Upgrading the TEL-14 module

This chapter describes how to upgrade the TEL-14 module, including how to:

- Replace the TEL-14 processor.
- Re-fit TEL-14 modules.
- Update TEL-14 firmware.

#### **Note:**

*This guide is laid out in the order in which you must upgrade your Eclipse HX software and hardware devices. For a quick reference to upgrading your system, see [3 Quick reference: Upgrading to Eclipse HX](#page-15-0).*

### **14.1 Upgrading the TEL-14 hardware**

To upgrade the TEL-14 **hardware,** you require the following equipment:

- The old Tel-14 card
- The replacement TEL-14 processor module.
- Flash Magic Software. Third party software is available from **either** of the Eclipse HX 7.1 DVDs:

**Software DVD > 3rd\_Party\_Software > FlashMagic**

**Hardware DVD > 3rd\_Party\_Software > FlashMagic**

**Tip:** *For* more *information about installing Flash Magic, see [Appendix G:](#page-171-0) [Flash Magic.](#page-171-0)*

• TEL-14 application software. The TEL-14 application software (**\*.HEX** format file) is available from the software DVD:

**Software DVD > Other\_Software >xxxxxxZ-TEL-14 Application**

Where **xxxxxxZ** represents the product number.

To upgrade the TEL-14 hardware:

- 1. Remove the four screws securing the front panel and remove the front panel.
- 2. Remove the three screws securing the PCB **without** the backplane connector and open the two cards up. It is not necessary to disconnect the two cards.
- 3. Remove the original processor (IC20) from its socket.

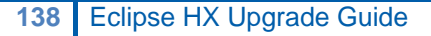

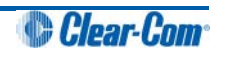

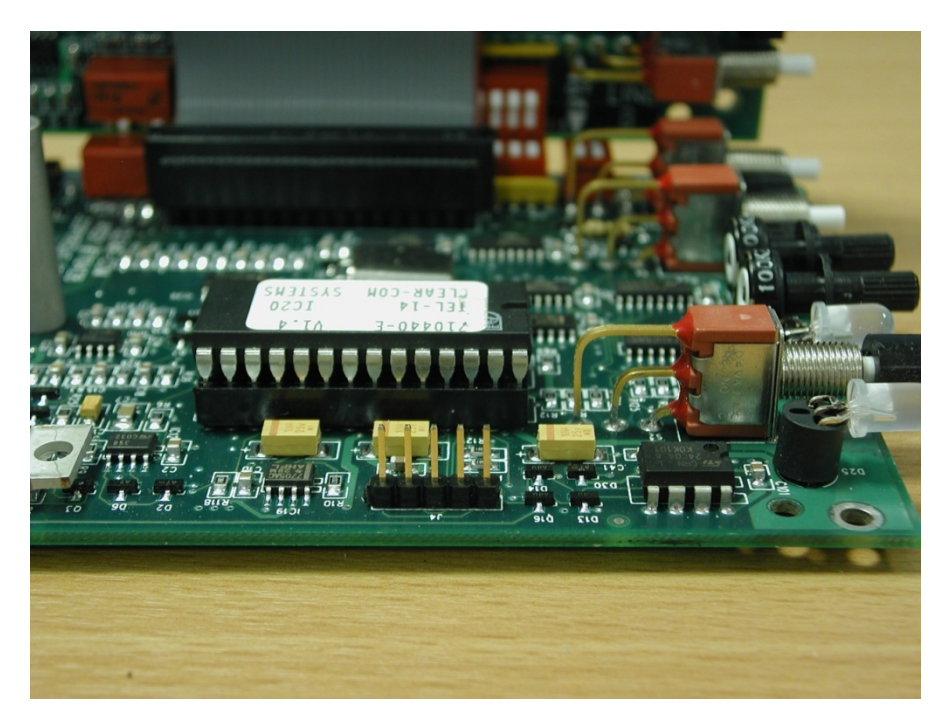

 **Figure 108: original IC20 in position**

4. Replace the old processor with the new processor module, ensuring that it is correctly positioned.

**Tip:** *The blue serial connector should be farthest away from the front panel.*

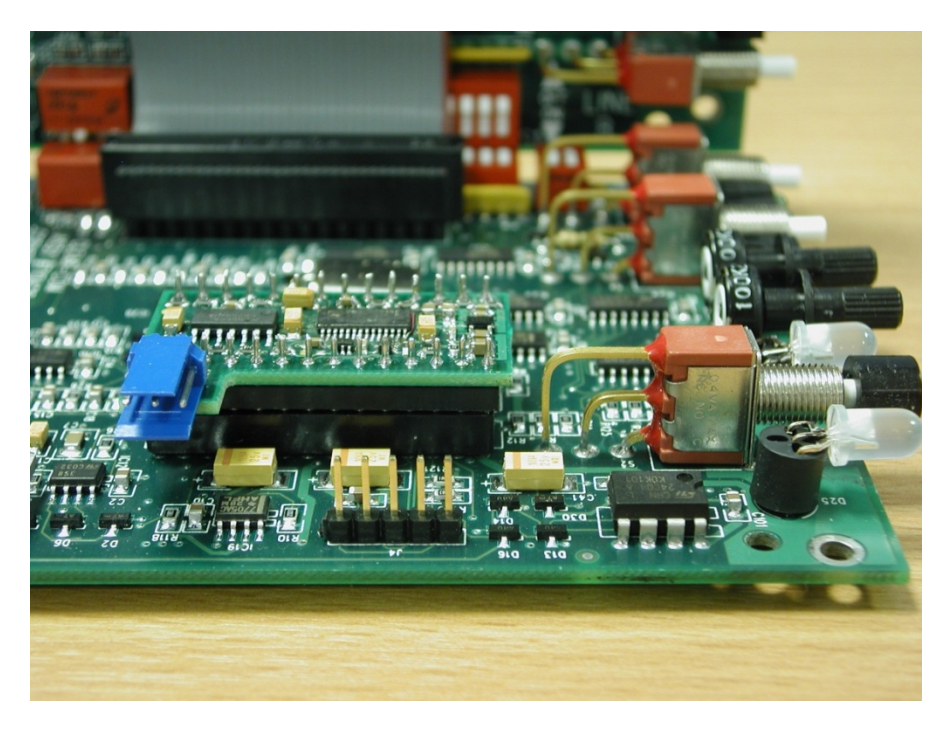

 **Figure 109: replacement processor module in position**

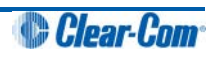

### **14.2 Upgrading the TEL-14 firmware**

To upgrade the TEL-14 **firmware:**

1. Ensure that you have the following equipment:

| <b>Required equipment</b>                                    | <b>Description / comments</b>                                                                                              |
|--------------------------------------------------------------|----------------------------------------------------------------------------------------------------|
| MVX-A16 serial upgrade cable<br>(Clear-Com part CAB-MVX-48Z) | See:<br>Figure 28: MVX-A16 Serial upgrade cable.                                                                           |
| <b>Flash Magic</b>                                           | Third party software is available from either of the Eclipse<br>$HX$ 7 1 DVDs:                                             |
|                                                              | Software DVD > 3rd_Party_Software > FlashMagic                                                                             |
|                                                              | Hardware DVD > 3rd_Party_Software ><br><b>FlashMagic</b>                                                                   |
|                                                              | <b>Tip:</b> For more information about installing Flash Magic,<br>see Appendix G: Flash Magic.                             |
| *.HEX file to upload                                         | TEL-14 application software. The TEL-14 application<br>software (*.HEX format file) is available from the software<br>DVD: |
|                                                              | Software DVD > Other_Software >xxxxxxZ-TEL-14<br><b>Application</b>                                                        |
|                                                              | Where xxxxxxZ represents the product number.                                                                               |

 **Table 39: Required equipment**

2. Connect the PC to the Serial Programming port of the TEL-14 processor card, as shown in the following figure.

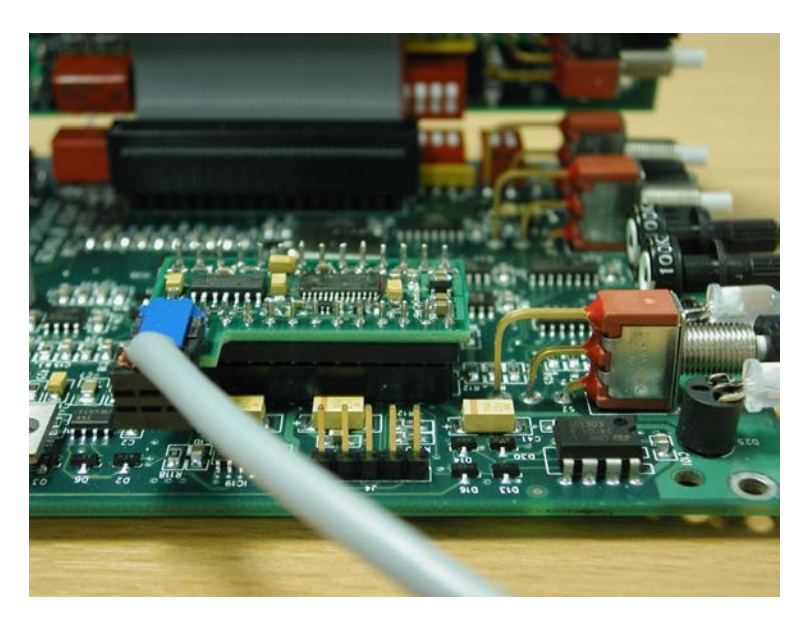

 **Figure 110: Processor module with serial cable attached**

**Note:**

*For correct connector orientation, the wires must exit the plug on the top side as shown.*

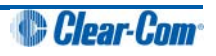

- 3. Power up the TEL-14.
- 4. Start Flash Magic. Configure the following settings for the **5 purple numbered boxes** in the Flash Magic dialog:

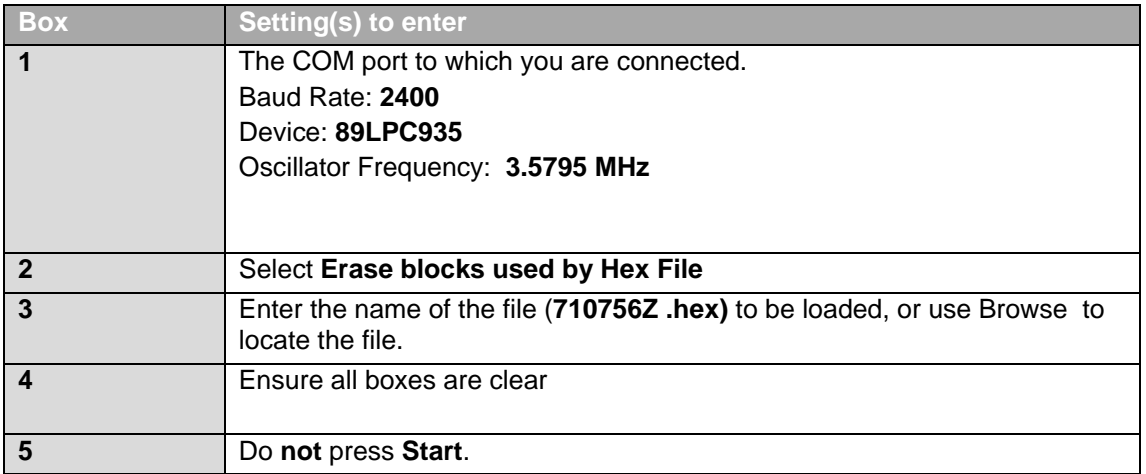

#### **Table 40: FlashMagic settings**

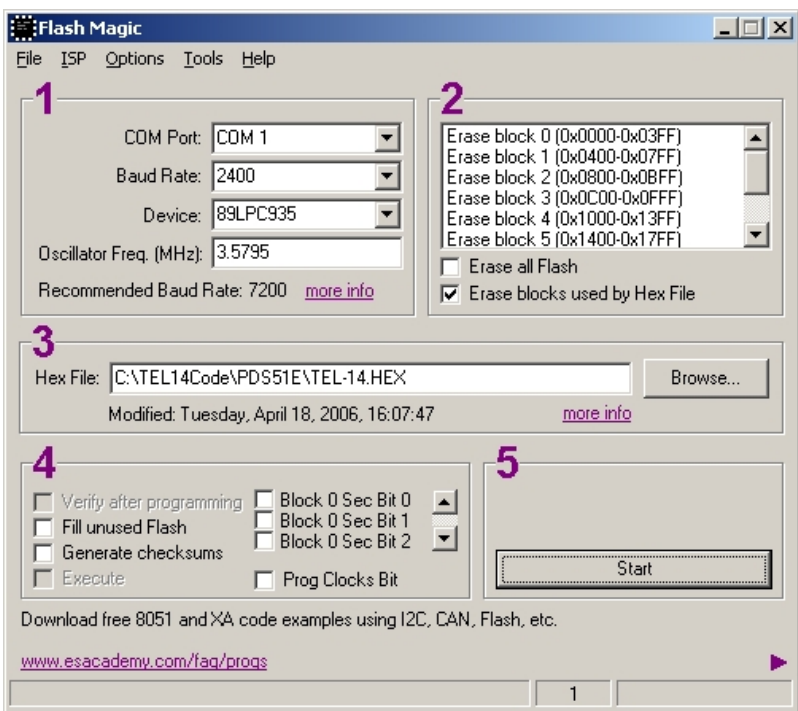

#### **Figure 111: FlashMagic configuration dialog**

5. In the menu options along the top of the Flash Magic dialog, select **ISP** (second option from the left).

From the drop-down menu, select **Start Bootloader**.

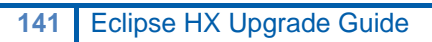

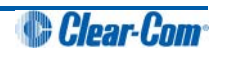

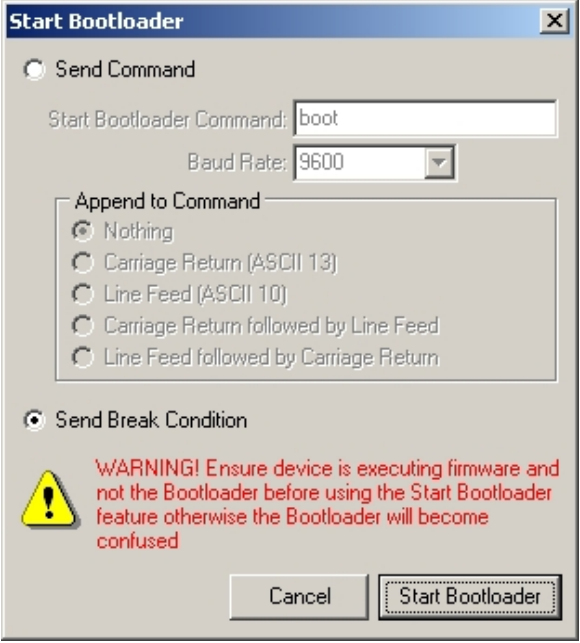

**Figure 112: Start Bootloader dialog**

- 6. Ensure that **Send Break Condition** is checked, then press **Start Bootloader**.
- 7. The configuration dialog is re-displayed after a few seconds. In box 5, press **Start**.

#### **Note:**

*The status bar along the bottom displays Programming device, and the progress bar displays the state of the operation.*

After about 20 seconds, **Finished** is displayed in the status bar. The device has now been reprogrammed. Power cycle the TEL-14 to activate the new firmware.

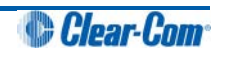

## 15 Upgrading the AES-6 module

This chapter describes how to upgrade the application code of the AES-6 interface module.

Before attempting any upgrade of the AES-6 card, ensure that anti static precautions are taken, as the Eclipse HX devices are sensitive to static discharges.

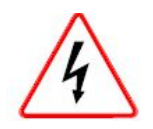

*Observe all electrical shock hazard warning and precautions for handling electrostatic sensitive devices* 

#### **Note:**

*This guide is laid out in the order in which you must upgrade your Eclipse HX software and hardware devices. For a quick reference to upgrading your system, see [3 Quick reference: Upgrading to Eclipse HX](#page-15-0).*

To upgrade the AES-6 application code:

1. Ensure you have the following equipment:

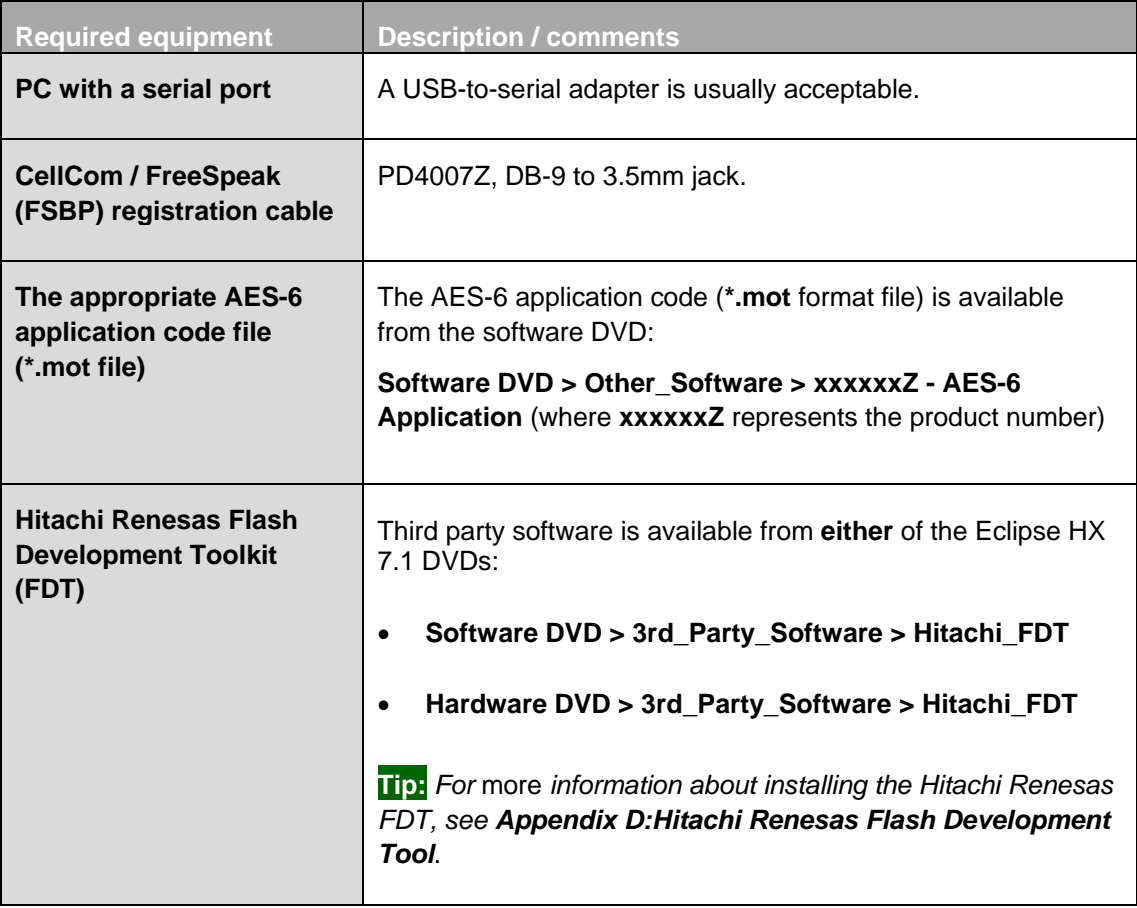

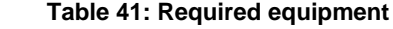

C Clear-Com

- 2. Fit the AES-6 card to either the IMF-3 interface frame or Eclipse HX-Median Matrix. If there is a jumper on J6, move the jumper to J3.Reset or power-cycle the card so the jumper change takes effect.
- 3. Connect the serial cable to the front of the AES-6.
- 4. Run Flash Development Toolkit BASIC (FDT). Configure the FDT (**Options > New Settings**) as follows:

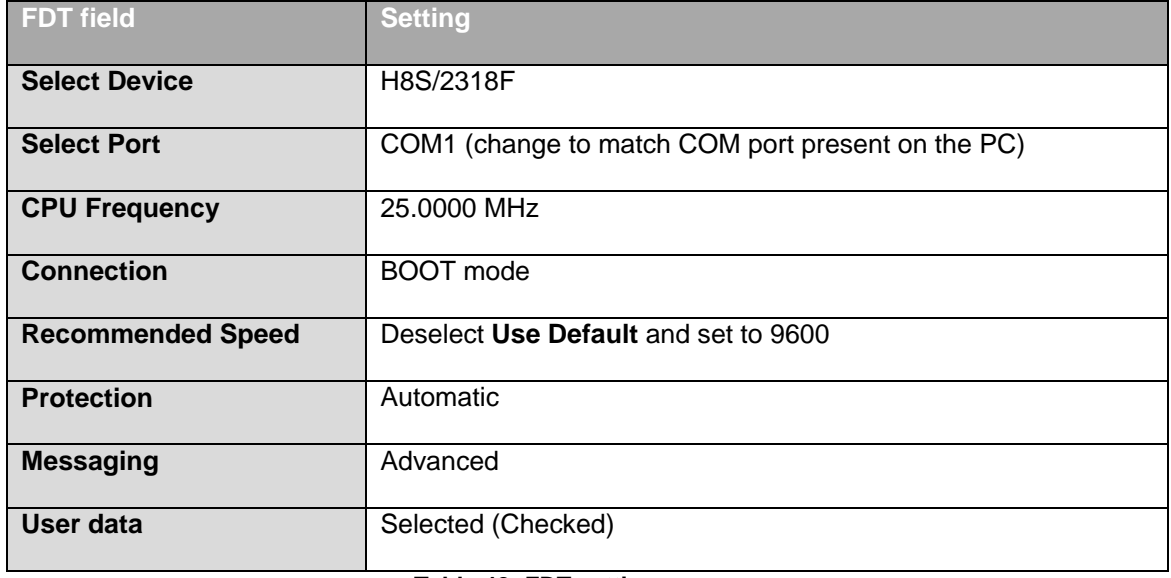

#### **Table 42: FDT settings**

5. Navigate to the AES-6 application code (**\*.mot** format file) on the software DVD:

#### **Software DVD > Other\_Software > xxxxxxZ - AES-6 Application**

Where **xxxxxxZ** represents the product number).

- 6. Select **Program Flash** and download the AES-6 application code (**\*.mot** format file).
- 7. When the download is complete, move the jumper on J3 back to J6. Reset or power-cycle the card. **Note:**

*If* an FPGA image is present, the card will now run normally. If an FPGA image is not present, *you will be prompted for an FPGA image. See [3.33.1](#page-151-0) [Upgrading AES-6 FPGA.](#page-151-0)*

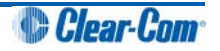

### <span id="page-151-0"></span>**15.1.1 Upgrading AES-6 FPGA**

Before attempting any upgrade of the AES-6 card, ensure that anti static precautions are taken, as the Eclipse items are sensitive to static discharges.

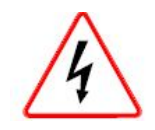

*Observe all electrical shock hazard warning and precautions for handling electrostatic sensitive devices* 

**Tip:** *For help with selecting the other procedures you require for upgrading to EHX V5.2.4, see the quick reference procedures tables in 2 Selecting Upgrade Procedures*.

To upgrade the AES-6 FPGA:

1. Ensure you have the following equipment:

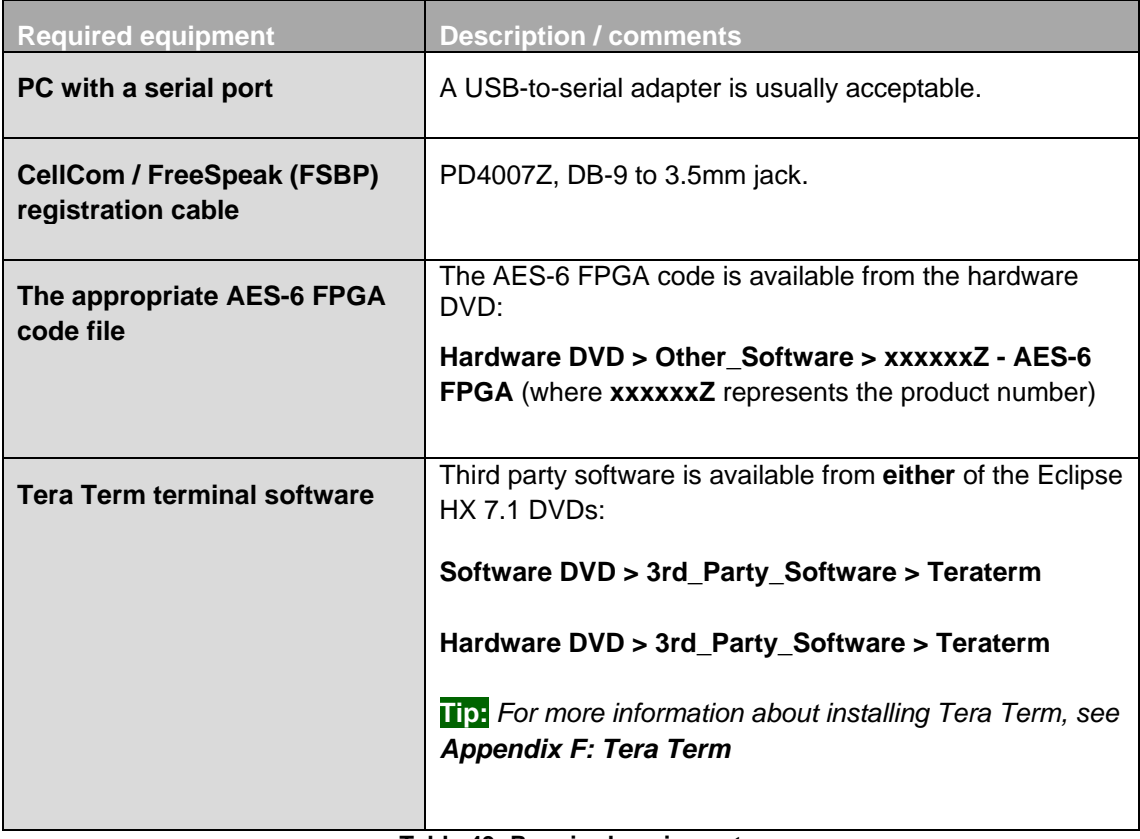

**Table 43: Required equipment**

2. Fit the AES-6 card to a parent unit.

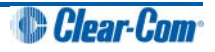

3. Run TeraTerm. Configure the serial settings to the following:

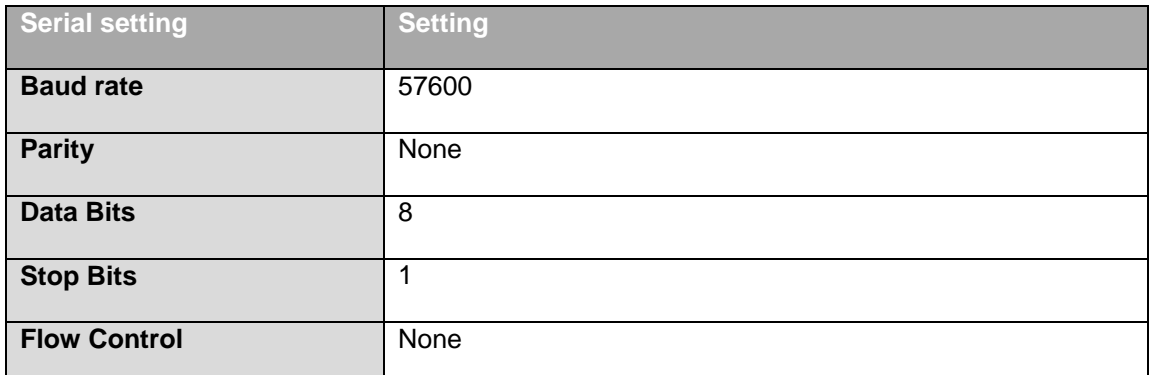

#### **Table 44: Tera Term serial settings**

- 4. Reset or power-cycle the module.
- 5. At this point, the procedure varies depending on whether or not an FPGA image is already present.

If there is an FPGA image present:

a. After the reset, the following output will be shown in the TeraTerm window:

| Tera Term - COM4 VT                                                                                                  | $\Box$ $\Box$ $\times$ |
|----------------------------------------------------------------------------------------------------|------------------------|
| File Edit Setup Control Window Help                                                                                  |                        |
|                                                                                                    |                        |
| AES6 710785Z AES6  V1.6 [Aug  6 2007 14:20:01]                                                                       |                        |
|                                                                                                    |                        |
| RAM TESTS                                                                                                    |                        |
| Data Bus OK<br>Address Bus OK                                                                                        |                        |
| R/W Test 512 KB OK<br><b>FLASH</b>                                                                                   |                        |
| Validating FPGA image in FLASH<br>Calculating checksum from 0x00120008 for 0x00033DA8 bytes                          |                        |
| Calculated checksum = 0xFFC0EC32 OK                                                                                  |                        |
| Image OK<br><b>FPGA</b>                                                                                              |                        |
| Image loaded OK<br><b>AES Registers</b>                                                                              |                        |
| Address Bus OK<br>Data Bus OK                                                                                        |                        |
| Channel 0 - R/W Test 24 bytes OK<br>R/W Test 24 bytes OK                                                             |                        |
| Channel 1 - R/W Test 24 bytes OK<br>R/W Test 24 bytes OK<br>Channel 2 - R/W Test 24 bytes OK<br>R/W Test 24 bytes OK |                        |
| Channel 3 - R/W Test 24 bytes OK<br>R/W Test 24 bytes OK<br>Channel 4 - R/W Test 24 bytes OK<br>R/W Test 24 bytes OK |                        |
| Channel 5 - R/W Test 24 bytes OK<br>R/W Test 24 bytes OK<br>UART                                                     |                        |
| Port 0 loopback OK<br>Port 1 loopback OK                                                                             |                        |
| Port 2 loopback OK                                                                                                   |                        |
| Port 3 loopback OK<br>Port 4 loopback OK                                                                             |                        |
| Port 5 Toopback OK<br>AES Legacy mode<br>0                                                                           |                        |
| AES Legacy mode<br>1<br>2 AES Legacy mode                                                                            |                        |
| 3 AES Legacy mode                                                                                                    |                        |
| 4 AES Legacy mode<br>5.<br>AES Legacy mode                                                                           |                        |
| Rear card code - 02<br>Init complete                                                                                 |                        |
|                                                                                                    |                        |
|                                                                                                    |                        |
|                                                                                                    |                        |

**Figure 113: AES-6 FPGA upgrade using Tera Term**

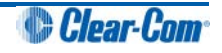

Type **testmode** into the Tera Term window and press Enter (return). The card enters test mode and displays the following menu:

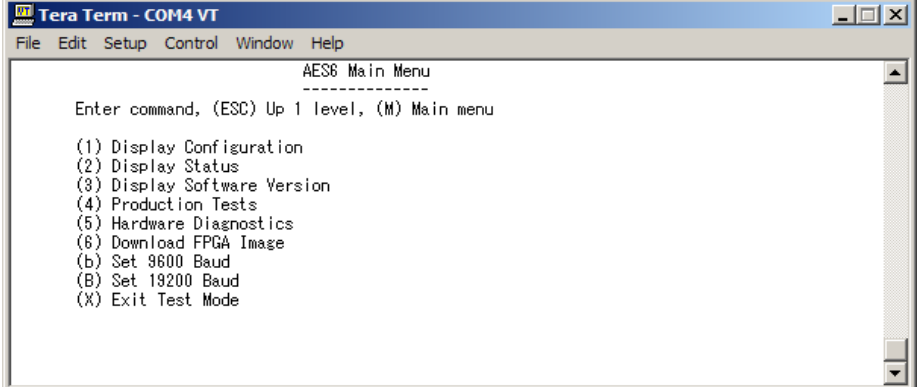

 **Figure 114: AES-6 main menu**

- b. Select option 6, **Download FPGA Image**.
- c. You are prompted to delete the old FPGA image. Press **Y.**

#### **Note:**

*Key entry is case sensitive, so Y must be a capital.*

The card deletes the old image and then prompts you for a new FPGA image:

- d. In Tera Term, select **Send File** and select the FPGA image, which is located on the hardware DVD:
	- **Hardware DVD > Other\_Software > xxxxxxZ - AES-6 FPGA** (where **xxxxxxZ** represents the product number).

#### **Note:**

*During the download the six yellow LEDs illuminate in a circulating anti-clockwise direction.*

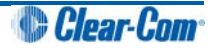

e. When the download is complete, the six yellow LEDs should be off and the following text should be displayed in TeraTerm:

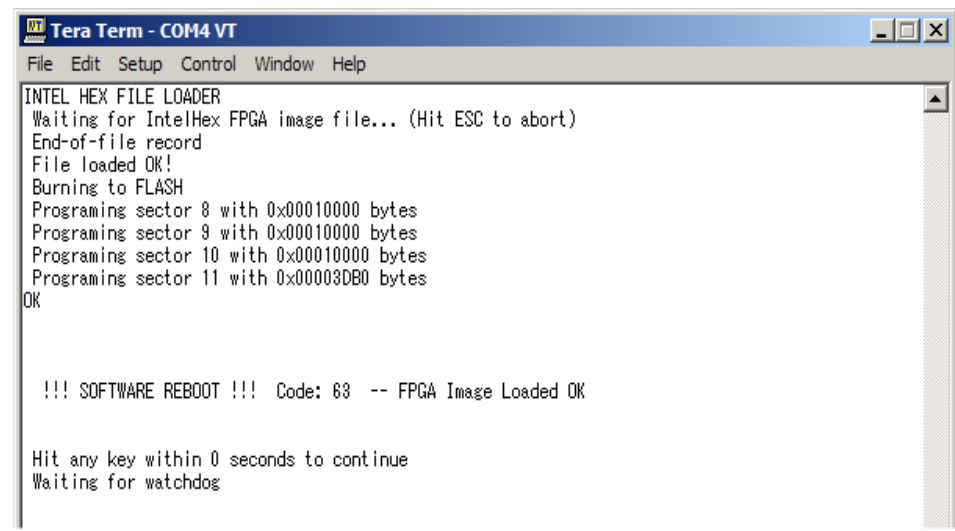

**Figure 115: FPGA HEX file load**

f. Reset the card to complete the upgrade.

If the FPGA image is **not** present:

a. After the reset, the following output will be shown in the TeraTerm window:

| Tera Term - COM4 VT                                                                                                    |  |
|----------------------------------------------------------------------------------------------------|--|
| File Edit Setup Control Window Help                                                                                                    |  |
|                                                                                                    |  |
|                                                                                                    |  |
| RAM TESTS<br>Data Bus OK<br>Address Bus OK<br>R/W Test 512 KB OK<br><b>IFLASH</b><br>Validating FPGA image in FLASH<br>Invalid header<br>Image in FLASH missing<br>Entering FPGA image download mode<br>Verifying sector 8 erased OK<br>Verifying sector 9 erased OK<br>Verifying sector 10 erased OK<br>Verifying sector 11 erased OK<br>INTEL HEX FILE LOADER<br>Waiting for IntelHex FPGA image file (Hit ESC to abort) |  |

 **Figure 116: AES-6 FPGA HEX file load**

Clear-Com

The card is ready to load the FPGA image. In Tera Term, select **Send File** and select the FPGA image, which is located on the hardware DVD:

- **Hardware DVD > Other\_Software > xxxxxxZ - AES-6 FPGA** (where **xxxxxxZ** represents the product number).
- b. During the download the six yellow LEDs illuminate in a circulating anti-clockwise direction. When the download is complete, the following text should be displayed in TeraTerm:

| Tera Term - COM4 VT                                                                                                    |  |
|----------------------------------------------------------------------------------------------------|--|
| File Edit Setup Control Window Help                                                                                                    |  |
| INTEL HEX FILE LOADER<br>Waiting for IntelHex FPGA image file (Hit ESC to abort)<br>End-of-file record<br>File loaded OK!<br>Burning to FLASH<br>Programing sector 8 with 0x00010000 bytes<br>Programing sector 9 with 0x00010000 bytes<br>Programing sector 10 with 0x00010000 bytes<br>Programing sector 11 with 0x00003DB0 bytes<br>IOK |  |
| !!! SOFTWARE REBOOT !!! Code: 63 -- FPGA Image Loaded OK<br>Hit any key within 0 seconds to continue<br>Waiting for watchdog                                                                                                    |  |

**Figure 117: FPGA upgrade completed**

c. Reset the card to complete the upgrade.

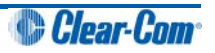

## Appendix A: CPU card layout

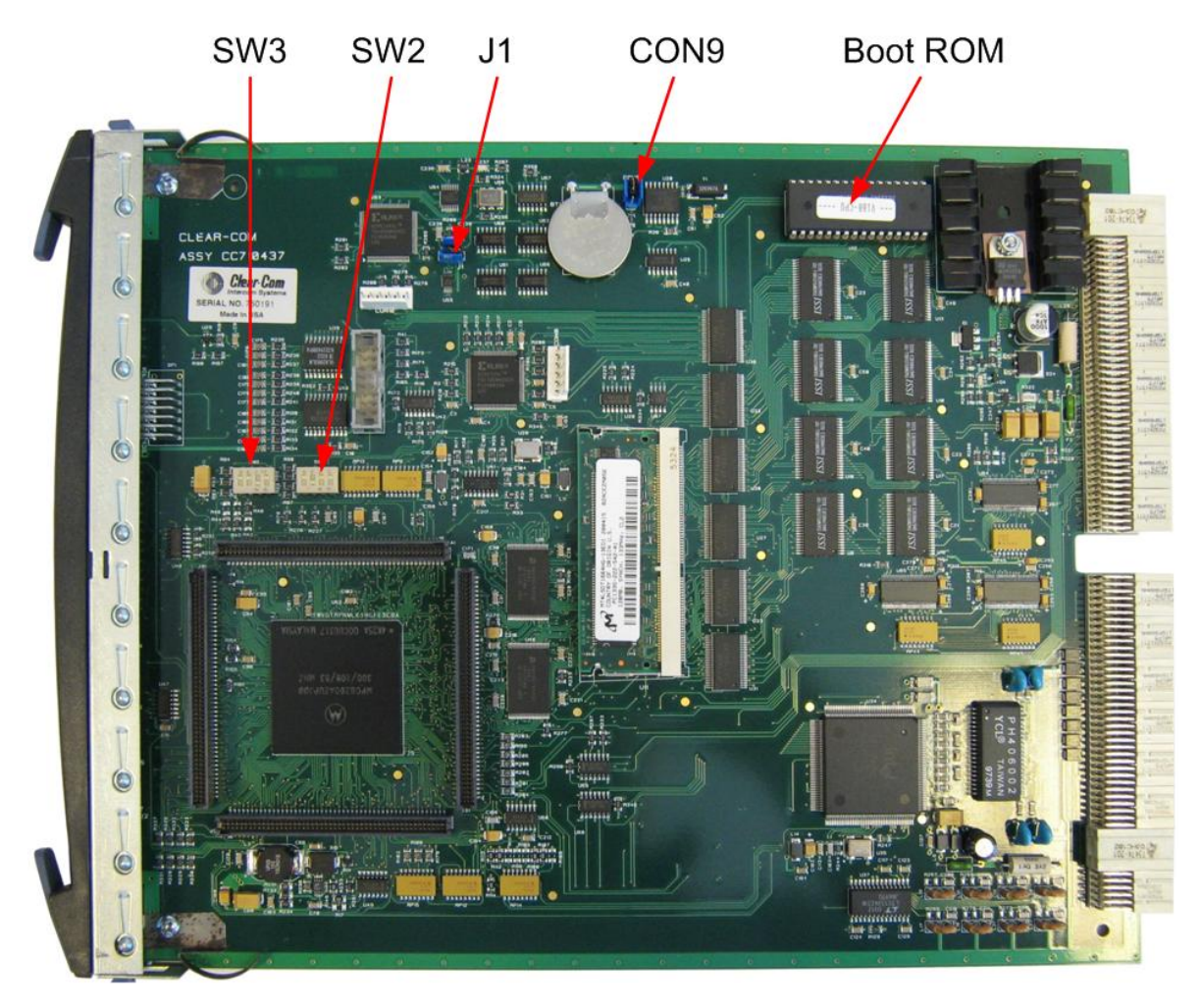

**Figure 118: Eclipse HX-Median / Eclipse HX-Omega / Eclipse HX-Delta CPU card layout**

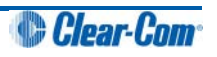

## Appendix B: CPU card DIP switches

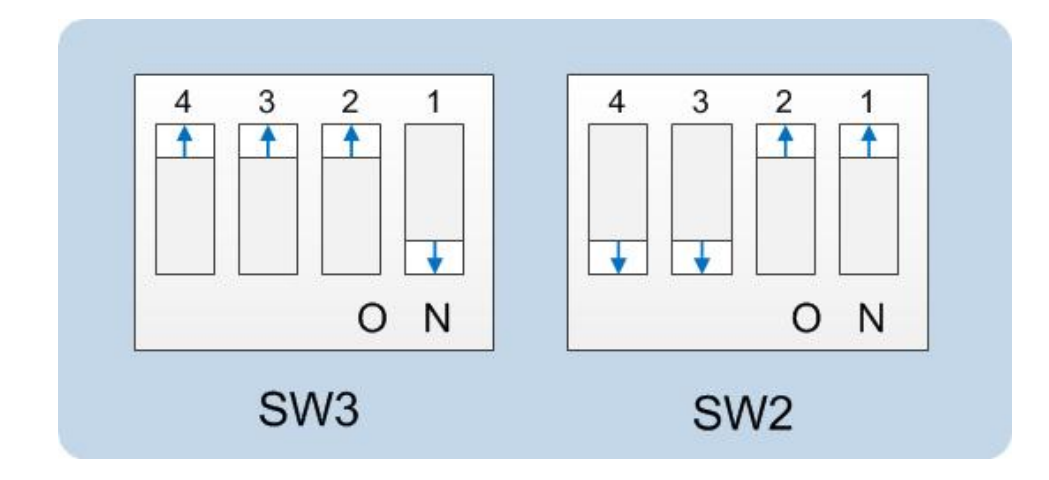

 **Figure 119: Test mode settings for CPU card DIP switches**

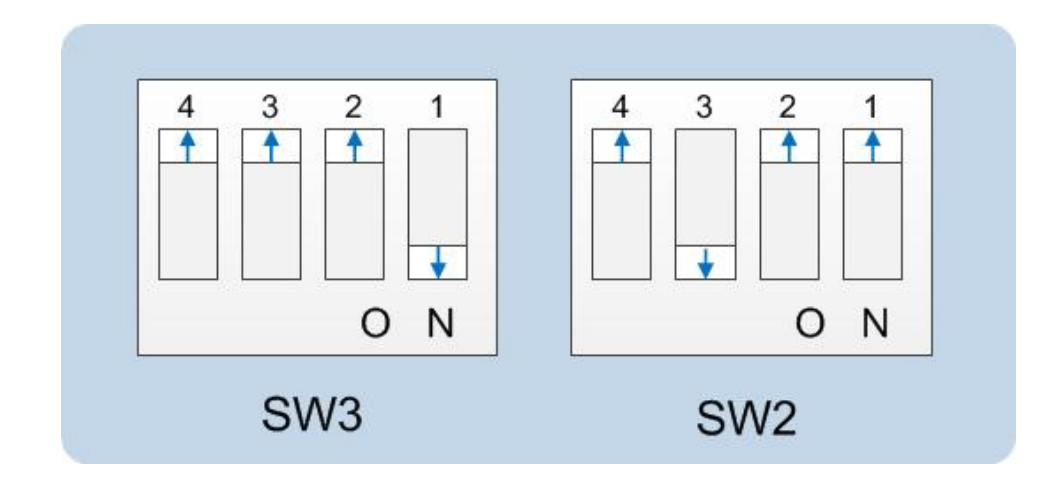

 **Figure 120: Serial download settings for CPU card DIP switches**

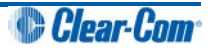

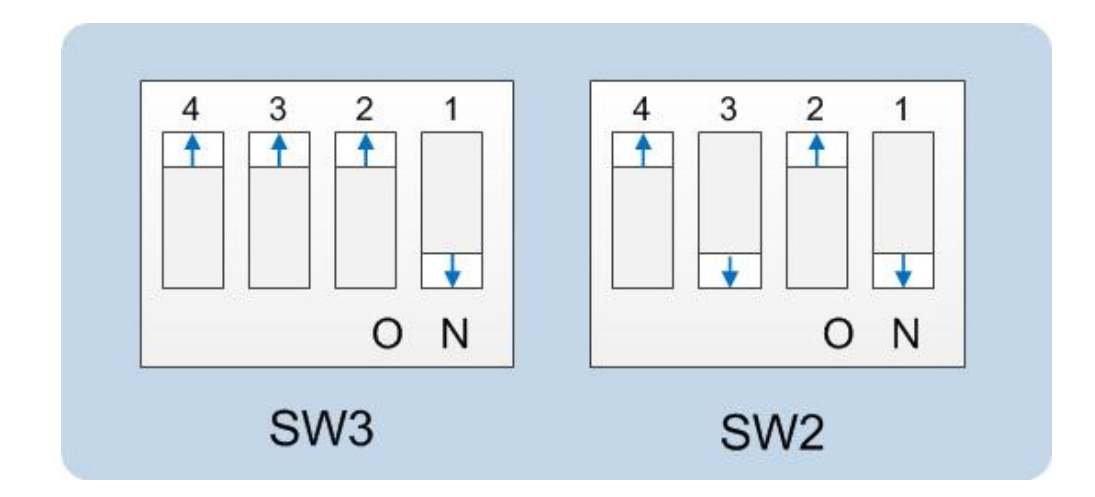

 **Figure 121: Normal running (watchdog enabled) settings for CPU card DIP switches**

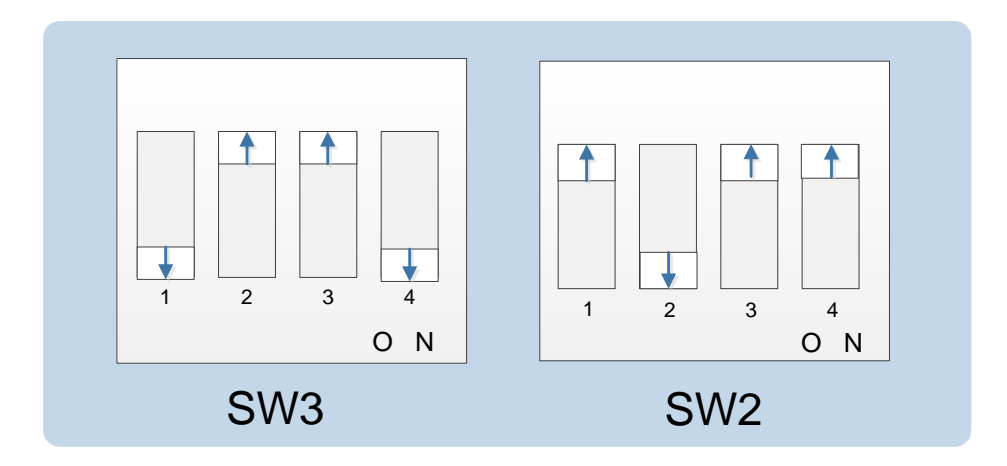

**Figure 122 CPLD firmware upgrade settings**

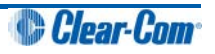

## Appendix C: Eclipse HX-PiCo CPU DIP switches

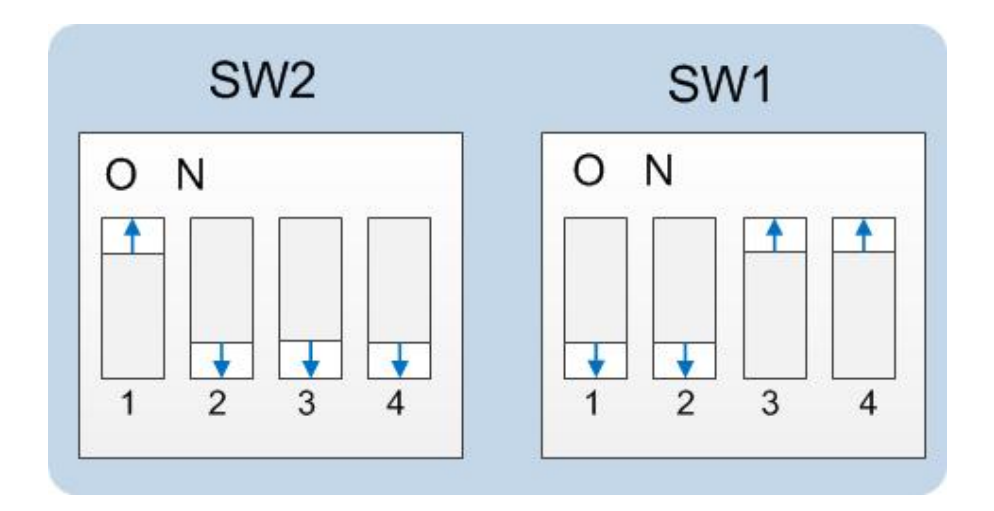

**Figure 123: Test mode settings for Eclipse HX-PiCo DIP switches**

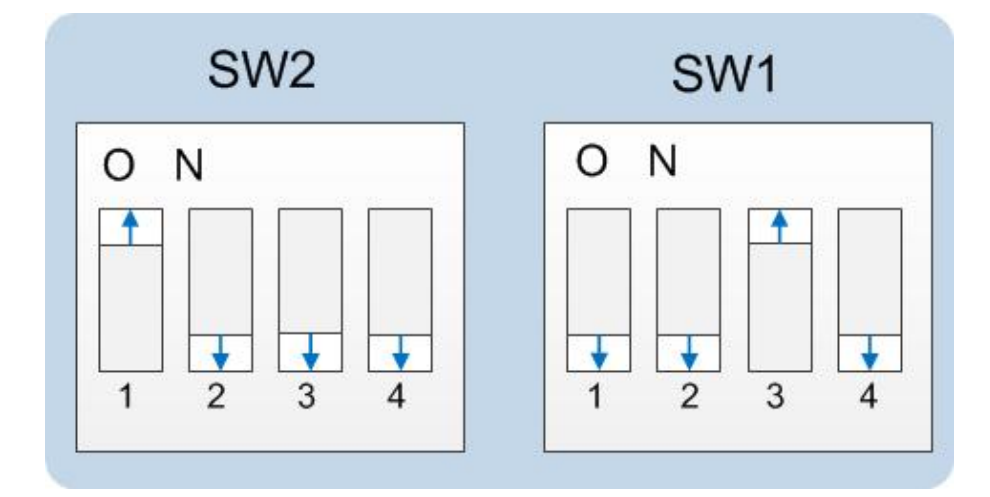

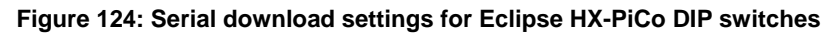

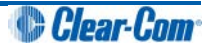

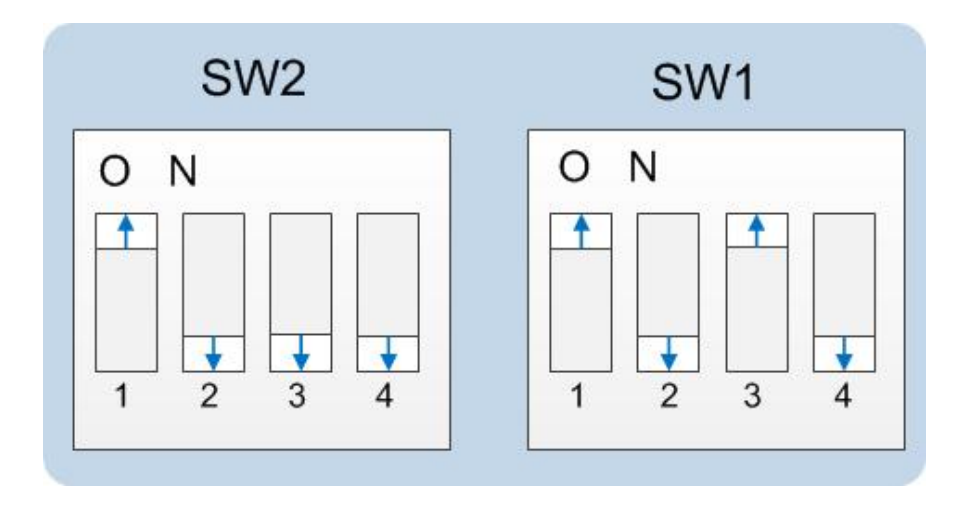

**Figure 125: Normal running (watchdog enabled) settings for Eclipse HX-PiCo DIP switches**

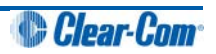

# <span id="page-161-0"></span>Appendix D: Hitachi Renesas Flash Development Tool

To install and configure the Hitachi Renesas Flash Development Tool (FDT):

1. Navigate to the installation file on the Eclipse installation CD-ROM:

#### **CDROM\3rd\_Party\_Software\Hitachi\_FDT\fdt3\_04.exe**

Double click to install.

**Note:**

*Later versions can be downloaded from*  [http://www.renesas.com/products/tools/flash\\_prom\\_programming/fdt/download\\_search\\_results.jsp#](http://www.renesas.com/products/tools/flash_prom_programming/fdt/download_search_results.jsp)

2. When the installation file is run, the installer displays a series of setup screens to configure the installation.

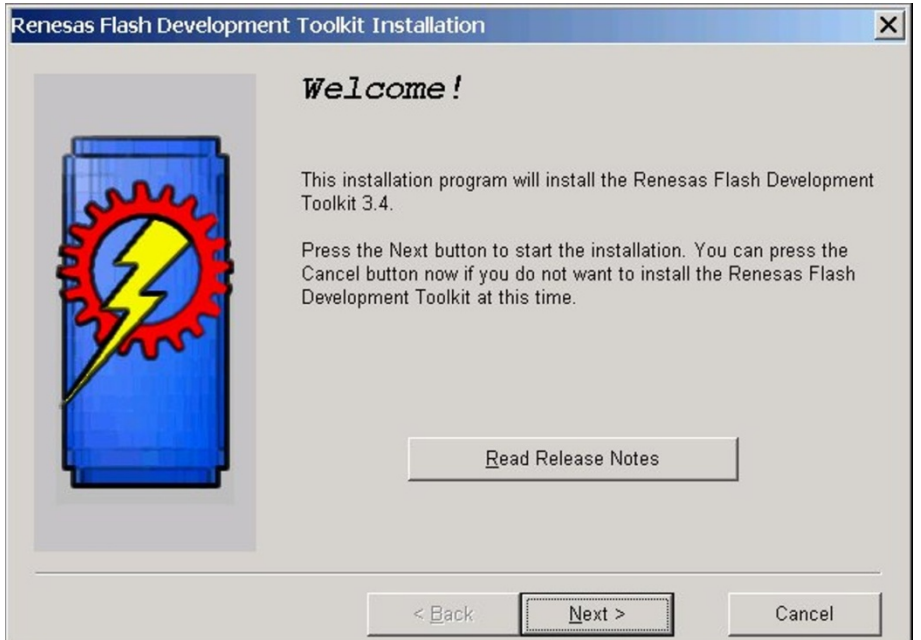

**Figure 126: Initial install screen**

Click **Next.**

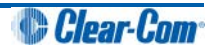

3. Select the required language (**International English, Asia (Japanese), Asia (English)**).

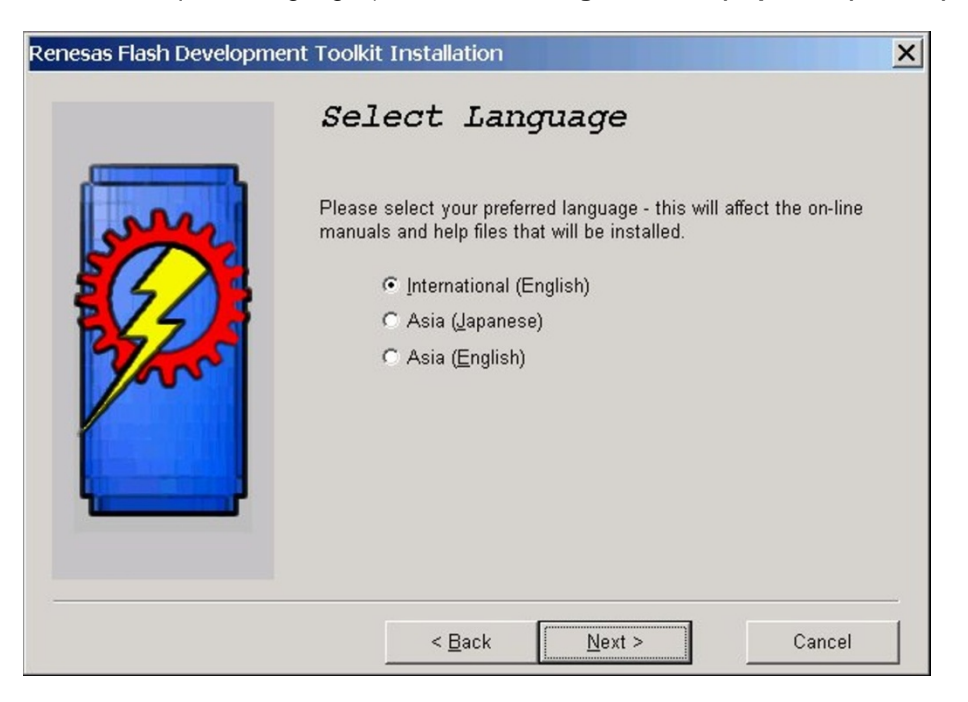

**Figure 127: Language selection**

Click **Next**.

4. Click **Yes** to accept the license conditions. The installer then displays the **Select Components** screen:

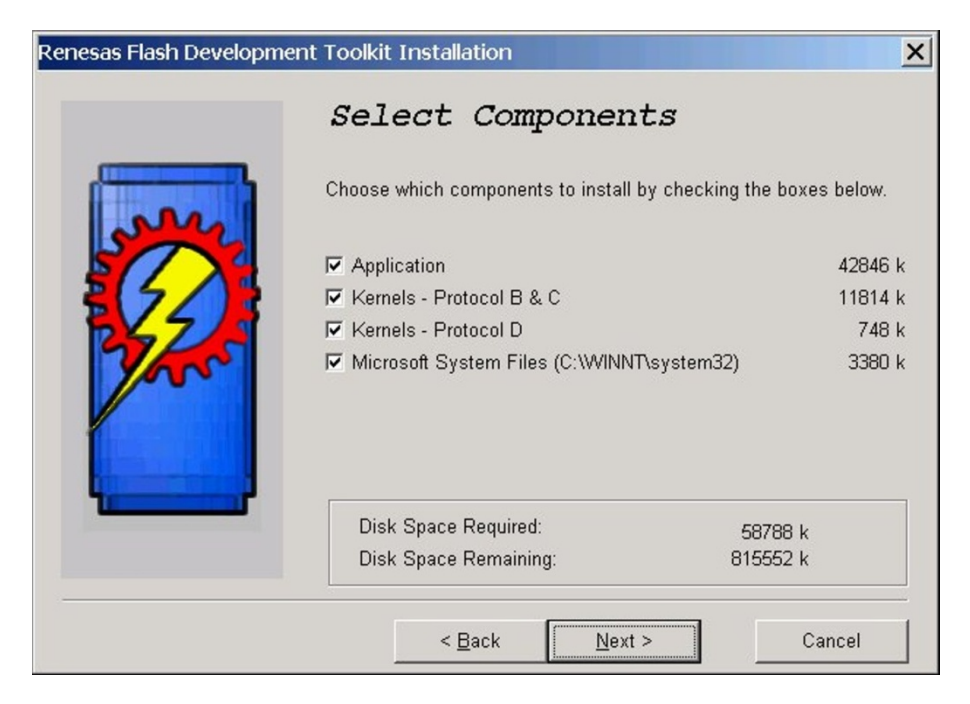

**Figure 128: Select Components**

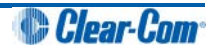

#### **Note:**

*It may be advisable to uncheck the Microsoft System Files checkbox as the versions of system files in the installation may be older than those currently on the system. If these files are required then the software can be uninstalled and then reinstalled with the system files.*

#### Click **Next.**

5. The Additional Information (Application) screen is displayed. Leave the default options selected unless this causes an issue for other installed software.

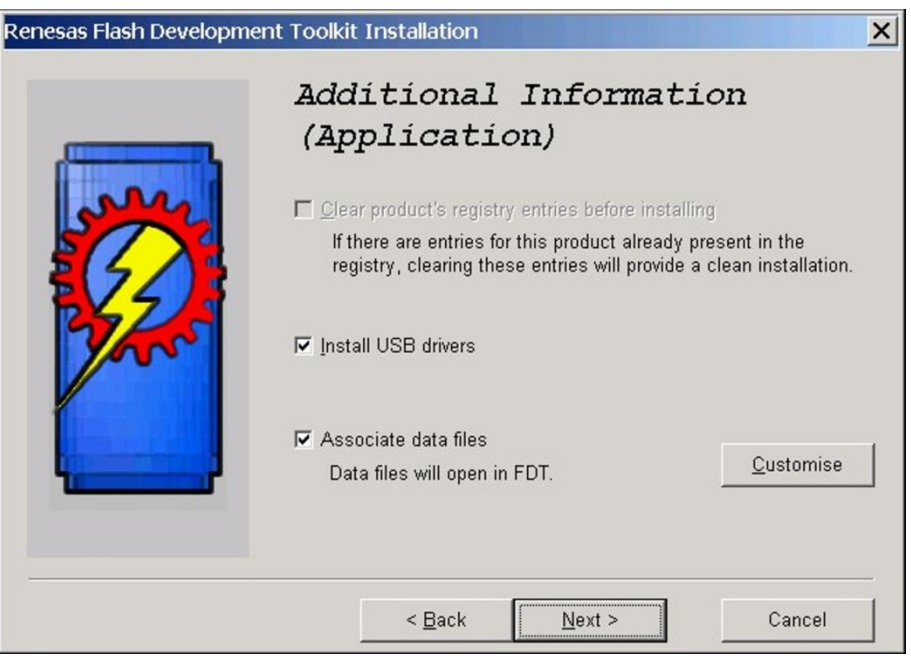

**Figure 129: Additional Information (Application)**

Click **Next.**

6. The **Kernels** screen (Part 1) is displayed. Leave as is, unless you want to reduce the amount of disk space used by reducing the number of kernels installed.

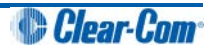

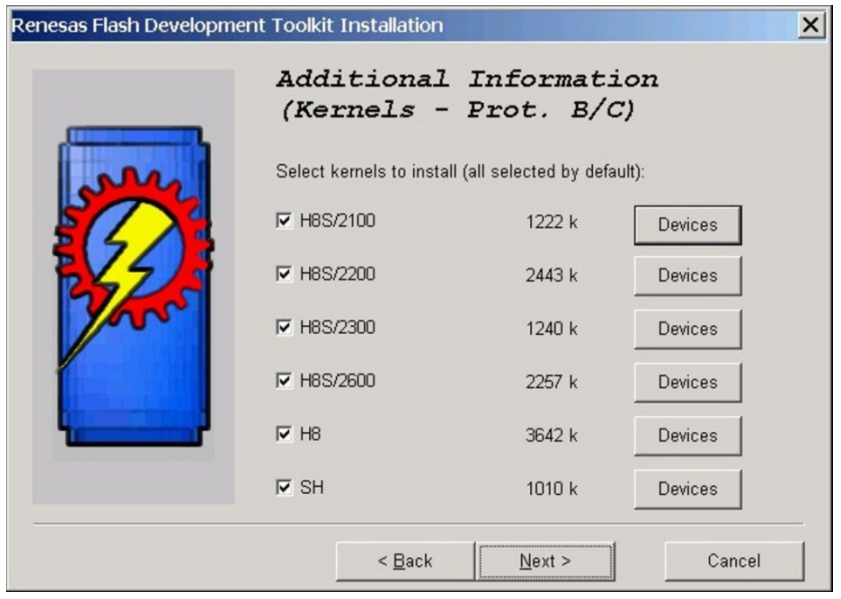

 **Figure 130: Kernels 1**

Click **Next.**

7. The **Kernels** screen (Part 2) is displayed. Leave as is, unless you want to reduce the amount of disk space used by reducing the number of kernels installed.

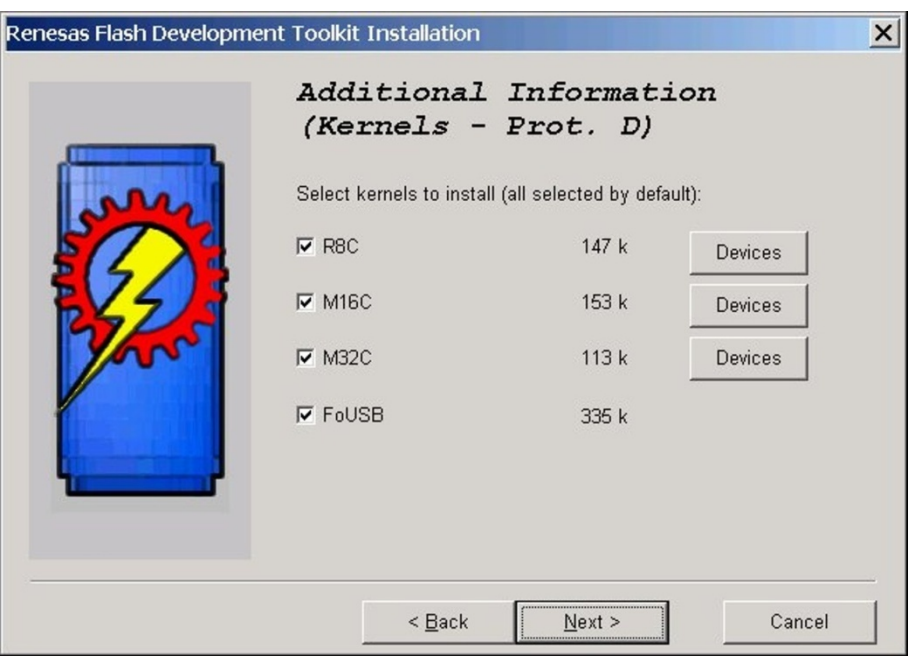

 **Figure 131: Kernels 2**

Click **Next.**

8. The **Select Destination Directory** screen is displayed. The default installation directory is usually recommended.

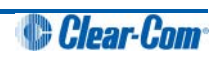

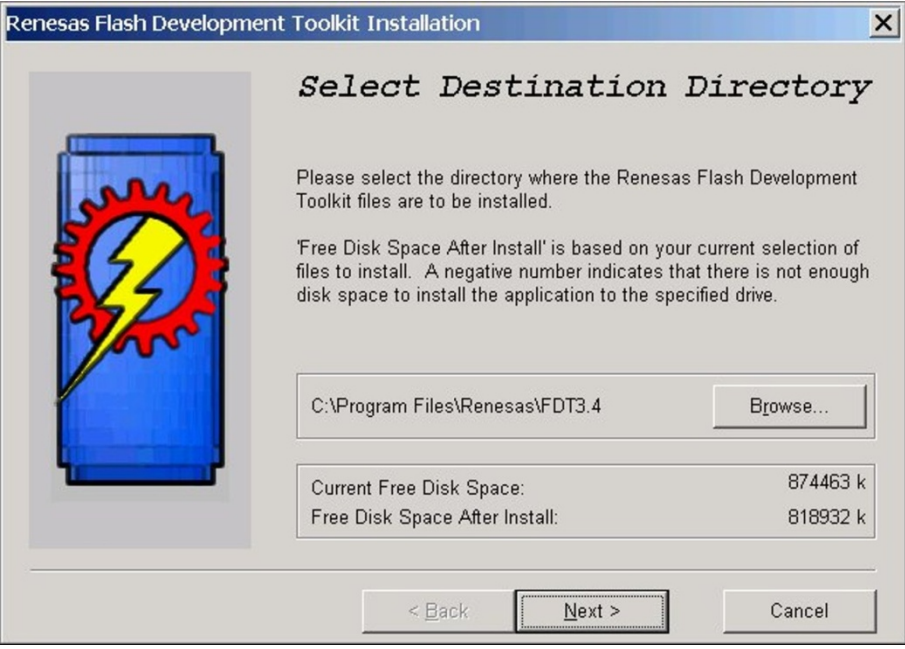

**Figure 132: Select Destination**

Click **Next.**

9. The Select Start Menu Group screen is displayed. The default menu can be used or the programmer can be added to the Clear-Com menu.

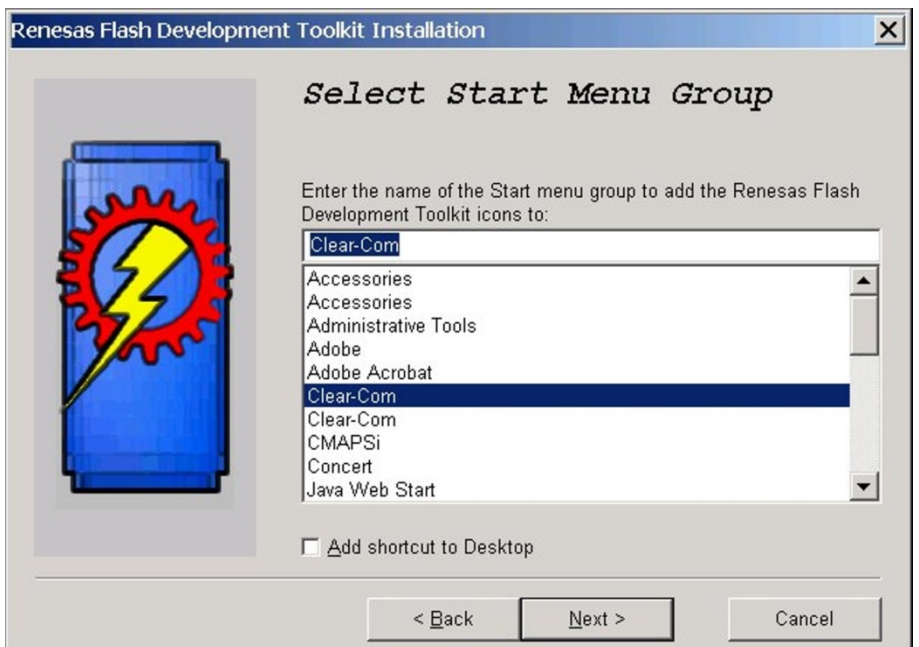

**Figure 133: Select Start Menu Group**

Click **Next.**

10. The **Ready to Install** screen is displayed. Click **Install**. The files will be installed in the selected directory.

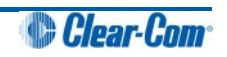

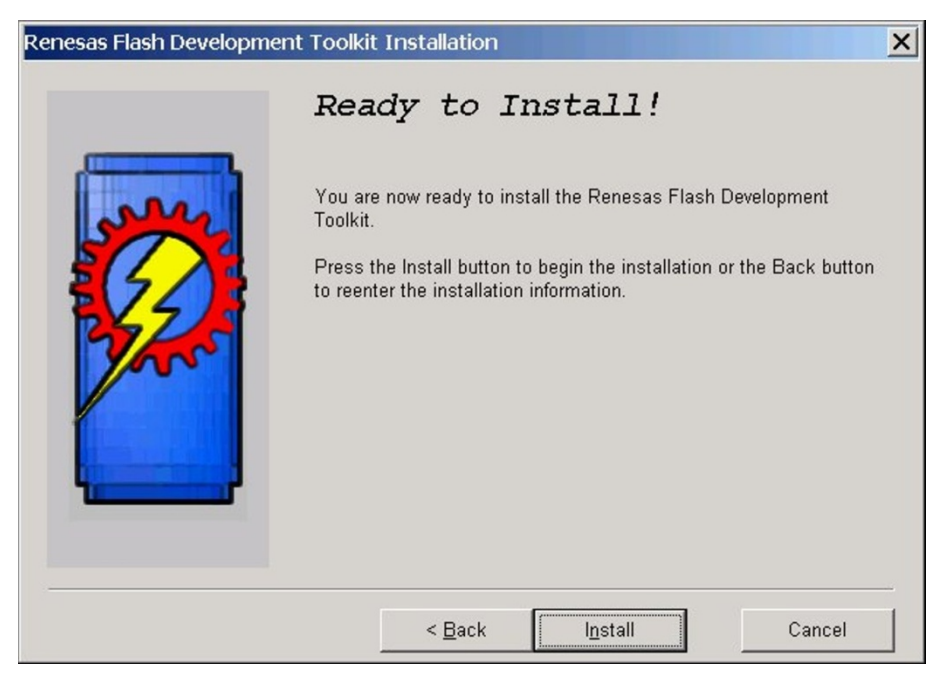

 **Figure 134: Ready to install**

11. When the installation is complete a completion screen is displayed:

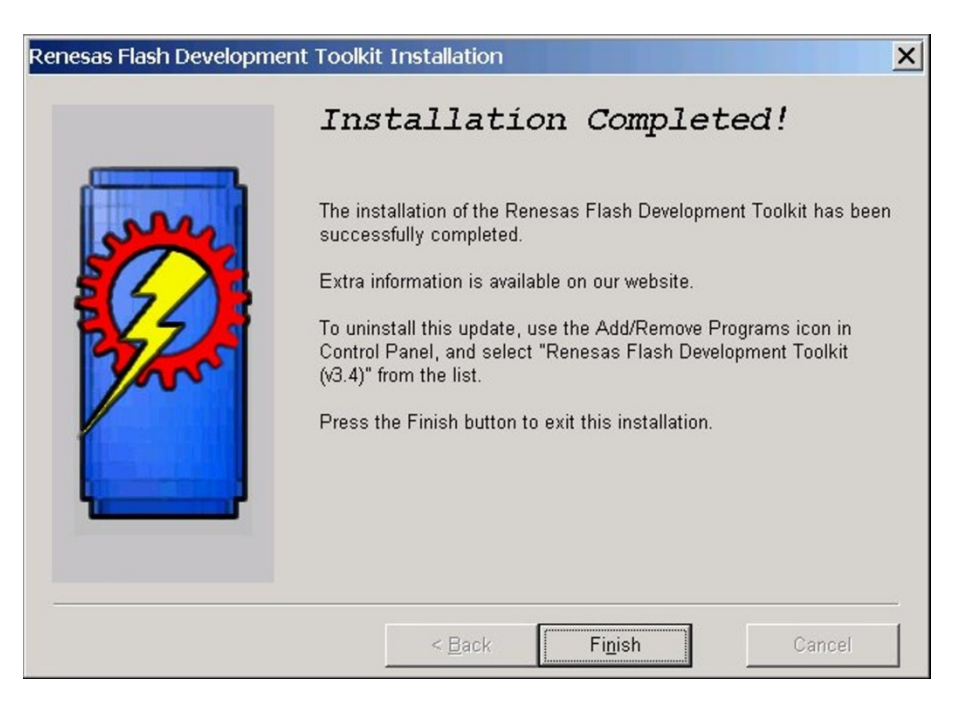

**Figure 135: Installation completed**

To exit the installer, click **Finish**.

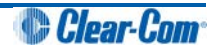

## Appendix E: TFTPUtil

To install the TFTPUtil tool:

1. Navigate to the installation file on the Eclipse installation CD.

#### **CDROM\3rd\_Party\_Software\V-Panel TFTO Server App\TFTPUtil\_GUI\_Version\_1.3.0\_Installer.exe**

2. When the installation file is run, the installer will display a series of setup screens to configure the installation. The first screen is the **License Agreement**. Click **I Agree**.

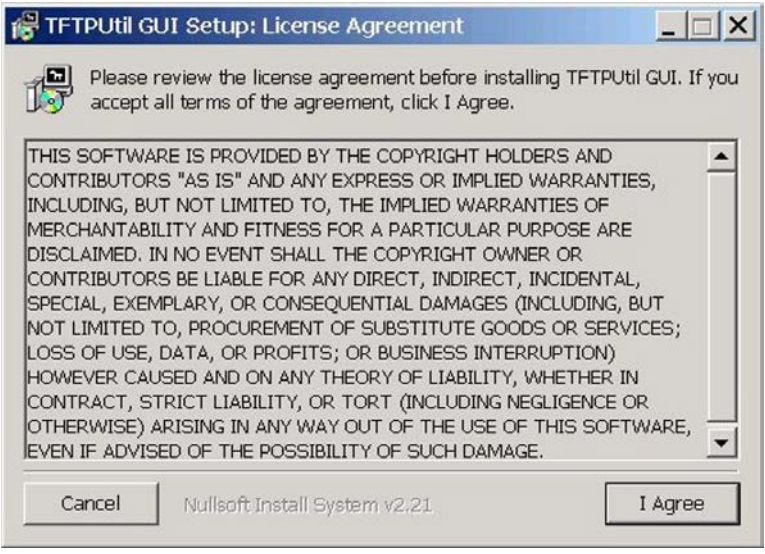

 **Figure 136: License Agreement**

3. The **TFTPUtil Components** screen is displayed. Accept the defaults and click **Next**.

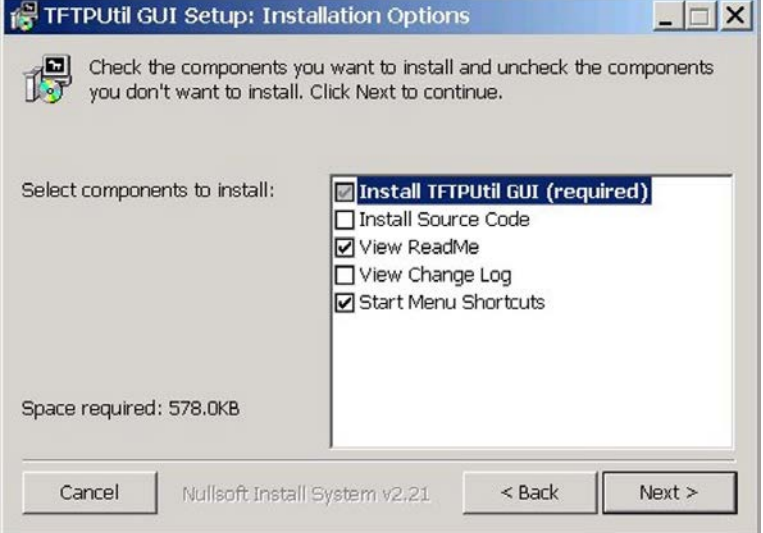

 **Figure 137: Components**

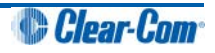

4. The **Installation Folder** destination screen is displayed. Accept the default destination folder unless it clashes with other system setups. Click **Install**.

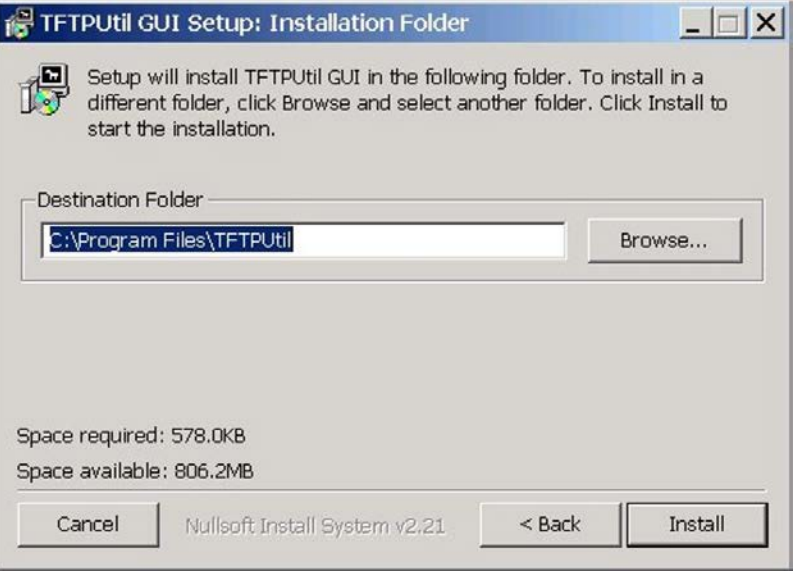

#### **Figure 138: Installation Folder destination screen**

5. When the installation is completed, click **Close** to exit the installer. If the defaults were accepted the TFTPUtil server can be run from Programs under **TFTPUtil**.

#### **TFTPUtil on Vista and Windows 7 PCs**

The TFTP Util TFTP server has been known to fail on Vista or Windows 7 PCs. In this case, you use any TFTP server that is known to work on your PC.

The TFTP servers below are known to operate on Vista or Windows 7 PCs. Install the server and point the server to the C:\TFTP folder as described above.

#### **Win Agents TFTP server**

The server is available from either of the Eclipse HX v7.1 DVDs:

#### **Software DVD \3rd\_Party\_Software > V-Panel TFTP Server App > tftpserver-setup.exe**

#### **Hardware DVD \3rd\_Party\_Software > V-Panel TFTP Server App > tftpserver-setup.exe**

Alternatively, it can be downloaded from [http://tftp-server.com.](http://tftp-server.com/)

#### **SolarWinds TFTP server**

[http://www.solarwinds.com/products/freetools/free\\_tftp\\_server.aspx](http://www.solarwinds.com/products/freetools/free_tftp_server.aspx)

#### **tftp32 server**

[http://tftpd32.jounin.net/tftpd32\\_download.html](http://tftpd32.jounin.net/tftpd32_download.html)

#### **Note:**

Select the 32 or 64 bit installer.

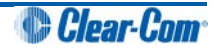

## <span id="page-169-0"></span>Appendix F: Tera Term

To install Tera Term:

1. Navigate to the installation file on the Eclipse installation CD-ROM:

#### **CDROM\3rd\_Party\_Software\Teraterm\tterm23.zip**

2. Open the file with WinZip and execute **Setup.exe** to start the Tera Term installation. The language options screen will be displayed.

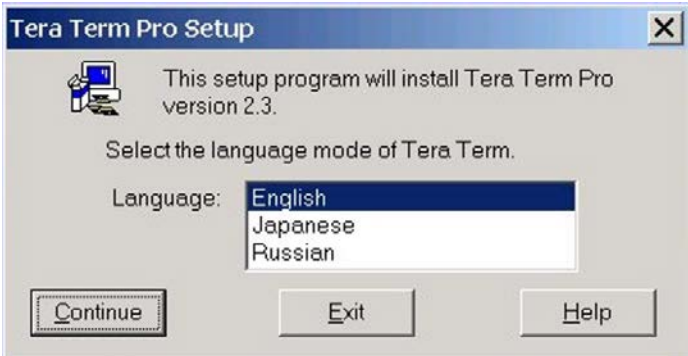

**Figure 139: Language selection**

Select the required language mode and click **Continue**.

- 3. You are asked to close any old versions of Tera Term that are running. Close any old versions and click **Continue.**
- 4. The **Destination Path** screen is displayed. Enter the required installation directory name if it is different to the default. It is recommended that the default is used. Click **Continue**.

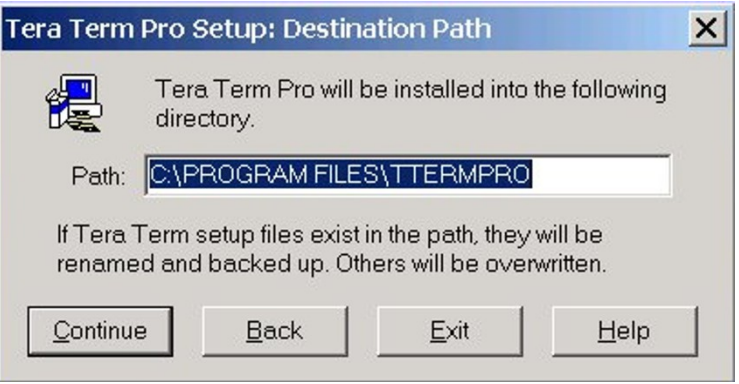

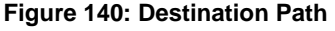

The Installation complete screen is displayed. To exit the installer, click **OK**.

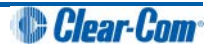

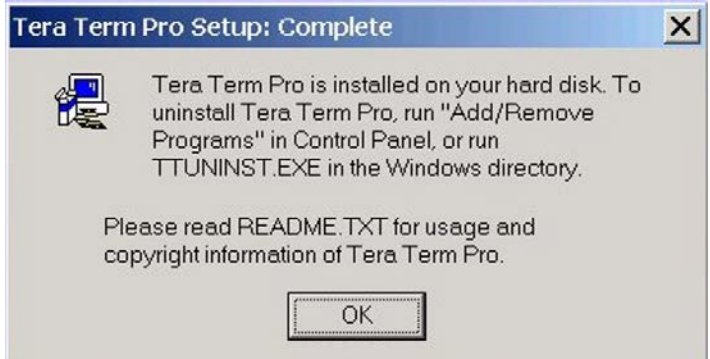

 **Figure 141: Installation complete**

**TIP:** *The Tera Term application is used for many of the Eclipse system upgrade processes . You can save and recall the relevant com port settings by selecting the Setup / Save or restore settings options.*

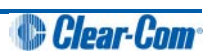

# <span id="page-171-0"></span>Appendix G: Flash Magic

To install Flash Magic:

1. Navigate to the installation file on the Eclipse installation CD-ROM.

#### **CDROM\3rd\_Party\_Software\FlashMagic\FlashMagic.exe**

2. Execute the file to start the installation. The **Flash Magic Setup Wizard** welcome screen is displayed. Click **Next**.

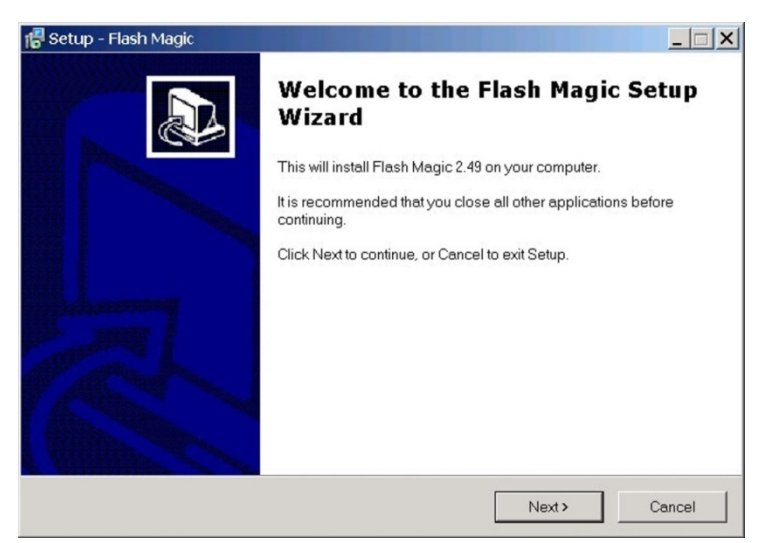

 **Figure 142: Welcome screen (installer)**

- 3. The **License Agreement** screen is displayed. Accept the agreement and click **Next.**
- 4. The **Select Destination Location** screen is displayed. Select the destination folder for FlashMagic (normally the default is accepted). Click **Next**.

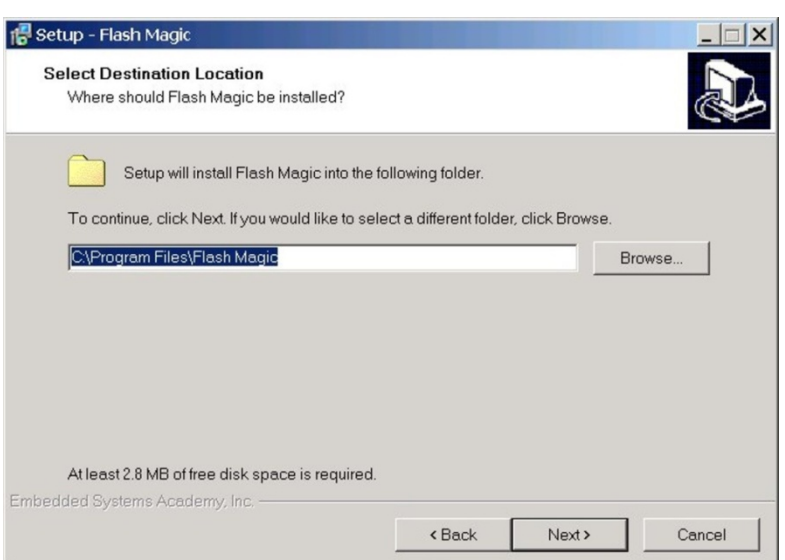

**Figure 143: Select Destination Location**

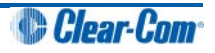

5. The **Select Start Menu Folder** is displayed. Select the Start menu folder for Flash Magic; (normally the default is accepted). Click **Next**.

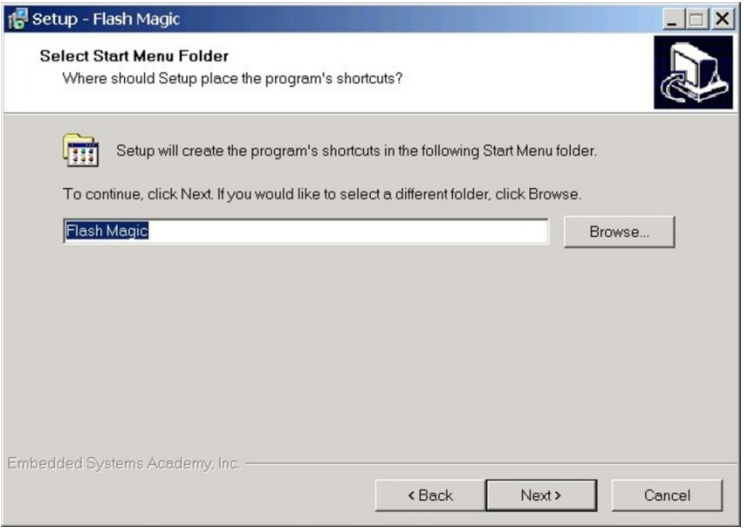

**Figure 144: Select Start Menu Folder**

6. The **Select Additional Tasks** screen is displayed. Select **Create a Desktop icon** and / or **Quick Launch** icon, if desired. Click **Next**.

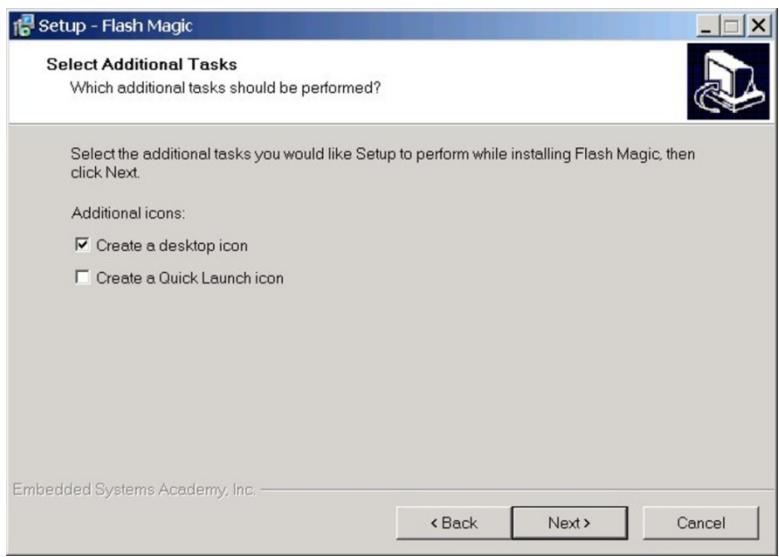

 **Figure 145: Select Additional Tasks**

7. The **Ready to Install** screen is displayed. Click **Install**.

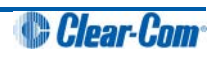

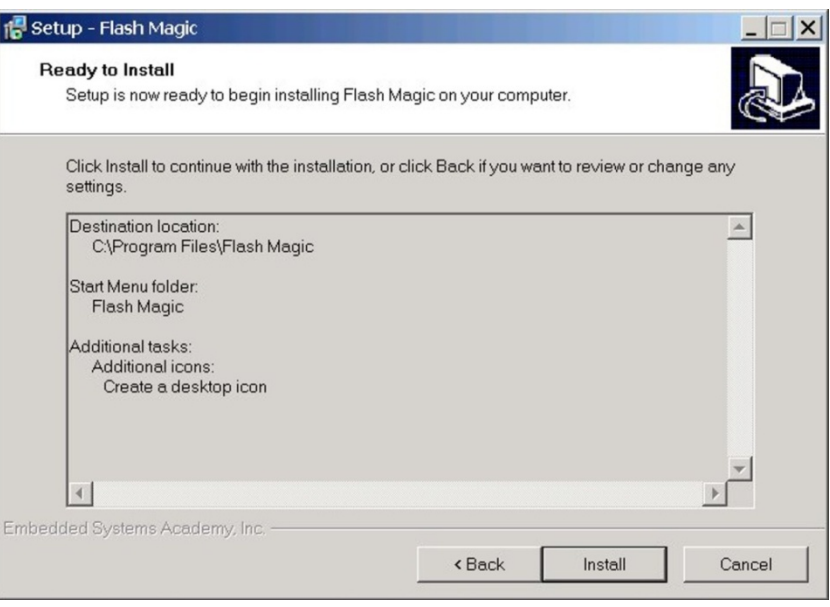

 **Figure 146: Ready to Install**

8. When the installation is complete, the completion screen is displayed.

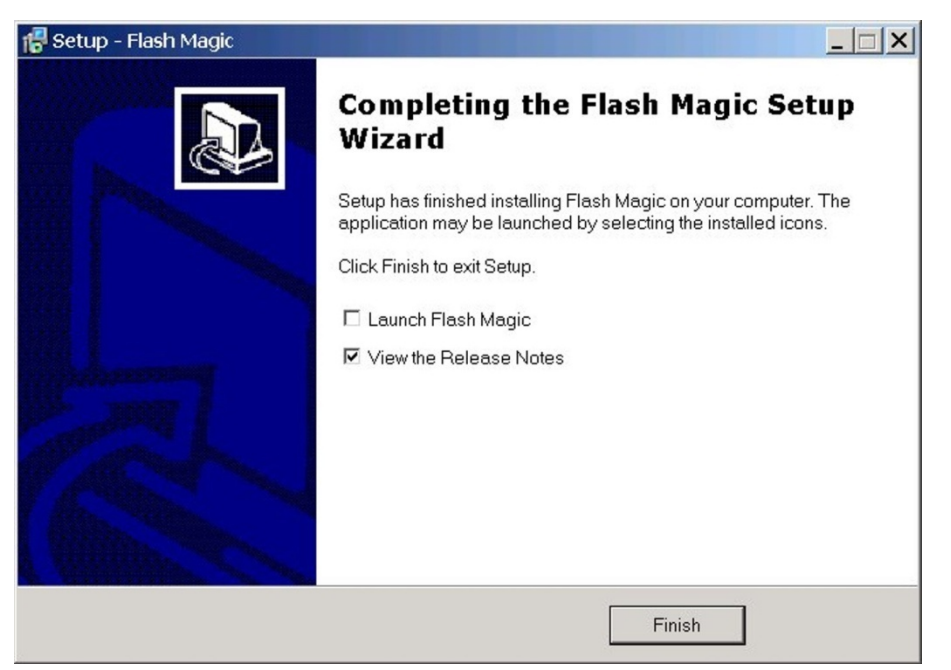

**Figure 147:Completion screen**

Click **Finish** to exit the installer.

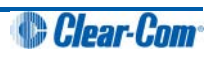

# Appendix H: I-Series converter cable wiring and rear panel layouts

CONVERTER WIRING EXAMPLE FOR I-STATION SERIAL PROGRAMMING

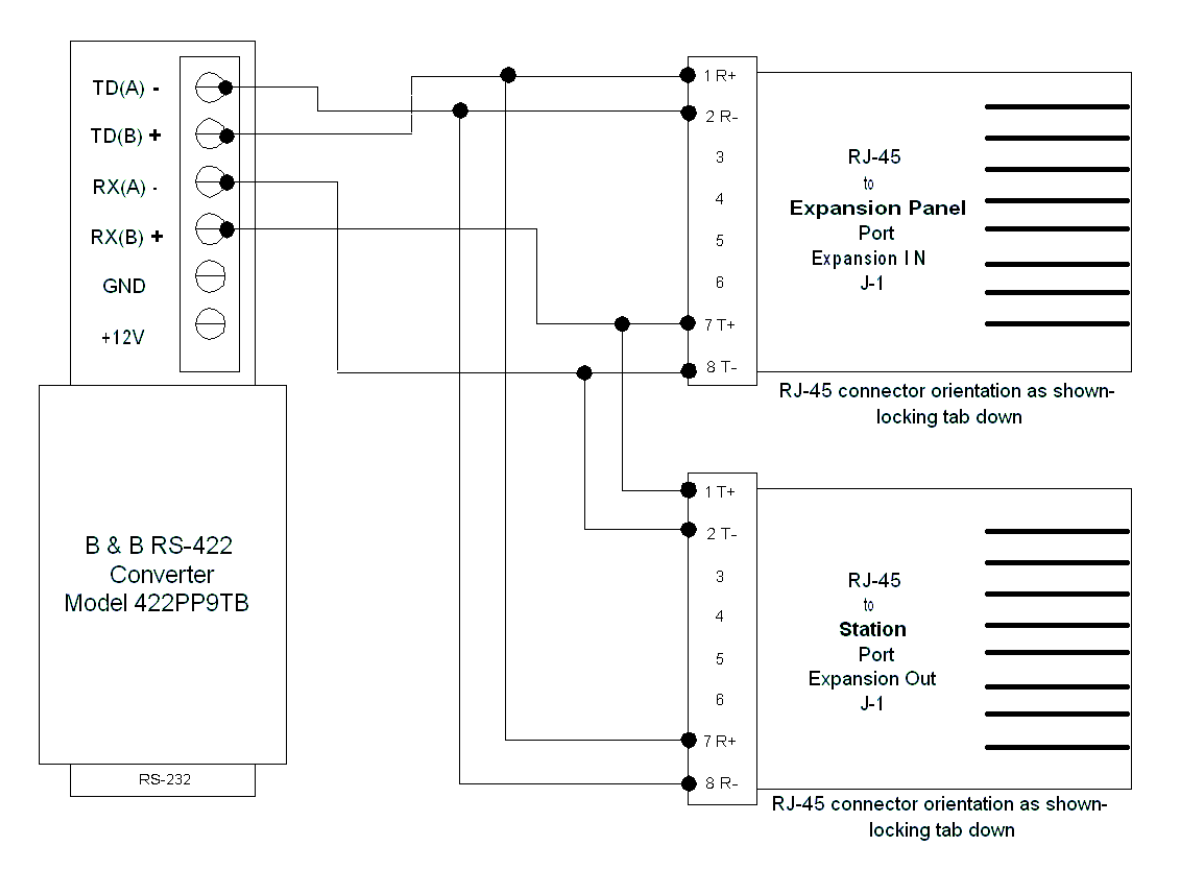

 **Figure 148: Converter cable wiring example for I-Series (I-Station) serial programming**

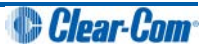

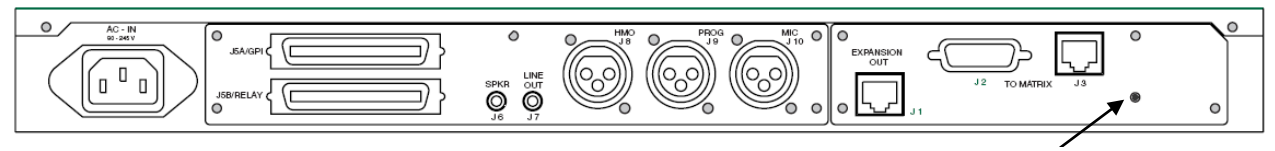

RESET BUTTON

#### **Figure 149: I-Series rear panel layout**

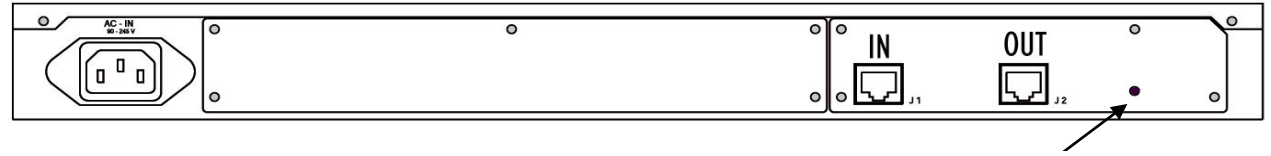

RESET BUTTON

 **Figure 150: E-Station rear panel layout**

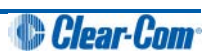

## Appendix I: Xilinx tools

Xilinx programming tools are used to upgrade FPGA and CLPD code. For more information about using this specialized equipment, contact your Clear-Com technical support representative.

The following cards and matrices can be upgraded using Xilinx tools:

- CPU card (CPLD).
- MVX-A16 (FPGA).
- E-QUE / IVC-32 / LMC-64 (FPGA).
- E-FIB (FPGA).
- E-MADI64 (FPGA).

#### **Note:**

*The E-MADI64 FPGA can also be upgraded using EHX. For more information, see [11.2](#page-115-0) [Upgrading the E-MADI64 application, DSP and FPGA](#page-115-0) [code using](#page-115-0)* EHX.

• Eclipse HX-PiCo matrix (FPGA).

To program the Flash PROM, you require a PC or laptop with the **Xilinx iMPACT programming software** and a **Xilinx Download Cable** (such as platform cable USB model DLC9G)) is required.

The Xilinx programming tool, **Xilinx iMPACT**, may be obtained by downloading **ISE WebPACK™** from: [http://www.xilinx.com/xlnx/xil\\_sw\\_updates\\_home.jsp](http://www.xilinx.com/xlnx/xil_sw_updates_home.jsp)

If you are using:

- The **red** DLC10 programming box, download **ISE ver 11 or later**
- The **black** DLC9G programming box, download **ISE ver 11 or later.**

#### **Note:**

*You must create an account at the Xilinx website, and accept a license agreement, before you can download ISE WebPACK***™***.* 

**Tip:** *A number of Found new hardware dialogs will display when the programming device is plugged into the USB port of the PC or laptop. Clear-Com recommends installing the software (which also installs the necessary drivers) before you plug in the device, to reduce the number of dialogs.* 

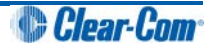

# Appendix J: Clear-Com<sup>®</sup> End User Software License

**IMPORTANT: CAREFULLY READ THE FOLLOWING BEFORE USING THIS SOFTWARE. USING THE SOFTWARE INDICATES YOUR ACKNOWLEDGMENT THAT YOU HAVE READ THE FOLLOWING AND AGREE TO ITS TERMS.** 

**IF YOU DO NOT AGREE, RETURN THE SOFTWARE COMPLETE TO CLEAR-COM OR YOUR CLEAR-COM REPRESENTATIVE AND CANCEL THE INSTALLATION.**

**THIS IS YOUR PROOF THAT YOU HAVE A VALID LICENSE. PLEASE TREAT IT AS VALUABLE PROPERTY.**

**HME CLEAR-COM LIMITED OR CLEAR-COM LLC., as the case may be (hereinafter referred to as "CLEAR-COM"), offers you this storage media containing a computer program and files (the "SOFTWARE") and offers to grant to you a non-exclusive and non-transferable License to use the Software on the following terms. Any new revision or update of the Software provided by CLEAR-COM to Customer under this License shall be governed by the terms and conditions of this License.**

### 1. Application

- a. These terms supersede all prior agreements representations and understandings between you the Customer and Clear-Com and their authorized representatives relating to the subject matter hereof (*i.e.*, the Software) but shall otherwise be subject to Clear-Com Terms and Conditions, as amended from time to time. For the avoidance of doubt, in the event of conflict, these terms shall prevail.
- b. No variation to these terms, nor any other terms or conditions proposed by you, shall be of any effect unless recorded in a written document signed by Clear-Com. You confirm that any statement made to the contrary by you or on your behalf shall not apply to this License.
- c. You confirm that you are not relying on any statement made by or on behalf of Clear-Com, other than statements recorded in a written document signed by Clear-Com.
- d. Clear-Com and its licensors reserve all rights not expressly granted to you. Clear-Com's licensors are intended third party beneficiaries of this Agreement and have the express right to rely upon and directly enforce the terms set forth herein.
- e. You agree that the Software belongs to Clear-Com and its licensors. You agree that you neither own nor hereby acquire any claim or right of ownership to the Software or to any related patents, copyrights, trademarks or other intellectual property. Clear-Com and its licensors retain all right, title and interest in and to the Software and all copies thereof at all times, regardless of the form or media in or on which the original or other copies may subsequently exist. This license is not a sale of the original or any subsequent copy.

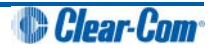

### 2. Copyright

a. The copyright and all other rights in the Software produced by Clear-Com shall remain with Clear-Com or its suppliers. You must reproduce any copyright or other notice marked on the Software on any copies that you make.

### 3. You may:

- a. Use the Software only at a single site location. If you wish to use the Software at more than one site you must contact Clear-Com and if required purchase further Licenses;
- b. Make one copy of the Software for archival or back-up purposes, and;
- c. Transfer the Software to an end user of a Clear-Com product, only if you have made it clear to Clear-Com that you are not the end user and you assign all of your rights under this License and make no use of the Software yourself.

### 4. You may not:

- a. Use the Software or make copies of it except as permitted in this License;
- b. Publish or distribute the computer images, sound files or fonts included with the Software as computer images, sound files or fonts;
- c. Translate, reverse engineer, decompile or disassemble the Software, except to the extent the foregoing restriction is expressly prohibited by applicable law;
- d. Rent, lease, assign or transfer the Software except as set out above; or
- e. Modify the Software or merge all or any part of the Software in another program.

### 5. Term:

a. This License shall continue for as long as you use the Software. However, it will terminate if you fail to comply with any of its terms or conditions. You agree, upon termination, to destroy all copies of the Software. The Limitations of Warranties and Liability set out below shall continue in force even after any termination.

### 6. Limited Warranty:

- a. Clear-Com warrants that the storage media in this Software will be free from defects in materials and workmanship for 90 days from the date you acquire it. If such a defect occurs, return it to us at the address below and we will replace it free. This remedy is your exclusive remedy for breach of this warranty.
- b. After the initial 90 days, THE SOFTWARE IS PROVIDED "AS IS" WITHOUT WARRANTY OF ANY KIND EITHER EXPRESS, IMPLIED OR STATUTORY, INCLUDING BUT NOT LIMITED TO THE IMPLIED WARRANTIES OF MERCHANTABILITY, FITNESS FOR A PARTICULAR PURPOSE, PERFORMANCE, ACCURACY, RELIABILITY, OR NON-INFRINGEMENT OF THIRD-PARTY INTELLECTUAL PROPERTY RIGHTS. This constitutes an essential part of this License.

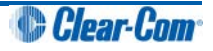

### 7. Limitation of Liability:

- **a. For the avoidance of doubt, all conditions imposed by law covering matters such as fitness for purpose, compliance to description, negligence and quality are expressly excluded from this agreement and you agree to accept the foregoing warranty in lieu of all such items.**
- b. IN NO EVENT SHALL CLEAR-COM BE LIABLE FOR ANY LOSS OF PROFITS, LOSS OF BUSINESS, LOSS OF DATA OR USE OF DATA, INTERRUPTION OF BUSINESS, OR FOR INDIRECT, SPECIAL, INCIDENTAL, EXEMPLARY, MULTIPLE, PUNITIVE OR CONSEQUENTIAL DAMAGES OF ANY KIND, WHETHER BASED ON CONTRACT, TORT (INCLUDING WITHOUT LIMITATION, NEGLIGENCE), WARRANTY, GUARANTEE OR ANY OTHER LEGAL OR EQUITABLE GROUNDS, EVEN IF CLEAR-COM HAS BEEN ADVISED OF THE POSSIBILITY OF SUCH DAMAGES.
- c. The warranty is personal to you (or end user if you have made it clear that you are not the end user) and may not be transferred (except as permitted expressly above).
- d. Clear-Com shall not be a liable for failure to perform any obligation to you where such failure is due to circumstances beyond Clear-Com's reasonable control.
- **e. Clear-Com offers extended warranties and, if you are not satisfied with the above, you should consider such warranties or consider separate insurance.**

### 8. Restricted Rights:

If this Software is acquired by or for the U.S. Government then it is provided with Restricted Rights. Use, duplication, or disclosure by the U.S. Government is subject to restrictions as set forth in subparagraph (c)(1)(ii) of The Rights in Technical Data and Computer Software clause at DFARS 252.227-7013, or subparagraphs (c)(1) and (2) of the Commercial Computer Software - Restricted Rights at 48 CFR 52.227-19, or clause 18-52.227-86(d) of the NASA Supplement to the FAR, as applicable. Contractor/manufacturer: HME Clear-Com Limited, 7400 Beach Drive, Cambridge, England CB25 9TP or Clear-Com LLC., 1301 Marina Village Parkway, Suite 105, Alameda, CA 94501.

### 9. Other Issues:

- a. Any failure by Clear-Com to insist on its strict rights under this Agreement shall not be deemed to be a waiver of those (or any other rights) and only a duly executed written release shall constitute such a waiver.
- b. If any of these conditions is deemed invalid or unenforceable the remainder shall be unaffected.
- c. Clear-Com's dealings with you shall be governed by English law if you are resident in the EMEA region and California law if you are resident elsewhere. The federal and state courts of California for Non-EMEA Customers and English Courts for EMEA Customers shall have exclusive jurisdiction to adjudicate any dispute arising out of this Agreement.
- d. If any document is written in more than one language the English text shall prevail.
- e. Capitalized terms not defined herein shall have the meanings set forth in Clear-Com Terms and Conditions, as amended from time to time.

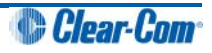